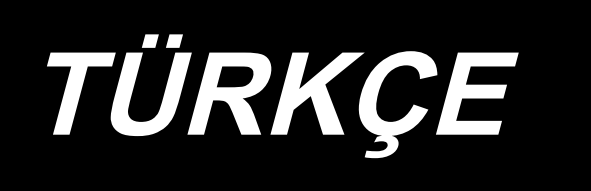

# **APW-895/IP-420 KULLANIM KILAVUZU**

**\* "CompactFlash(TM)", bir A.B.D şirketi olan SanDisk Corporation'a ait ticari bir markadır.**

# **İÇİNDEKİLER**

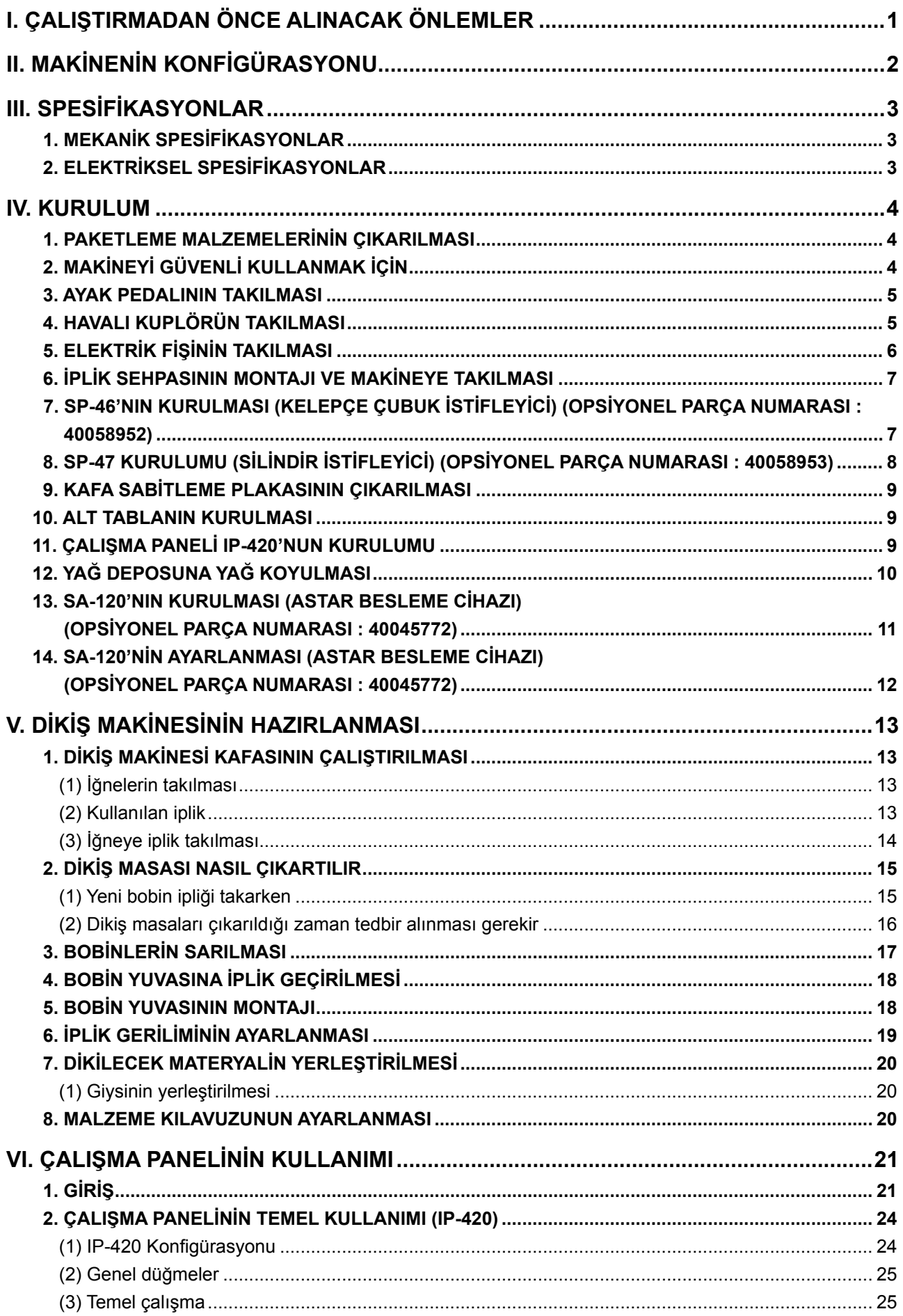

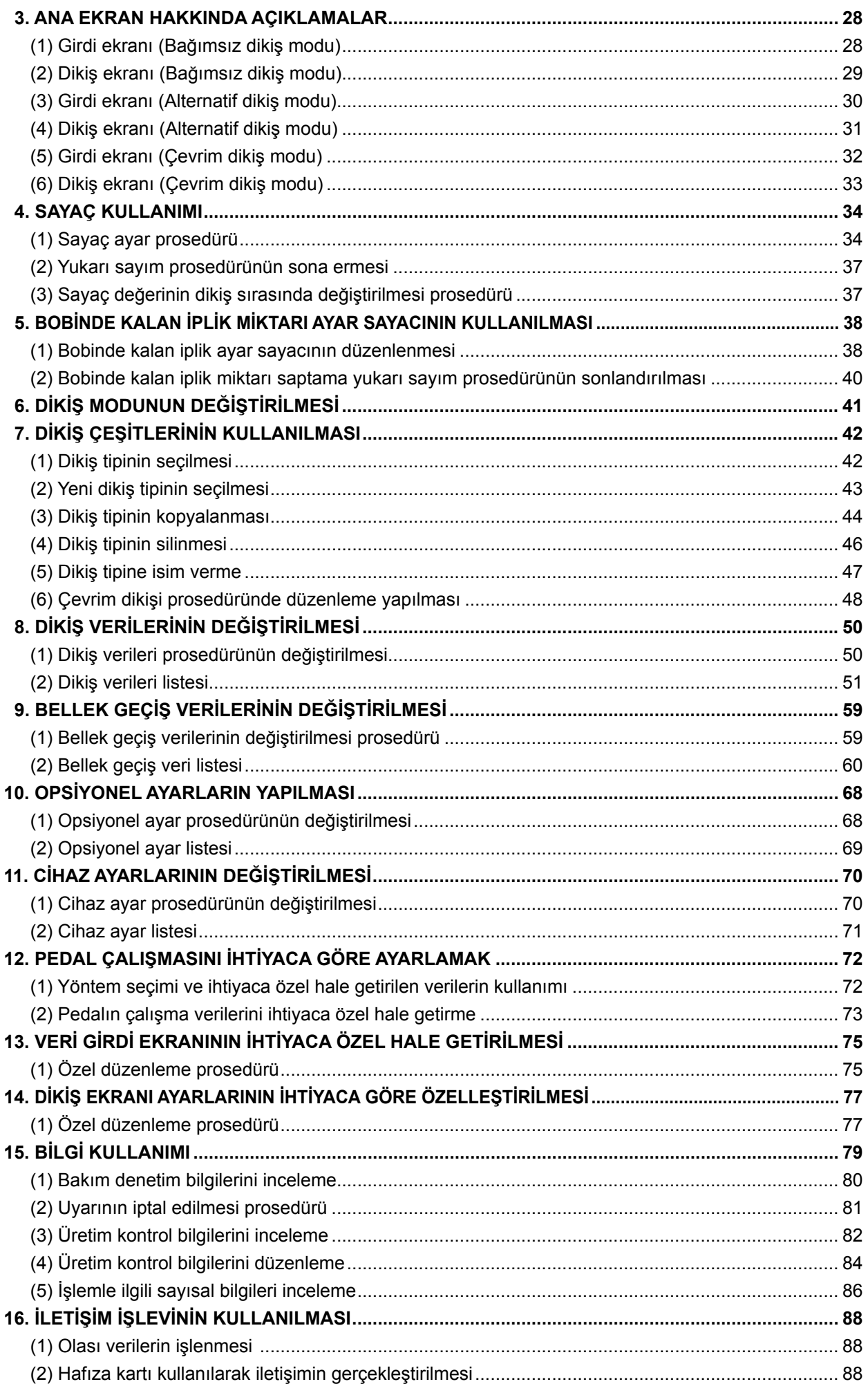

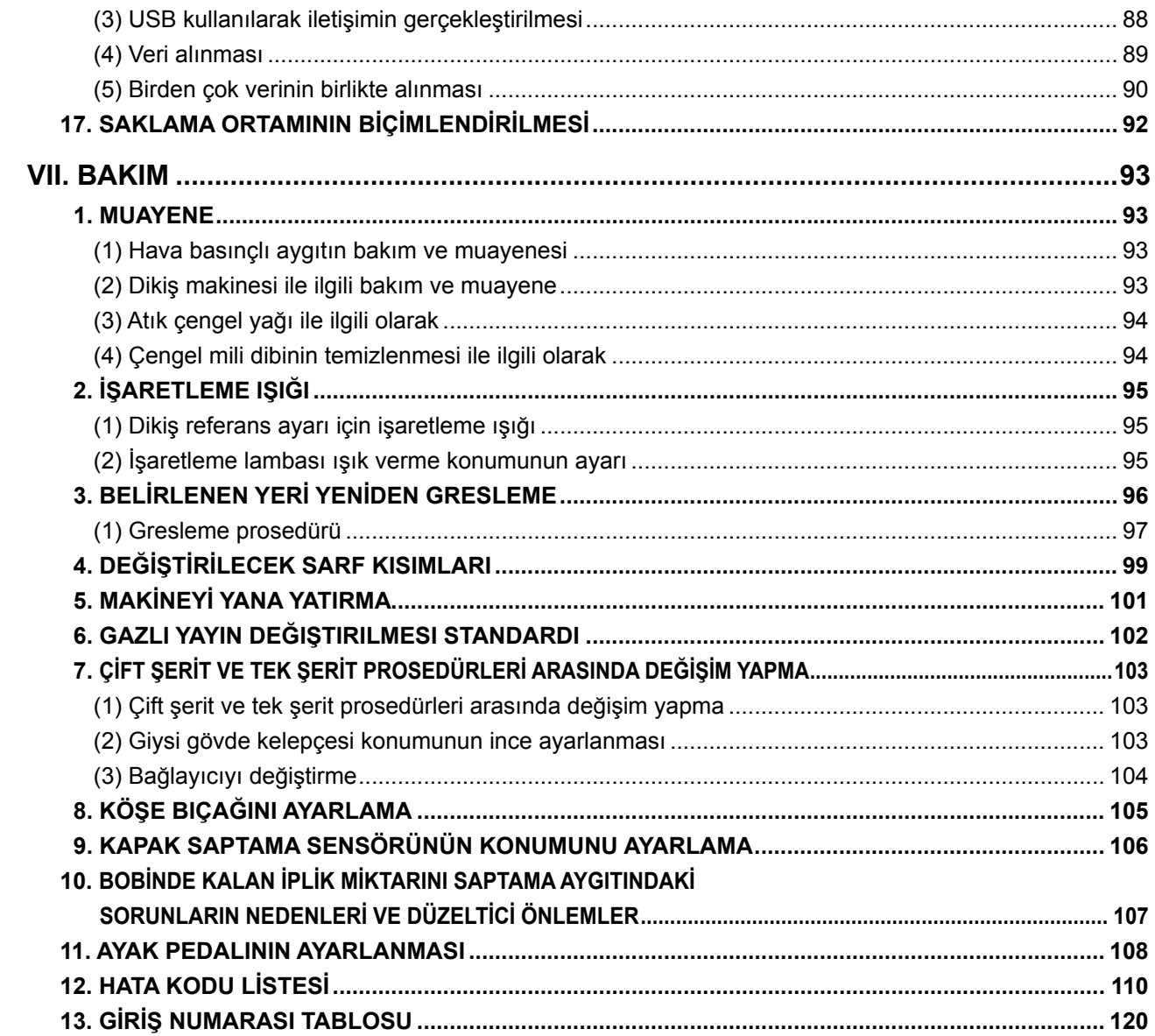

# <span id="page-4-0"></span>**I. ÇALIŞTIRMADAN ÖNCE ALINACAK ÖNLEMLER**

Her gün işe başlamadan ve makineyi çalıştırmadan önce aşağıdaki maddelerin kontrol edilmesi gerekir.

- **1. Dikiş makinesinde önceden belirlenmiş olan yeterli miktarda yağ olduğunu kontrol edin.**
- **2. Kancadaki yağlama parçası yağ ile dolu değilse makineyi kesinlikle çalıştırmayın.**
- **3. Basınç göstergesindeki değerin 0,5 MPa olduğunu kontrol edin.**

**\* (Öğle yemeği gibi durumlarda kompresör kapatıldığı zaman bu kontrol özellikle yapılmalıdır.)**

**Basınçlı hava belirlenen bu değere eşit ya da daha düşükse, parçalar birbirini engelleyebilir. Dolayısıyla hava basıncını kontrol etmek şarttır.**

- **4. Biten İğne ipliği/bobin ipliği yerine yenisini ilave etmek gerekip gerekmediğini kontrol edin.**
- **5. Güç şalterini AÇIK konuma getirir getirmez dikişe başlamak için önce bir deneme dikişi yapın, gerçek ürünleri dikmeye bundan sonra başlayın.**
- **6. Bobin üzerinde kalan iplik miktarını saptayan fiber optik sensörün hatalı uyarı vermemesi için, kancanın yakınındaki iplik atıklarını günde bir ya da birkaç kez hava tabancasıyla temizlemeyi unutmayın.**
- **7. Kapak sensörünün hatalı uyarı vermemesi için, katlama plakasının yansıtıcı bandı üzerindeki tozları günde bir ya da birkaç kez hava tabancasıyla temizlemeyi unutmayın.**

# <span id="page-5-0"></span>**II. MAKİNENİN KONFİGÜRASYONU**

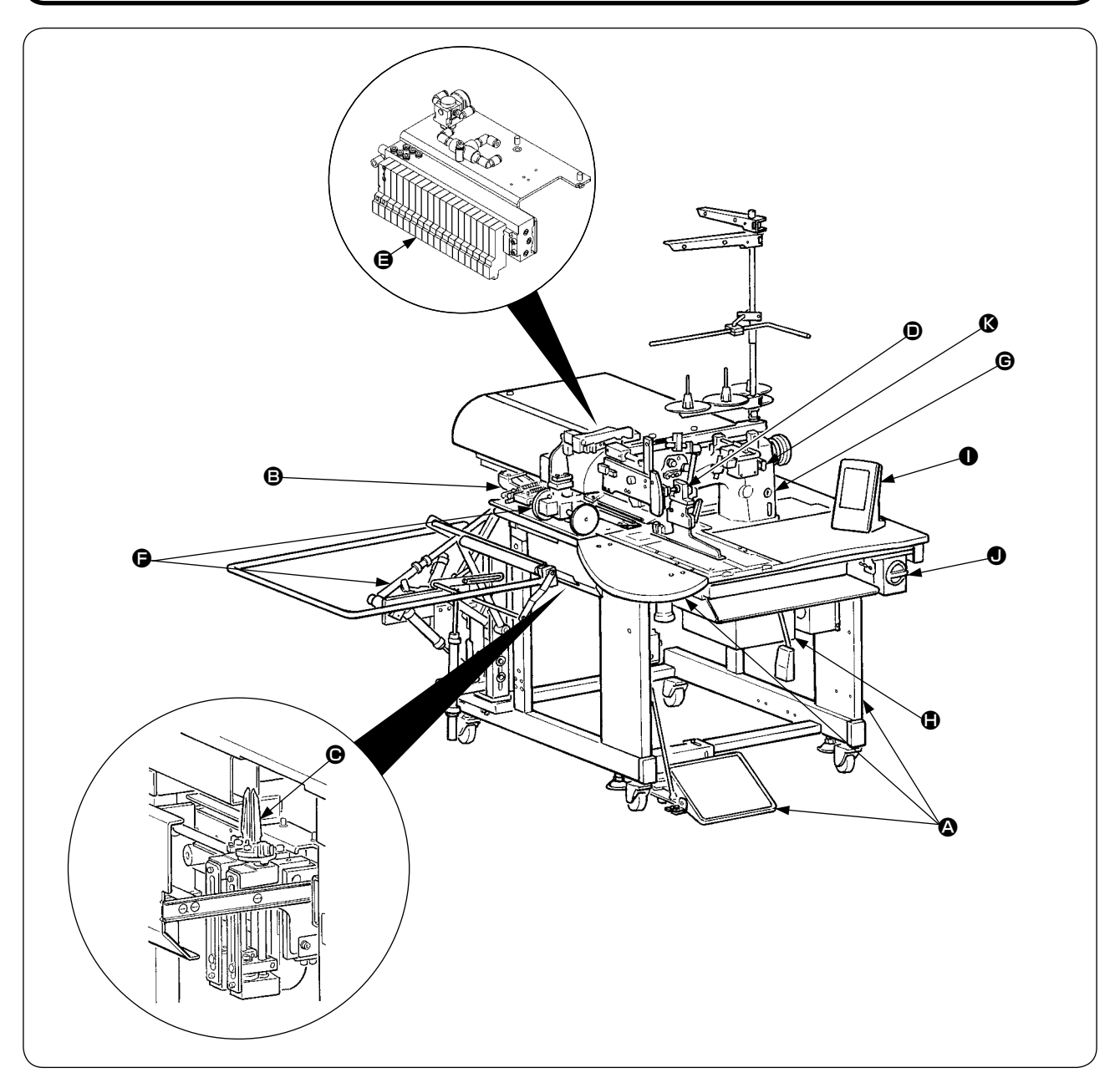

APW-895, esas olarak aşağıdaki parçalardan oluşur.

- A Kasa ve yapısal parçalar (Kasa dikiş masası, kapaklar, ayak pedalı vb.)
- **B** Baskı ayağı ünitesi ve besleme mekanizması
- C Köşe bıçağı ünitesi
- D Bağlama ünitesi (Bağlayıcı parçaları ve bunun tahrik parçaları)
- E Pnömatik kumanda ünitesi (Pnömatik kumanda cihazları ve borular)
- F İstifleme ünitesi (İsteğe bağlı)
- **G** Dikis makinesi kafası
- $\bullet$  Elektrikli kumanda ünitesi (Kumanda paneli)
- **O** Calışma paneli
- J Güç şalteri (Ayrıca acil durumda durdurma şalteri olarak)
- **6** Geçici durdurma düğmesi

Yukarıda belirtilen 11 üniteden ibaret olan bu makineyle, malzemeleri (giysi, astar parçası, kenar şeridi vb.) yerleştirdikten sonra sadece çalışma paneli üzerindeki düğmeleri kullanarak istediğiniz kenar şeridi dikişini yapabilirsiniz.

Ayrıca cihaz çalışırken geçici durdurma düğmesine @ basıldığı zaman cihaz durur.

# <span id="page-6-0"></span>**III. SPESİFİKASYONLAR**

# **1. MEKANİK SPESİFİKASYONLAR**

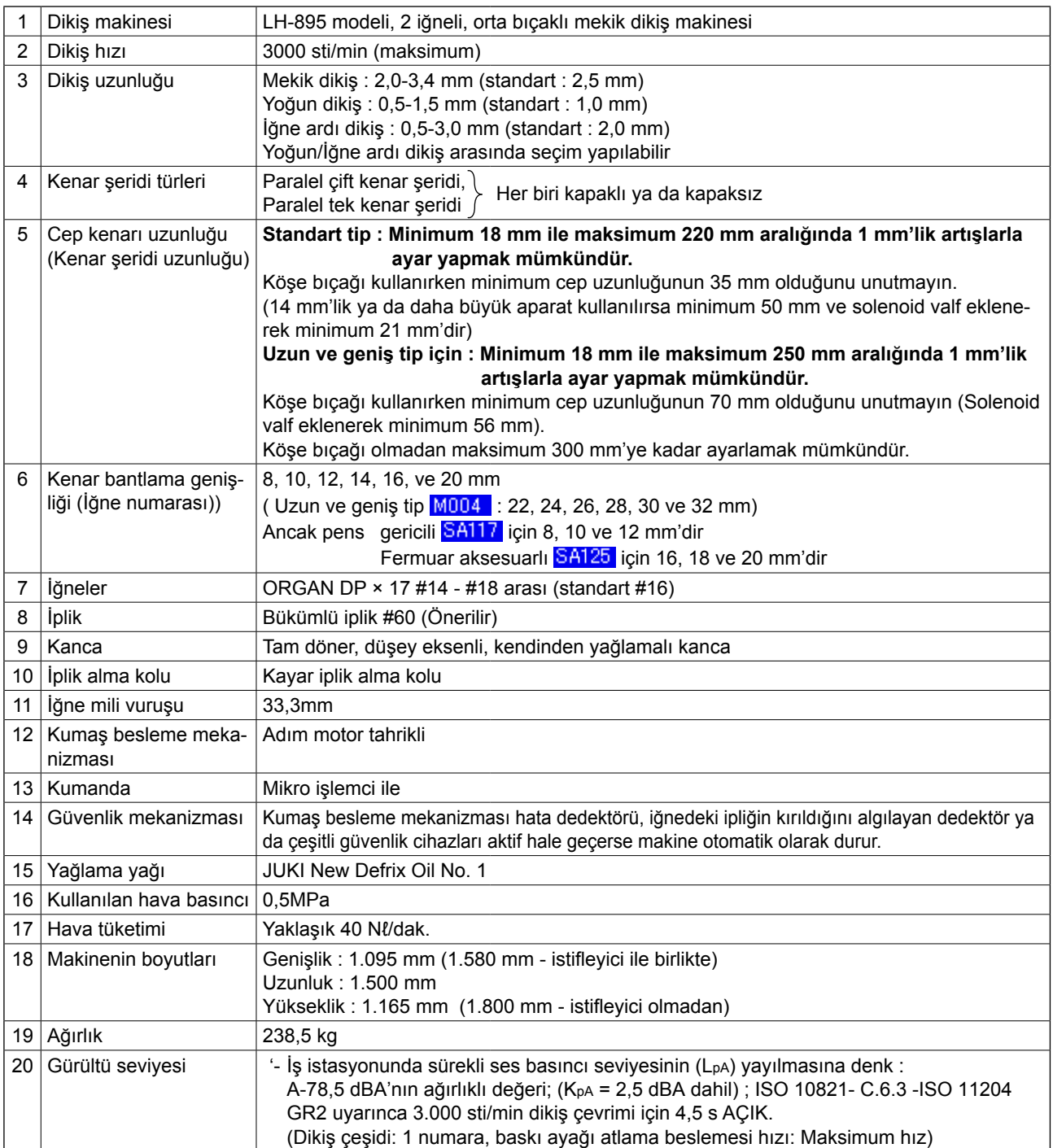

# **2. ELEKTRİKSEL SPESİFİKASYONLAR**

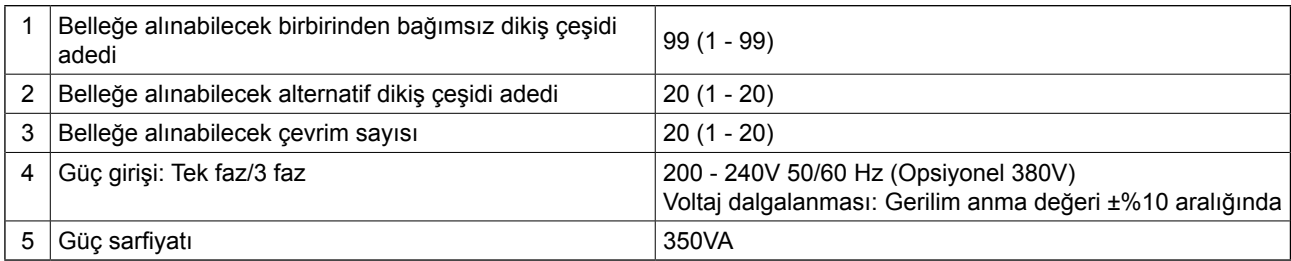

# <span id="page-7-0"></span>**IV. KURULUM**

# **1. PAKETLEME MALZEMELERİNİN ÇIKARILMASI**

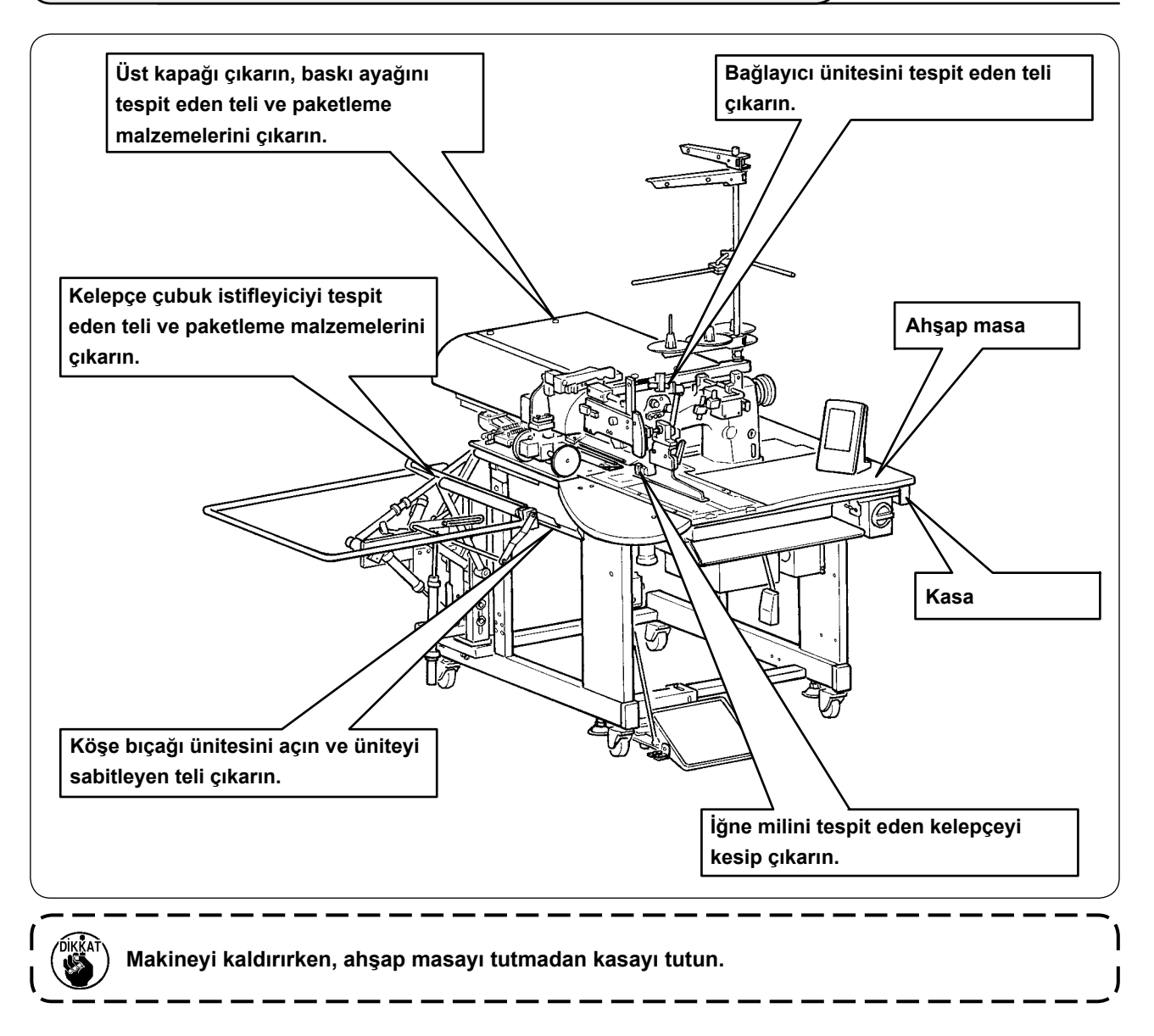

# **2. MAKİNEYİ GÜVENLİ KULLANMAK İÇİN**

#### **DİKKAT :**

**Ölümcül bir kazaya meydan vermemek için, makineyi düz ve dengeli bir yere koyup tekerleği** ❶ **indirin ve yanındaki ayar cıvatalarını** ❷ **(4 yerde) sıkın.**

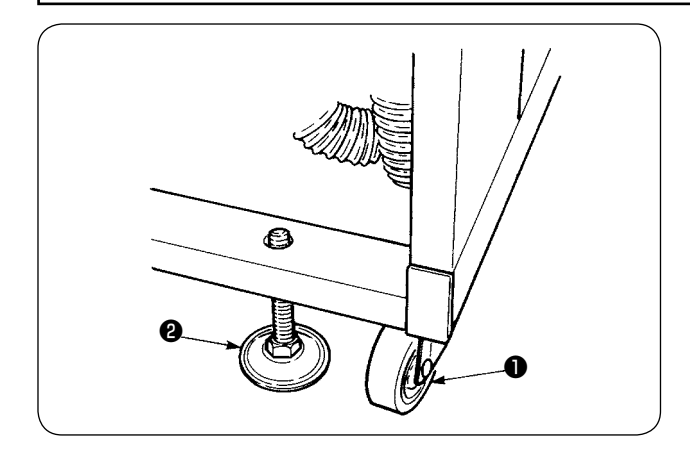

### <span id="page-8-0"></span>**3. AYAK PEDALININ TAKILMASI**

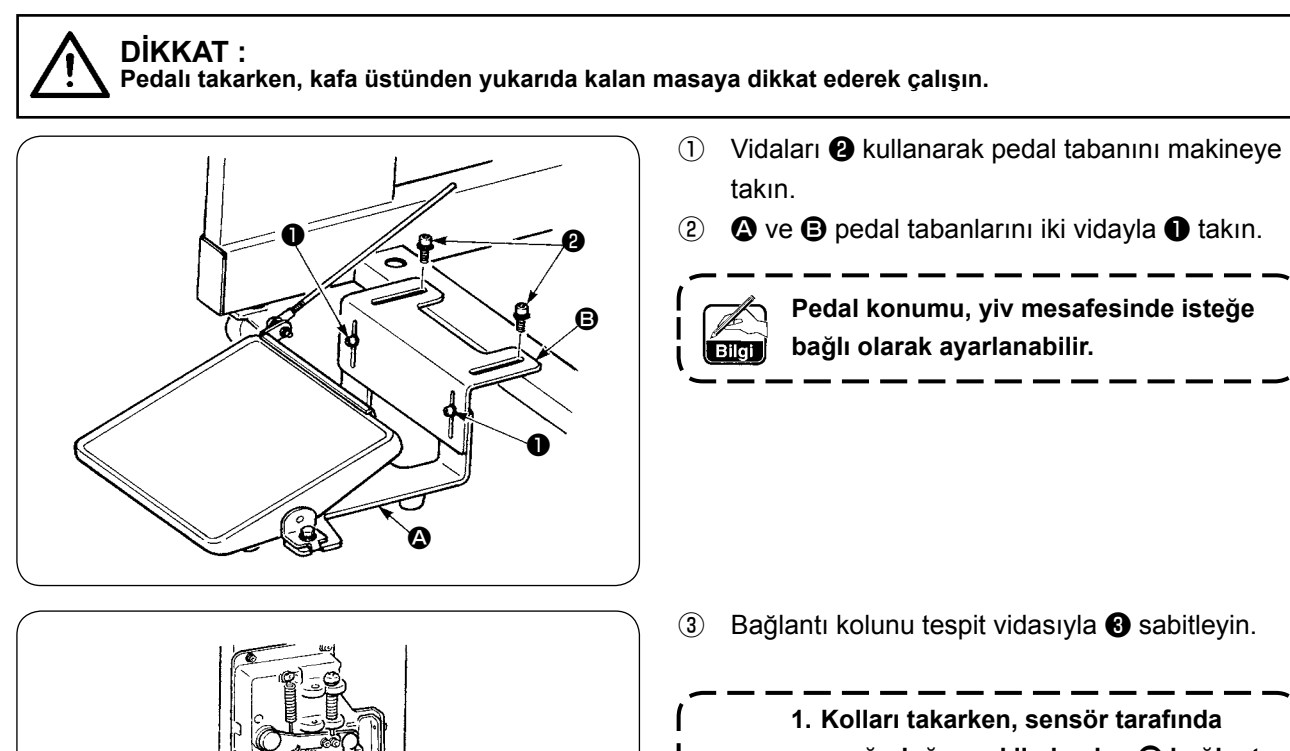

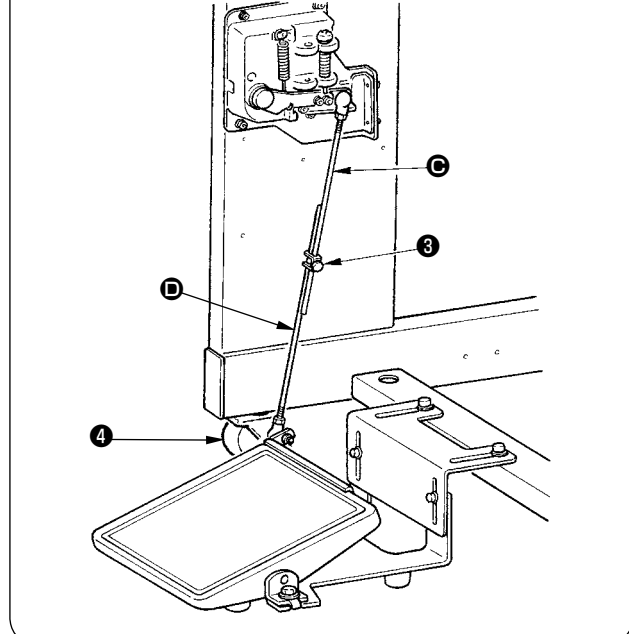

**aşağı doğru çekilmiş olan** C **bağlantı koluna takmayın. 2. Pedal tarafındaki** D **bağlantı kolu ve tekerleği** ❹ **, pedal çalışırken birbiriyle temas etmeyecek şekilde takın.**

# **4. HAVALI KUPLÖRÜN TAKILMASI**

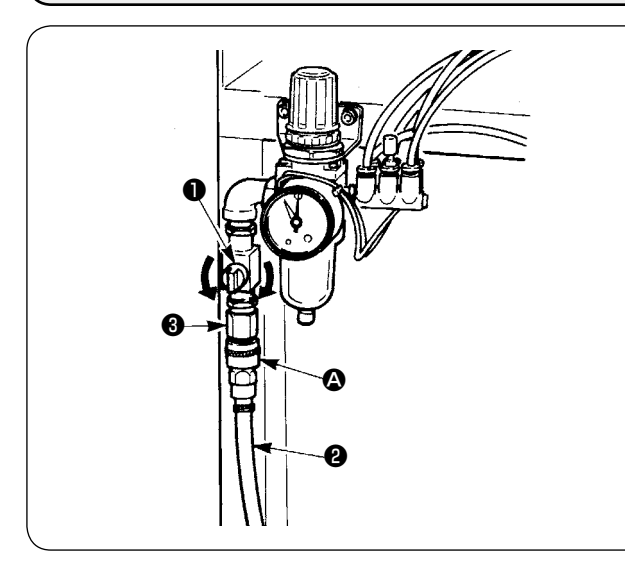

Makineyle birlikte aksesuar olarak temin edilen havalı kuplörün A bir ucunu hava hortumuna ❷ bağlayın. Daha sonra diğer ucu, ana ünite tarafındaki kuplöre ❸ bağlayın.

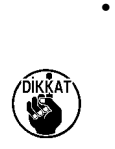

**• Kuplörü** A**, hava musluğu** ❶ **kapalıyken ana üniteye bağlayın, ardından basınçlı hava temin etmek için hava musluğunu** ❶ **dikkatle açın.** 

**• Regulatör basınç göstergesindeki değerin 0,5 MPa olduğunu kontrol edin.**

# <span id="page-9-0"></span>**5. ELEKTRİK FİŞİNİN TAKILMASI**

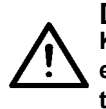

**DİKKAT :** 

**Kaçak ya da dielektrik dayanımının neden olacağı kazaları önlemek için, uygun bir elektrik fişinin elektrik konusunda uzman kişi tarafından takılması gerekir. Fişin takıldığı alıcının doğru bir şekilde topraklandığından emin olun.**

Fişin elektrik bağlantısı, ürün teknik özelliklerine bağlıdır. Fiş bağlantısı için elektriksel teknik özelliklerinin uygun olmasını sağlayın.

- ① Ürünün tek fazlı olması halinde 200 240 V değerleri için teknik özellikler: Elektrik kablosunun gök mavisi ve kahverengi tellerini güç kaynağına (AC 200 - 240 V) ve sarı/yeşil tellerini topraklama terminaline bağlayın.
- ② Ürünün 3 fazlı olması halinde 200 240 V değerleri için teknik özellikler: Elektrik kablosunun kırmızı, beyaz ve siyah tellerini güç kaynağına (AC 200 - 240 V) ve sarı/yeşil tellerini topraklama terminaline bağlayın.
- ③ Üründe isteğe bağlı yüksek gerilim dönüştürücüsü (SA-128 ile birlikte) olması halinde: Elektrik kablosunun siyah tellerini (3 parça) elektrik terminaline (AC 380 - 415V), sarı/yeşil teli ise toprak terminaline takın. Dönüştürücünün elektrik girişini ayarlayarak 380/400/415 V bağlantısı yapmak mümkündür (dönüştürücünün teslimat anındaki standart ayarı: 380 V).

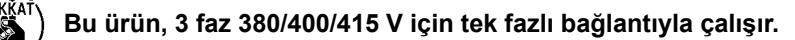

#### **[ Opsiyonel yüksek gerilim transformatörünün güç kaynağını değiştirirken dikkat edilmesi gereken noktalar ]**

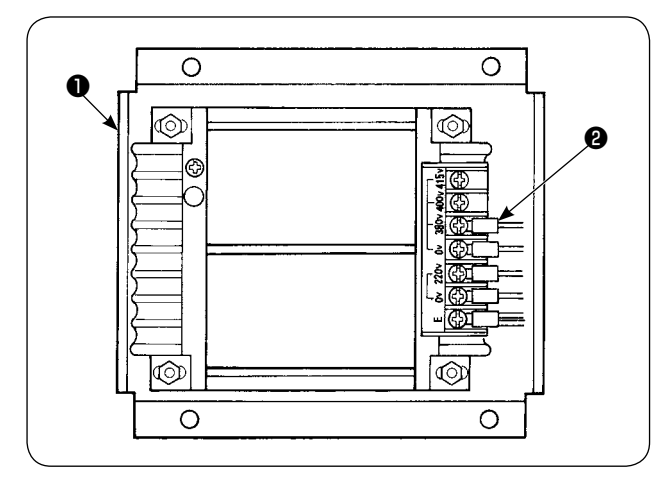

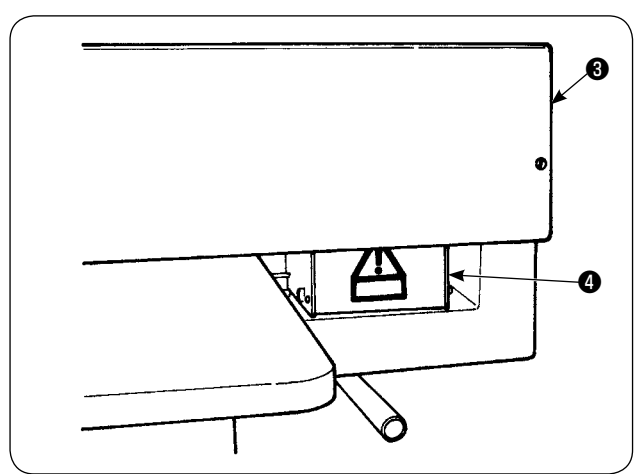

Opsiyonel yüksek gerilim transformatöründe ❶ 400V ya da 415V besleme gerilimi kullanırken, opsiyonel yüksek gerilim transformatörünün ❶ güç kaynağı giriş kablosunu ❷ değiştirmek gerekmektedir. 380V gerilime bağlı olan güç kaynağı giriş kablosunu ❷ (gök mavisi) 400V ya da 415V gerilime bağlayın.

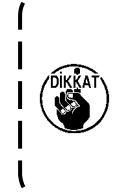

**Kazaları önlemek için, dikiş makinesini güç şalteri KAPALI konumda ve elektrik kablosu prizden çekilmiş halde 4 dakikadan daha uzun süre bıraktıktan sonra çalışın.**

Opsiyonel yüksek gerilim transformatörü ❶ , masanın arka tarafındadır.

Gerilimi değiştirirken, üst kapağı ❸ çıkardıktan sonra transformatör kutusunu ❹ çıkarın.

### <span id="page-10-0"></span>**6. İPLİK SEHPASININ MONTAJI VE MAKİNEYE TAKILMASI**

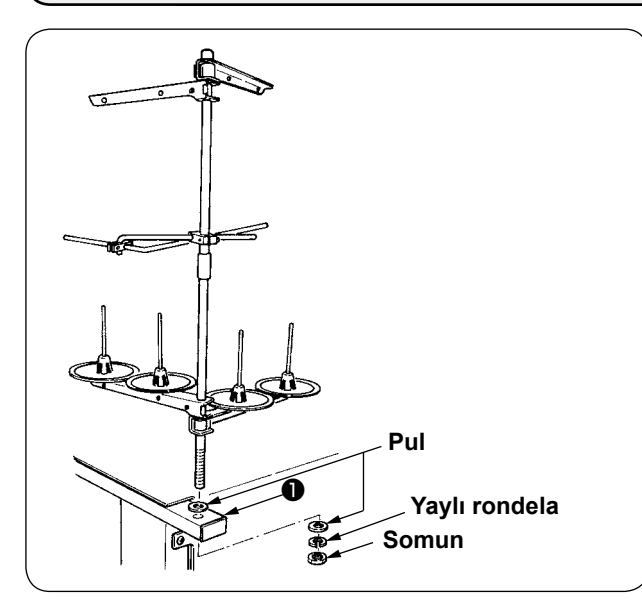

Somun ve pulu ana ünite kasası ❶ arasına koyun, iplik sehpasını soldaki şekle uygun olarak sabitleyin.

### **7. SP-46'NIN KURULMASI (KELEPÇE ÇUBUK İSTİFLEYİCİ) (OPSİYONEL PARÇA NUMARASI : 40058952)**

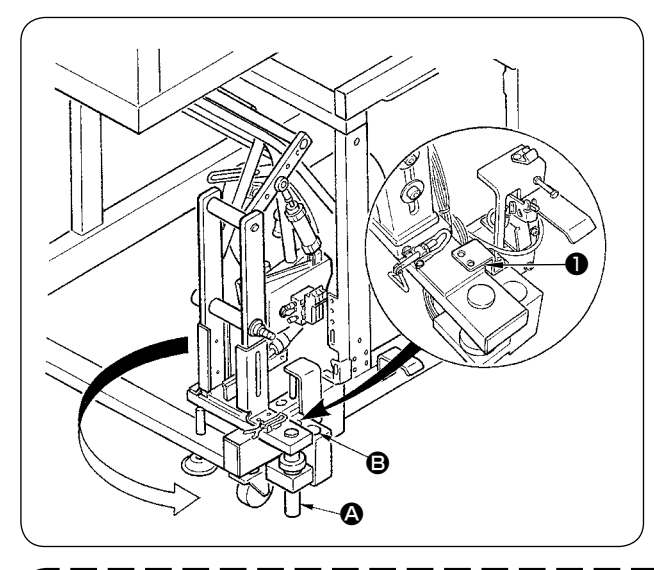

- **Kelepçe çubuk istifleyici, kasaya monte edilmiş halde teslim edilir. Montaj konu-**Bilgi **mun normal kullanım konumuna göre değiştirilmesi gerekir.**
- ① İstifleyici tespit plakasını ❶ çıkarın.
- ② İstifleyicinin tamamını ok yönünde döndürün ve kasadan çıkarın.
- ③ İstifleyici döner mil A kısmını istifleyici taban deliğine **B** getirin.

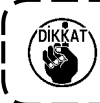

**Bu sırada istifleyici kablosu, hava boruları vb'nin sıkışmamasına dikkat edin.**

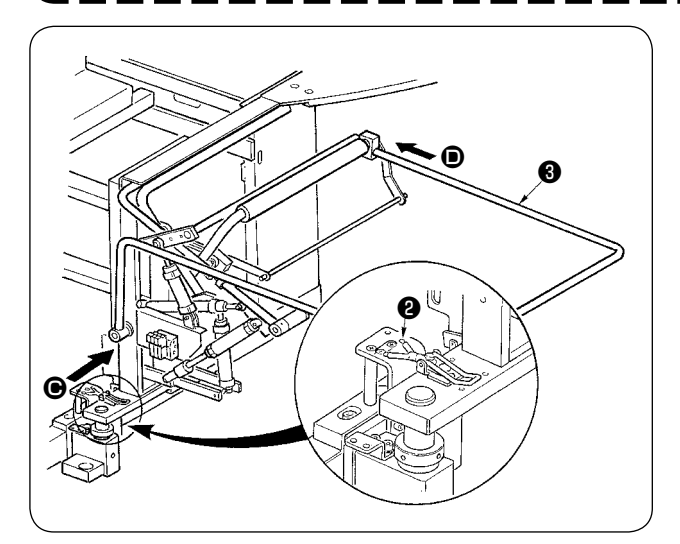

- ④ İstifleyicinin tamamını menteşe ❷ ile kilitleyin.
- ⑤ Emniyet çubuğunu ❸ , C ve D yönünde yerleştirin, yere paralel olacak şekilde bu konumda tespit edin.

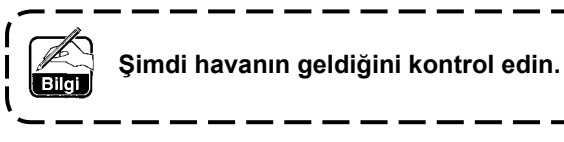

### <span id="page-11-0"></span>**8. SP-47 KURULUMU (SİLİNDİR İSTİFLEYİCİ) (OPSİYONEL PARÇA NUMARASI : 40058953)**

#### **(1) Konumun ayarlanması**

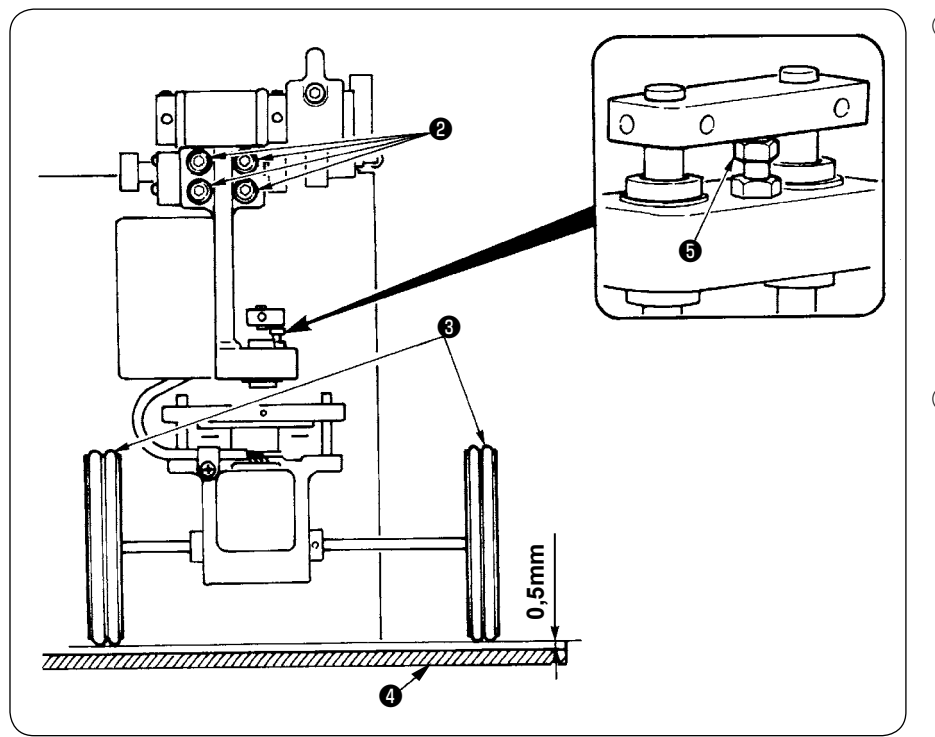

- ① Paralel olduğunun doğrulanması İstifleyici masası ❹ ve kauçuk silindirin ❸ birbirine paralel monte edildiğini kontrol edin. Paralel değilse, ayar yapmak için dört setuskuru ❷ gevşetin.
- ② Aradaki boşluğun doğrulanması İstifleyici masası ❹ ile kauçuk silindir ❸ arasında yaklaşık 0,5 mm boşluk olduğunu kontrol edin. Bu boşluk yaklaşık 0,5 mm değilse, ayarlamak için somunu + gevşetin.

### **(2) Bakım**

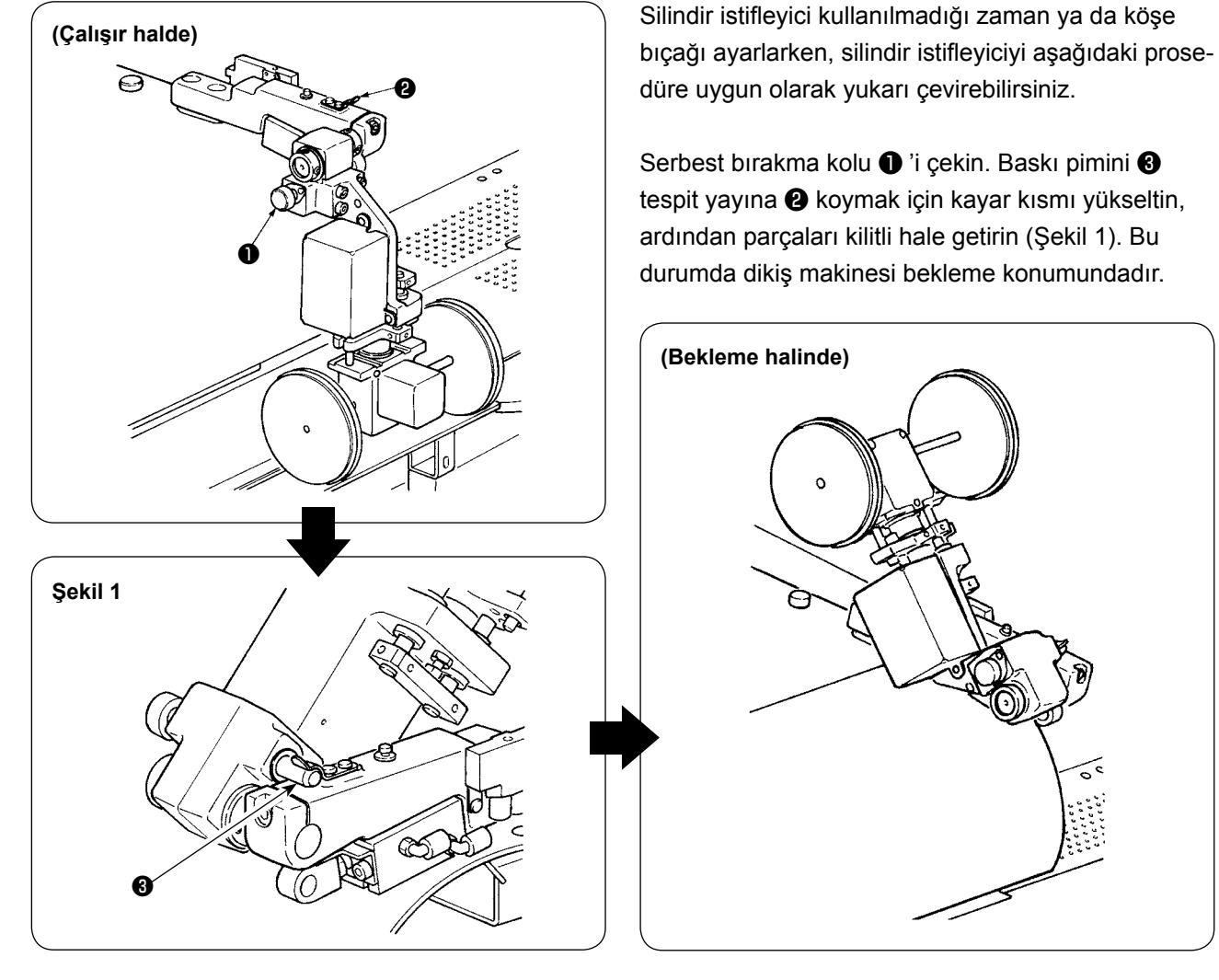

### <span id="page-12-0"></span>**9. KAFA SABİTLEME PLAKASININ ÇIKARILMASI**

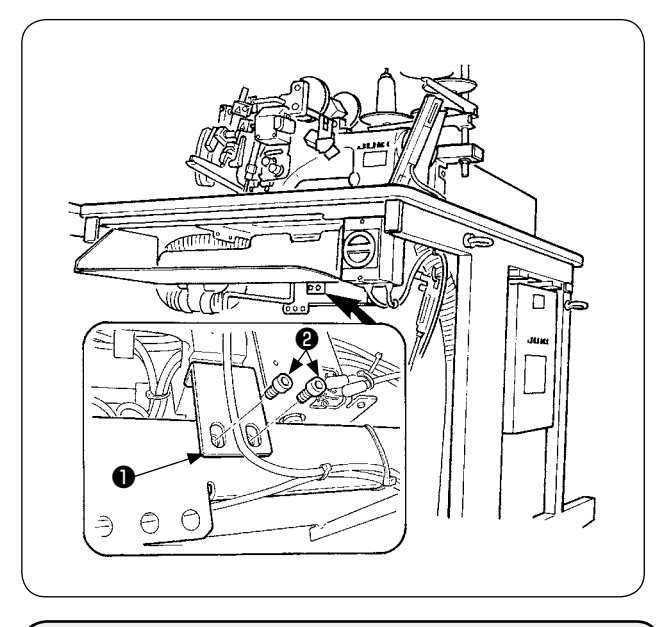

**10. ALT TABLANIN KURULMASI**

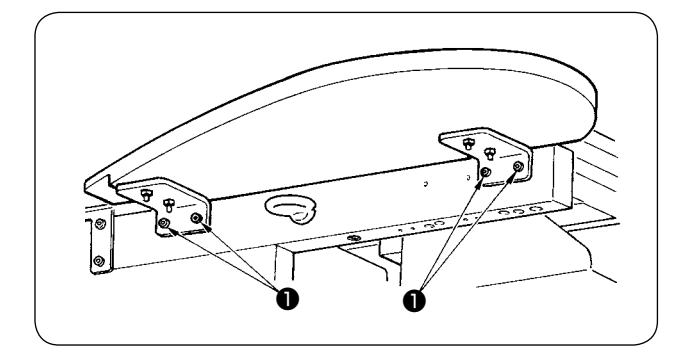

Tespit vidalarını ❷ kafa sabitleme plakasından ❶ çıkarın.

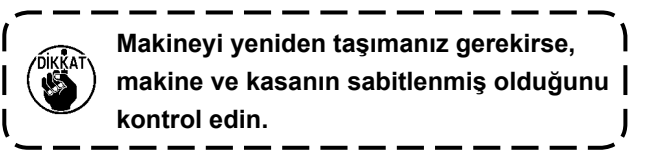

Alt tablayı şekilde görüldüğü gibi dört vidayla ❶ monte edin.

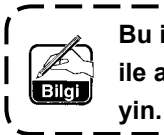

**Bu işlemi yaparken, alt tablayı ana masa ile aynı seviyede olacak şekilde sabitle-**

 $\mathbf{I}$ 

J

### **11. ÇALIŞMA PANELİ IP-420'NUN KURULUMU**

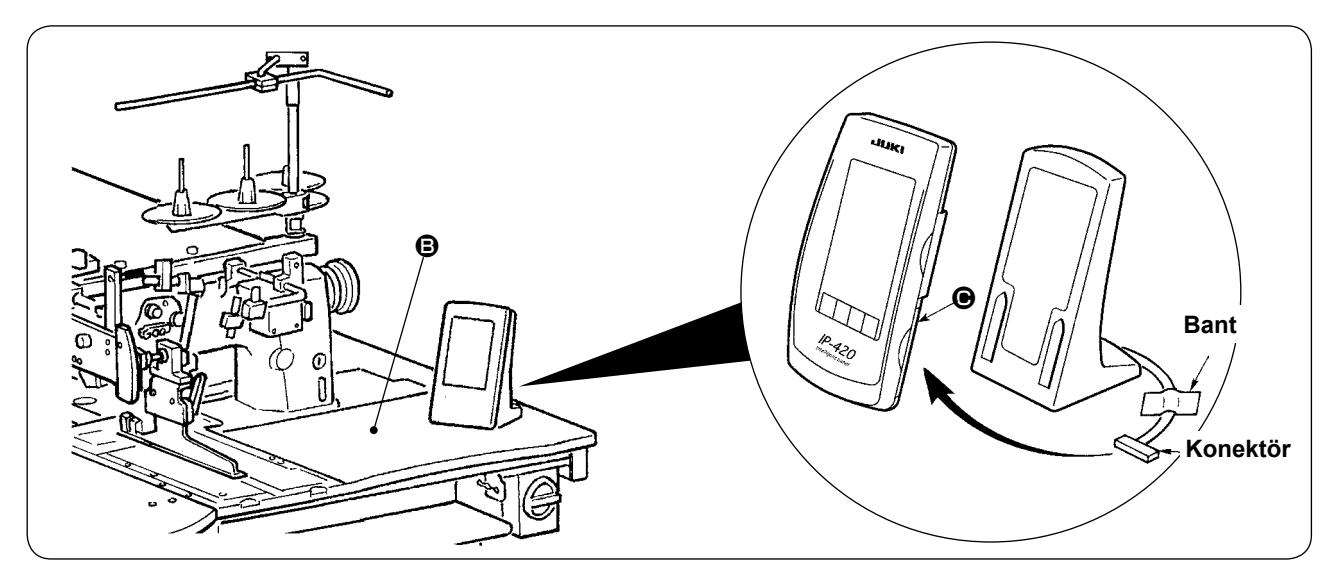

Yukarıdaki şekilde gösterildiği gibi IP-420'un sağ @ tarafındaki kapakçığı açın, bantla tespit edilmiş konektörü masanın **B** sağ üst yüzeyine takın.

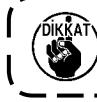

**Statik elektrik nedeniyle hatalı çalışmayı önlemek için, IP-420 çalışma panelini kullanılacak panel tabanına kurun ve panel tabanının konumunu değiştirmeyin.**

# <span id="page-13-0"></span>**12. YAĞ DEPOSUNA YAĞ KOYULMASI**

#### **DİKKAT :**

- **1. Dikiş makinesinin aniden çalışarak kazaya neden olmaması için, yağlama işlemi tamamlanana kadar fişini takmayın.**
- **2. Gözünüz ya da vücudunuz yağla temas ederse, yanık ya da kızarıklığın önüne geçmek için o bölgeyi hemen yıkayın.**
- **3. Yağ yutulmuş ise ishal ya da kusma olabilir. Yağı çocukların erişemeyeceği bir yere koyun.**

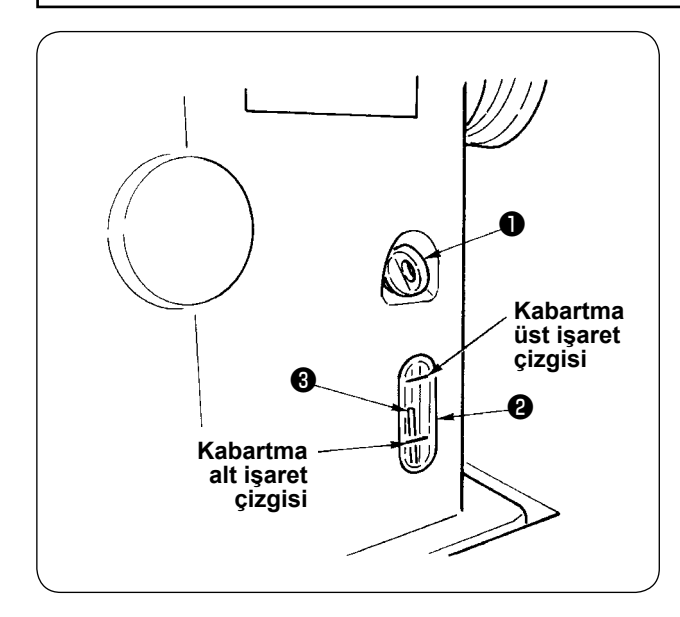

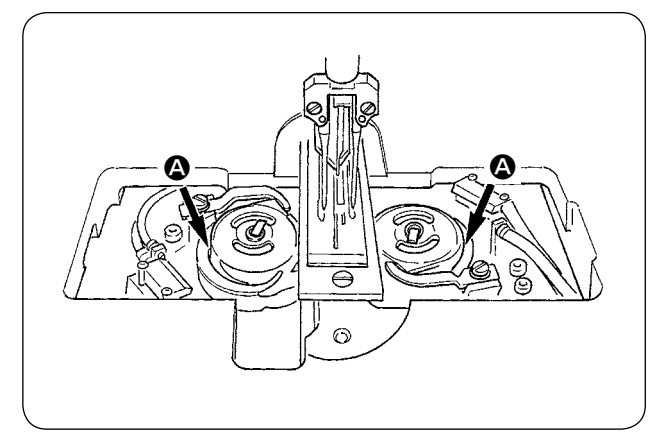

Dikiş makinesini çalıştırmadan önce, yağ deposunu kanca yağı ile doldurun.

① Yağ kapakçığını ❶ çıkarın ve makine ile birlikte aksesuar olarak temin edilen yağlayıcıyı kullanarak yağ deposunu JUKI MACHINE OIL No. 1 (Parça No. : MDFRX1600C0) ile doldurun.

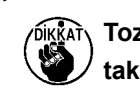

**Toz girmesini önlemek için kapakçığın takılı olduğunu kontrol edin.**

② Yağ haznesine, yağ seviyesi gösterge çubuğunun ❸ üst kenarı; yağ seviyesi kontrol penceresinin ❷ üst tarafındaki kanallı işaret çizgisi ile alt tarafındaki kanallı işaret çizgisinin arasına gelinceye kadar yağ koyun.

Yağ miktarı çok fazla ise hava deliğinden yağ sızar ya da yeterli yağlama yapılamaz. Dikkatli olun.

- ③ Dikiş makinesini çalıştırırken yağ gösterge çubuğunun ❸ üst kısmı yağ kontrol penceresine kadar ❷ düşmüşse yağlamaya başlayın.
- **• İlk kez yağ doldururken, yağ deposunu standart olarak 200 cc yağ ile doldurun ve yağ göstergesinin çalışıp çalışmadığını kontrol edin.**

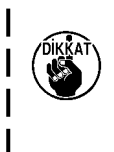

- **• Yeni kurulan ya da uzun bir süre kullanılmamış bir makineyi çalıştırırken, alıştırma amacıyla makineyi 2000 sti/min ya da daha düşük devirlerde çalıştırın. Ayrıca makineyi, sağ/sol kancaların yataklarına** A **yağ koyduktan sonra kullanın.**
- **• Kanca yağı olarak JUKI MACHINE OIL No. 1 (Parça No. : MDFRX1600C0) satın alın.**
- **• Yağ deposunu mutlaka temiz yağ ile doldurun.**

### <span id="page-14-0"></span>**13. SA-120'NIN KURULMASI (ASTAR BESLEME CİHAZI) (OPSİYONEL PARÇA NUMARASI : 40045772)**

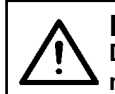

#### **DİKKAT :**

**Dikiş makinesinin beklenmedik şekilde çalışmaya başlamasının neden olduğu kazaları önlemek için, makinenin gücünü kapattıktan sonra çalışmaya başlayın.**

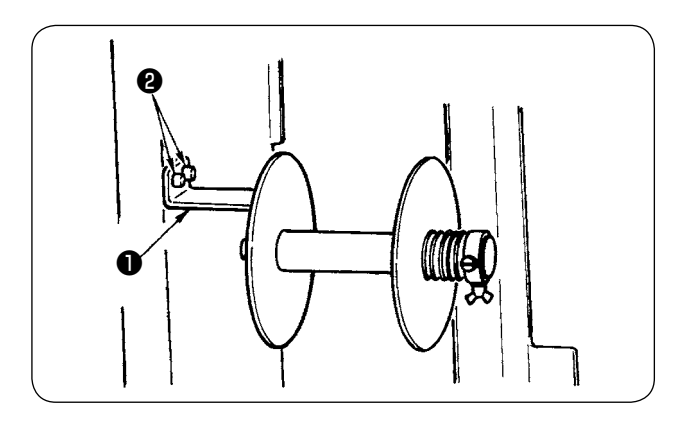

#### **\* Uzun ve geniş tipte kullanılamaz.**

① Ara kurulum plakasını ❶ iki vidayla ❷ makine kasasına tespit edin.

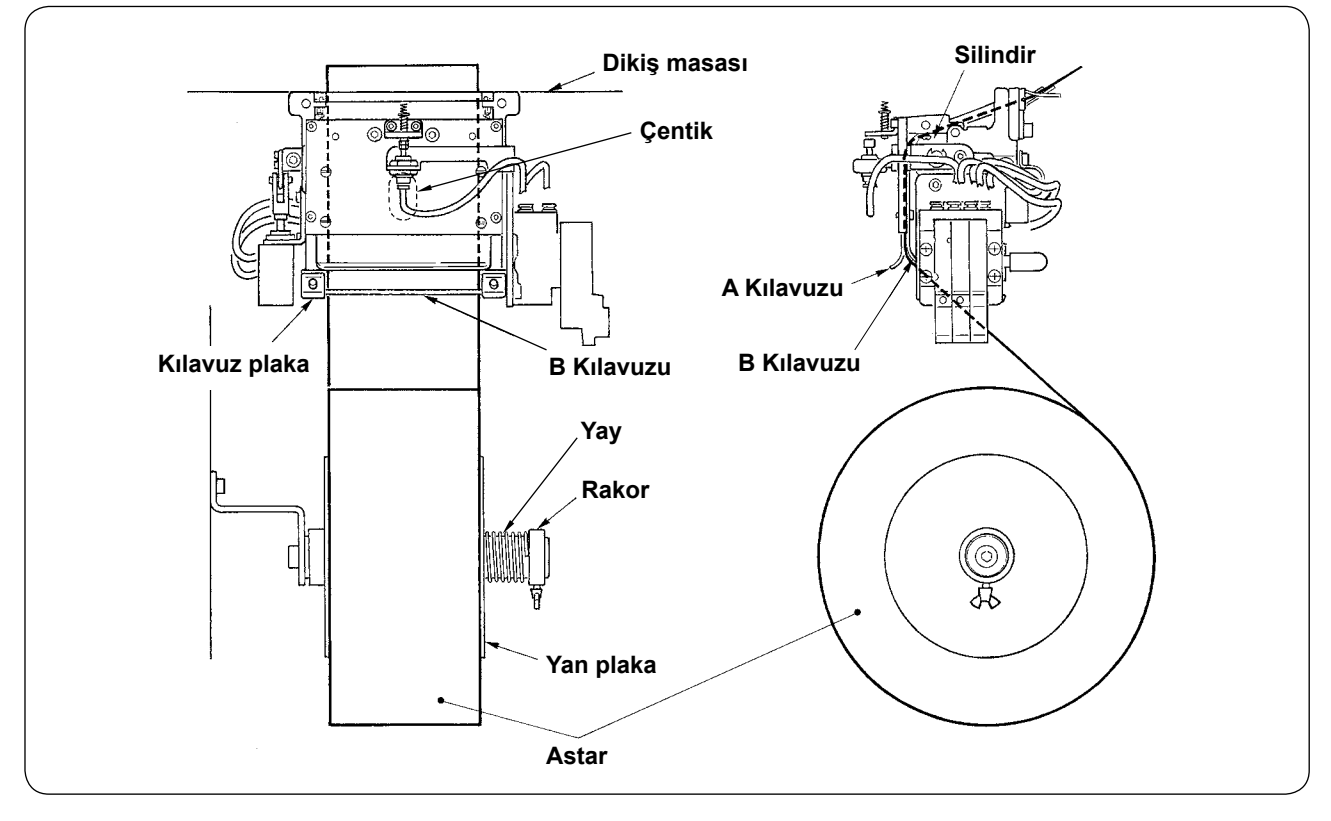

② Astarı yukarıdaki şekilde görüldüğü gibi yerleştirin. Kullanılabilir silindir çekirdeği 40 – 70 mm genişlik ve 200 milimetre (maksimum) çapındadır.

③ Astarı B ve A kılavuzu ile silindir arasından geçirin, masanın yukarısına yönlendirin.

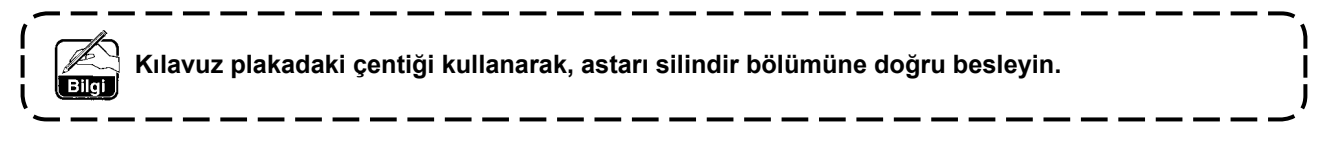

- ④ Astarı tam dikiş masasının yukarısına doğru beslemek için iki kılavuzun yatay konumunu, iki kılavuz pim ve yan plakayı (sağda) ayarlayın.
- ⑤ Yan plakanın astarı yayla hafif tutabilmesi için, rakoru sol tarafa yerleştirin. Ardından rakoru oraya tespit edin.

### <span id="page-15-0"></span>**14. SA-120'NİN AYARLANMASI (ASTAR BESLEME CİHAZI) (OPSİYONEL PARÇA NUMARASI : 40045772)**

**DİKKAT : Dikiş makinesinin beklenmedik şekilde çalışmaya başlamasının neden olduğu kazaları önlemek için, makinenin gücünü kapattıktan sonra çalışmaya başlayın.**

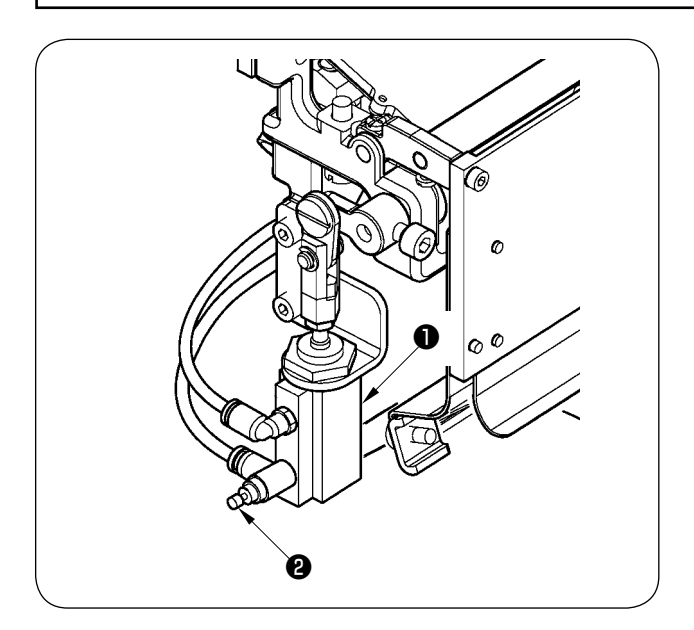

① Astar besleme miktarının ayarı bellek düğmesiyle yapılır ( U003 ). Ancak astar besleme silindirinin ❶ hız kontrolüyle ❷ ince ayar yapın. (Hız kumandasını ❷ sıkınca miktar azalır, gevsetince artar.)

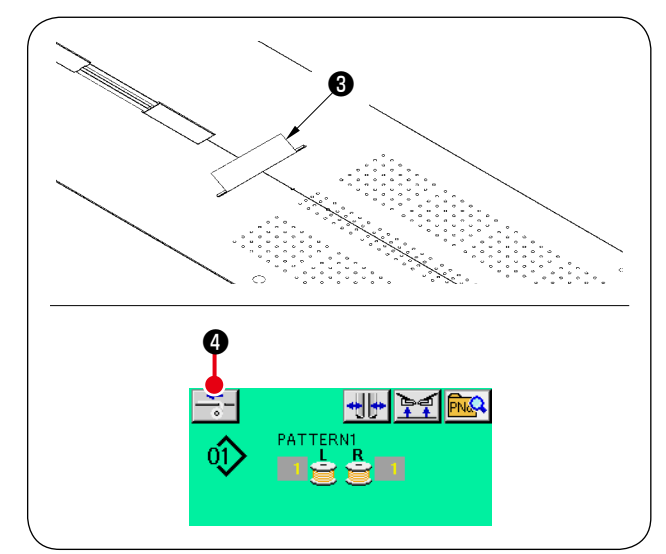

② Yeni astar ❸ yerleştirirken astar besleme düğmesine ❹ basın, birkaç deneme dikişi için besleme yapın ve cihazı kullanmadan önce besleme miktarını ve astar beslemenin paralelliğini kontrol edin.

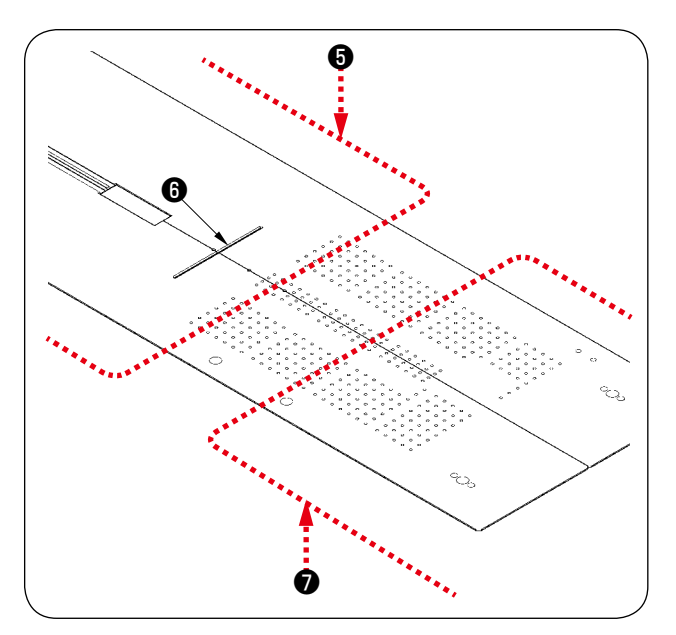

❺ **(Çalışırken dikkat edilecek husus) Astar besleme cihazını arka referansa** ❺ **göre kullanırken, astar çıkışından** ❻ **çok uzakta olduğu için dikiş başlangıcındaki astar uzun kalır. Bu yüzden cihazı ön referansa** ❼ **göre kullanın.**

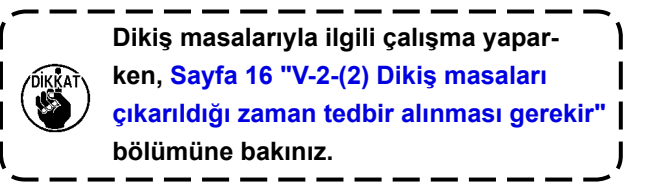

# <span id="page-16-0"></span>**V. DİKİŞ MAKİNESİNİN HAZIRLANMASI**

## **1. DİKİŞ MAKİNESİ KAFASININ ÇALIŞTIRILMASI**

#### **(1) İğnelerin takılması**

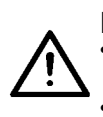

#### **DİKKAT :**

**• Dikiş makinesinin aniden çalışması nedeniyle olabilecek kazaları önlemek için, çalışmaya başlamadan önce makineyi KAPALI konuma getirin.**

**• İğneyi değiştirirken, parmağınızı orta bıçağın keskin tarafına değdirmemeye dikkat edin.**

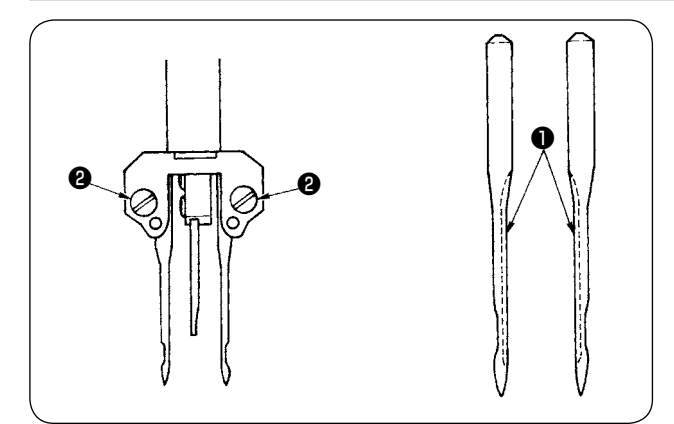

Kullanılan iğneler DP X 17 #14 - #18'dir (standart #16). Tanımlanan iğneyi kullanın.

Sol ve sağ iğnelerini, uzun yivleri ❶ birbirini gösterdiği sürece itin ve iğne kelepçesi vidalarını ❷ sıkın.

#### **(2) Kullanılan iplik**

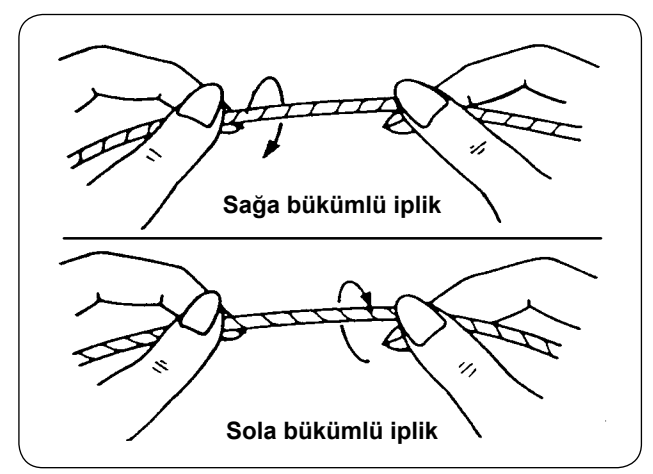

- İğnede sol bükümlü iplik kullanın.
- Bobin ipliğinde büküm yönü önemli değildir, ikisi de kullanılabilir.

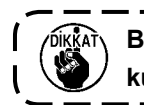

**Bükümleri her yerde eşit olan yeni iplik kullanın.**

-1

### <span id="page-17-0"></span>**(3) İğneye iplik takılması**

**DİKKAT :**

**Dikiş makinesinin beklenmedik şekilde çalışmaya başlamasının neden olduğu kazaları önlemek için, makinenin gücünü kapattıktan sonra çalışmaya başlayın.**

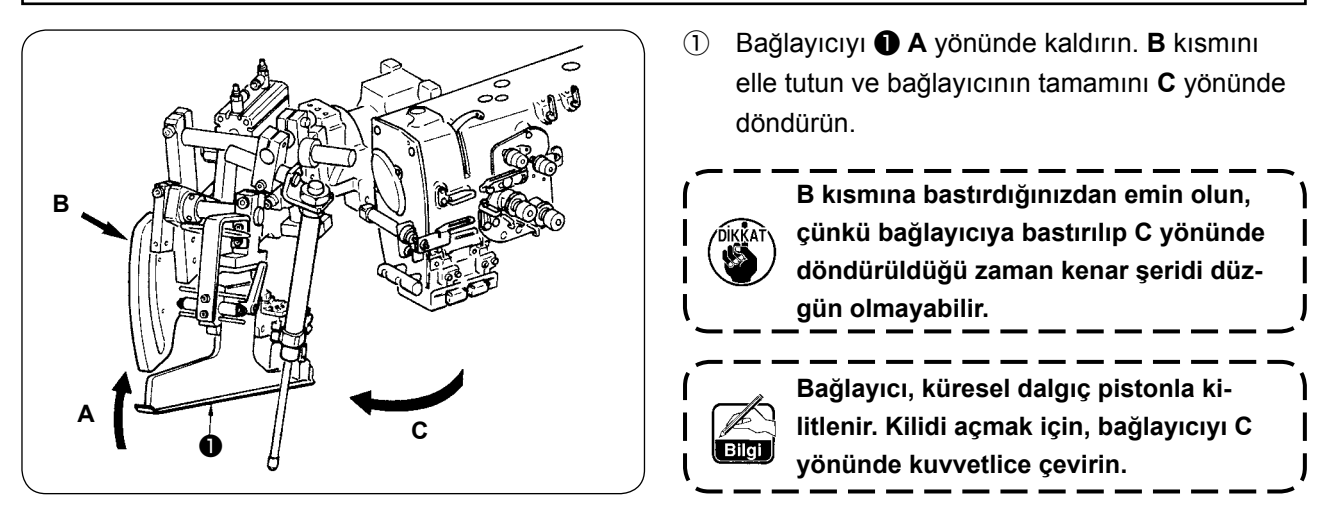

② Ardından aşağıdaki şekilde gösterildiği gibi ipliği iğneye geçirin.

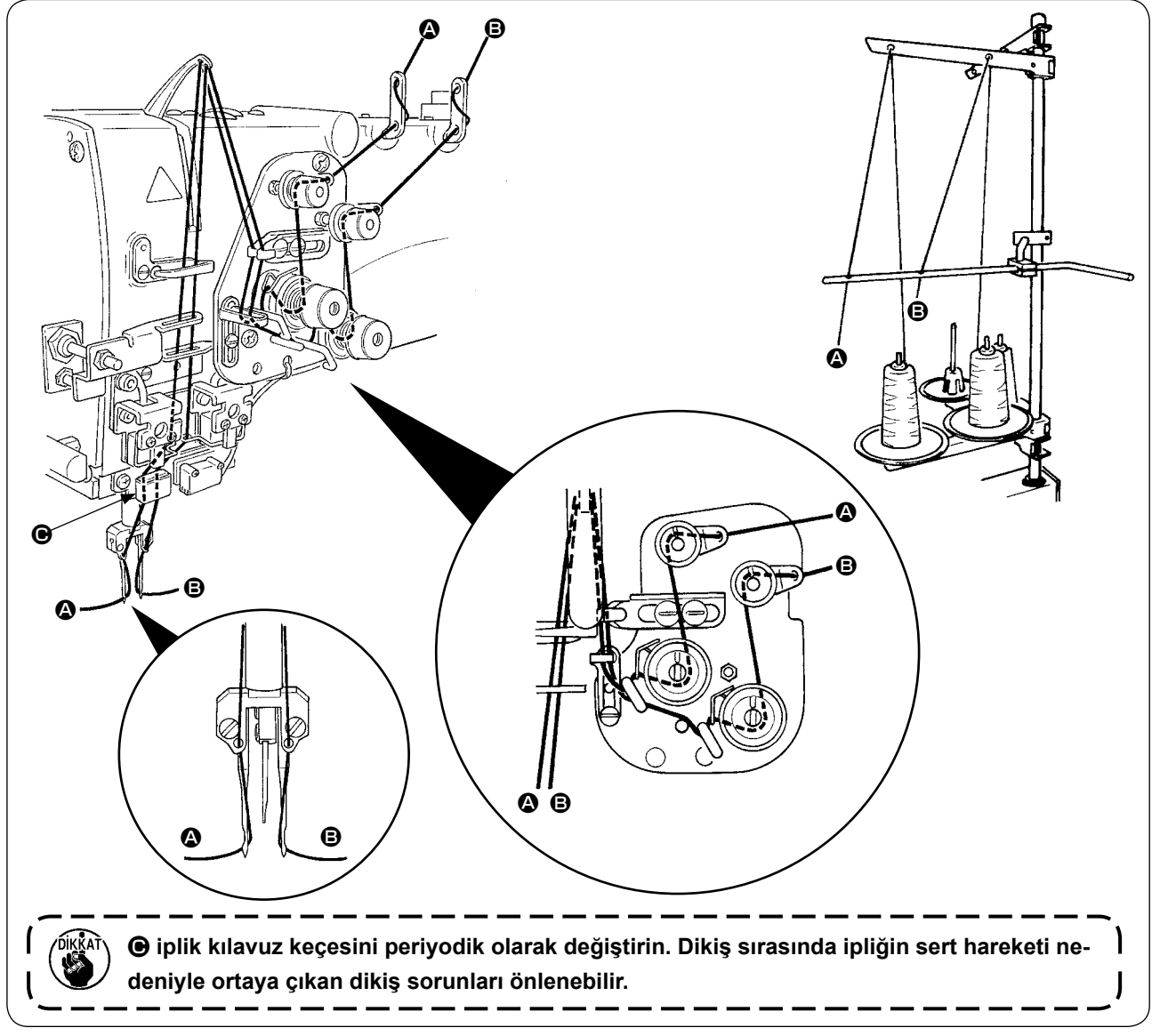

#### **İğneye ait ipliği şekilde gösterilen sırayla geçirin.**

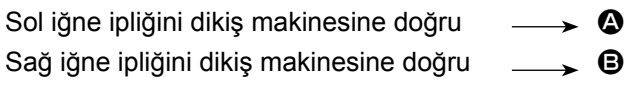

# <span id="page-18-0"></span>**2. DİKİŞ MASASI NASIL ÇIKARTILIR**

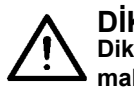

#### **DİKKAT :**

**Dikiş makinesinin beklenmedik şekilde çalışmaya başlamasının neden olduğu kazaları önlemek için, makinenin gücünü kapattıktan sonra çalışmaya başlayın.**

#### **(1) Yeni bobin ipliği takarken**

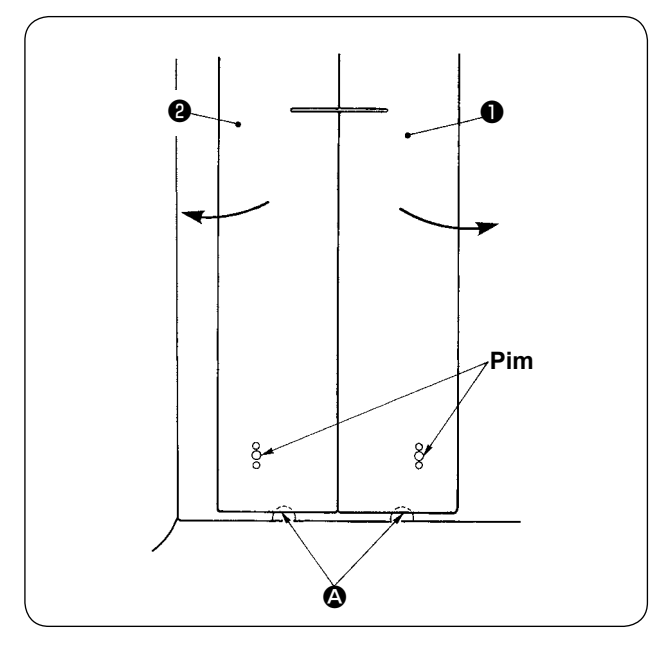

- ① Baskı ayağını, strokun sonuna kadar getirin.
- ② Parmaklarınızı sağ ve sol dikiş tablaları ❶ ve ❷ 'nin en altındaki çentiklere A yerleştirin, dikiş masalarını yukarı itin.
- ③ Masaları yukarıda tutarken ok yönünde hareket ettirin; bobin yuvasını görebilirsiniz.

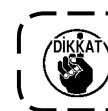

**Şimdi de dikiş masasını iğnelerle temas etmeyecek şekilde hareket ettirin.**

④ Bobin ipliğini taktıktan sonra, yukarıda açıklanan prosedürün adımlarını tersine uygulayarak dikiş masalarını eski haline getirin. Şimdi dikiş masalarını boğaz plakaları ve pimler üzerine sağlam bir şekilde yerleştirin.

#### <span id="page-19-0"></span>**(2) Dikiş masaları çıkarıldığı zaman tedbir alınması gerekir**

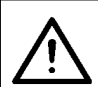

**DİKKAT : Dikiş makinesinin beklenmedik şekilde çalışmaya başlamasının neden olduğu kazaları önlemek için, makinenin gücünü kapattıktan sonra çalışmaya başlayın.**

Dikiş masalarını çıkardığınız zaman, aşağıdaki maddeleri uygulayarak doğru şekilde kurun.

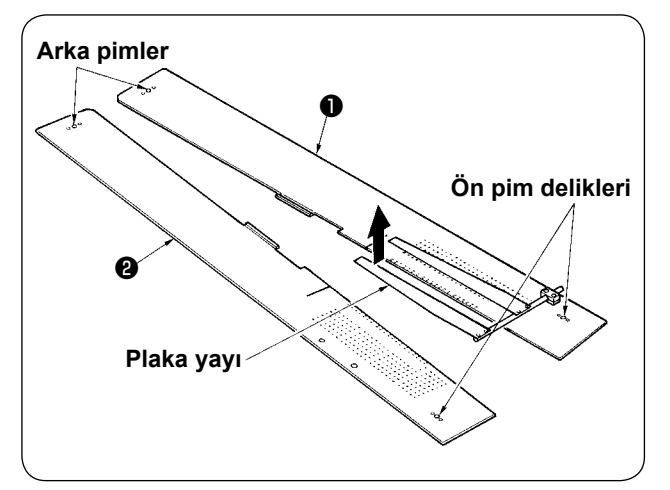

- ① Arka (sol) (sağ) pimleri pim deliklerine sağlam bir şekilde takın.
- ② Ön (sol) (sağ) pim deliklerini pimlere sağlam bir şekilde takın.

**1. Makine eğer SA-120 (otomatik astar besleme cihazı) ile birlikte temin edilmişse, dikiş masalarını kaldırırken başlangıçtaki konuma getirin. Böylece plaka yayı kısmı bükülmez. Astar besleme çıkışı 2. Aşağıda belirtilen türdeki dikiş masalarını çıkarıyorsanız, torba cep kelepçeleme cihazı ve astar kelepçeleme cihazını bükmemeye dikkat edin.** ① **Torba cep kelepçeleme cihazı (standart) SO** ② **Torba cep kelepçeleme cihazı (astar beslemesi için)** .<br><del>INHI INHI INHI</del>  $\delta$ **Time and thereon** 

### <span id="page-20-0"></span>**3. BOBİNLERİN SARILMASI**

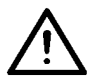

#### **DİKKAT :**

**Hasar görmemesi için, makine çalışırken bobinlerle teması önleyin.**

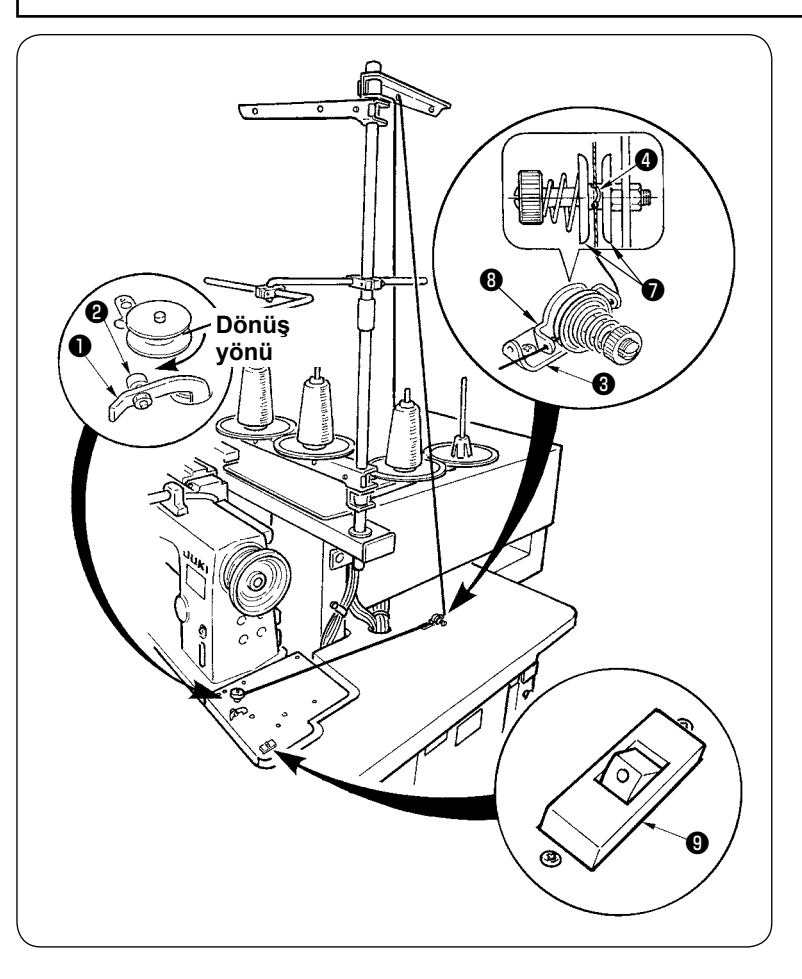

- ① Bobini artık daha fazla ilerlemediği noktaya kadar iplik sarım miline yerleştirin.
- ② İpliği iplik kılavuz plakasından ❽ geçirin, iplik gerginlik diskini ❼ açın ve ipliği iplik gerginlik kolu ❹ yivine yerleştirin.
- ③ İpliği şekilde gösterildiği gibi geçirin, dört ya da beş tur bobin üzerine sarın. (Ok yönü, bobinin dönüş yönünü gösterir.)
- ④ Bobin ipi kılavuzu ❶ 'e basın, bobin döner.
- ⑤ İplik sarıcısı, bobin önceden belirlenen miktarda sarıldıktan sonra otomatik olarak durur.

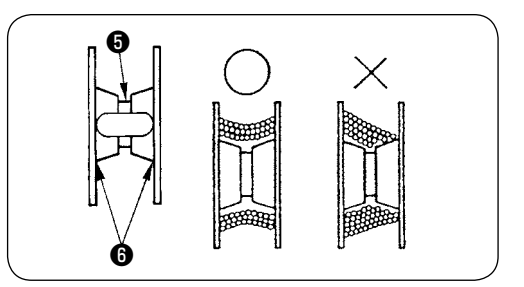

- **1. Bobin sarmak istiyorsanız, yukarıdaki şekilde gösterildiği gibi** ❺ **girintisinden sarmaya başlayın.** ❻ **, kısmından bobin sarmaya başlarsanız, bobin ipinin bittiği saptanamayacaktır.**
- **2. Bobinde kalan ipin miktarının kabul edilebilir olması için, bobinin dengeli sarılması önemlidir. Özellikle bobin sarımının başlangıcında bobinin dengeli sarılmasına dikkat edin. Bobin ipi dengeli sarılmazsa, gerginlik noktası** ❸ **soketinin yatay konumunu uygun şekilde ayarlayın.**
- **3. Bobin dış çapının yaklaşık %80'i oranında iplikle sarılması en uygunudur. Sarım miktarı ayar vidası** ❷ **yardımıyla sarım miktarı ayarlanabilir.**
- **4. Bobin ipinin sarılması hariç,** ❶ **koluna basmayın. Motor çalışmaya devam ederek sorunlara yol açar.**
- **5. İplik sarma motorunda aşırı yük gibi anormal bir durum saptanırsa, termal röle** ❾ **kapanır. Termal röle kapalıyken, KAPALI konuma getirdikten sonra eski haline getirmek için termal röleyi** ❾ **yeniden AÇIK konuma getirin.**

## <span id="page-21-0"></span>**4. BOBİN YUVASINA İPLİK GEÇİRİLMESİ**

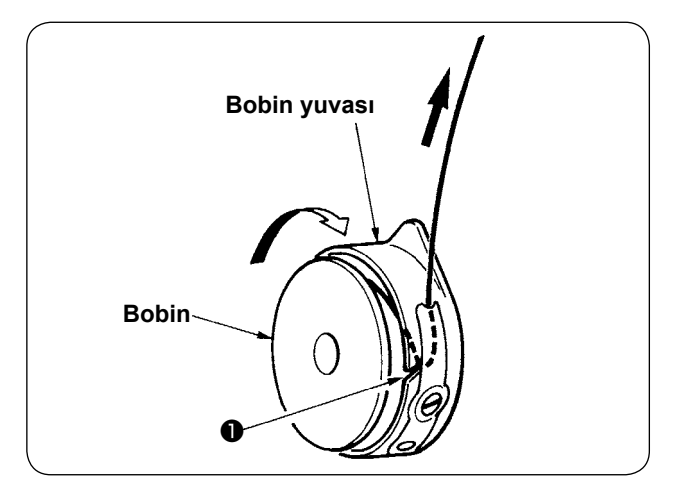

- ① Bir bobini saat yönünde dönecek şekilde tutun ve bobin yuvasına yerleştirin.
- ② İpliği, bobin yuvasındaki yarıktan ❶ geçirin.
- ③ İpliği germe yayının altından geçirmek için ipliği çekin.

### **5. BOBİN YUVASININ MONTAJI**

**DİKKAT :**

**Dikiş makinesinin beklenmedik şekilde çalışmaya başlamasının neden olduğu kazaları önlemek için, makinenin gücünü kapattıktan sonra çalışmaya başlayın.**

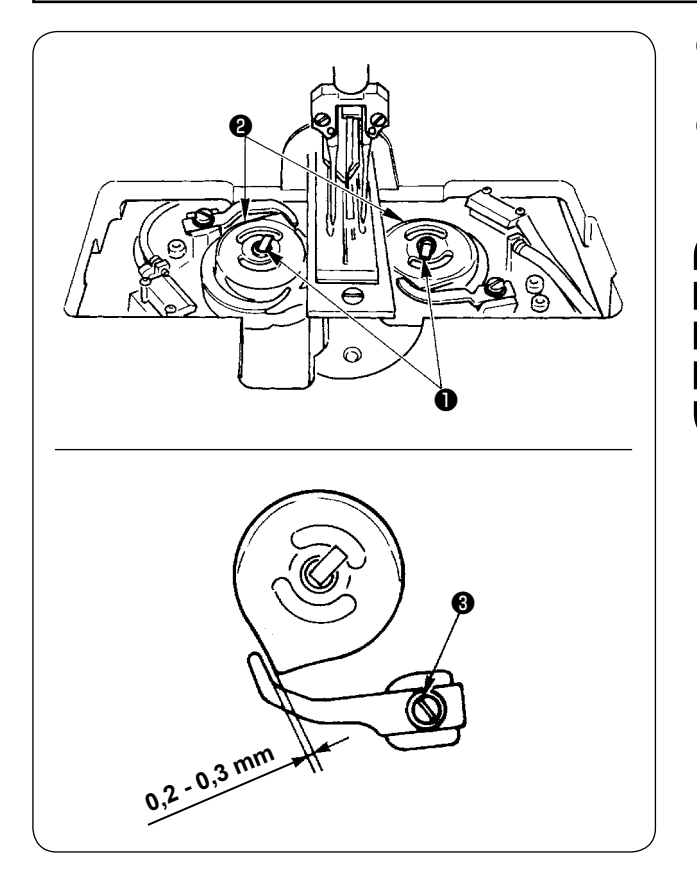

- ① Kanca kollarını ❶ yukarı kaldırın ve bobin yuvalarını bobinlerle birlikte çıkarın.
- ② Yerine takarken, bobin yuvalarını kanca tahrik miline oturtun ve kolları ❶ eğin.

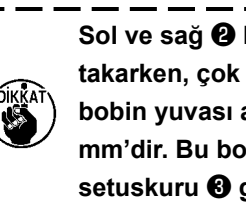

**Sol ve sağ** ❷ **bobin yuvasını yerine**  I **takarken, çok fazla geriye giden açıcı ile**   $\mathbf{I}$ **bobin yuvası arasındaki boşluk 0,2 - 0,3**   $\mathbf{I}$ **mm'dir. Bu boşluk 0,2 - 0,3 mm değilse,**  I **setuskuru** ❸ **gevşetin ve ayarlayın.** J

# <span id="page-22-0"></span>**6. İPLİK GERİLİMİNİN AYARLANMASI**

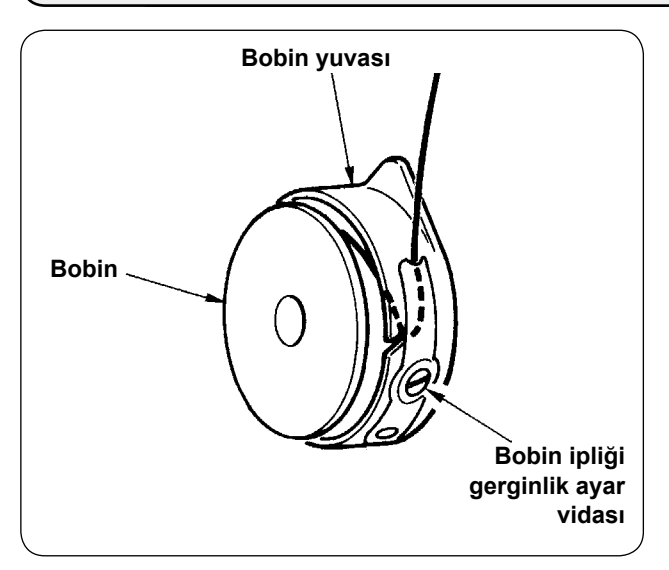

① Bobin ipliği gerginliğinin ayarlanması Bobin iplik gerilimini arttırmak için bobin iplik gerginliği ayar vidasını saat yönünde çevirin ya da azaltmak için saat yönünün tersine çevirin.

Soldaki şekilde gösterildiği gibi gerginlik ölçerle ölçüm yapıldığında, standart bobin iplik gerilimi 0,25 - 0,35 N arasındadır.

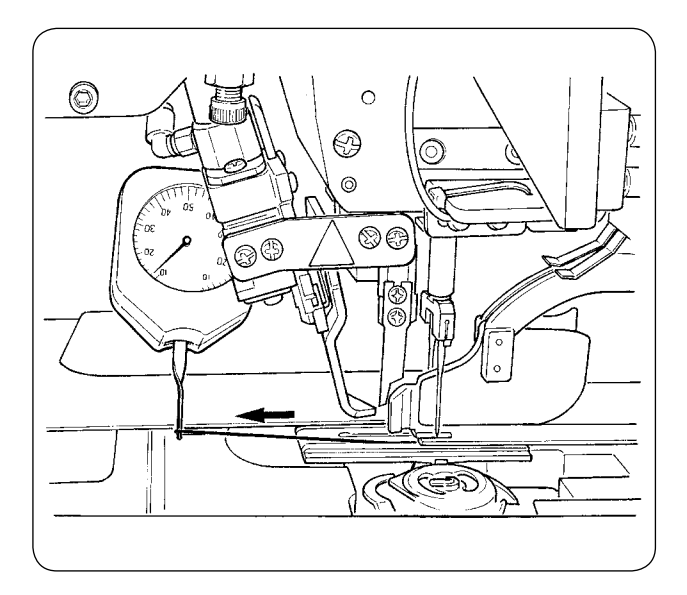

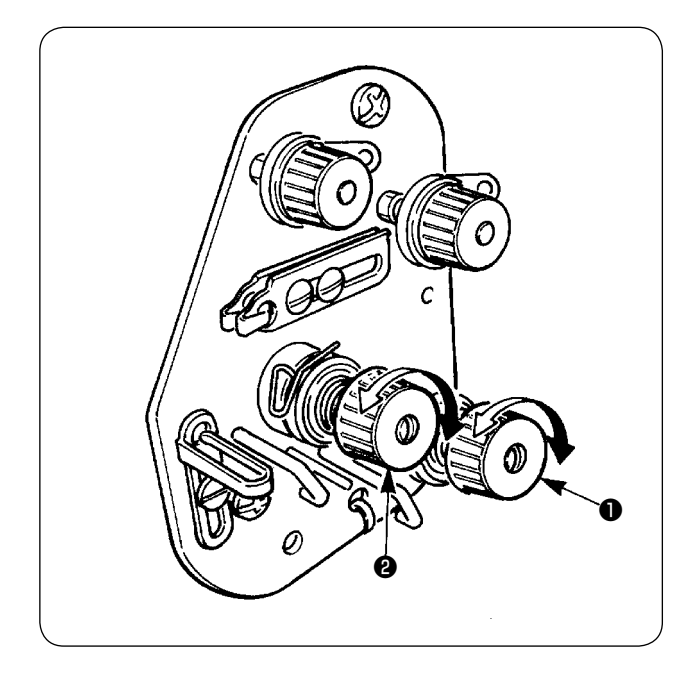

② İğne ipliği gerginliğinin ayarlanması Önce sağ ve sol bobin iplik gerilimini ayarlayın. Ardından elde edilen bobin ipliği gerginliğine göre sağ ve sol iğne iplik gerilimini uygun şekilde ayarlayın; bunun için sırasıyla iplik gerilim ayar somunları ❶ ve ❷ somunlarını çevirin. Somunları saat yönünde çevirirseniz iplik gerilimi artar, saat yönü tersine çevirirseniz azalır.

### <span id="page-23-0"></span>**7. DİKİLECEK MATERYALİN YERLEŞTİRİLMESİ**

#### **(1) Giysinin yerleştirilmesi**

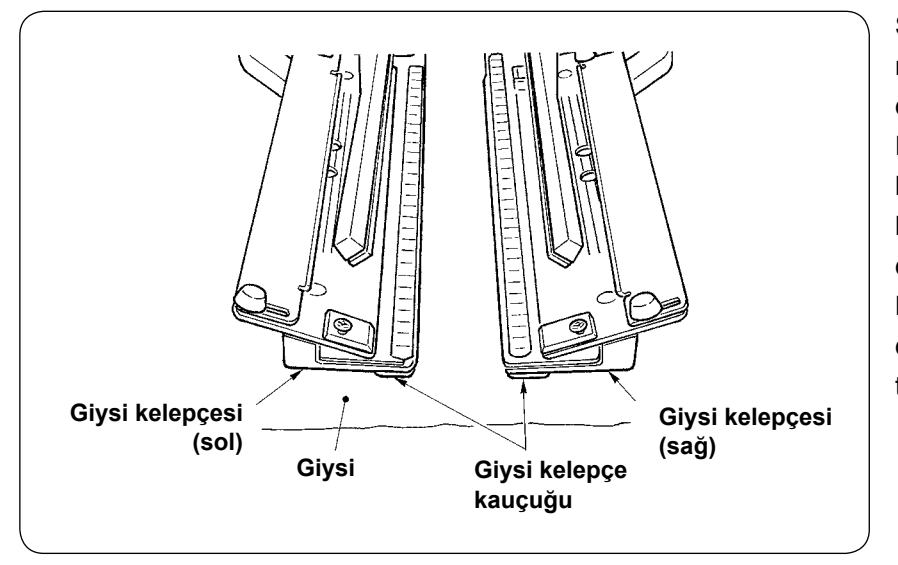

Sağ ve sol giysinin altına yapıştırılmış olan giysi kelepçesi kauçuğundan daha büyük bir giysi kullanın. Eğer giysi büyüklüğü giysi kelepçe kauçuk parçasından küçük ise, kauçuk parça yerinden çıkabilir ya da makine hatalı çalışır. Küçük materyal kullanmak zorundaysanız, makine üzerine takoz tipi aparatı (opsiyonel) takın.

### **8. MALZEME KILAVUZUNUN AYARLANMASI**

Malzeme kılavuzu, kenar şeridini makine iğnesinin kenarında dengeler.

Malzeme kılavuzunun ❶ yüksekliğini ve baskı ayağının basıncını, malzeme kalınlığına göre ayarlayın.

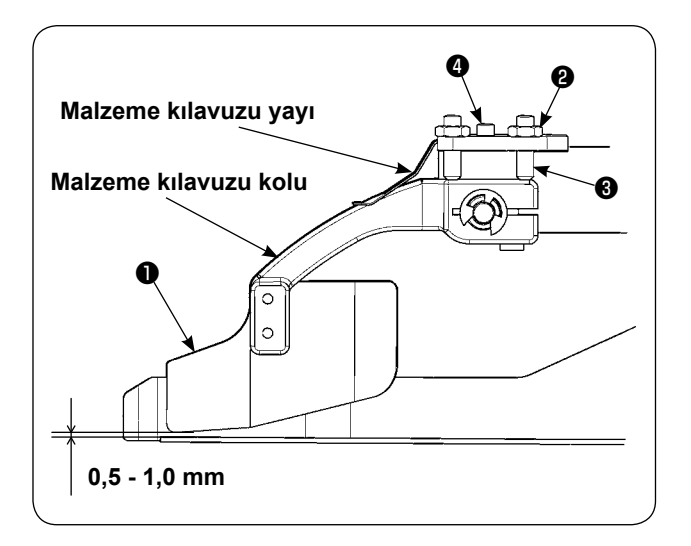

- ① Somun ❷ ve vidayı ❸ gevşeterek malzeme kılavuzunun yüksekliği ayarlanabilir. (Malzeme kılavuzu ile kenar şeridi skalası arasındaki boşluk, teslimat sırasında 0,5 ile 1,0 mm arasında ayarlanmıştır.)
- ② Yay basıncı ayar vidası ❹ yardımıyla baskı ayağı basıncı ayarlanabilir. (Malzeme geçerken aşırı direnç olmayacak şekilde basıncı ayarlayın.)

# <span id="page-24-0"></span>**VI. ÇALIŞMA PANELİNİN KULLANIMI**

# **1. GİRİŞ**

#### **1) APW895/896 verilerini (EPD verileri) APW-895'de kullanmak için**

EPD verilerini APW-895'de kullanmak için, verileri IP-420'ye okutun. İlgili ortamı IP-420'ye takın. xxx dikiş çeşidi numarasını EPD verilerinden seçin.

#### **2) Hafıza kartı klasör yapısı**

Her bir dosyayı, hafıza kartının aşağıdaki dizinine kaydedin.

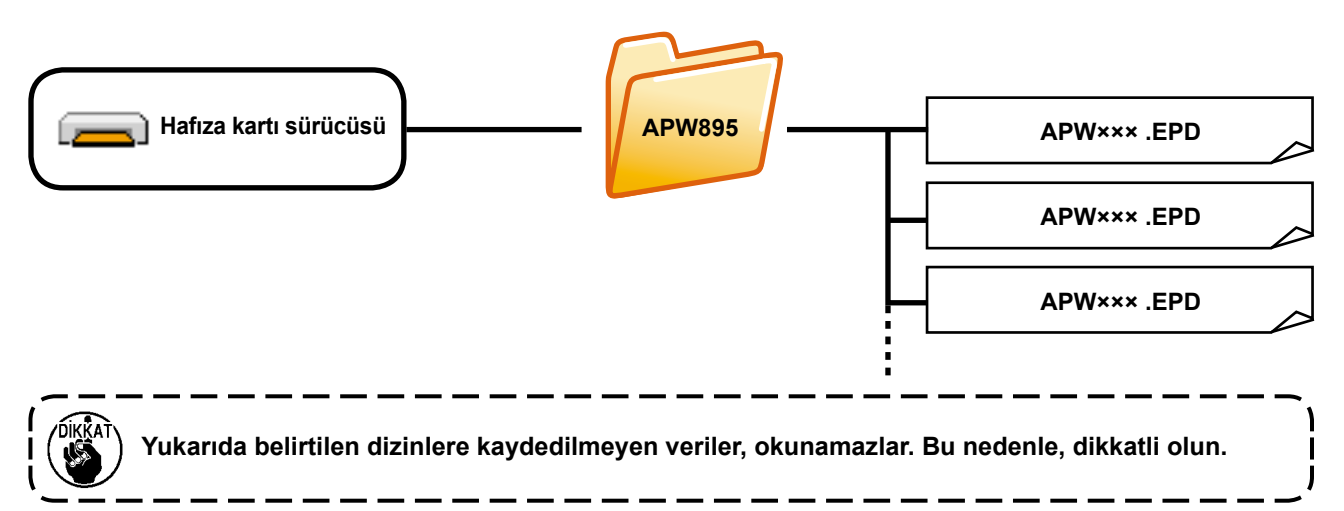

#### **3) CompactFlash (TM)**

#### ■ **CompactFlash'ın (TM) yerleştirilmesi**

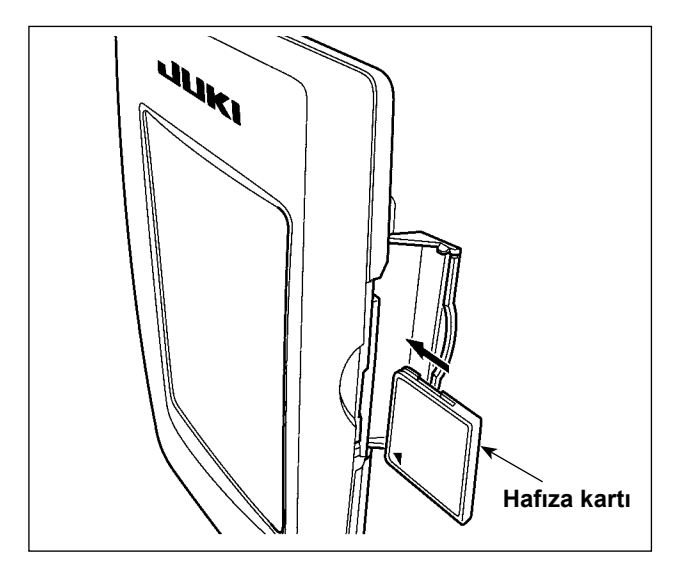

- 1) "CompactFlash (TM)" ürününün etiketli yanını bu tarafa doğru çevirin (kenardaki çentiği arkaya getirin) ve üzerinde küçük delik olan parçayı panele yerleştirin.
- 2) Bellek aracının yerleştirdikten sonra kapağı kapatın. Kapağı kapattıktan sonra belleğe erişilebilmektedir.

Bellek aracı ve kapak birbiri ile temas ediyorsa ve kapak kapanmıyorsa, aşağıdaki hususların doğruluğunu teyit edin :

- Bellek aracı güvenilir şekilde arka yönde itildi mi?
- Bellek aracının yerleştirilme doğrultusu doğru mu?
- **1. Ortamın takma yönü yanlışsa, panel veya ortam zarar görebilir.**
- **2. "CompactFlash (TM)" dışında başka bir şey takmayın.**
- **3. IP-420'deki ortam yuvası, 2 GB ya da daha düşük CompactFlash (TM) içindir.**
- **4. IP-420'deki ortam yuvası, CompactFlash (TM) formatı olan FAT16'yı destekler. FAT32 desteklenmez.**
- **5. Mutlaka IP-420 ile formatlanmış "CompactFlash (TM)" kullanın. "CompactFlash (TM)" formatlama prosedürü için ; [Sayfa 92 "VI-17. SAKLAMA ORTAMININ BİÇİMLENDİRİLMESİ"](#page-95-0) bölümüne bakınız.**

#### ■ **CompactFlash'ın (TM) çıkarılması**

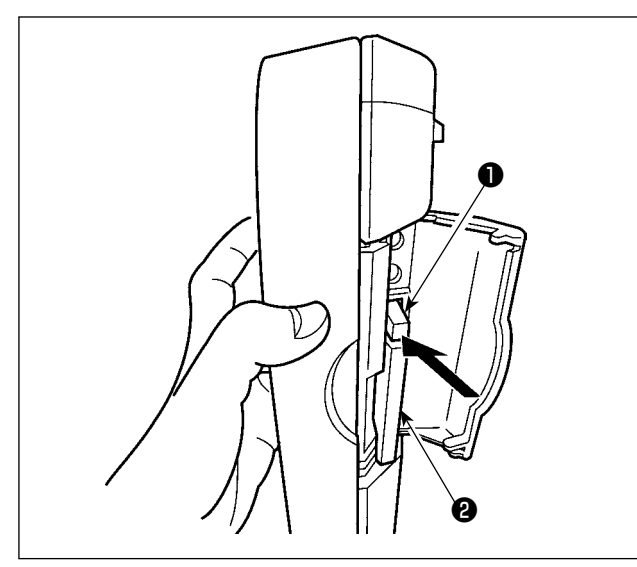

#### 1) Paneli bir elinizle tutun, diğeri ile kapağı açın ve hafıza kartı çıkartma koluna ❶ basın. Hafıza kartı ❷ dışarıya itilir.

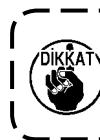

**Kola** ❶ **çok sert veya hızlı basıldığı takdirde hafıza kartı** ❷ **kırılabilir ya da dışarı fırlayıp yere düşerek hasar görebilir.** 

2) Hafıza kartını ❷, bulunduğu konumu bozmadan tutup çekerek, çıkartma işlemini tamamlayın.

#### **4) USB port**

#### ■ USB porta cihaz verlestirilmesi

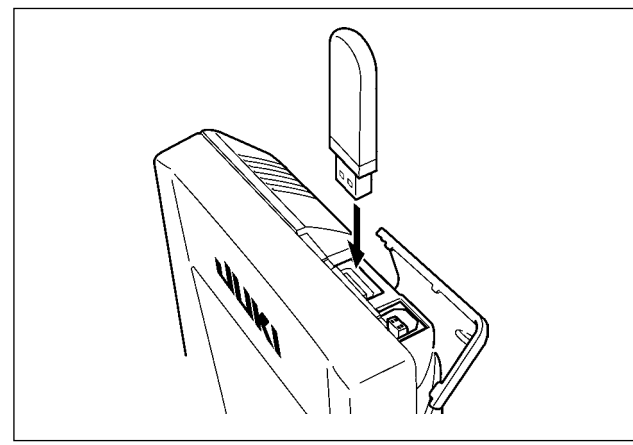

Üst kapağı kaydırın ve USB cihazı USB girişine takın. Ardından, USB cihazdan kullanılacak olan verileri ana gövdeye kopyalayın. Verileri kopyaladıktan sonra USB cihazı çıkarın.

■ **Cihazın USB porttan çıkarılması**

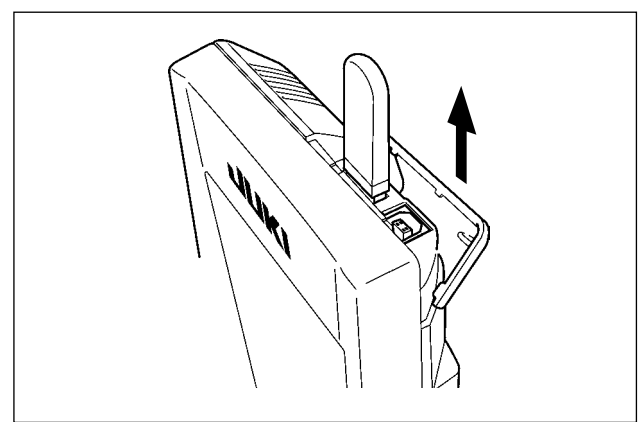

USB cihazı çıkarın. Kapağı tekrar yerine koyun.

#### **UYARI :**

**Hafıza kartı kullanılırken dikkat edilecekler** 

- **• Hafıza kartını asla ıslatmayın veya ıslak elle dokunmayın. Yangın veya elektrik çarpmasıyla sonuçlanır.**
- **• Hafıza kartını bükmeyin, zorlamayın ve darbelere maruz bırakmayın.**
- **• Hafıza kartını dağıtmaya veya biçimini değiştirmeye asla teşebbüs etmeyin.**

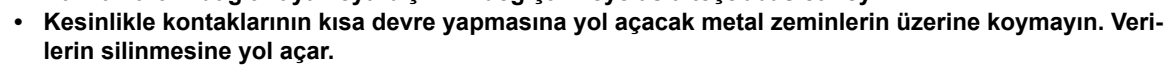

- **• Aşağıda belirtilen yerlerde kullanmaktan veya muhafaza etmekten kaçının.**
	- **Sıcaklık veya bağıl nemin çok yüksek olduğu ortamlar.**
	- **Nemin yoğunlaştığı yerler.**
	- **Çok aşırı tozlu yerler.**
	- **Statik elektrik yükünün fazla veya elektrik parazitinin yüksek olduğu yerler**
- ① USB cihazlarla çalışırken alınması gereken önlemler
- Dikiş makinesi çalışır haldeyken USB cihazı ya da USB kabloyu USB porta bağlı olarak bırakmayın. Makinedeki titreşim, port kısmına zarar vererek USB cihazda depolanmış verilerin kaybolmasına, USB cihazın ya da dikiş makinesinin arızalanmasına sebep olabilir.
- Bir programı ya da dikiş verilerini okuturken/yazdırırken USB cihaz takmayın/çıkarmayın. Verilerin bozulmasına ya da hatalı çalışmaya sebep olabilir.
- USB cihazın depolama alanı bölünmüşse sadece bir bölüme ulaşılabilir.
- Bazı USB cihaz tiplerini bu dikiş makinesi uygun şekilde tanımayabilir.
- JUKI, bu dikiş makinesinde kullanılan USB cihazda depolanmış verilerin kaybını tazmin etmemektedir.
- Panelde iletişim ekranı ya da dikiş çeşidi veri listesi görüldüğü zaman, ortamı yuvaya yerleştirmiş olsanız bile USB sürücü tanınmaz.
- USB cihazlar ve CF(TM) kart gibi ortamlar için, dikiş makinesine esas olarak sadece bir cihaz/ortam bağlanır/takılır. İki ya da daha fazla cihaz/ortam bağlanırsa/takılırsa, makine bunlardan sadece birini tanır. USB spesifikasyonlarına bakınız.
- USB konektörünü, IP panel üzerindeki USB terminale sonuna kadar takın.
- USB flaş sürücü üzerindeki verilere erişim sırasında gücü KAPALI konuma getirmeyin.
- ② USB spesifikasyonları
	- USB 1.1 standardına uygundur
	- Geçerli cihazlar<sup>\*1</sup> \_\_\_\_\_\_\_\_\_\_USB bellek, USB hub, FDD ve kart okuyucu gibi depolama cihazları
	- Geçerli olmayan cihazlar CD sürücü, DVD sürücü, MO sürücü, bant sürücü vb.
	- Desteklenen format FD (disket) FAT 12
		- Diğerleri (USB bellek, vb.), FAT 12, FAT 16, FAT 32
	- Geçerli ortam boyutu FD (disket) 1.44MB, 720kB
		- Diğerleri (USB bellek, vb.), 4.1MB ~ (2TB)
	- Sürücülerin tanınması USB cihaz gibi harici cihazlarda, ilk erişilen cihaz tanınır. Ancak ankastre ortam yuvasına bir ortam bağlandığı zaman, o ortama erişim için en yüksek öncelik verilir. (Örnek: USB porta USB bellek bağlanmış olsa bile, ortam yuvasına bir ortam takıldığı zaman ortama erişim sağlanır.)
	- Bağlantıyla ilgili kısıtlar **Maks. 10 cihaz (Dikiş makinesine bağlanan** depolama cihazı sayısı maksimum sayıyı aştığı zaman, bunlar çıkarılıp yeniden takılmadığı sürece 11. depolama cihazı ve ötesi tanınmaz.)
	- Tüketilen akım Geçerli USB cihazlarının tüketilen akım anma değeri maksimum 500 mA'dır.
	- \*1 :JUKI, geçerli tüm cihazların çalışmasını garanti etmez. Bazı cihazlar uyum sorunu yüzünden çalışmayabilir.

## <span id="page-27-0"></span>**2. ÇALIŞMA PANELİNİN TEMEL KULLANIMI (IP-420)**

#### **(1) IP-420 Konfigürasyonu**

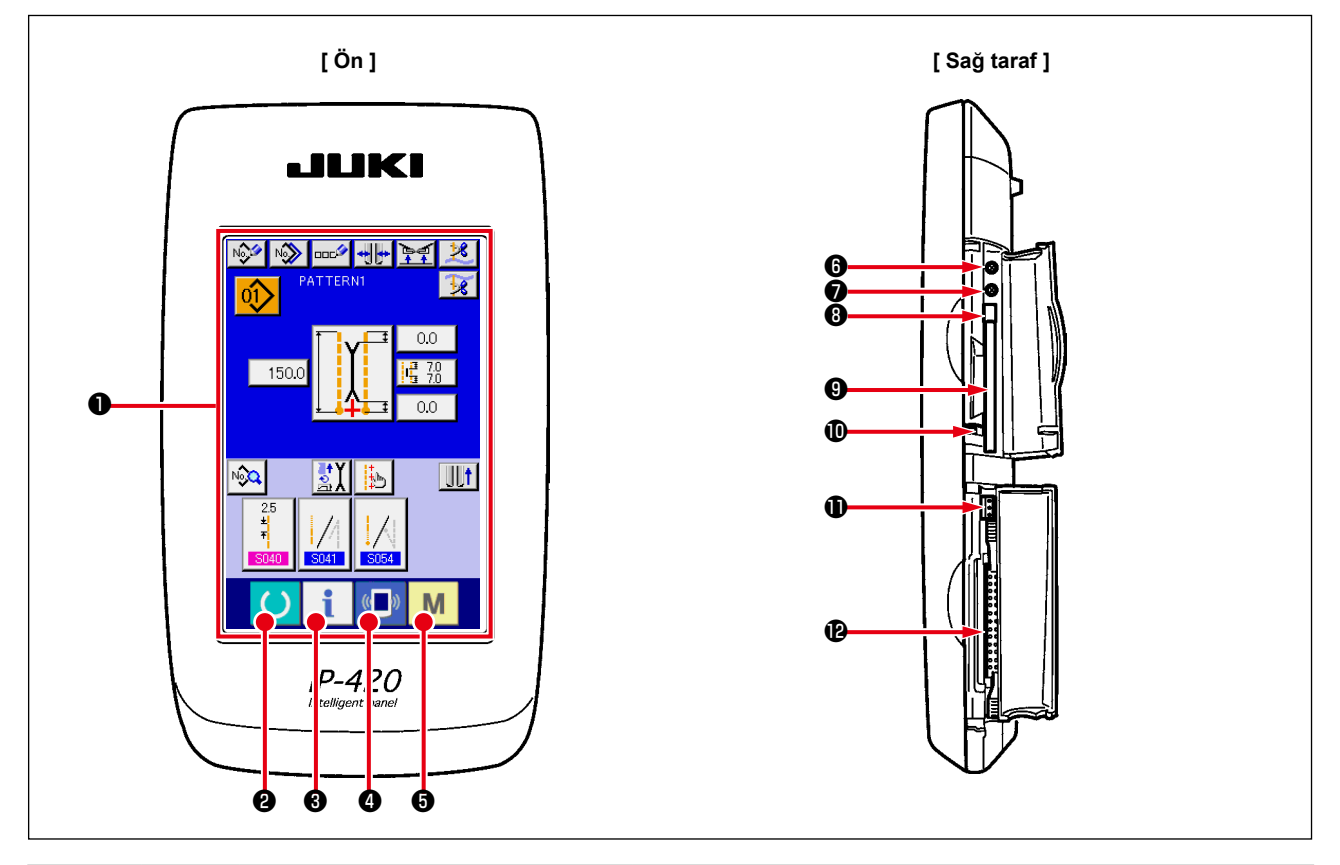

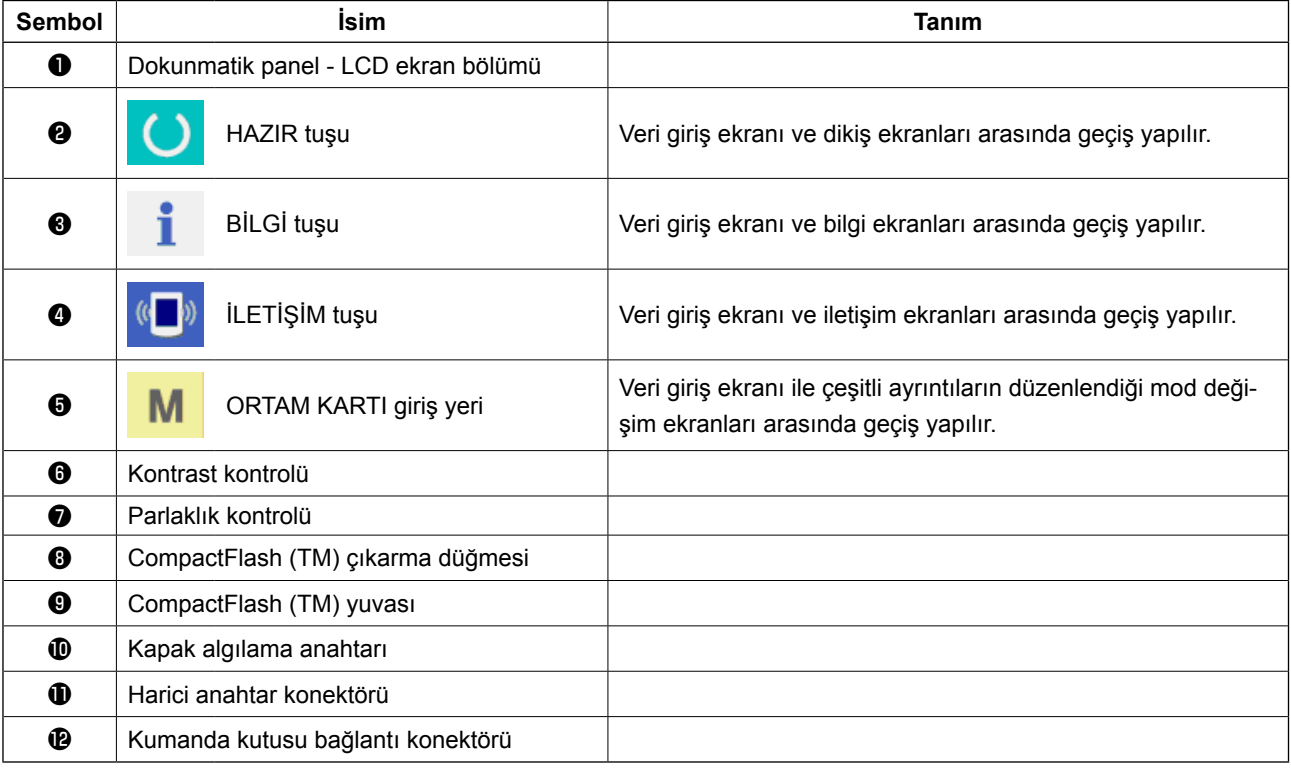

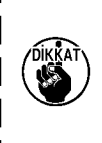

**1. IP-420'yi çalıştırmak için, dokunarak çalıştırılan panel üzerinde hedeflenen tuşa parmağınızla hafif basın. Parmak ucu dışında başka bir alet kullanarak çalıştırırsanız, IP-420 hatalı çalışabilir ya da dokunarak çalıştırılan panelin cam yüzeyi çizilebilir ya da kırılabilir.**

**2. Güç anahtarını AÇIK konuma getirip HAZIR tuşuna basılınca, ayak pedalı başlangıçtaki konumuna döner. Bu durumda ayak pedalı hareket eder. Dikkatli olun.**

### <span id="page-28-0"></span>**(2) Genel düğmeler**

IP-420 ekranlarında genel işlemleri gerçekleştiren düğmeler aşağıda tanımlanmıştır.

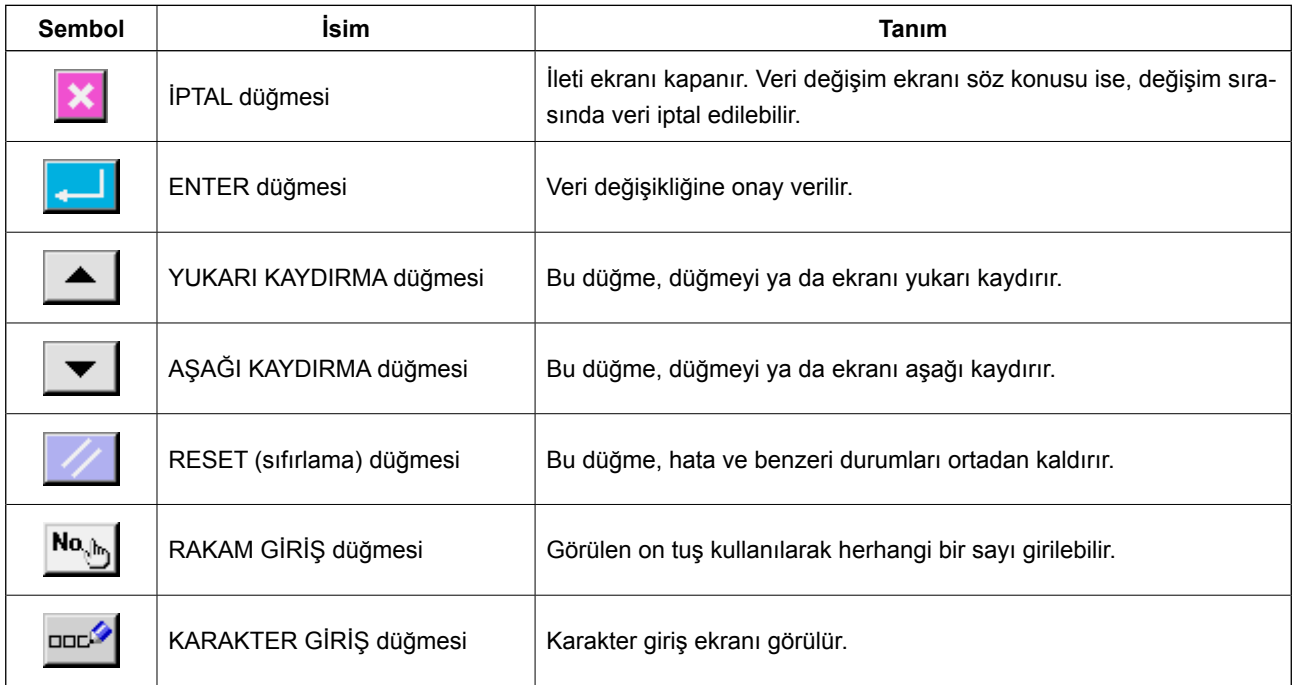

#### **(3) Temel çalışma**

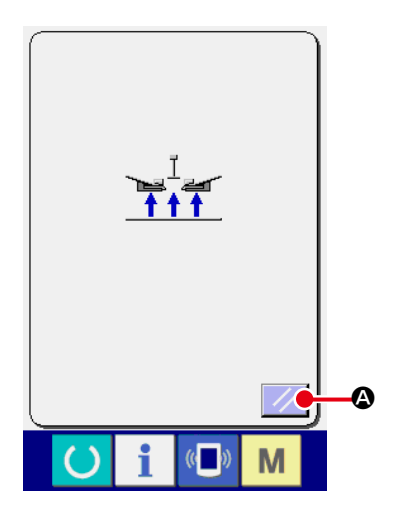

#### ① **Güç şalterini AÇIK konuma getirin.**

Önce güç şalterini AÇIK konuma getirin. WELCOME (HOŞGELDİNİZ) ekranından sonra Reset (sıfırla) ileti ekranı görülür. SIFIRLA düğmesine  $\mathcal{U}$  **@** basın.

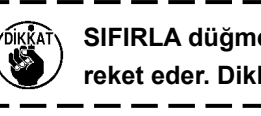

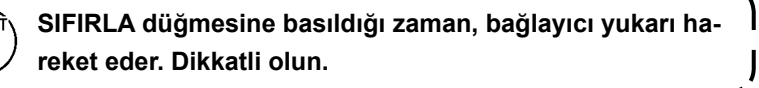

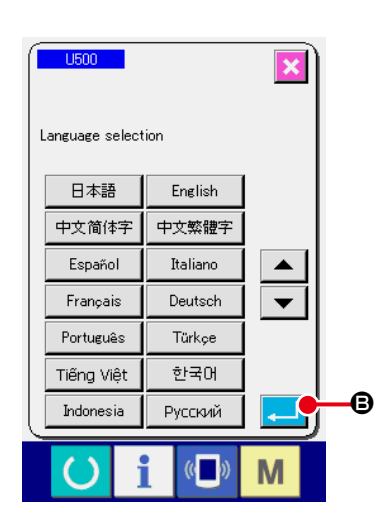

Ardından dil seçimi için bir ileti ekranı görülür. Ekranda görmek istediniz dili seçtikten sonra ENTER düğmesine  $\Box$   $\Box$  basın. Ardından, aşağıdaki şekle sahip bağımsız bir dikiş girdi ekranı (A ekranı) görülür.

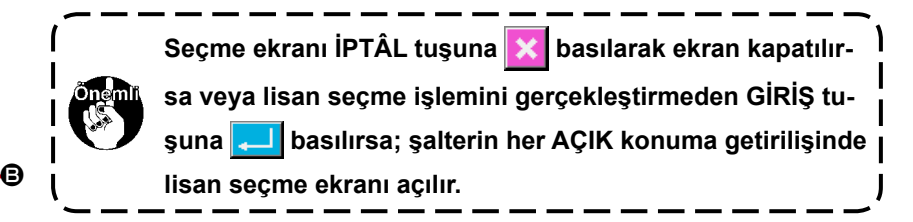

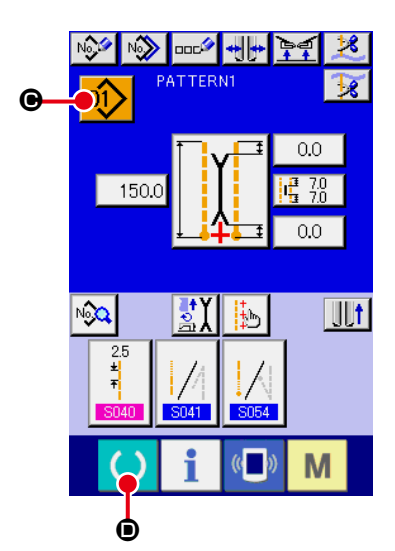

**Bağımsız dikiş girdi ekranı (A ekranı)**

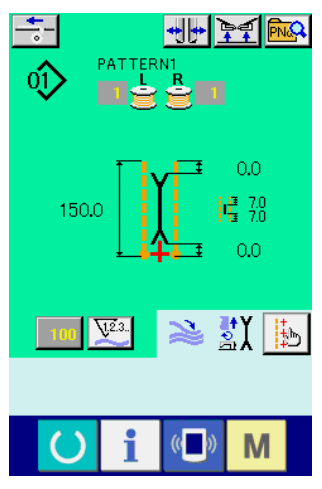

**Dikiş ekranı (B ekranı)**

② **Dikmek istediğiniz dikiş tipinin numarasını seçin.**

DİKİŞ TİPİ NUMARASI düğmesine  $\left| \hat{Q} \right|$   $\Theta$  bastıktan sonra dikiş

tipi numarasını seçebilirsiniz. Dikiş tipi numarasını seçme prosedürü için bkz **[Sayfa 42 "VI-7-\(1\) Dikiş tipinin seçilmesi"](#page-45-1)**. Ürünü satın aldığınızda, 1-10 arasında dikiş tipi numaraları kayıtlıdır. Kullanacağınız dikiş çeşitleri için dikiş verilerini değiştirin. (Kaydedilmeyen dikiş çeşitlerinin numarası ekranda görülmez.)

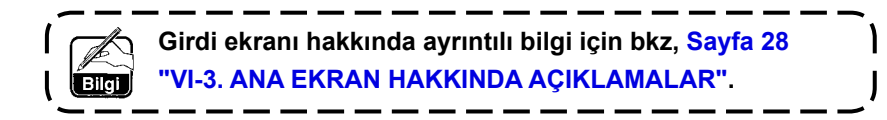

#### ③ **Dikişe başlayın**

Bağımsız dikiş girdi ekranında (A ekranında) HAZIR tuşuna

D basıldıktan sonra, yeşil dikiş ekranı (B ekranı) görünür ve pedalı kullanarak dikiş işlemi başlatılır.

Bilgi

**Dikiş ekranı hakkında ayrıntılı bilgi için bkz, [Sayfa 28](#page-31-1)  ["VI-3. ANA EKRAN HAKKINDA AÇIKLAMALAR"](#page-31-1).**

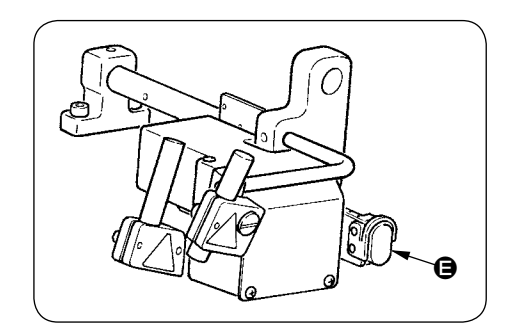

④ **Cihazı çalışma sırasında durdurmak için** Dikiş sırasında geçici durdurma düğmesine  $\bigoplus$  basarak cihaz durdurulabilir.

E M

Bu durumda, durdurma düğmesine basıldığını bildiren bir hata ekranı görülür. SIFIRLAMA düğmesine  $\mathcal{V}$   $\Theta$  basarak hata mesajı silinir ve yine girdi ekranına dönülür.

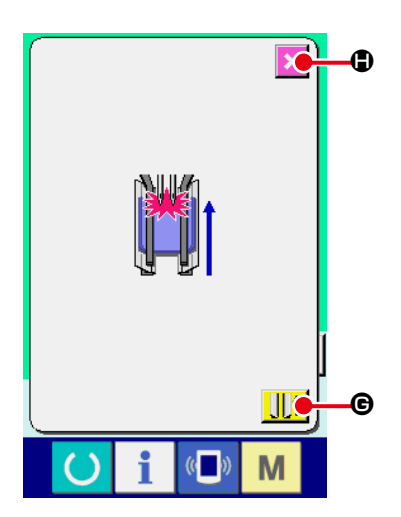

⑤ **Uzun ve geniş tipi seçerken pedalı arkaya doğru bastırın.** Uzun ve geniş tipi M004 seçerken, yeşil dikiş ekranında (B ekranı) pedalı arkaya doğru bastırırken, soldaki onay ekranı görülür. Pedala arkaya doğru basılarak baskı ayağı arkaya doğru hareket ettirildiğinde, kapak baskı parçası kapalı halde geri gider. Bu ekranda, baskı ayağında malzeme olup olmadığı onaylanır. Onay mesajı "Baskı ayağı, kapalı haldeki kapak baskı parçasıyla birlikte ayağı geri gider. Baskı ayağındaki malzemeyi çıkarın" şeklinde görülür.

Baskı ayağında hiç malzeme yokken BASKI AYAĞI GERİ düğmesine  $\left\| \cdot \right\|$   $\Theta$  basın, bu durumda kapak baskı parçası kapalı olarak baskı ayağı geri hareket eder. Onay ekranı aynı anda serbest kalır ve dikiş ekranına geçilir.

Baskı ayağı geri hareketini iptal etmek için İPTAL düğmesine

 $\bigoplus$  basınca kapak baskı parçası açılır. Bu durumda baskı

ayağı geriye doğru hareket etmez. Onay ekranı aynı anda serbest kalır ve dikiş ekranına geçilir.

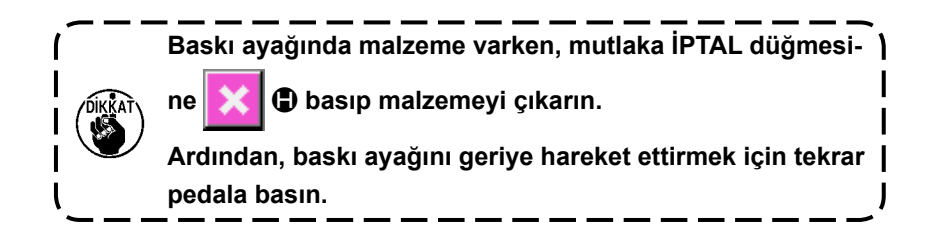

### <span id="page-31-1"></span><span id="page-31-0"></span>**3. ANA EKRAN HAKKINDA AÇIKLAMALAR**

#### <span id="page-31-2"></span>**(1) Girdi ekranı (Bağımsız dikiş modu)**

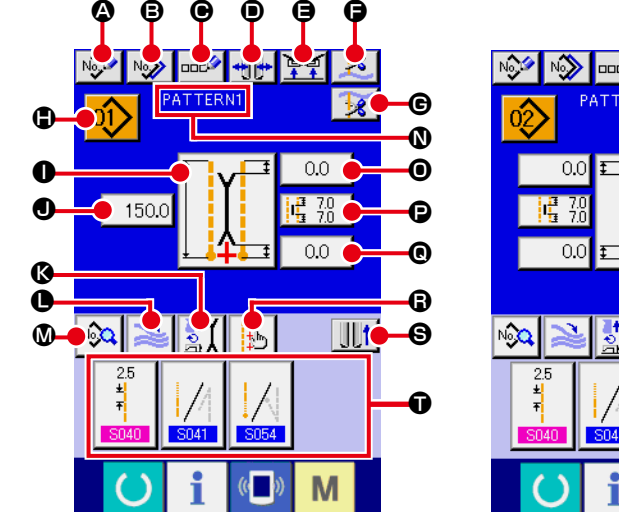

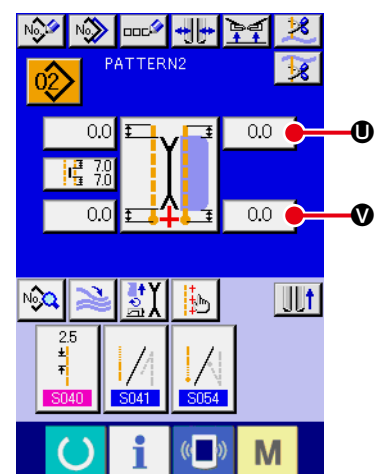

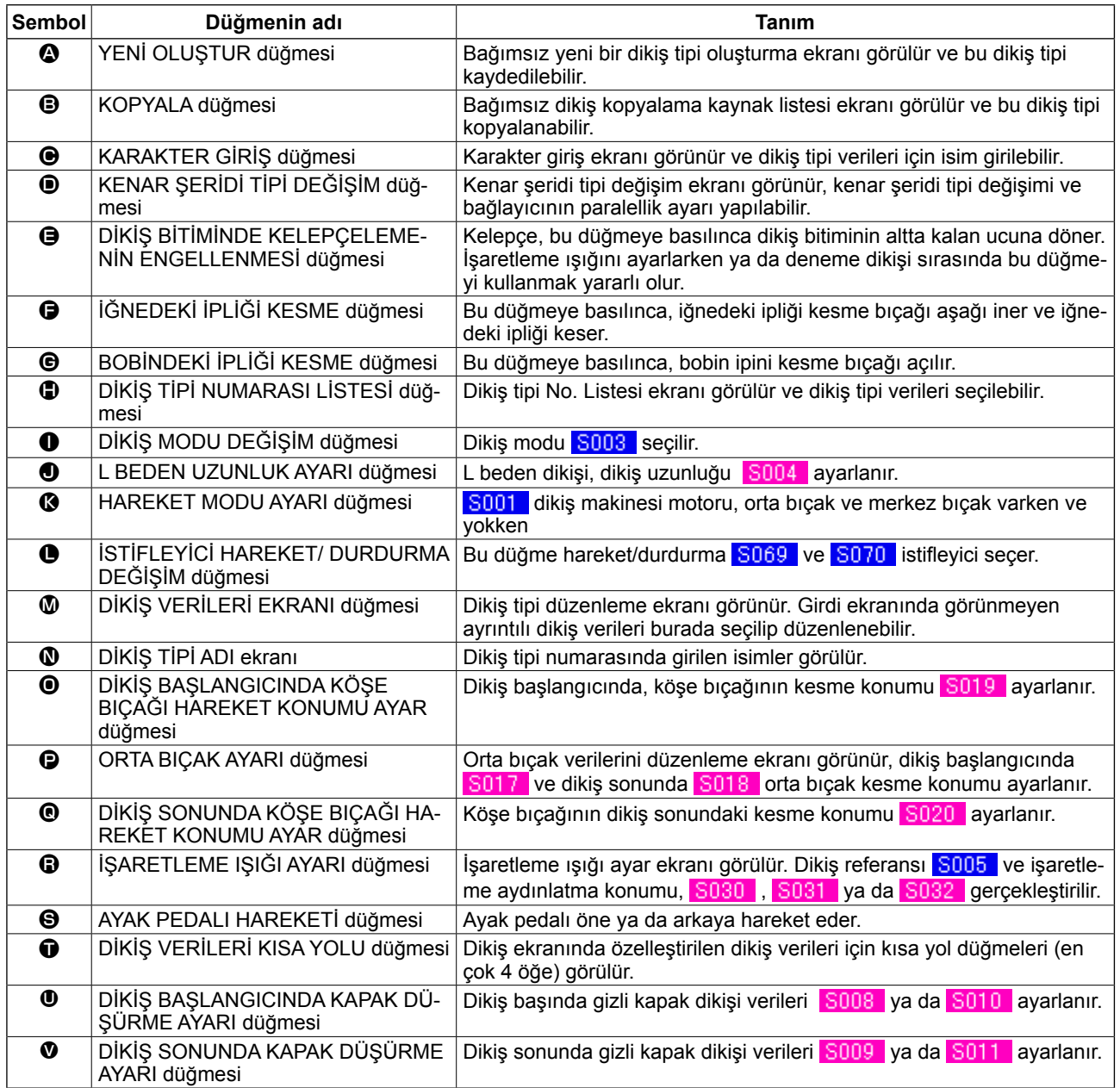

\* İlgili düğmeler, isteğe göre görünür/görünmez şeklinde ayarlanabilir. Ayrıntılar için bkz., **[Sayfa 75 "VI-13. VERİ GİRDİ EKRANININ İHTİYACA ÖZEL HALE GETİRİLMESİ"](#page-78-1)**.

### <span id="page-32-0"></span>**(2) Dikiş ekranı (Bağımsız dikiş modu)**

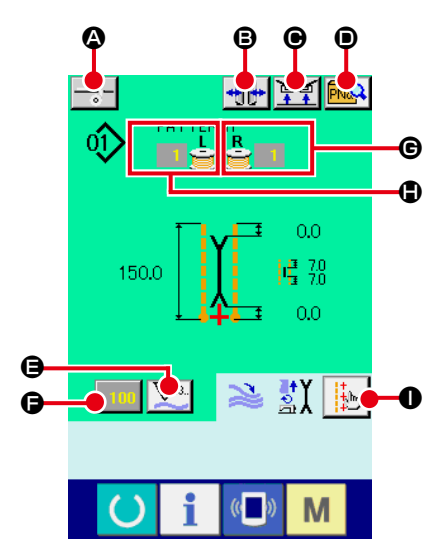

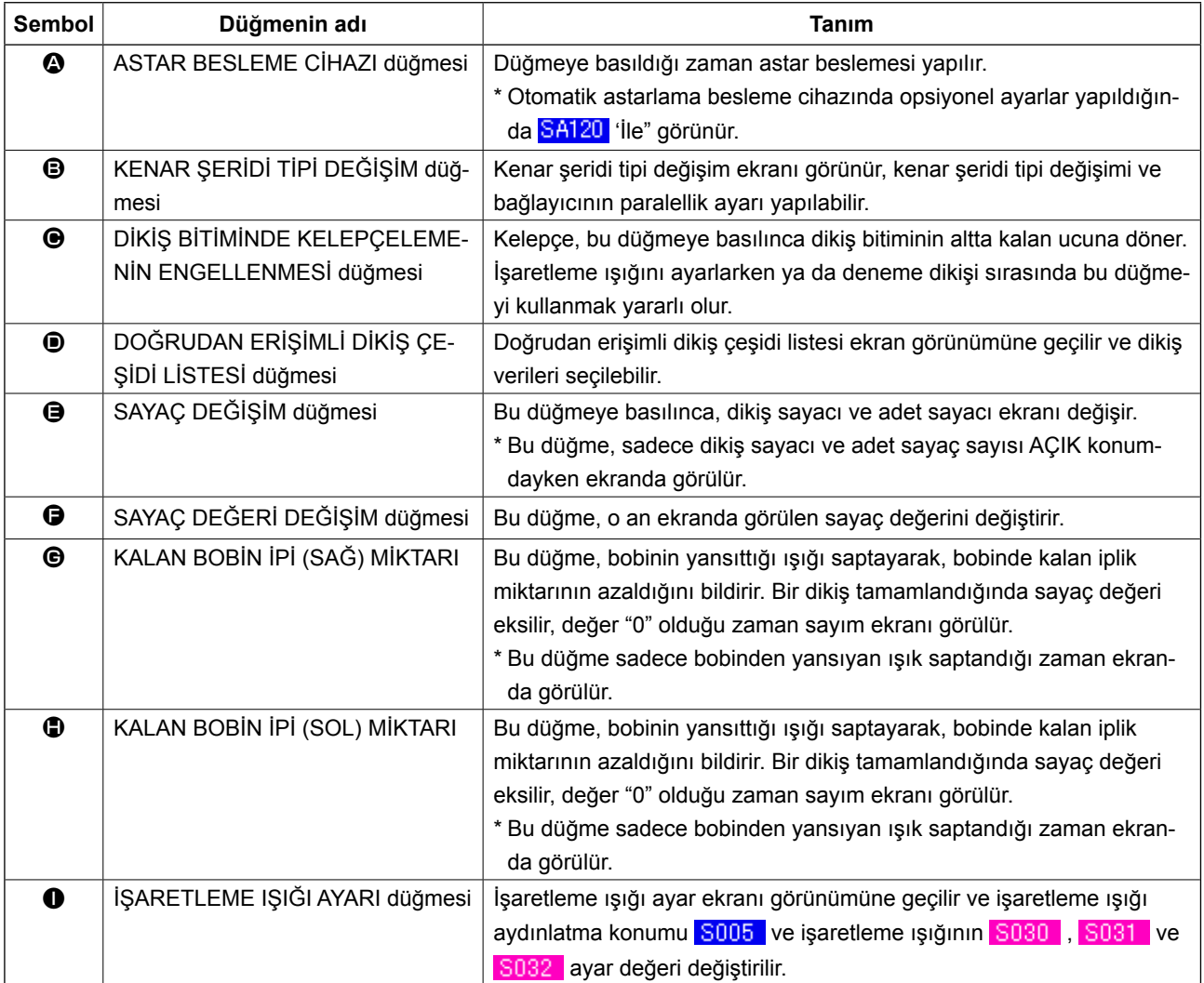

\* İlgili düğmeler, isteğe göre görünür/görünmez şeklinde ayarlanabilir. Ayrıntılar için bkz., **[Sayfa 75 "VI-13. VERİ GİRDİ EKRANININ İHTİYACA ÖZEL HALE GETİRİLMESİ"](#page-78-1)**.

#### <span id="page-33-0"></span>**(3) Girdi ekranı (Alternatif dikiş modu)**

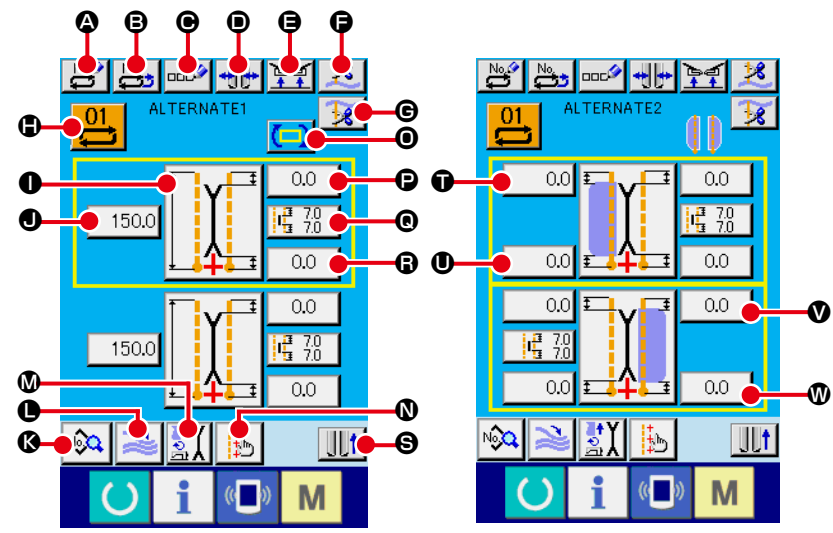

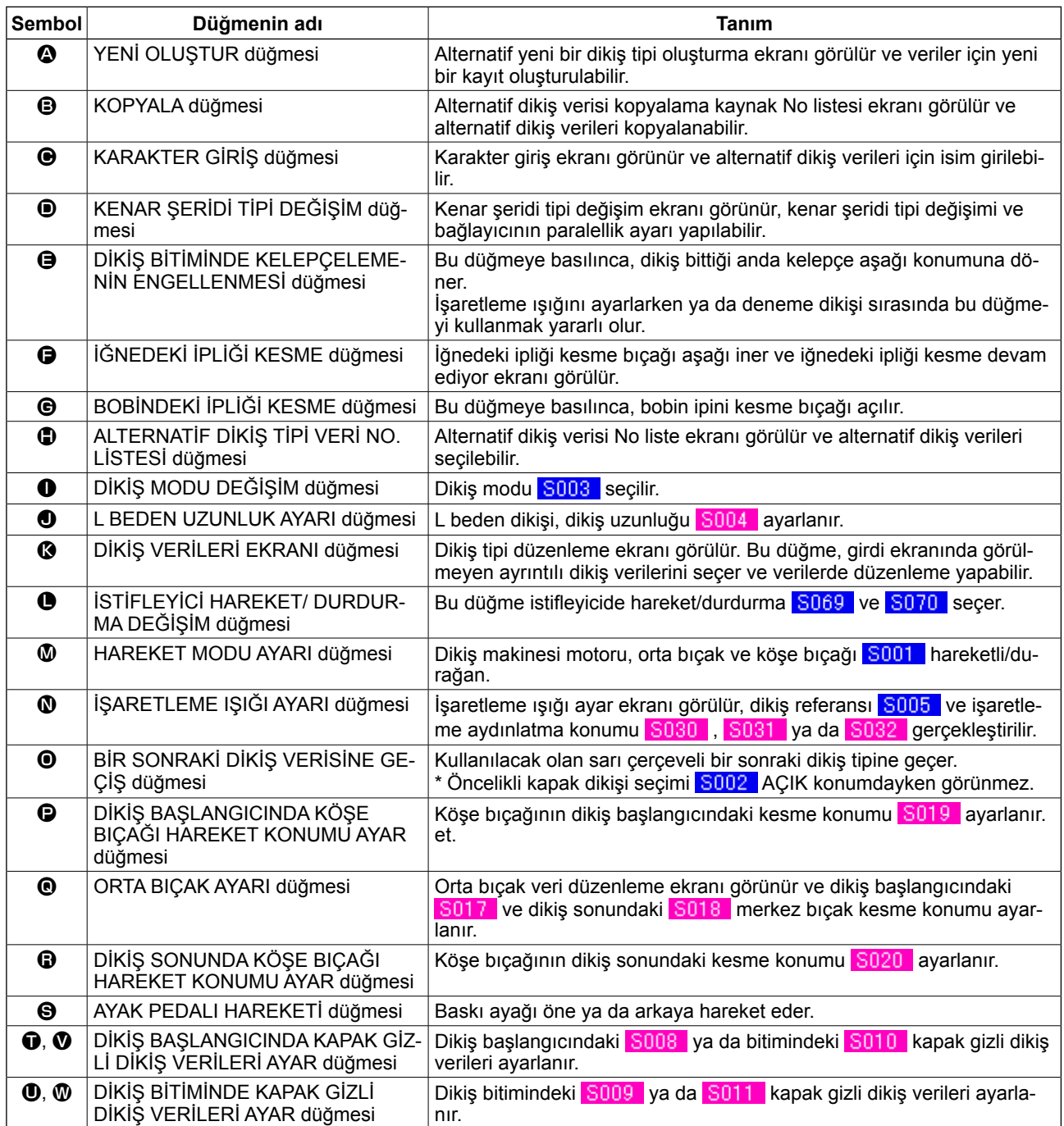

\* İlgili düğmeler, isteğe göre görünür/görünmez şeklinde ayarlanabilir. Ayrıntılar için bkz., **[Sayfa 75 "VI-13. VERİ GİRDİ EKRANININ İHTİYACA ÖZEL HALE GETİRİLMESİ"](#page-78-1)**.

### <span id="page-34-0"></span>**(4) Dikiş ekranı (Alternatif dikiş modu)**

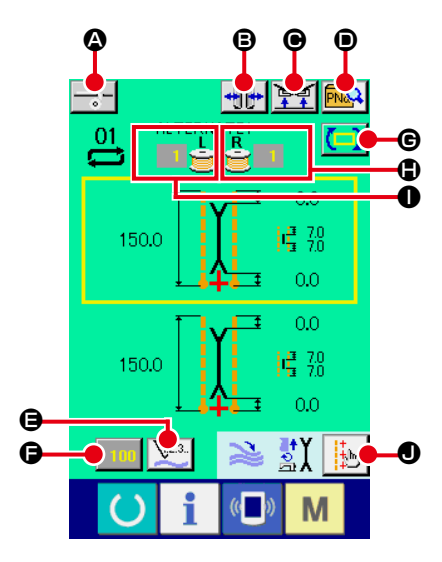

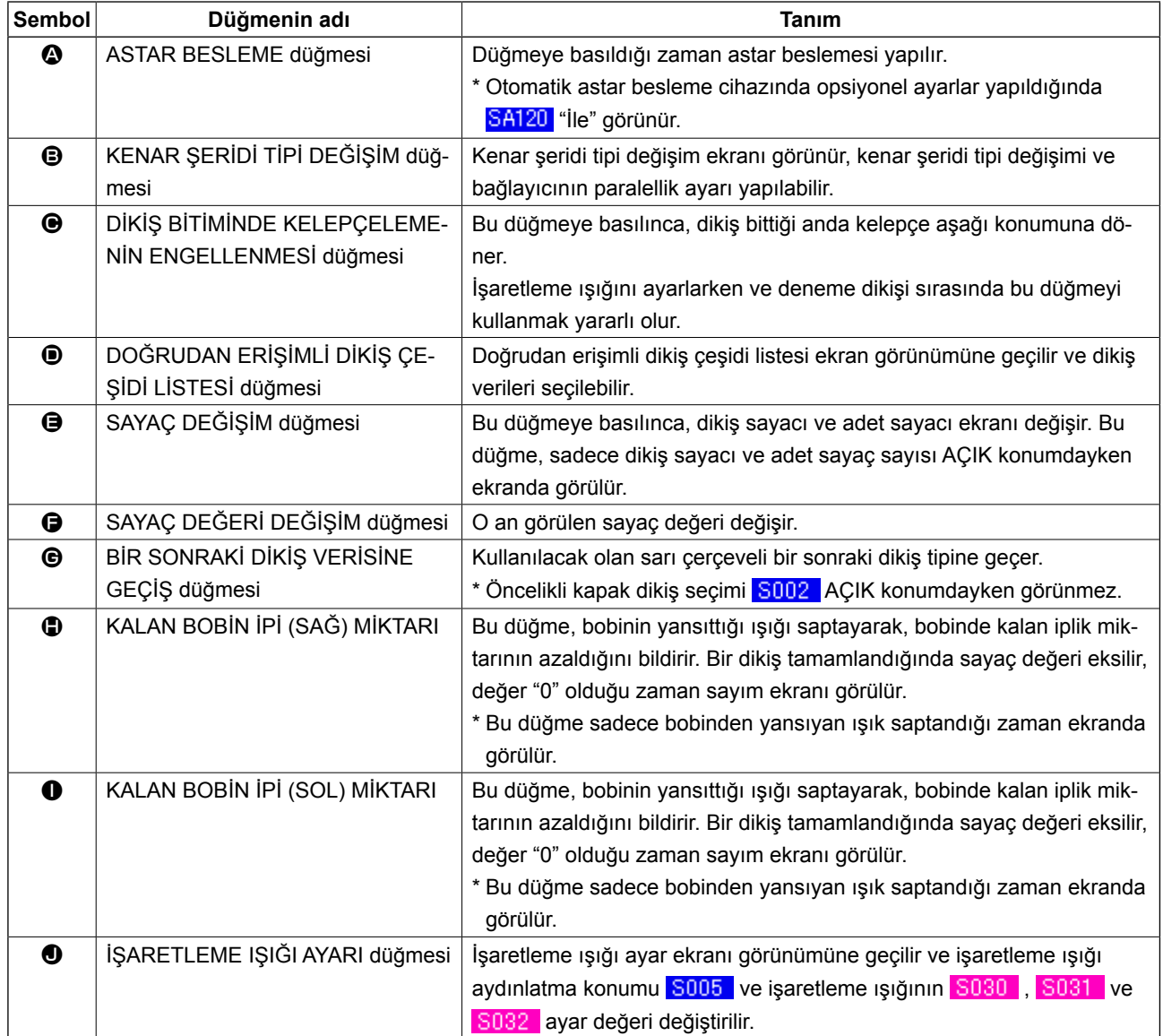

\* İlgili düğmeler, isteğe göre görünür/görünmez şeklinde ayarlanabilir.

Ayrıntılar için bkz., **[Sayfa 75 "VI-13. VERİ GİRDİ EKRANININ İHTİYACA ÖZEL HALE GETİRİLMESİ"](#page-78-1)**.

<span id="page-35-0"></span>**(5) Girdi ekranı (Çevrim dikiş modu)**

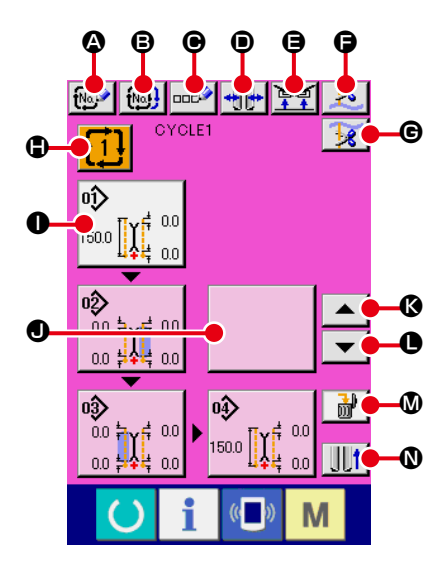

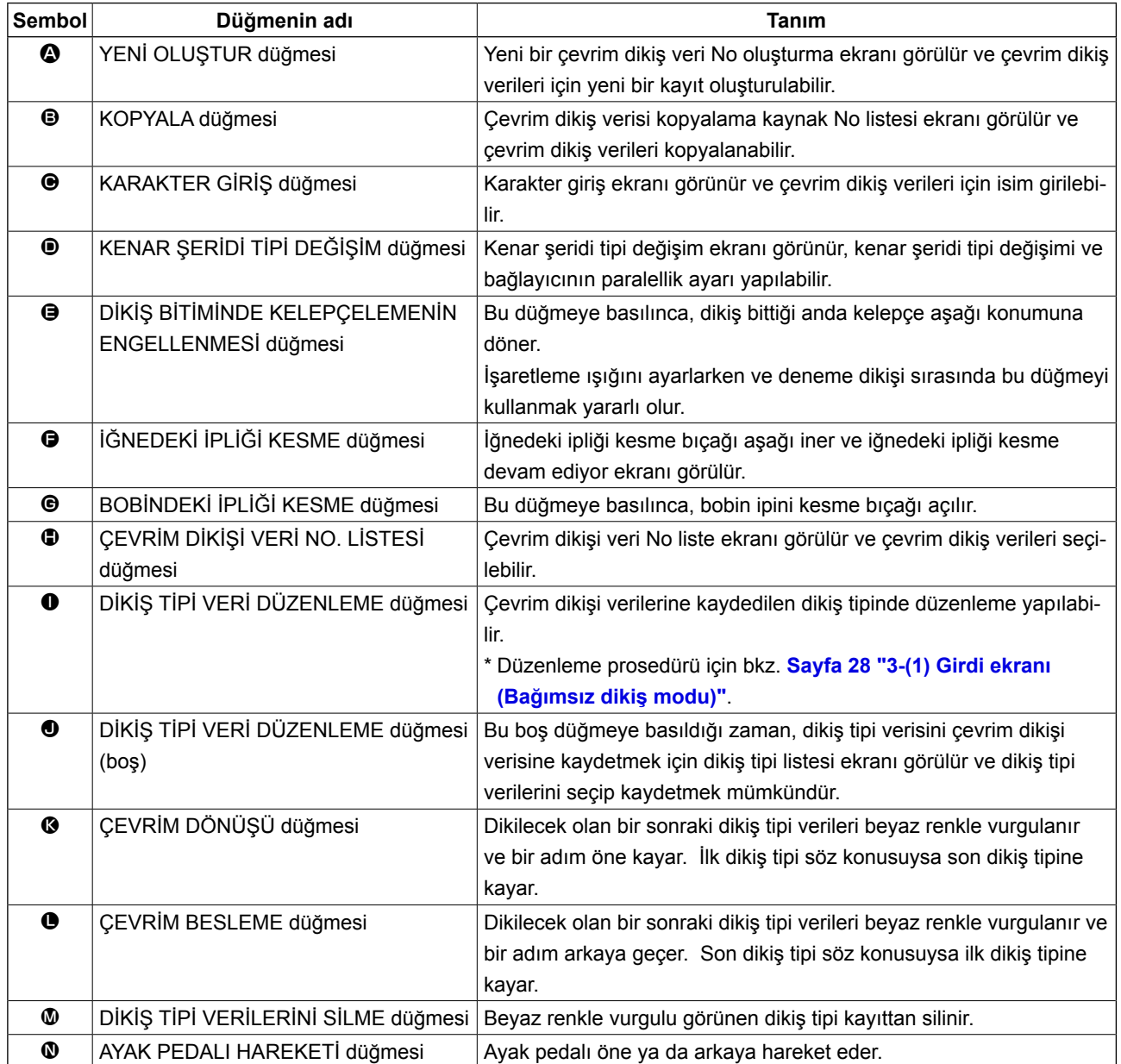

\* İlgili düğmeler, isteğe göre görünür/görünmez şeklinde ayarlanabilir.

Ayrıntılar için bkz., **[Sayfa 75 "VI-13. VERİ GİRDİ EKRANININ İHTİYACA ÖZEL HALE GETİRİLMESİ"](#page-78-1)**.
# **(6) Dikiş ekranı (Çevrim dikiş modu)**

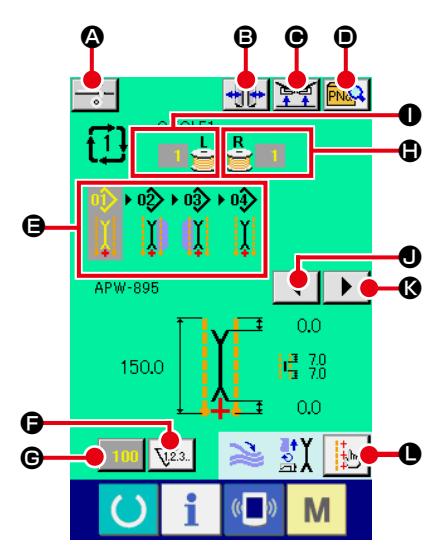

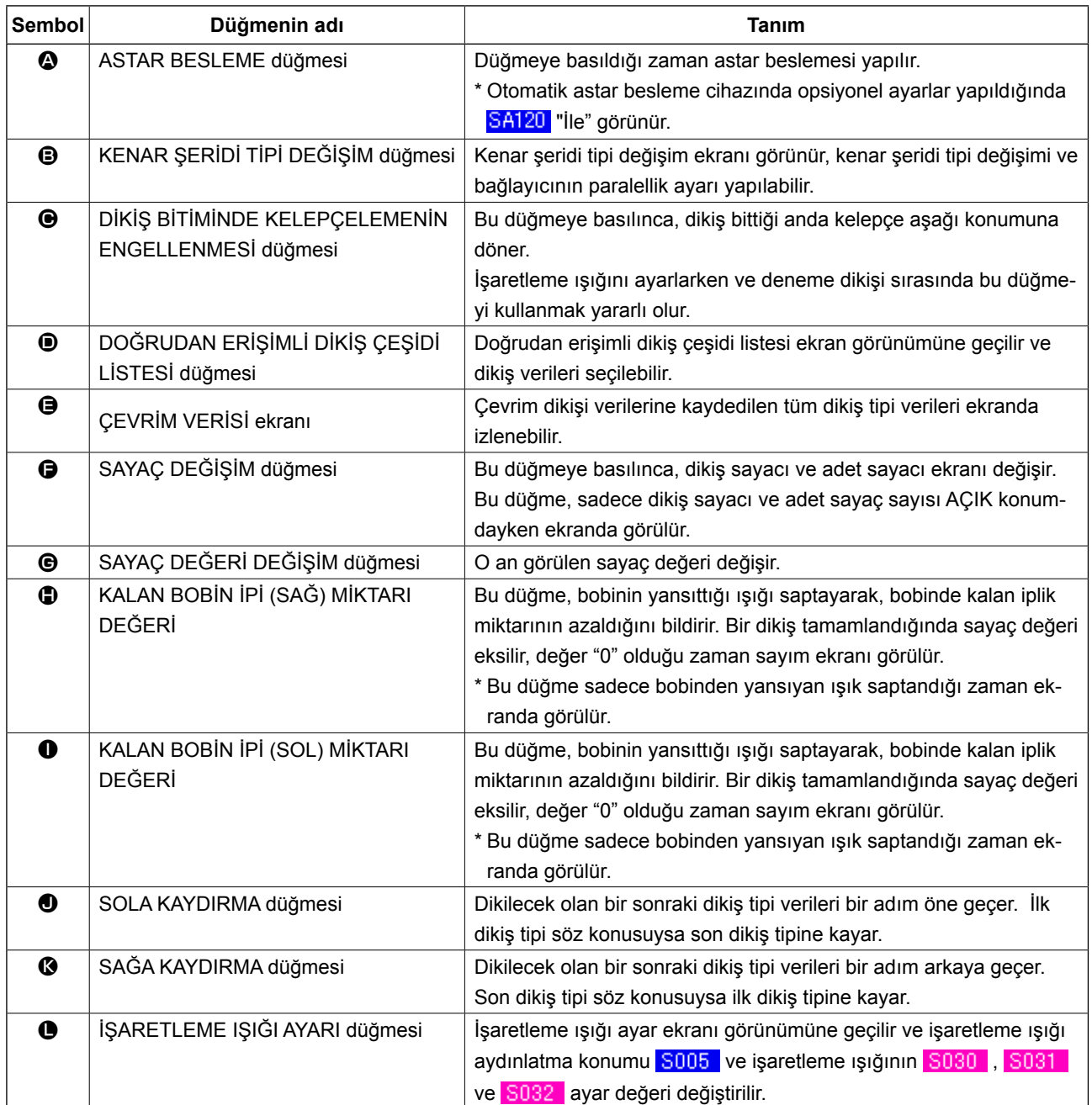

\* İlgili düğmeler, isteğe göre görünür/görünmez şeklinde ayarlanabilir.

Ayrıntılar için bkz., **[Sayfa 75 "VI-13. VERİ GİRDİ EKRANININ İHTİYACA ÖZEL HALE GETİRİLMESİ"](#page-78-0)**.

# **4. SAYAÇ KULLANIMI**

# **(1) Sayaç ayar prosedürü**

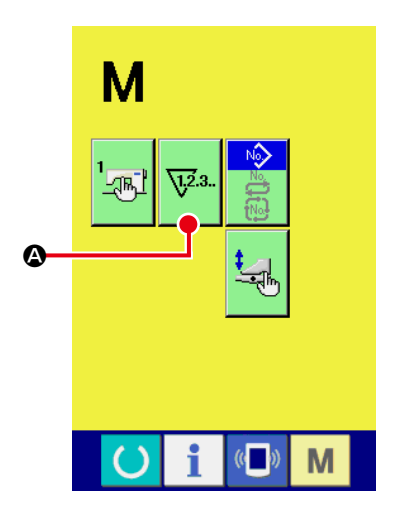

#### ① **Sayaç ayar ekranına gelin.**

Girdi ekranında MOD DEĞİŞİM tuşuna M basınca, SAYAÇ

AYAR düğmesi V<sup>73</sup>- @ ekranda görünür. Bu düğmeye basın,

"SAYAÇ AYAR ekranı (A ekranı)" görünür.

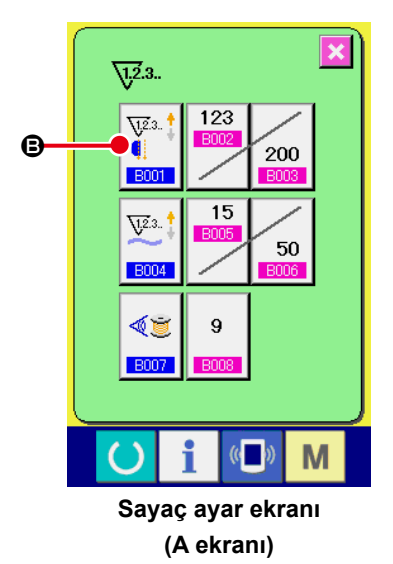

## ② **Sayaç tipini seçin.**

Bu dikiş makinesinde üç tip sayaç vardır; dikiş sayacı, adet sayacı ve bobinde kalan iplik miktarı ayar sayacı.

"Sayaç ayar ekranı (A ekranı)" üzerinde dikiş sayacı düğmesine

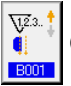

B basın, ardından "dikiş sayacı ayar ekranı (B ekranı)" gö-

rünür. Ardından sayaç tipi ayarlanabilir.

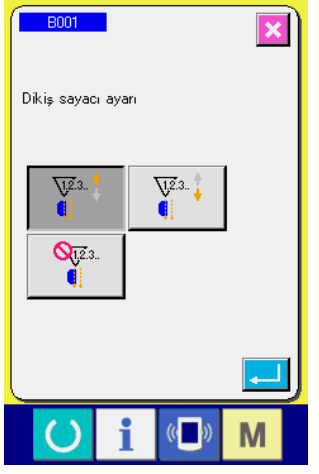

**Dikiş sayacı ayar ekranı (B ekranı)**

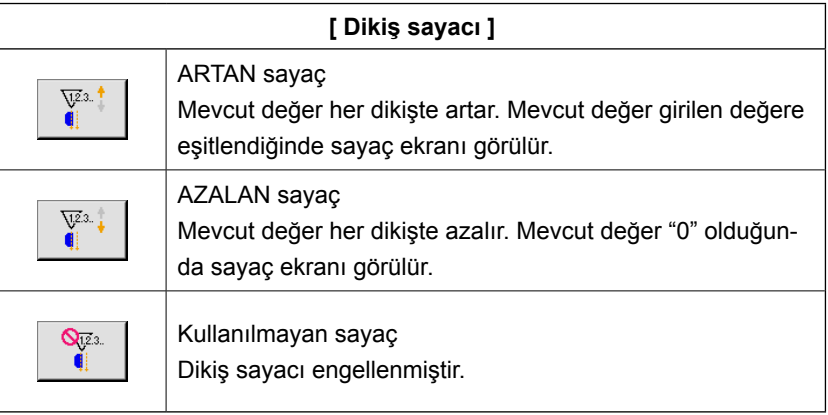

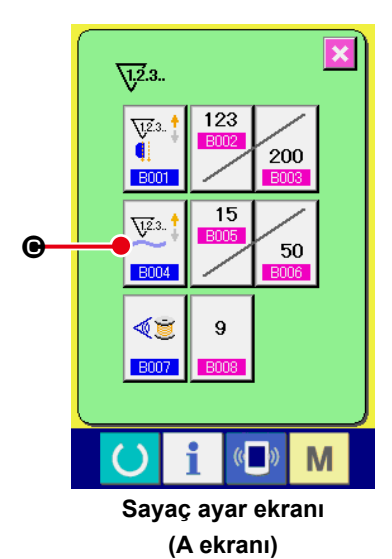

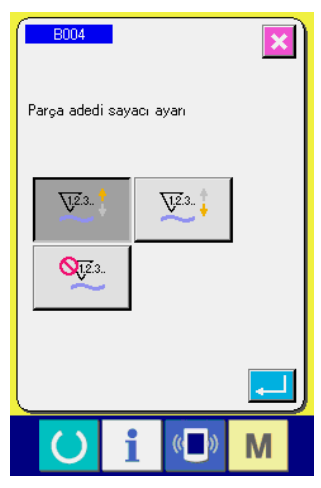

**Adet sayacı (C ekranı)**

"Sayaç ayar ekranı (A ekranı)" üzerinde ADET SAYACI düğmesine

 $\sqrt{23}$ . C basınca "adet ayar ekranı (C ekranı)" görülür. Ardından  $B004$ 

sayaç tipi ayarlanabilir.

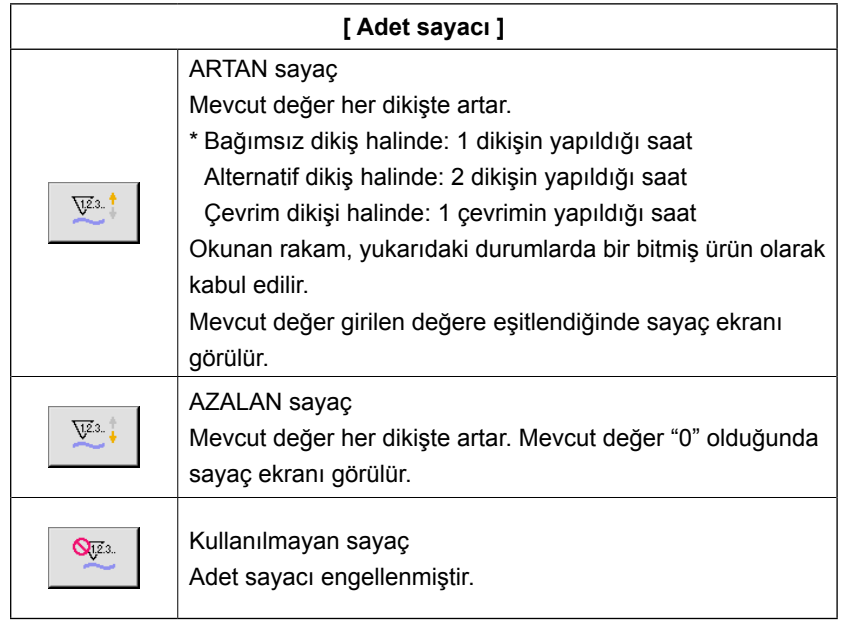

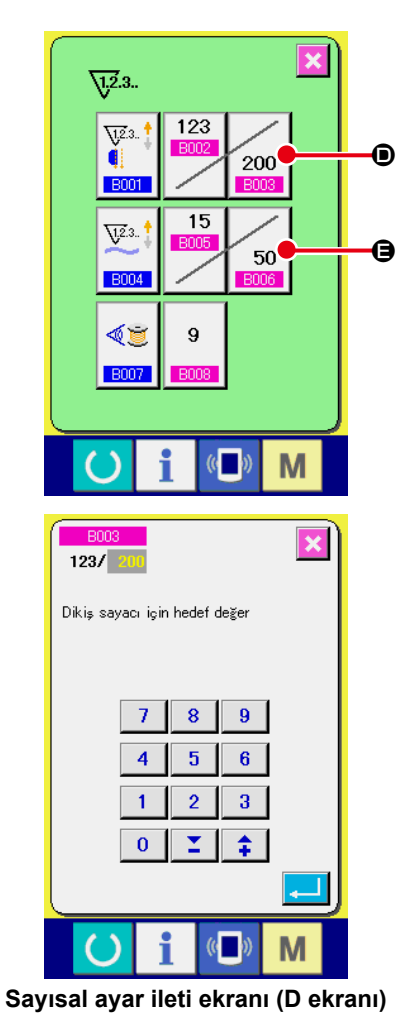

③ **Sayaçta belirtilen hedef değerin değiştirilmesi**

Dikiş sayacı için  $\mathcal{L}_{200}$   $\bigcirc$  düğmesine, adet sayacı için  $\mathcal{L}_{50}$  düğ-

mesine  $\bigoplus$  basınca "Sayısal ayar ileti ekranı (D ekranı)" görülür. Bu ekranda sayaç ayarlanabilir.

Bu ekranda hedef değeri girin. Hedef değer olarak "0" girildiği zaman dikiş sırasında sadece mevcut değer görülür, artan ekran görülmez.

#### ④ **Sayaçtaki mevcut değeri değiştirin**

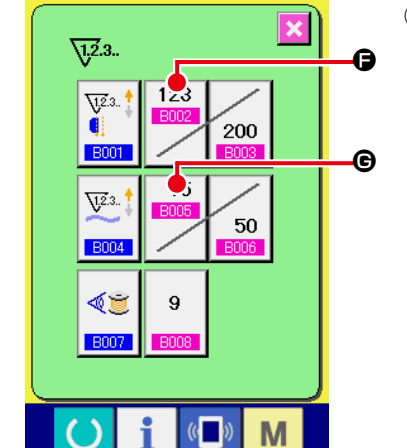

 $\overline{\mathbf{x}}$ 8 / 200 Dikiş sayacının mevcut değeri  $\mathbf{C}$  $\overline{1}$  $\overline{8}$  $9<sup>°</sup>$  $\overline{4}$  $6<sup>1</sup>$  $5<sub>1</sub>$  $3<sup>7</sup>$  $\overline{1}$  $\overline{2}$  $\overline{\mathbf{0}}$ Σ  $\overline{\mathbf{r}}$  $\overline{\omega}$ M **Sayısal ayar İleti ekranı (E ekranı)**

123 Dikiş sayacı için **FMA**  $\bigcirc$  düğmesine, adet sayacı için **FMA**  $\bigcirc$ 

15

düğmesine basınca "Sayısal ayar ileti ekranı (E ekranı)" görülür. Bu ekranda sayacın mevcut değeri ayarlanabilir.

Sayacın mevcut değerini buradan girin.

## **(2) Yukarı sayım prosedürünün sona ermesi**

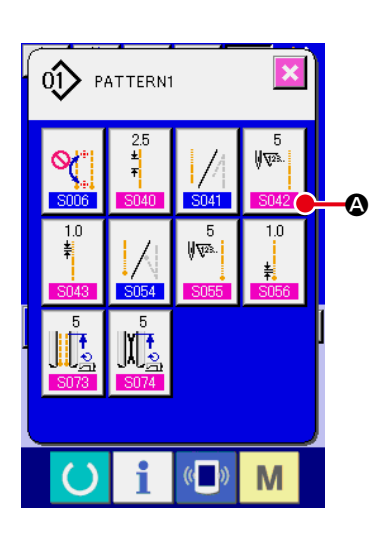

Dikiş sırasında yukarı sayım tamamlanınca bir uyarı sesi duyulur. Sayacı başlangıç haline getirmek için TEMİZLE (clear) düğmesine **C** A basın. Bu durumda dikiş ekranı görülür ve yeniden saymaya başlar.

# **(3) Sayaç değerinin dikiş sırasında değiştirilmesi prosedürü**

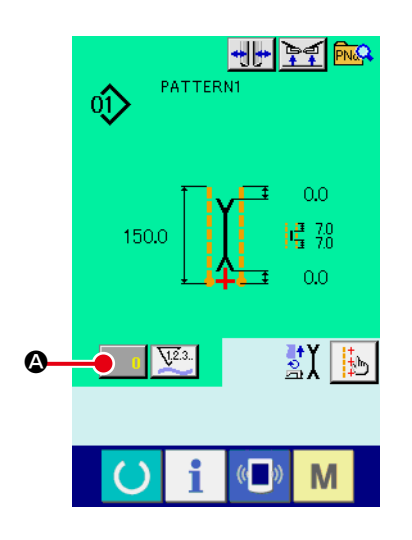

# ① **Sayaç değerini değiştirme ekranına gelin** Dikiş sırasında sayaç değerini değiştirmek isterseniz, dikiş ekranında SAYAÇ DEĞERİNİ DEĞİŞTİR düğmesine **A** basın. Sayaç değer ekranı görülür.

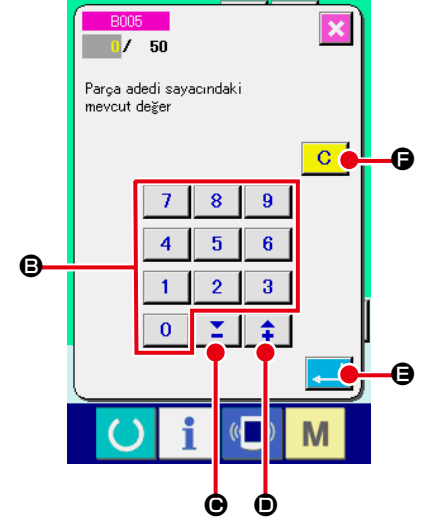

② **Sayaç değerini değiştirin**

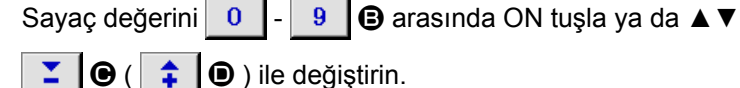

#### ③ **Sayaç değerini belirleyin**

ENTER düğmesine **E D** basınca veri belirlenmiş olur. Sayaç değerini temizlemek isterseniz TEMİZLE (Clear) C | G düğmesine basın.

# **5. BOBİNDE KALAN İPLİK MİKTARI AYAR SAYACININ KULLANILMASI**

## **(1) Bobinde kalan iplik ayar sayacının düzenlenmesi**

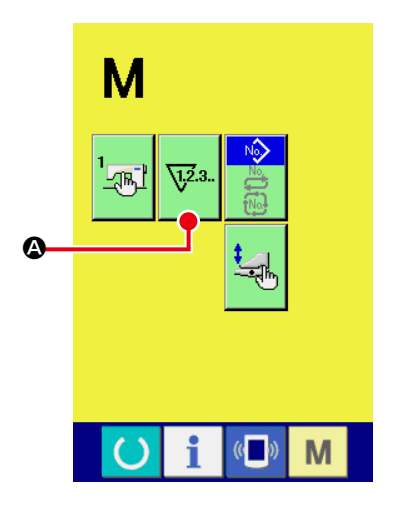

#### ① **Sayaç ayar ekranına gelin**

Giriş ekranında MOD DEĞİŞİM tuşuna M basın, ardından ek-

randa SAYAÇ AYAR düğmesi V<sup>3</sup>. @ görülür. Bu düğmeye basın

ve "Sayaç ayar ekranı (A ekranı)" görünür.

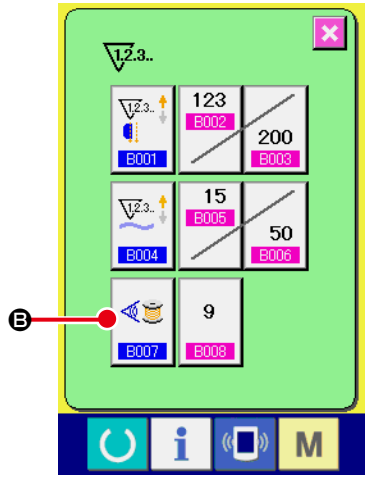

**Sayaç ayar ekranı (A ekranı)**

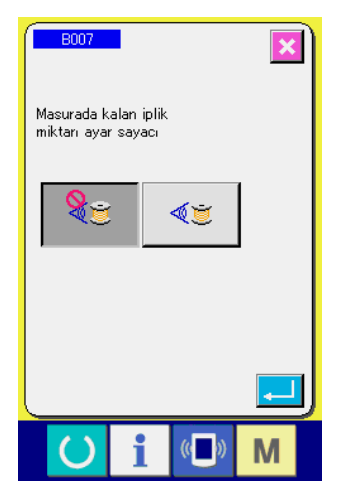

**Bobinde kalan iplik miktarı değer ayarlama ekranı (B ekranı)**

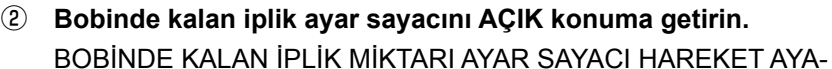

RI düğmesine  $\left|\bigotimes_{\mathbf{F}\in\mathcal{F}}\mathbf{D}\right|$  basın. "Bobinde kalan iplik miktarı ayar

sayacı düzenleme ileti ekranı (B ekranı)" görülür. Bobinde kalan iplik miktarı ayar sayacı hareketini (AÇIK/KAPALI) şimdi belirleyebilirsiniz.

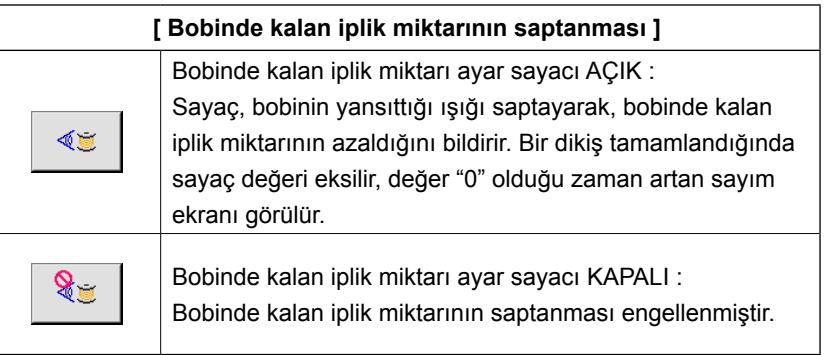

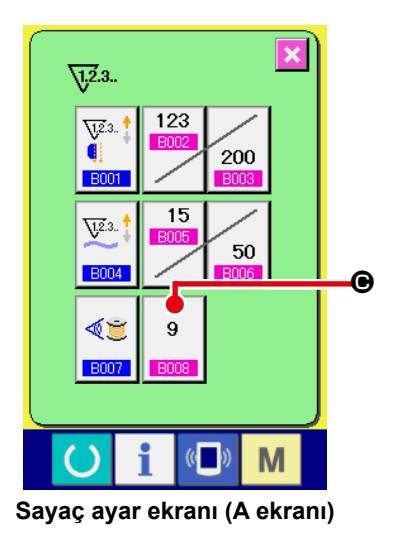

# ③ **Bobinde kalan iplik ayar değerini belirleyin**

BOBİNDE KALAN İPLİK MİKTARI AYAR DEĞERİ BELİRLEME

düğmesine  $\begin{vmatrix} 9 \\ 9 \end{vmatrix}$  basınca, bobinde kalan iplik miktarı ayar de-

ğeri belirleme ekranı (B ekranı) görünür.

 $\overline{\textbf{x}}$ Masurada kalan<br>iplik ayar değeri  $\uparrow$  $\Sigma$ 

**Bobinde kalan iplik miktarı ayar değeri ekranı (B Ekranı)**

 $\left( \begin{matrix} 0 \\ 1 \end{matrix} \right)$ 

M

i

 $\mathcal{O}$ 

Bobinde kalan iplik ayar değerini burada girin (0-9 arasında bir değer).

Yukarı sayım ekranında, bobinde iplik azaldığını saptayan sensör için kalan dikiş sayısını belirleyin.

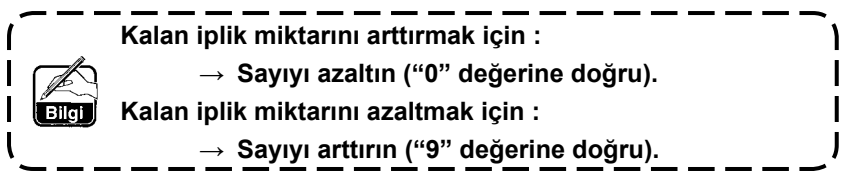

#### \* **Bobinde kalan iplik miktarı ayar sayacının düzenlenmesi** \*

- 1) Bobinde kalan iplik miktarı ayar sayacını aşağıdaki tabloda verilen değere göre ayarlayın.
- 2) Normal dikiş işlemi için dikişi başlatın. Test dikişi için, gerçek çalışma sırasında dikilecek dikiş boyunu ayarlayın.
- 3) Dikmeye devam ederken, bobindeki iplik giderek azalır. Yansıyan ışık sensör tarafından algılandığı zaman, bobindeki iplik azalıyor uyarısı ekranda görülür.
- 4) Bu durumda, bobinde kalan iplik miktarını kontrol edin ve sayaç değerini buna göre değiştirin.
- 5) Sayaç değerini 1 arttırırsanız, bobinde kalan iplik miktarı, bir dikiş sırasında tüketilen iplik miktarı kadar azalır.
- 6) Bobindeki iplik miktarı azalıyor uyarısı verildiği sırada, bobinde kalan iplik miktarı biraz değişiklik gösterir. Bu değişiklik iplik tipine, dikiş uzunluğuna ve ipliğin sarım yönüne bağlıdır. Bobinde kalan iplik miktarı, referans olarak aşağıdaki tabloda verilmiştir. Bobindeki ipliğin dikiş sırasında

bitmemesi için, dikiş şartlarına bağlı olarak sayaç değerini değiştirin.

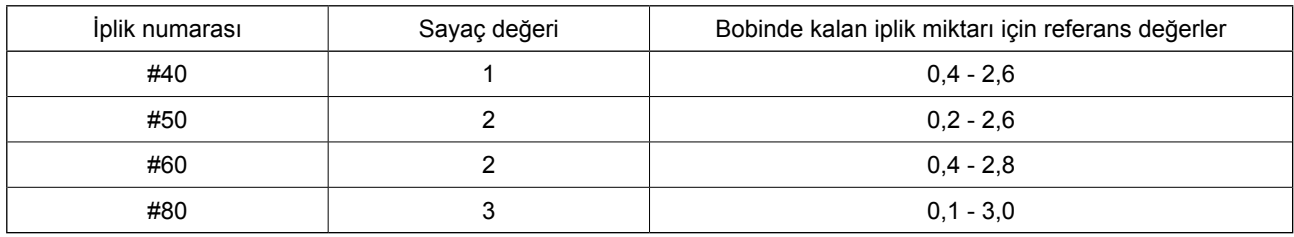

#### **[ Tabloda, 150 mm dikiş uzunluğu için sayaç değerleri verilmiştir ]**

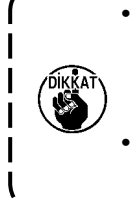

**• Bobinde kalan iplik uzunluğu, aşağıdaki koşullarda yeniden ayarlanmalıdır. 1. Dikilen ürün için dikiş uzunluğu değiştirilirse.**

**2. Bobinin iplik numarası değiştirilirse.**

**• Bobinde kalan iplik miktarı sayacındaki değer, bobinde kalan iplik miktarı ayar sayacı değeri girilerek silinir.**

7) Bobinde iplik kalmamışsa, bobinde kalan iplik miktarı saptama cihazı "bobinde kalan iplik miktarı saptama" işlemini gerçekleştiremez. Dolayısıyla bobinde yeterli miktarda iplik varken "bobindeki iplik azalıyor" uyarısını vermesi için bobinde kalan iplik miktarı ayar sayacına uygun bir değer girmek çok önemlidir.

## **(2) Bobinde kalan iplik miktarı saptama yukarı sayım prosedürünün sonlandırılması**

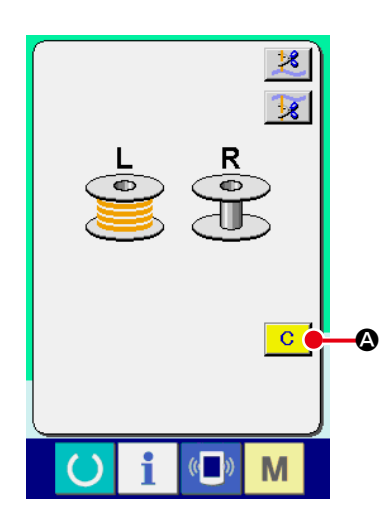

Dikiş sonunda bobinde kalan iplik miktarı sayaç değeri "0" olduğu zaman yukarı sayım ekranı görünür ve bir uyarı sesi duyulur. Bobindeki azalan ipliği değiştirin.

TEMİZLE (clear) düğmesine  $\overline{C}$   $\overline{O}$  basılınca, bobinde kalan iplik miktarı sayaç değeri başlangıç değerine döner ve dikiş ekranı görülür.

# **6. DİKİŞ MODUNUN DEĞİŞTİRİLMESİ**

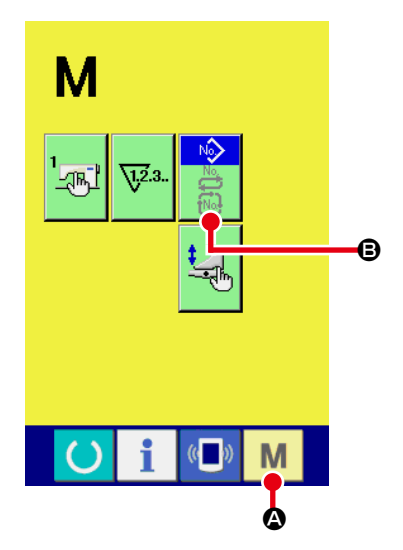

① **Dikiş modu seçim ekranına gelin**

DİKİŞ MODU DEĞİŞİM TUŞUNA M @ basınca mod değişim ekranı görülür.

#### ② **Dikiş modunu seçin**

SEÇİM düğmesine  $\bigcirc$  basınca düğme işareti değişir.

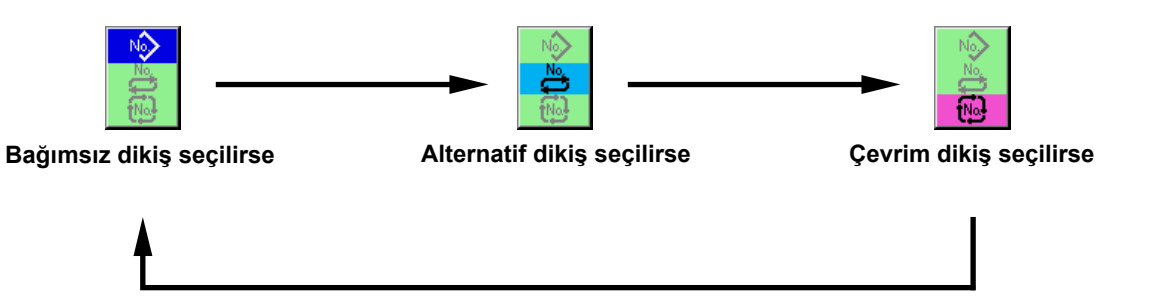

#### ③ **Dikiş modunu belirleyin**

MOD DEĞİŞİM tuşuna M @ basınca, seçilen dikiş modu için veri ekranı görülür.

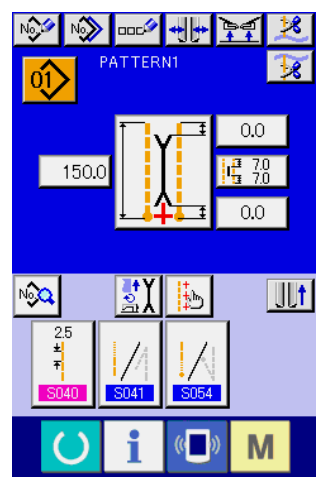

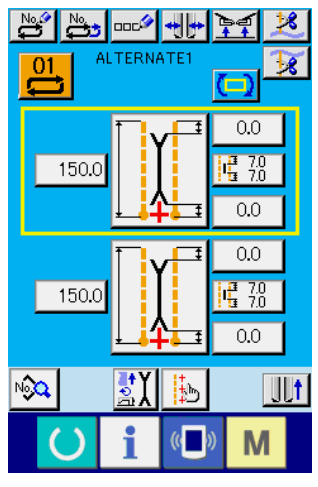

**Bağımsız dikiş girdi ekranı Alternatif dikiş girdi ekranı Çevrim dikişi girdi ekranı**

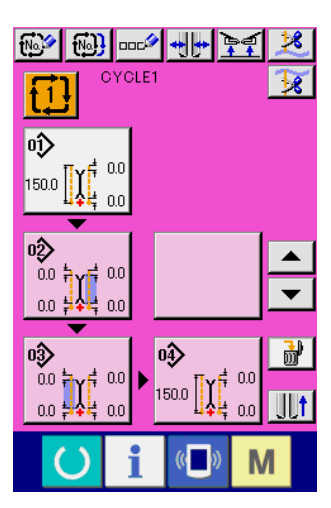

# **7. DİKİŞ ÇEŞİTLERİNİN KULLANILMASI**

# **(1) Dikiş tipinin seçilmesi**

#### ① **Girdi ekranına gelin**

Bağımsız dikiş modu, alternatif dikiş modu ve çevrim dikişi modlarının girdi ekranına geçerek dikiş tipi seçilebilir.

Dikiş ekranını özelleştirerek, dikiş ekranından da dikiş tipini seçebilirsiniz.

#### ② **Dikiş tipi liste ekranını çağırmak**

DİKİŞ TİPİ LİSTESİ düğmesine  $|0\rangle$ ,  $|0\rangle$ , ya da  $|1\rangle$   $\odot$  düğmesine basınca dikiş tipi liste ekranı listesi görünür.

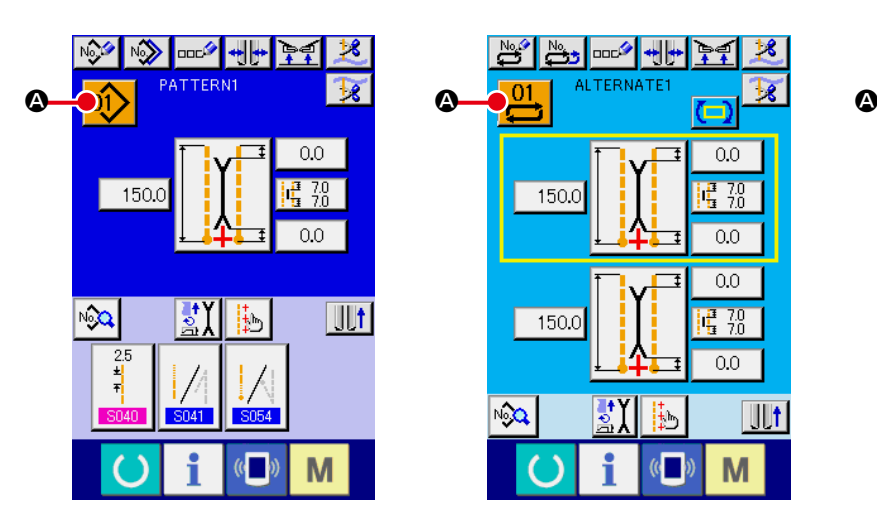

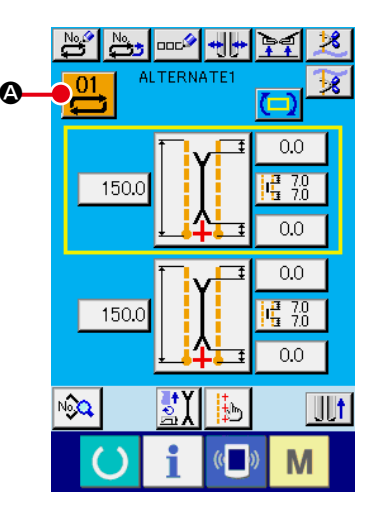

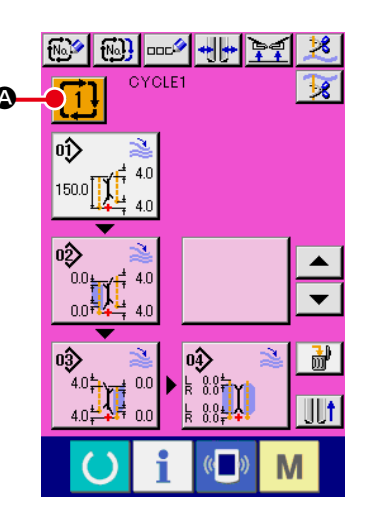

#### ③ **Dikiş tipini seçin**

Seçmek istediğiniz dikiş tipine basın  $\mathbf \Theta$ .

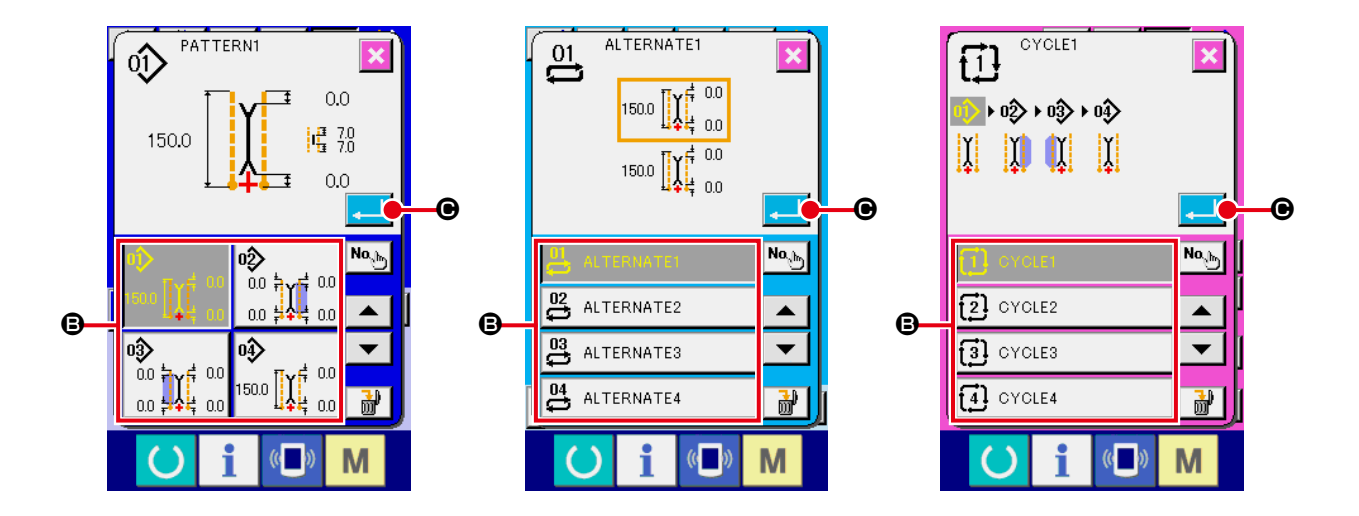

## ④ **Dikiş tipini belirleyin**

ENTER düğmesine  $\Box$   $\Theta$  basınca dikiş tipi seçilir ve girdi ekranı görülür.

# **(2) Yeni dikiş tipinin seçilmesi**

#### ① **Girdi ekranına gelin**

Bağımsız dikiş modu, alternatif dikiş modu ve çevrim dikişi modlarının girdi ekranına geçerek yeni dikiş tipi oluşturulabilir.

#### ② **Yeni dikiş tipi oluşturma ekranını çağırmak**

YENİ OLUŞTURMA düğmesi  $\frac{N^2}{N^2}$ ,  $\frac{N^2}{N^2}$ ya da  $\frac{N^2}{N^2}$  düğmesine basınca yeni oluşturma ekranı görülür.

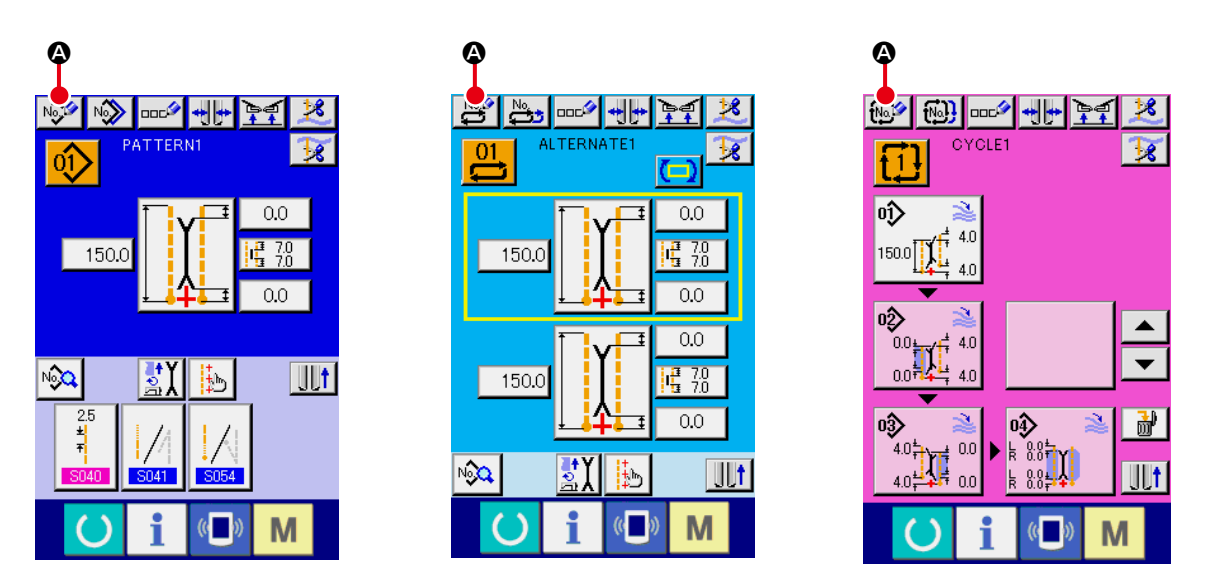

#### ③ **Dikiş tipi numarasını girin**

Yeni oluşturmak istediğiniz dikiş tipi numarasını – B arasındaki on tuşla girin. ▲▼ Düğmesi ile  $\Sigma$   $\Theta$  ve  $\hat{\div}$   $\Theta$  ile henüz kaydedilmeyen dikiş tipi numarasını düzeltmek mümkündür.

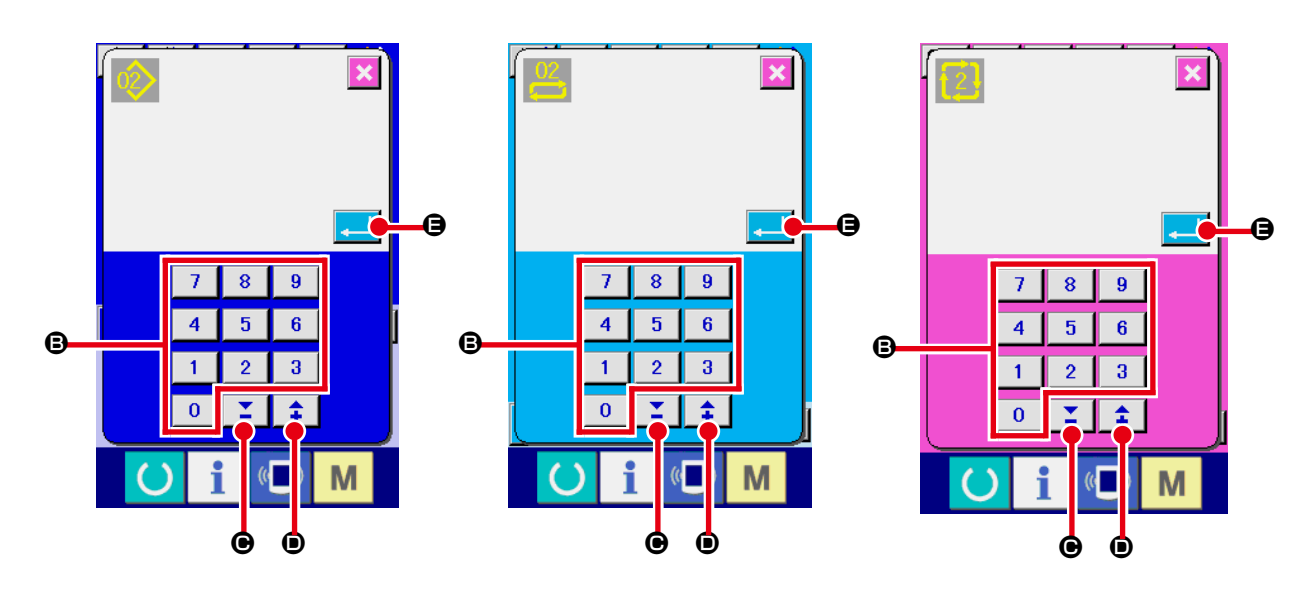

#### ④ **Dikiş tipi numarasını belirleyin**

ENTER düğmesine **E D** basınca, yeni oluşturulacak dikiş tipi numarası belirlenir ve giriş ekranına dönülür.

# **(3) Dikiş tipinin kopyalanması**

Önceden kaydedilen dikiş tipi, henüz kaydedilmeyen bir dikiş tipine kopyalanabilir. Dikiş tipinin üzerine kopyalama yapmaya izin verilmemektedir. Üzerine yazmak istiyorsanız, bu işlemi dikiş tipini sildikten sonra uygulayın.

→ Silme prosedürü için bkz **[Sayfa 46 "VI-7.\(4\) Dikiş tipinin silinmesi"](#page-49-0)**.

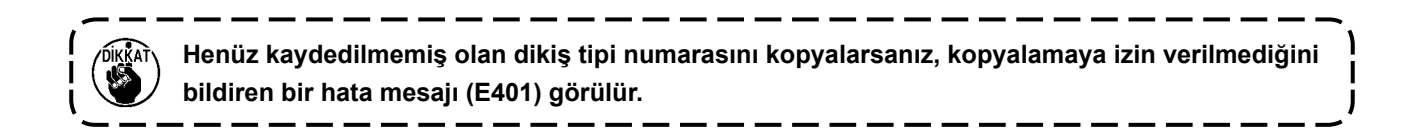

#### ① **Girdi ekranına gelin**

Bağımsız dikiş modu, alternatif dikiş modu ve çevrim dikişi modlarının girdi ekranına geçerek kopyalama yapılabilir.

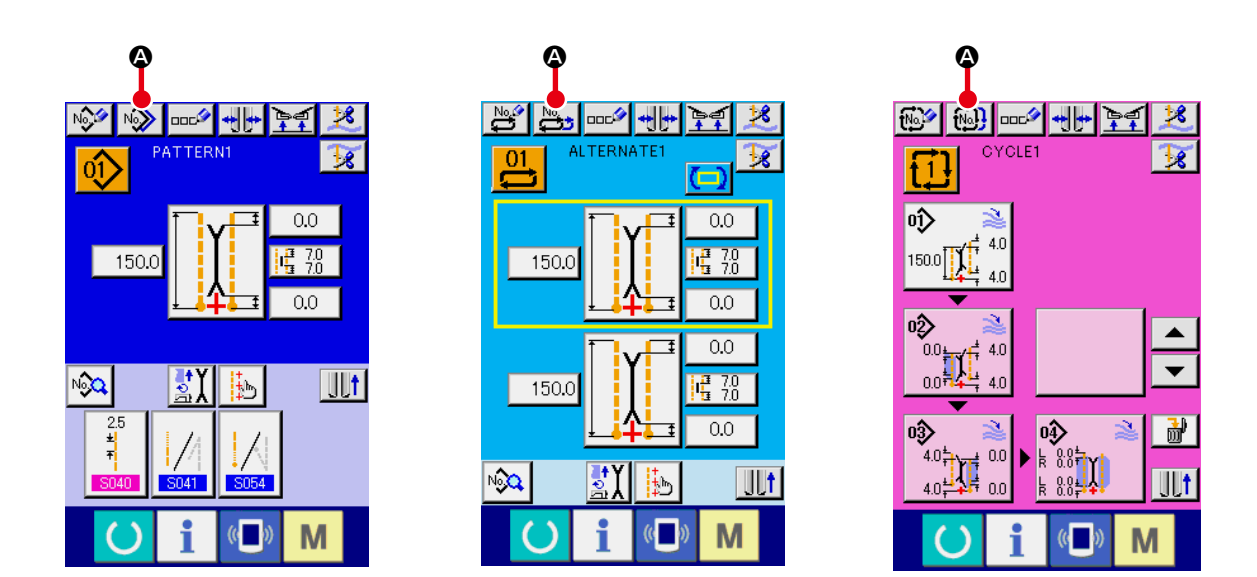

② **Kopyalanan kaynaktan, dikiş tipi numarası liste ekranını çağırmak** DİKİŞ TİPİ KOPYALAMA düğmesi , ve si ve si ve sine düğmesine basın. Bu durumda kopyalama kaynağı dikiş tipi liste ekranı (A ekranı) görünür.

#### ③ **Kopyalama kaynağındaki dikiş tipini seçin**

DİKİŞ TİPİ LİSTESİ düğmesini **@** kullanarak kopyalama kaynağını seçin.

Ardından, KOPYALANACAK YER NO. GİRDİ düğmesine  $\begin{bmatrix} Na_{\psi} \end{bmatrix}$   $\Theta$  basın. Kopyalanacak yer girdi ekranı (B ekranı) görülür.

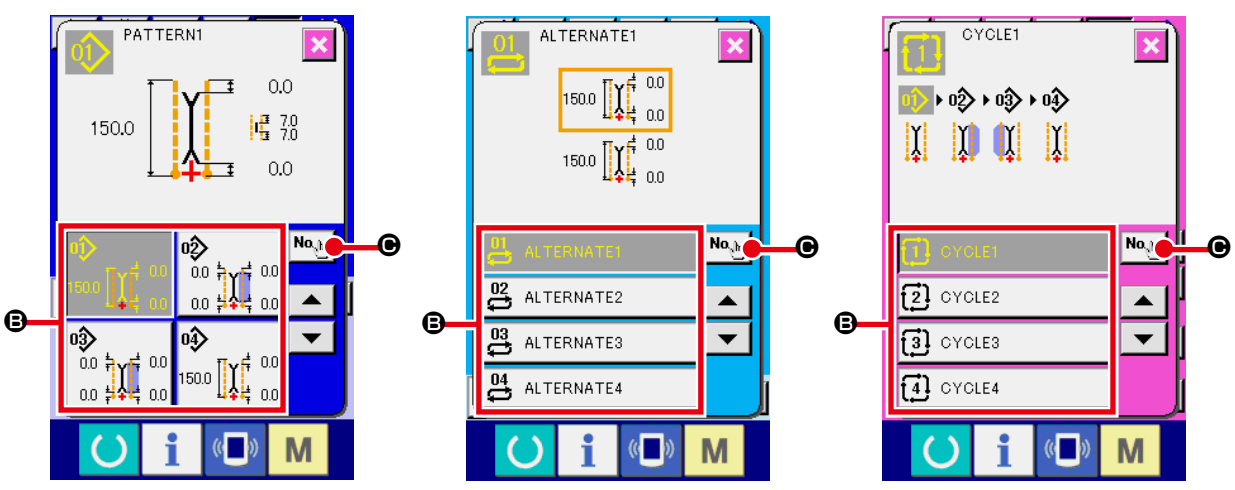

**Kopyalama kaynağı dikiş tipi liste ekranı (A ekranı)**

#### ④ **Kopyalanacak yerin dikiş tipi numarasını girin**

 ile B. arasındaki on tuşu kullanarak, kopyalanacak yerin dikiş tipi Numarasını girin. Henüz kullanılmamış olan dikiş tiplerini ▲▼ düğmeleriyle ( $\|\cdot\|$  ⊜ ve  $\|\cdot\|$  ⊜ ) çağırmak mümkündür.

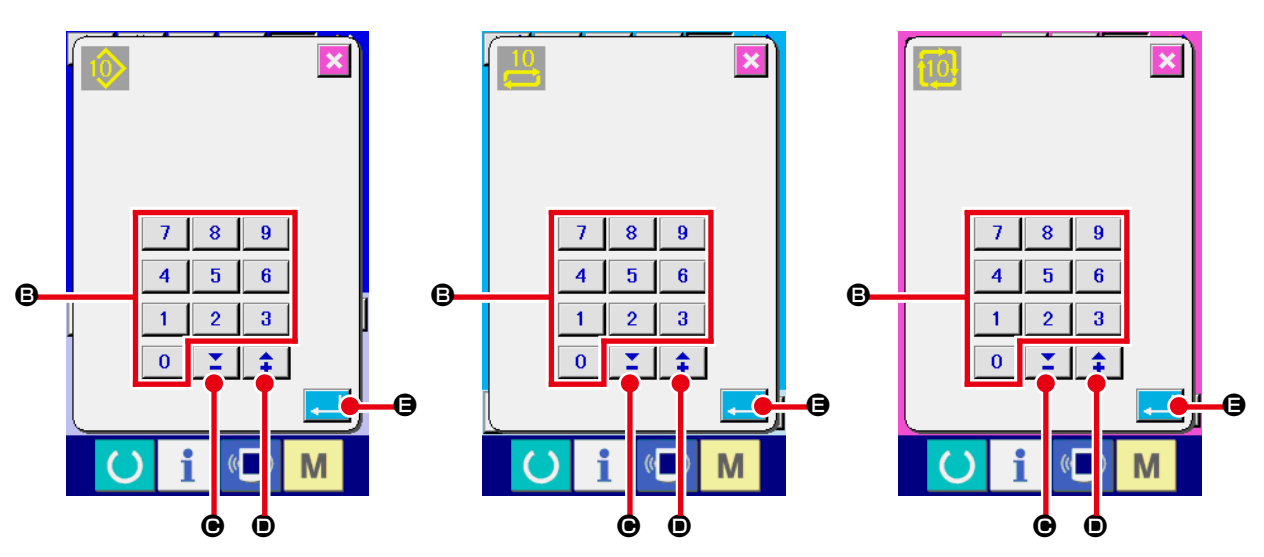

**Kopyalanacak yer No. girdi ekranı (B ekranı)**

#### ⑤ **Kopyalamaya başlayın**

ENTER düğmesine **E de** basılınca kopyalama başlar. Kopyalanan dikiş tipi numarası henüz seçme aşamasındadır ve kopyalama kaynağı dikiş tipi liste ekranına döner (A ekranı).

# <span id="page-49-0"></span>**(4) Dikiş tipinin silinmesi**

#### ① **Girdi ekranına gelin**

Bağımsız dikiş modu, alternatif dikiş modu ve çevrim dikişi modlarının girdi ekranına geçerek dikiş tipini silmek mümkündür.

#### ② **Dikiş tipi liste ekranını çağırmak**

DİKİŞ TİPİ LİSTESİ  $|01\rangle$ ,  $|01\rangle$  ya da  $|11\rangle$   $\Omega$  düğmesine basınca dikiş tipi numarası liste ekranı (A ekranı) görülür.

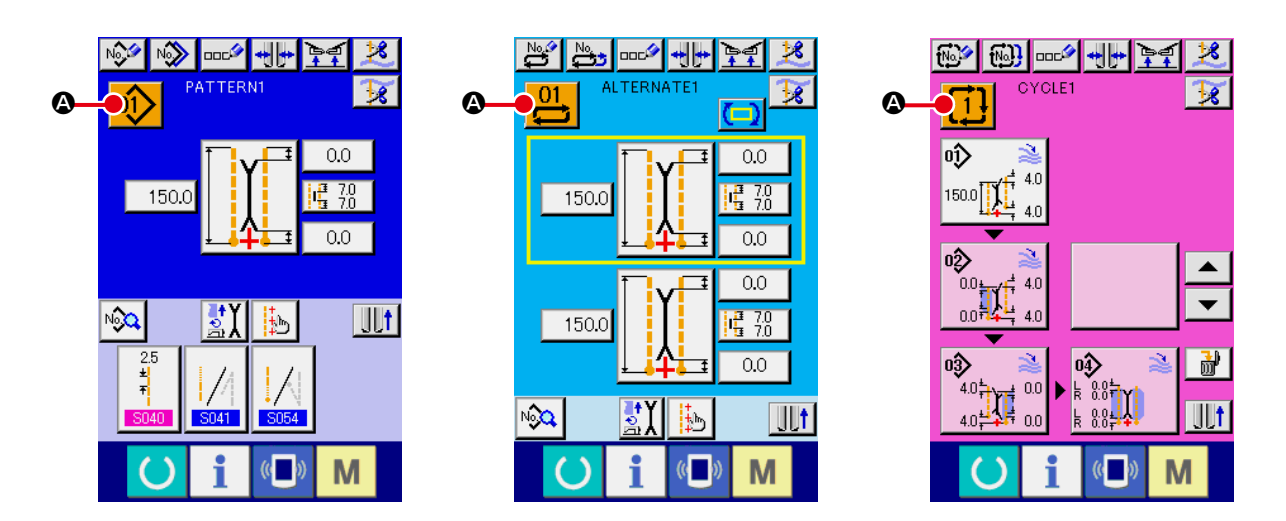

#### ③ **Silinecek dikiş tipini seçin**

Dikiş tipi liste düğmesini **B** kullanarak silinecek dikiş tipini seçin.

Ardından SİL (ERASE)  $\frac{d}{d}$  düğmesine  $\Theta$  basınca dikiş tipini silmek için onay isteyen bir mesaj ekranda görünür.

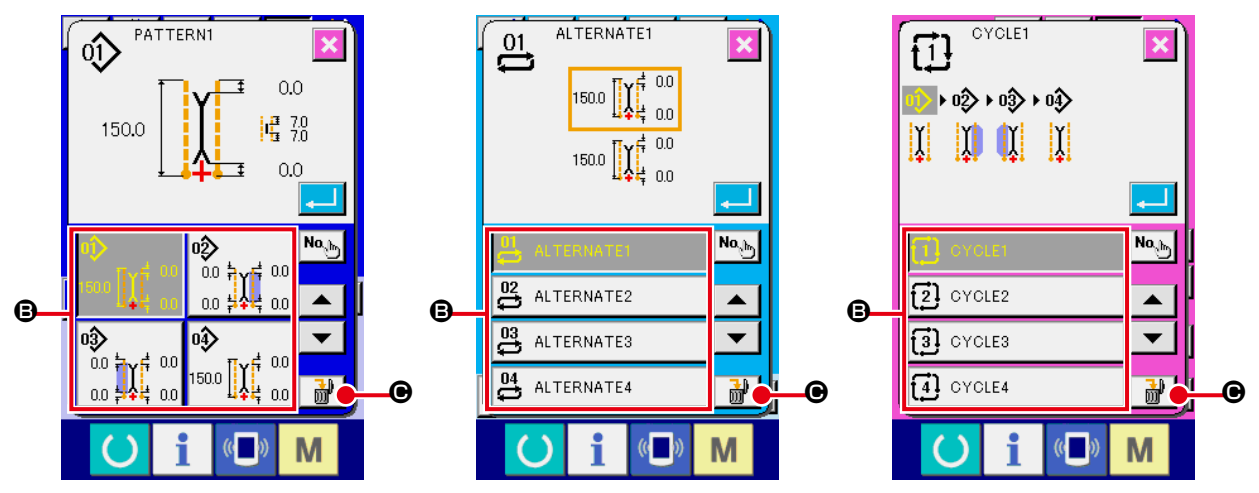

**Dikiş tipi numarası liste ekranı (A ekranı)**

#### ④ **Silinecek dikiş tipini seçin**

Dikiş tipini silmek için onay isteyen ekranda ENTER düğmesine **basınca dikiş tipi silinir.** 

 $IPTAL$  (CANCEL) düğmesine  $\mathbf{X}$  basılınca, dikiş tipi silinmez ve ana ekrana döner.

# **(5) Dikiş tipine isim verme**

#### ① **Girdi ekranına gelin**

Bağımsız dikiş modu, alternatif dikiş modu ve çevrim dikişi modlarının girdi ekranına geçerek, dikiş tipi verilerini isimlendirmek mümkündür.

#### ② **Karakter giriş ekranını çağırın**

KARAKTER GİRİŞ düğmesine **DOLLAR** basınca, karakter girdi ekranı (B ekranı) görülür.

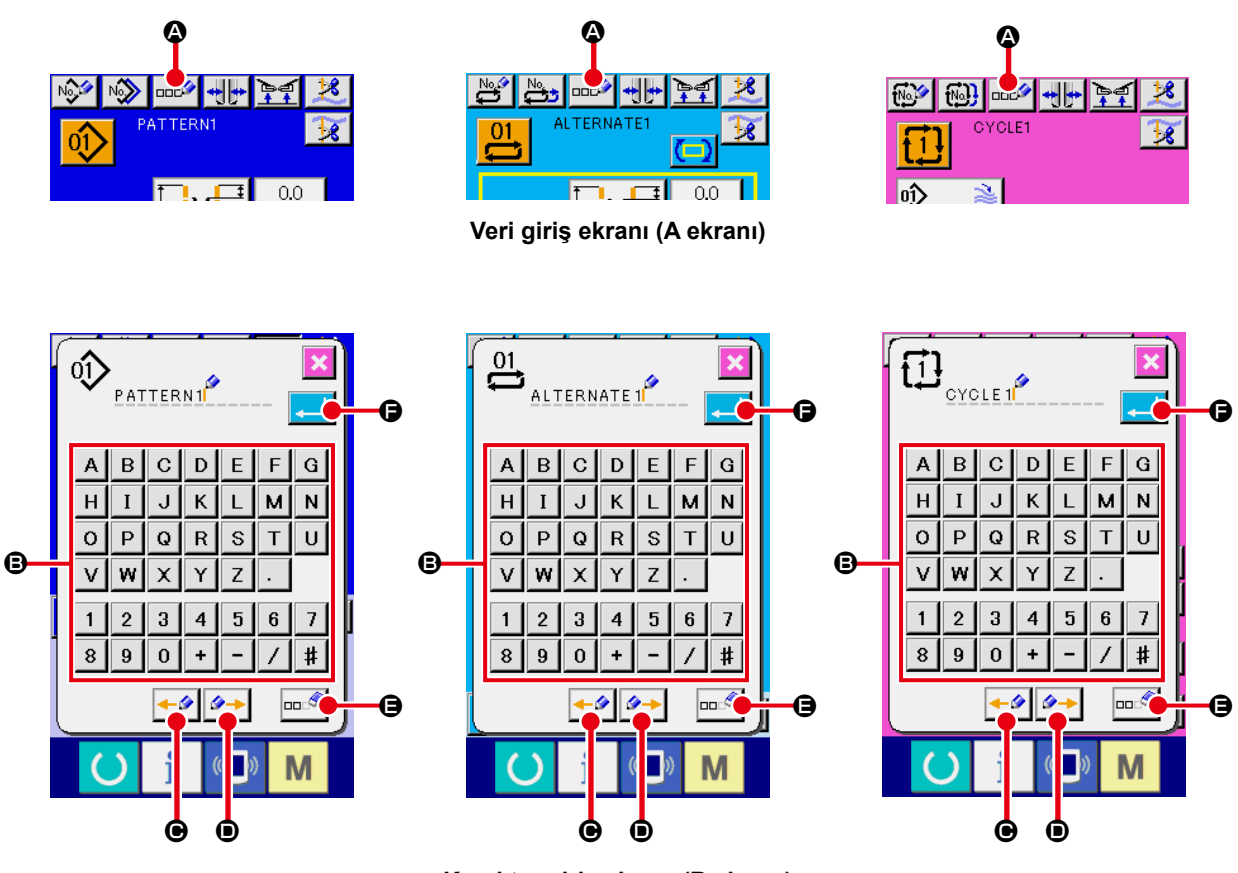

**Karakter giriş ekranı (B ekranı)**

#### ③ **Karakteri girin**

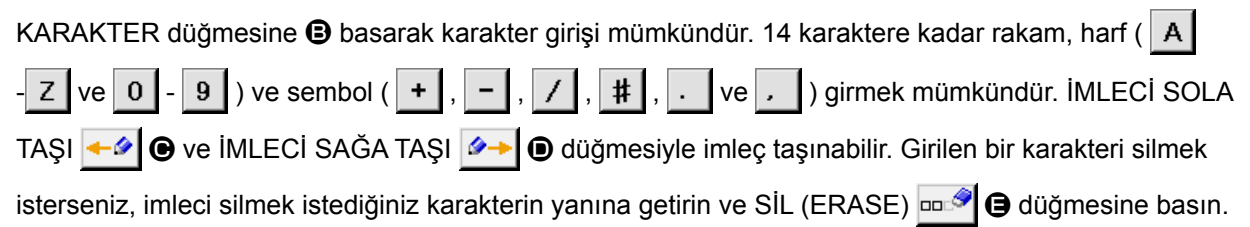

#### ④ **Karakter girişini sonlandırın**

Karakter girişini sonlandırmak için ENTER  $\begin{array}{|c|c|}\n\hline\n\hline\n\end{array}$  düğmesine basınca, girilen karakter ekranın üst kısmında görülür.

# **(6) Çevrim dikişi prosedüründe düzenleme yapılması**

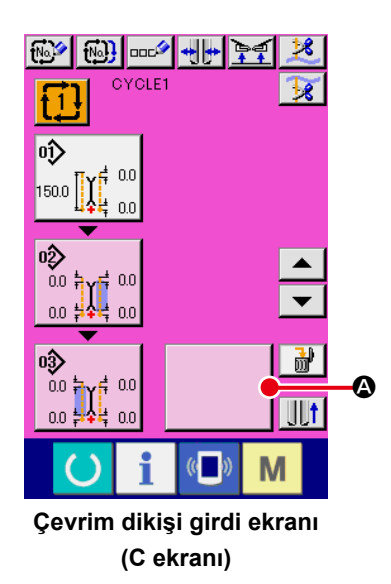

① **Çevrim dikişi girdi ekranına gelin** Çevrim dikişi modu girdi ekranına geçerek, çevrim dikişi verilerini düzenlemek mümkündür.

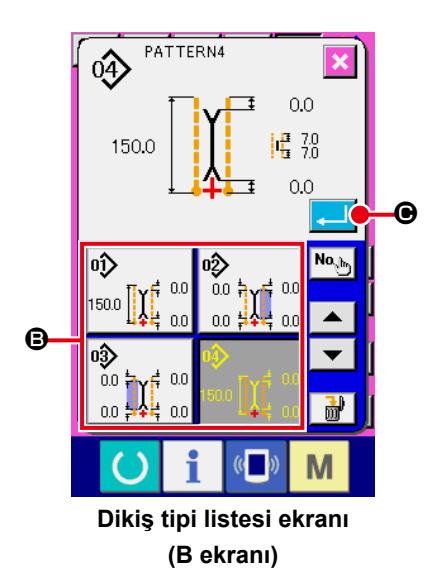

## ② **Dikiş tipi verisini kaydedin**

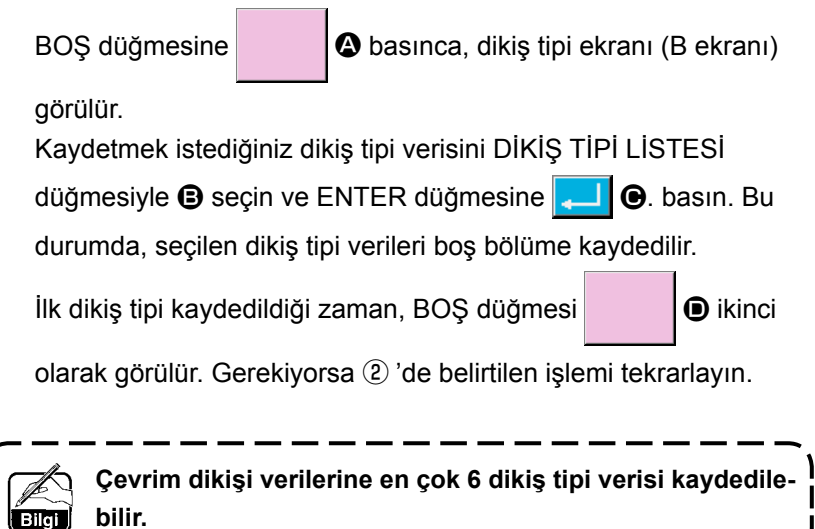

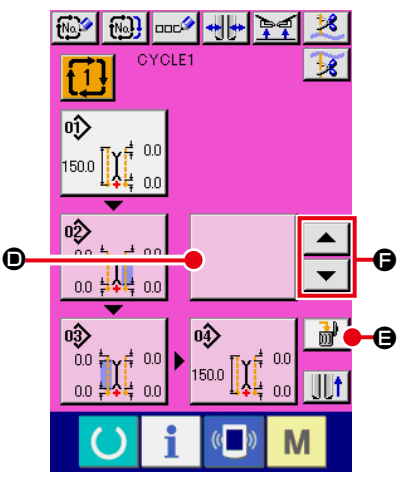

**Çevrim dikişi girdi ekranı (C ekranı)**

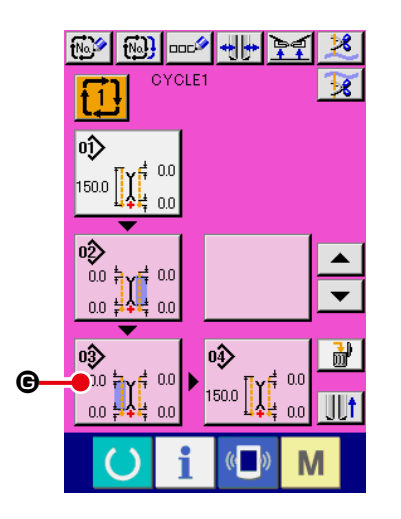

# **DOC<sup>3</sup>** I∾  $0.0$ ŃС M

**Dikiş tipi düzenleme ekranı (D ekranı)**

## ③ **Kaydedilen dikiş tipi verisini silmek**

SİL (ERASE) düğmesine  $\begin{bmatrix} \frac{1}{100} \\ 0 \end{bmatrix}$  basınca, üzeri beyaz vurgulu görünen dikiş tipi verisi silinir. Silmek istediğiniz dikiş tipi verisini YUKARI/AŞAĞI KAYMA  $\bullet$  ve  $\bullet$  **G** düğmeleriyle seçin ve ardından silin.

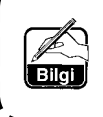

<sup>E</sup> **Beyaz renkle vurgulanmış olan dikiş tipi, dikilecek olan bir sonraki dikiş tipidir. Dolayısıyla yapılacak dikiş işine göre kaydırın.** J

## ④ **Kaydedilen dikiş tipi verisini düzenlemek**

Düzenlemek istediğiniz DİKİŞ TİPİ VERİSİ düğmesine  $\frac{d}{d}$ 

basınca, dikiş tipi verisi düzenleme ekranı (D ekranı) ileti ekranı olarak görünür.

Bkz. **[Sayfa 28 "VI-3.\(1\) Girdi ekranı \(Bağımsız dikiş modu\)"](#page-31-0)**.

# **8. DİKİŞ VERİLERİNİN DEĞİŞTİRİLMESİ**

# **(1) Dikiş verileri prosedürünün değiştirilmesi**

#### ① **Girdi ekranına gelin**

Bağımsız dikiş modu, alternatif dikiş modu ve çevrim dikişi modlarının girdi ekranına geçerek dikiş verilerini değiştirmek mümkündür.

Sık kullanılan dikiş verileri, girdi ekranındaki DİKİS VERİLERİ KISAYOL DÜĞMESİ **D** ile kaydedilebilir

ve doğrudan düzenlenebilir. Ayrıca  $\sqrt{2}$   $\odot$  düğmelerine basarak ayrıntılı dikiş verileri düzenlenebilir.

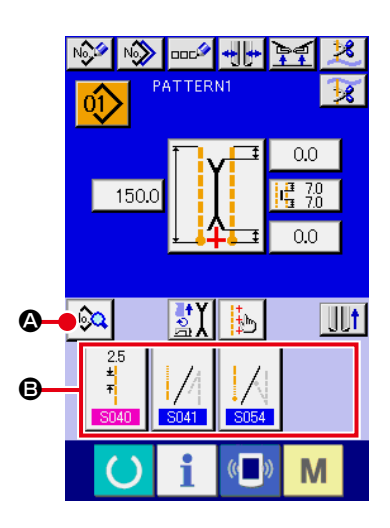

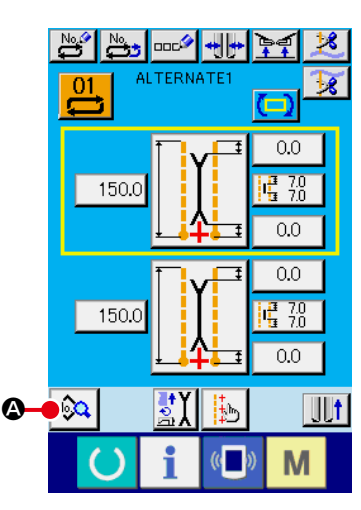

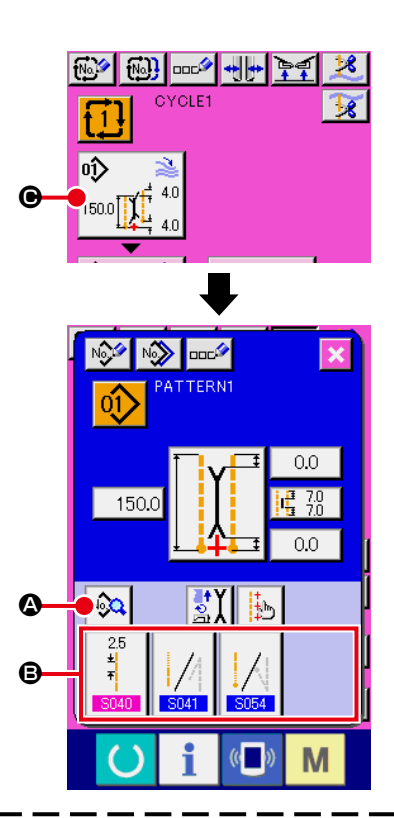

- **1. DİKİŞ TİPİ VERİLERİNİ DÜZENLE düğmesine** C **basarak, çevrim dikişi modunu değiştirmek mümkündür.**
- **2. Alternatif dikiş modu söz konusu ise, DİKİŞ VERİLERİ KISA YOLU** B **düğmesi görülmez.**
- **3. DİKİŞ VERİLERİ KISA YOLU düğmesi** B **için bkz., [Sayfa 75 "VI-13. VERİ GİRDİ EKRANININ](#page-78-0)  [İHTİYACA ÖZEL HALE GETİRİLMESİ"](#page-78-0).**
- **4. Dikiş verilerinin ayrıntıları için, bkz., Sayfa 51 "** ① **[Veri giriş ekranında görülen öğeler VI-8-](#page-54-0) [\(2\) Dikiş verileri listesi"](#page-54-0).**

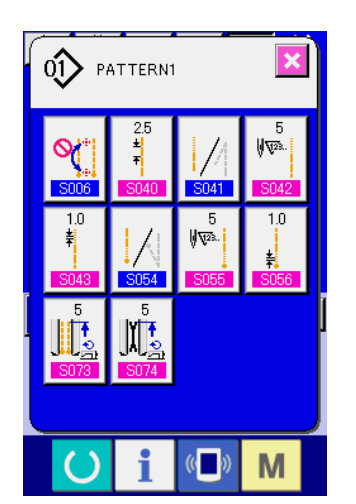

#### ② **Değiştirilecek dikiş tipini seçin**

No.Q A düğmesine basınca dikiş verileri listesi ekranı (A ekranı)

görülür. Şimdi değiştirmek istediğiniz verileri seçin.

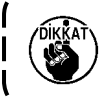

**Şekilden dolayı kullanılmayan veri öğeleri görülmez. Dikkatli olun.**

**Dikiş verileri listesi ekranı (A ekranı)**

# **(2) Dikiş verileri listesi**

# <span id="page-54-0"></span>① **Veri giriş ekranında görülen öğeler**

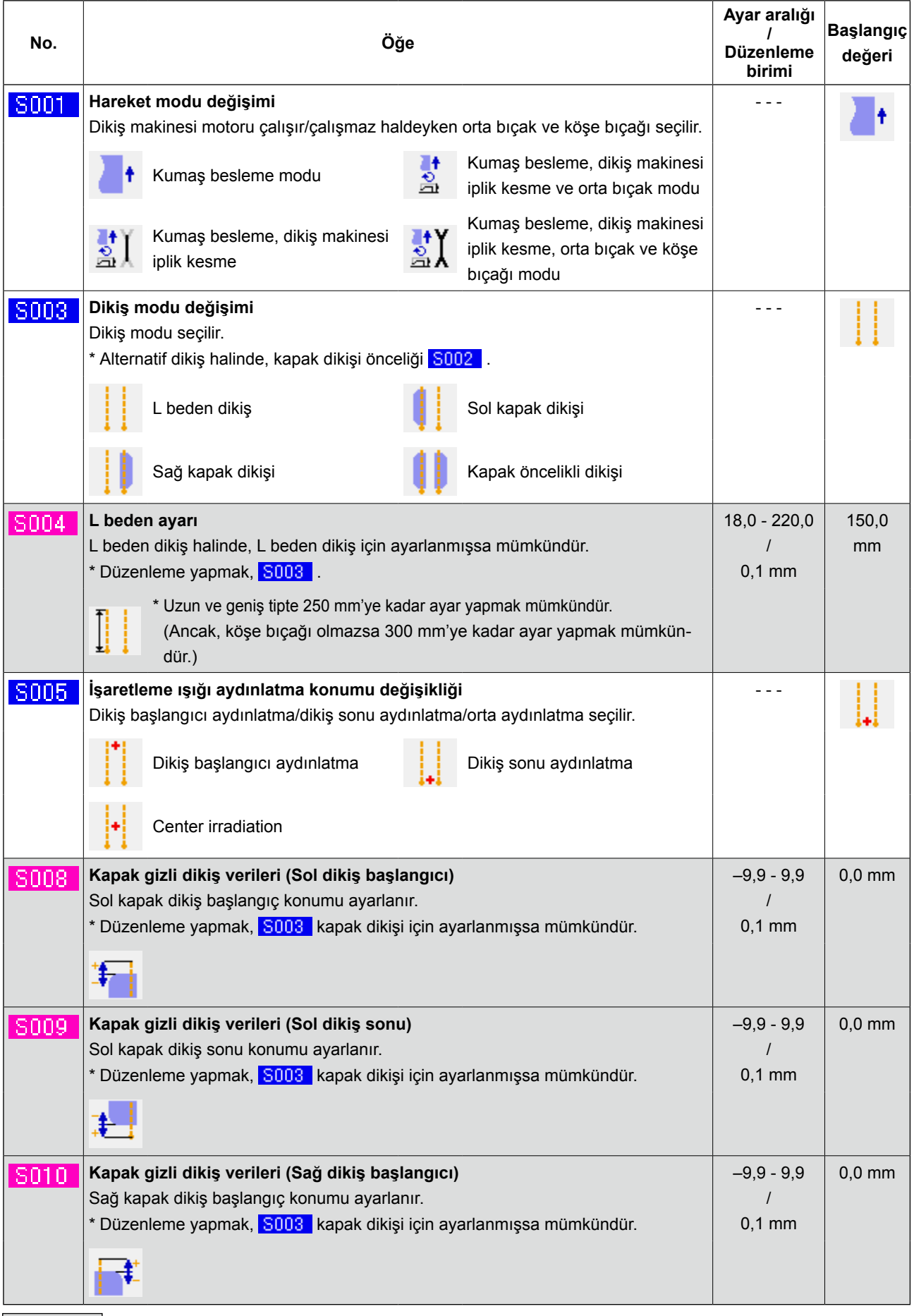

**1986**... Diğer düzenleme koşulları yüzünden görülmeyen öğe

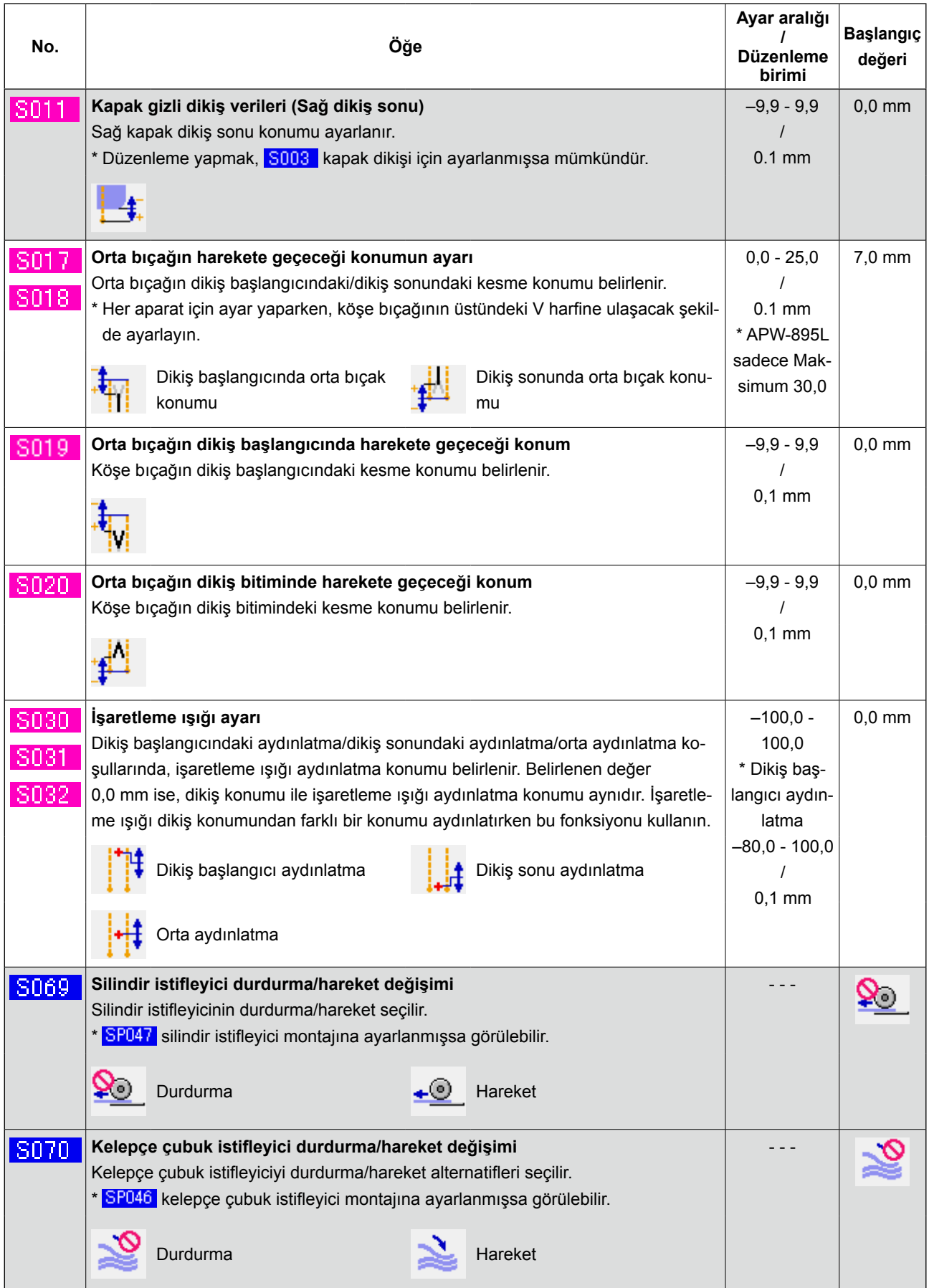

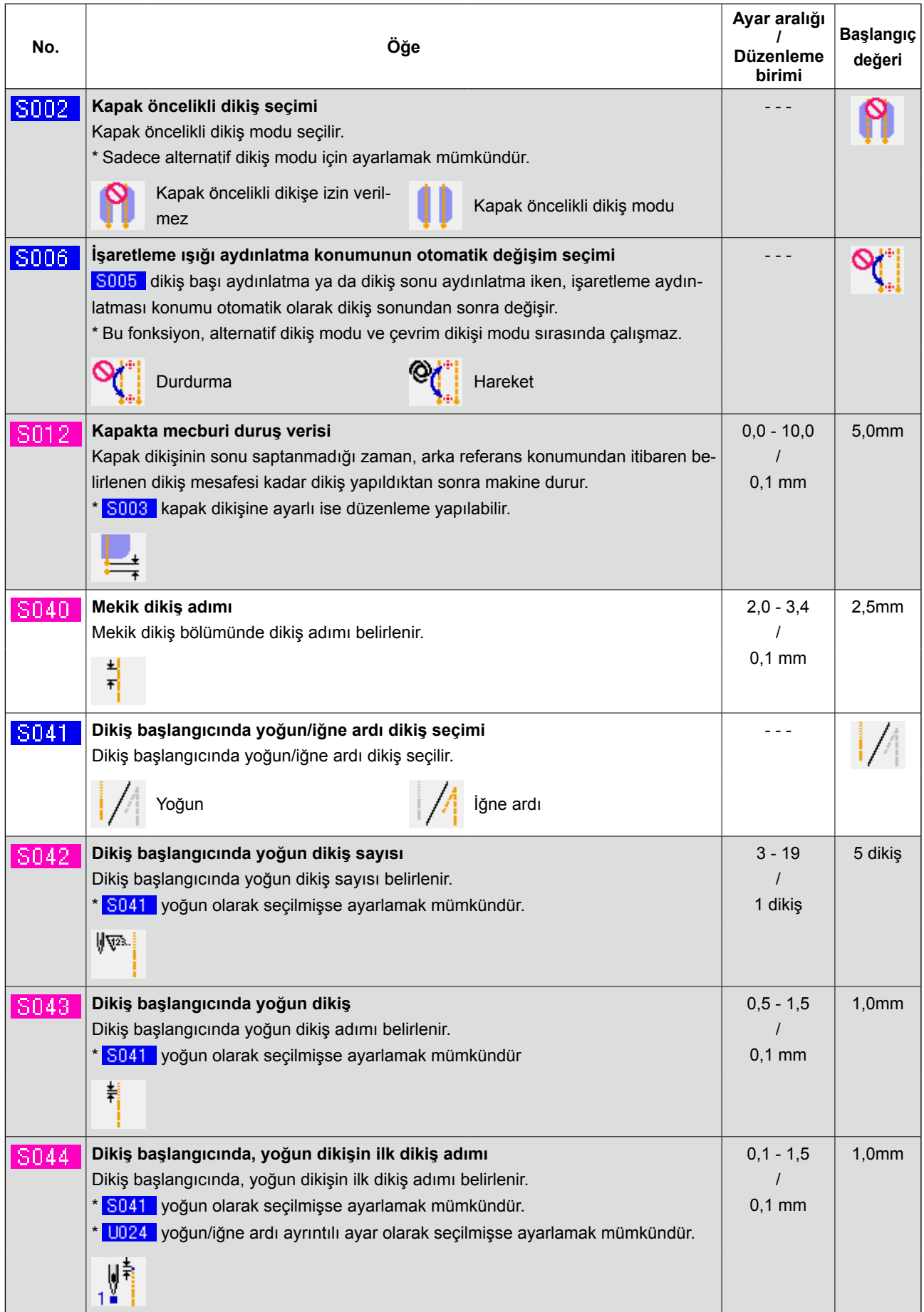

 $\overline{\,}$ ... Diğer düzenleme koşulları yüzünden görülmeyen öğe

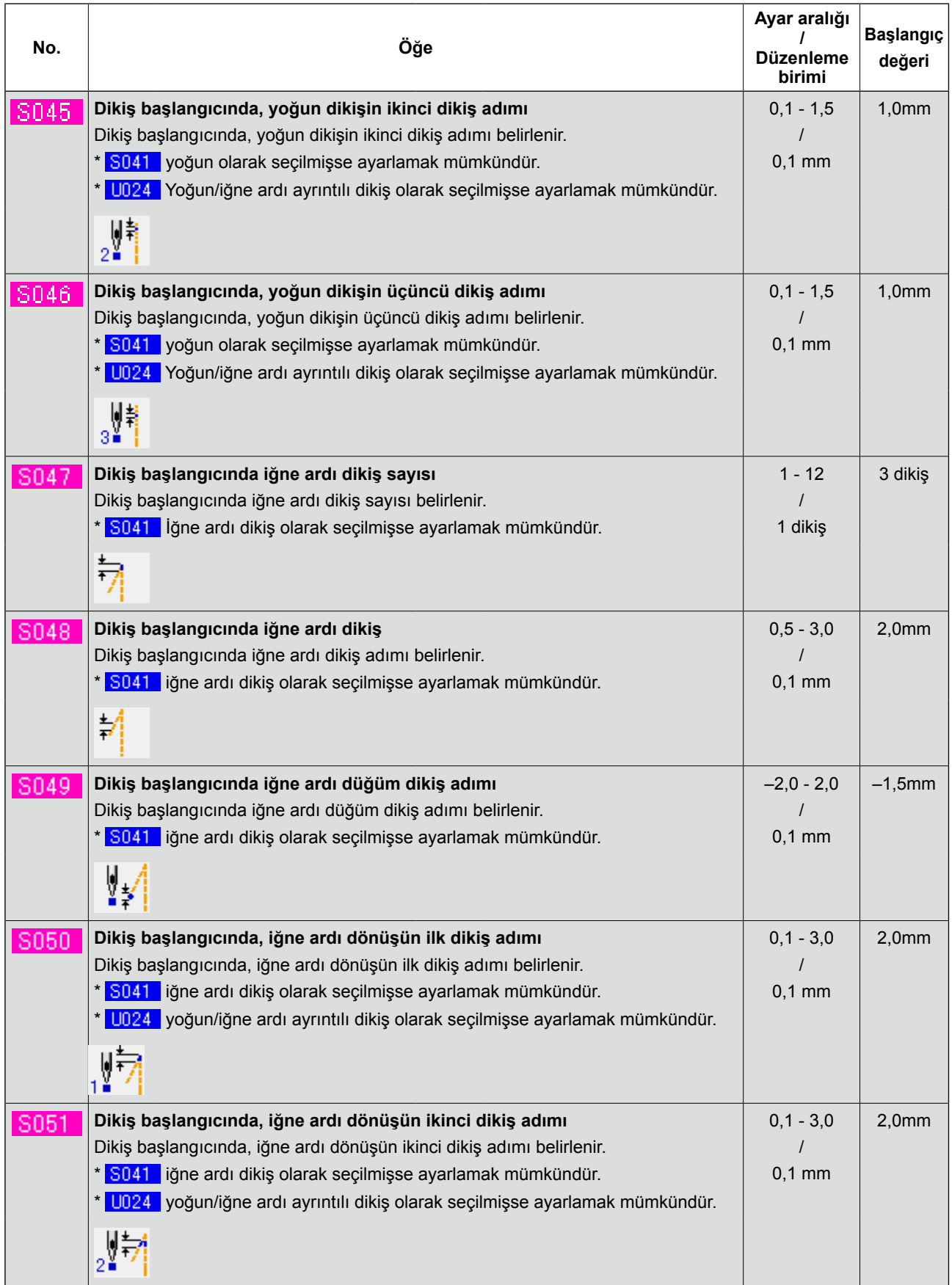

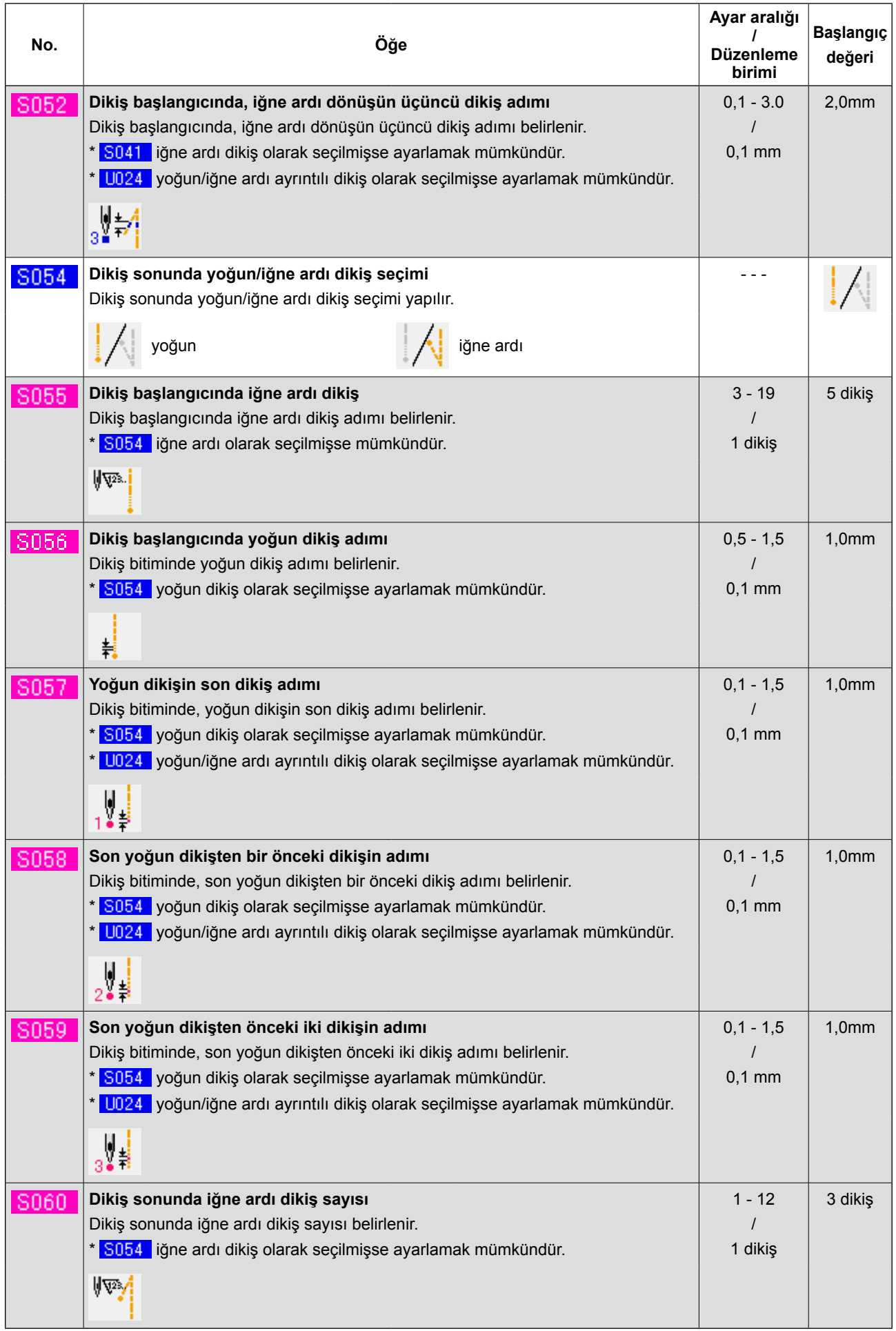

 $\overline{]}$ . . . Diğer düzenleme koşulları yüzünden görülmeyen öğe

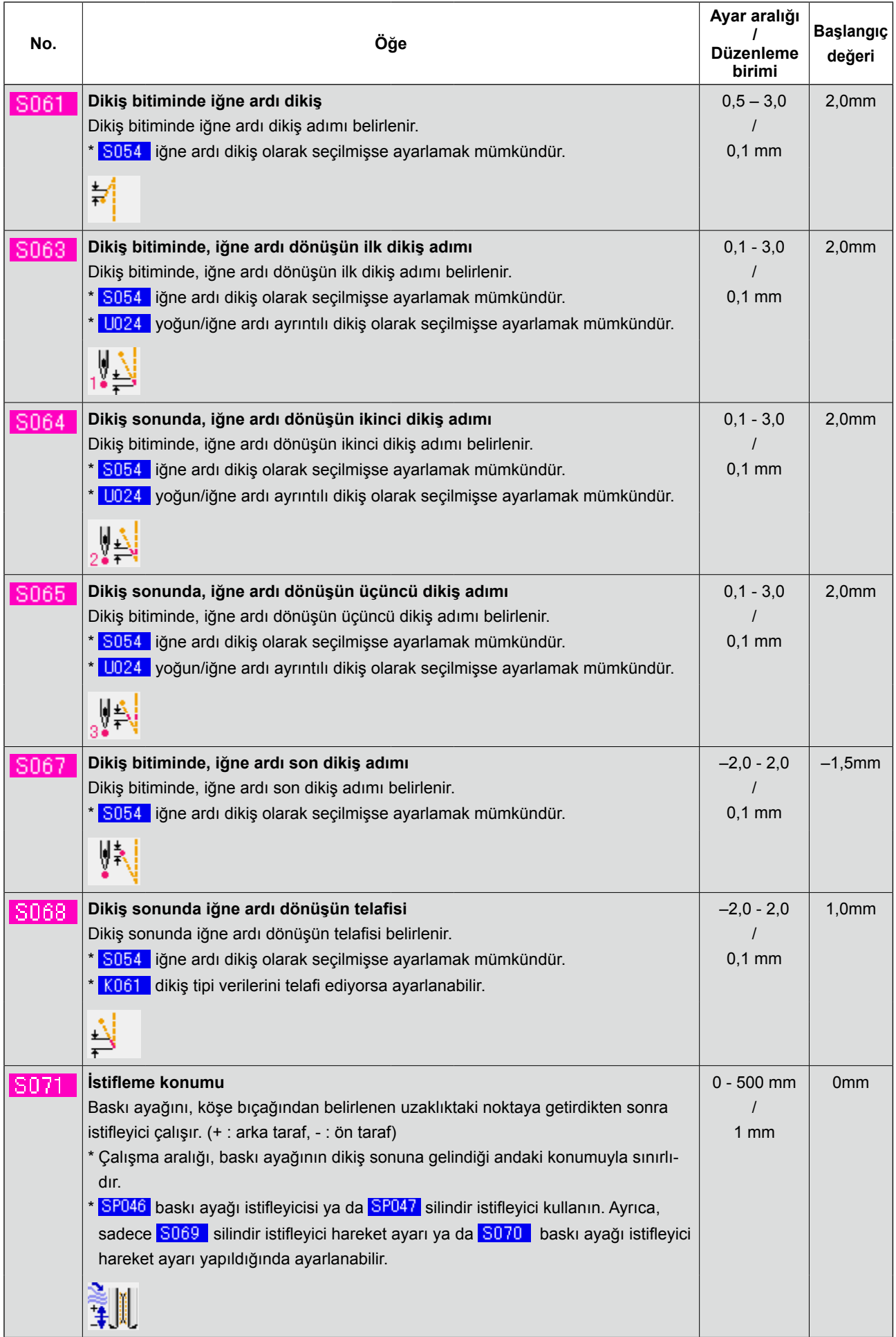

 $\overline{\,}$ . . . Diğer düzenleme koşulları yüzünden görülmeyen öğe

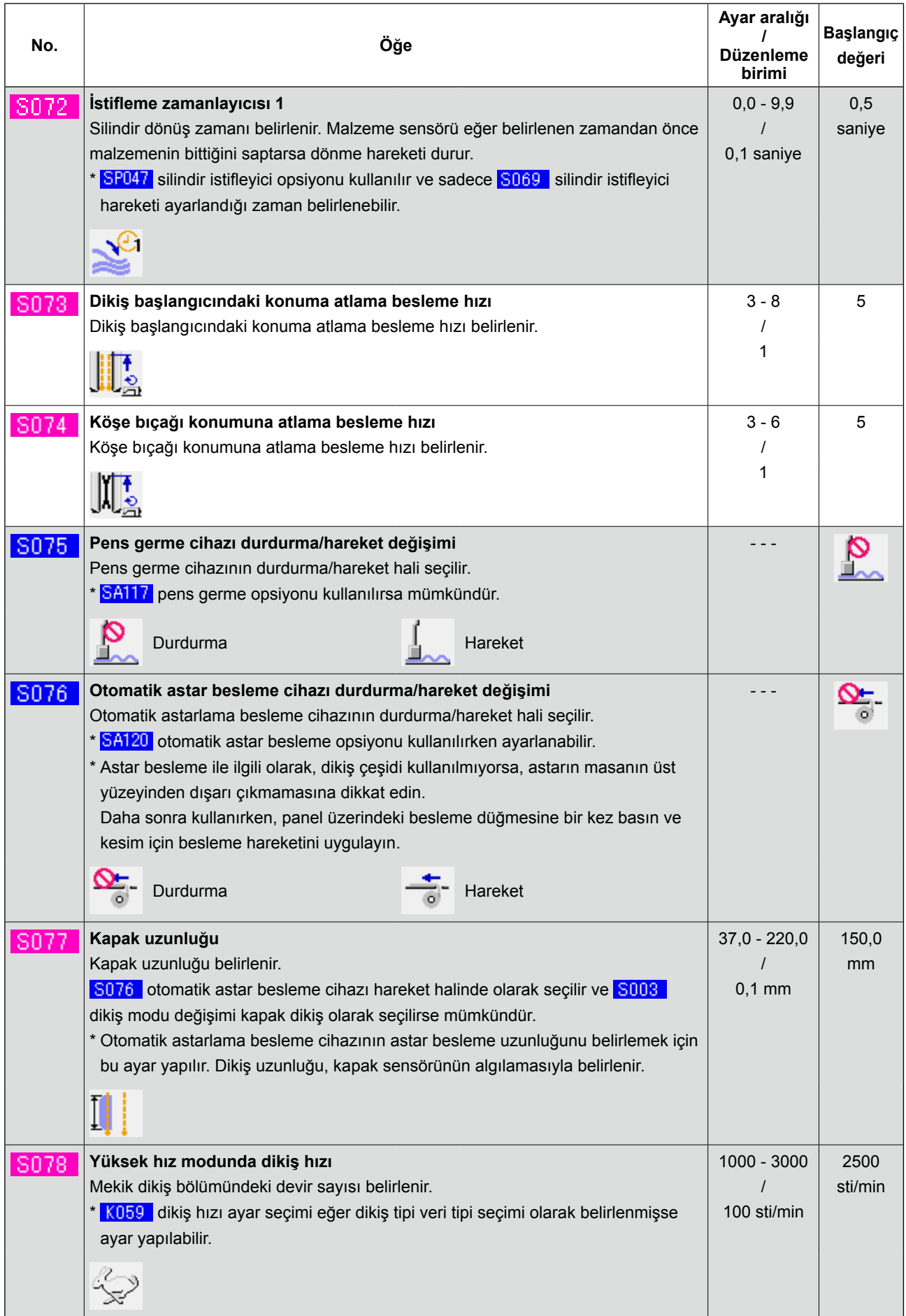

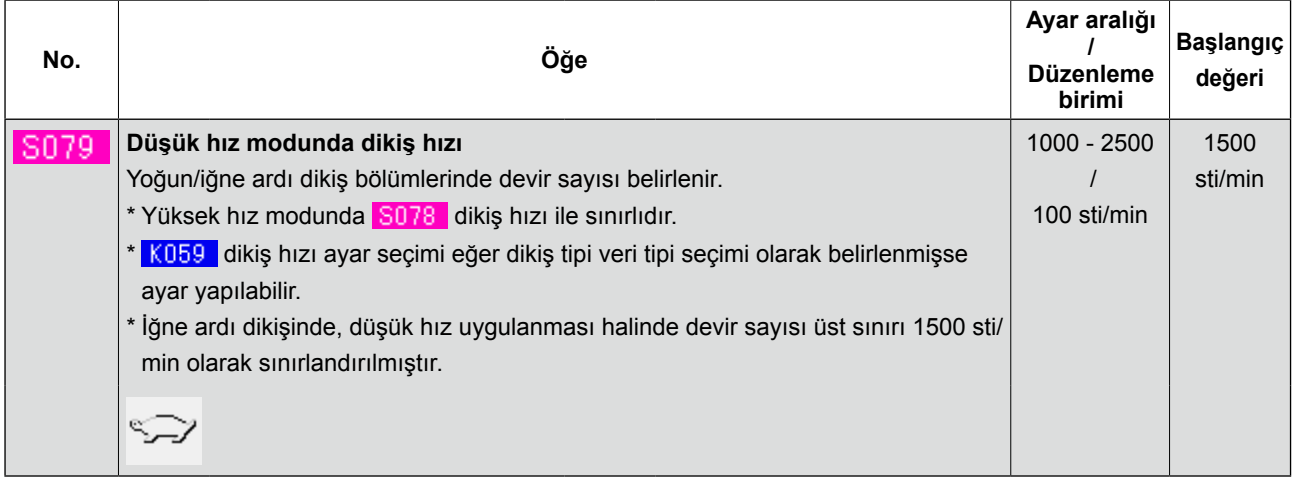

# **9. BELLEK GEÇİŞ VERİLERİNİN DEĞİŞTİRİLMESİ**

# **(1) Bellek geçiş verilerinin değiştirilmesi prosedürü**

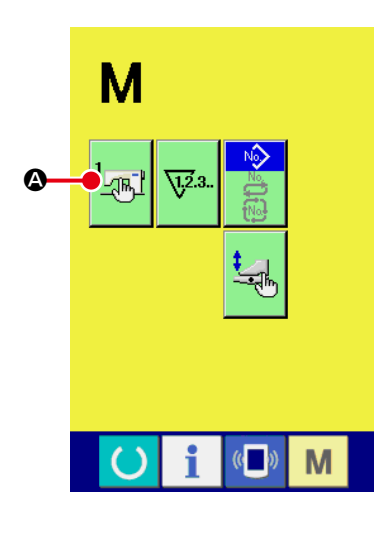

① **Bellek geçiş veri listesi ekranını açın**

MOD DEĞİŞİKLİĞİ M tuşuna basın, bellek geçiş düğmesi

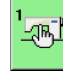

 $\sqrt{4\pi L}$  **@** görünür. Bu düğmeye basınca, bellek geçiş veri listesi (A ekranı) görülür.

 $\overline{\mathbf{v}}$ **Lon**  $\cdot$  g  $\bullet$  $U00$ 2500 1500  $\blacktriangle$ B ī×  $\overline{\phantom{0}}$ 500  $700$  $\frac{1}{1}$  $\frac{1}{2}$  $11014$ M  $\overline{\mathbb{Q}}$ 

② **Değiştirmek istediğiniz bellek geçiş düğmesini seçin** YUKARI/AŞAĞI KAYDIR düğmesi $\overline{\bullet}$  ya da  $\overline{\bullet}$   $\overline{\bullet}$  düğmesine basın ve değiştirmek istediğiniz VERİ ÖĞESİ düğmesine  $\bigcirc$ basın.

**Bellek geçiş veri listesi ekranı (A ekranı)**

# **(2) Bellek geçiş veri listesi**

# ① **Seviye 1**

Bellek geçiş verileri (seviye 1), dikiş makinesinin ortak hareket verileri ve genel olarak tüm dikiş çeşitlerinde kullanılan verilerdir.

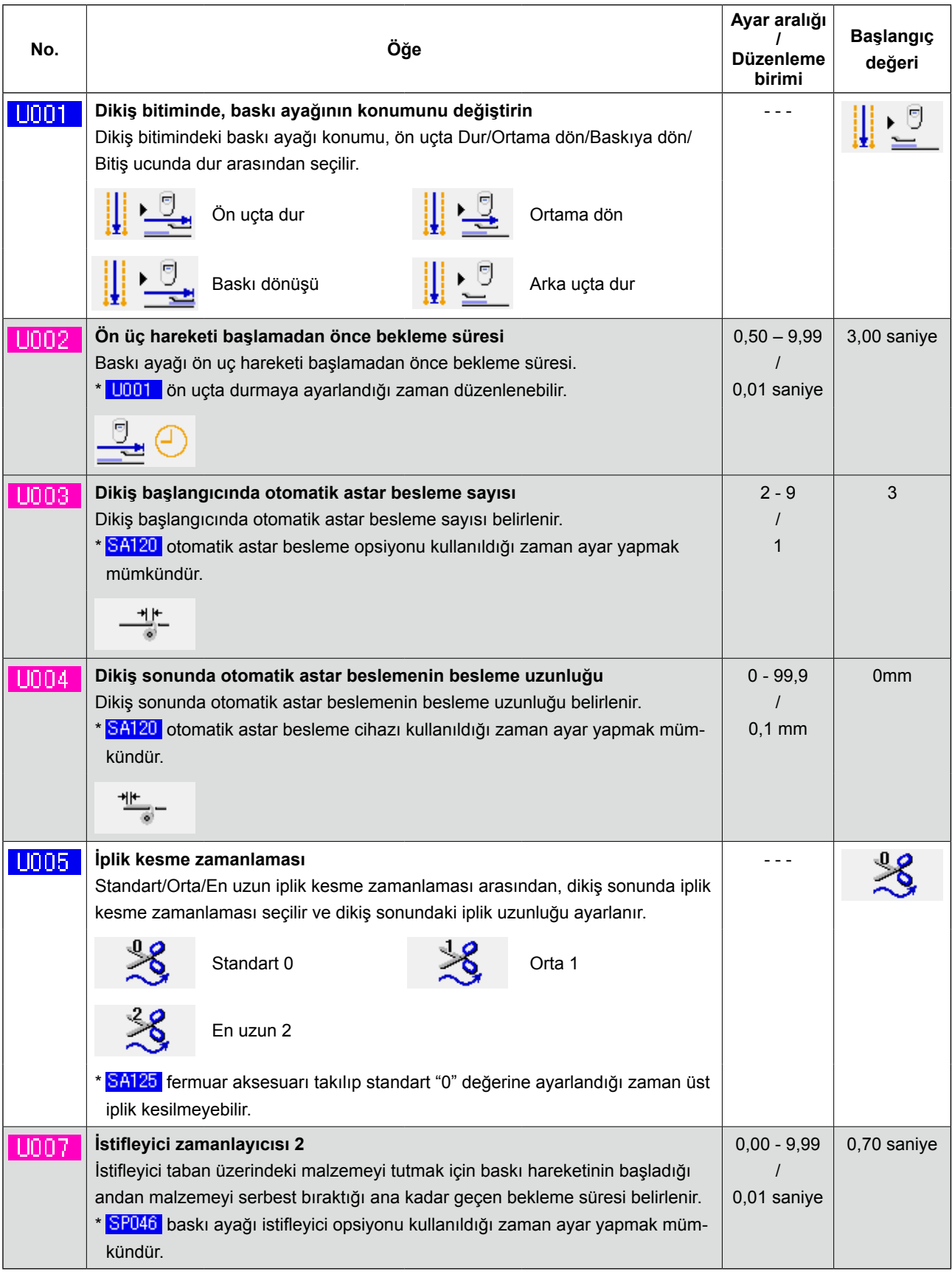

. . . Diğer ayar koşularından ötürü görülmeyen öğe.

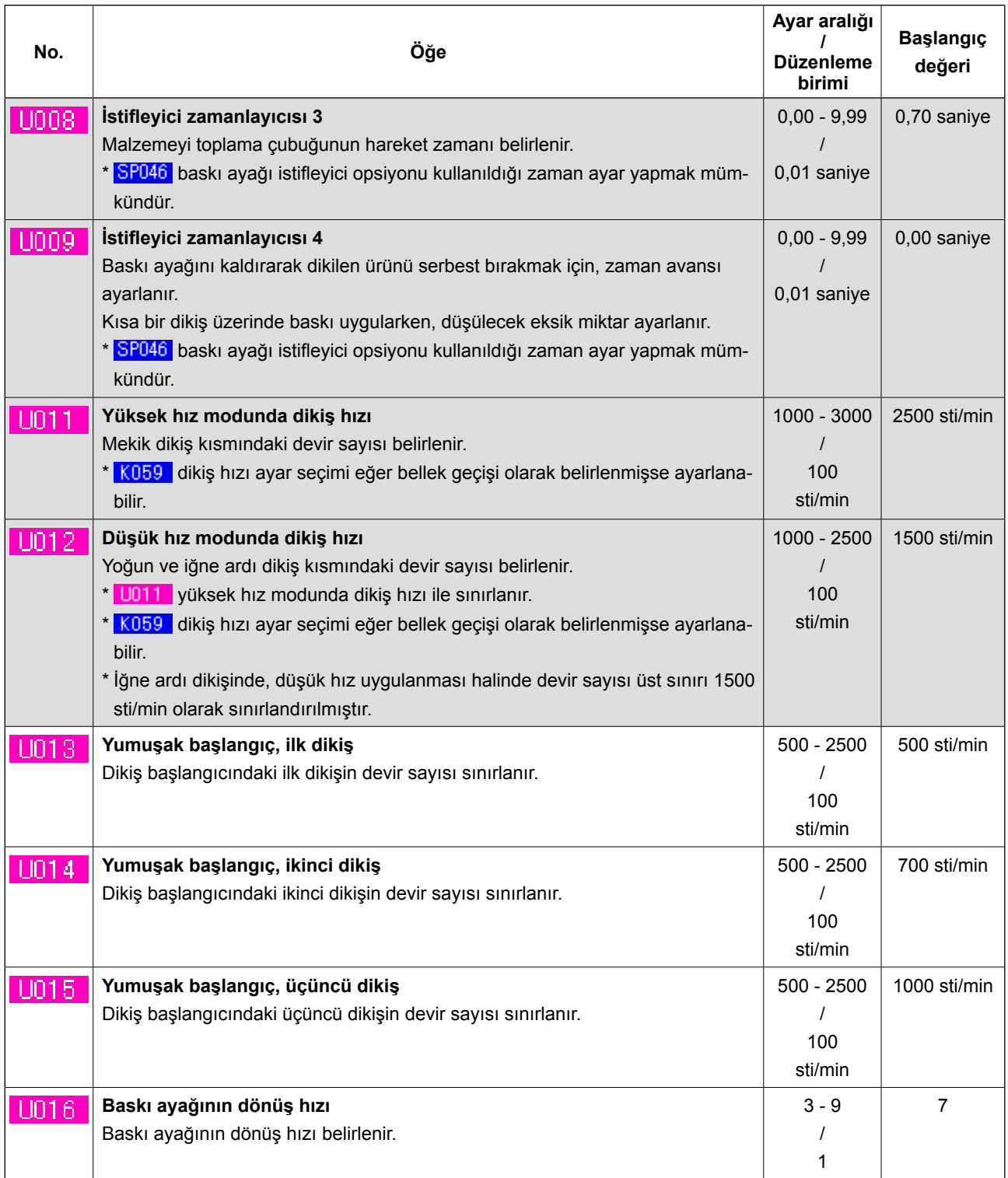

**wich alle ko**rindan ötürü görülmeyen öğe.

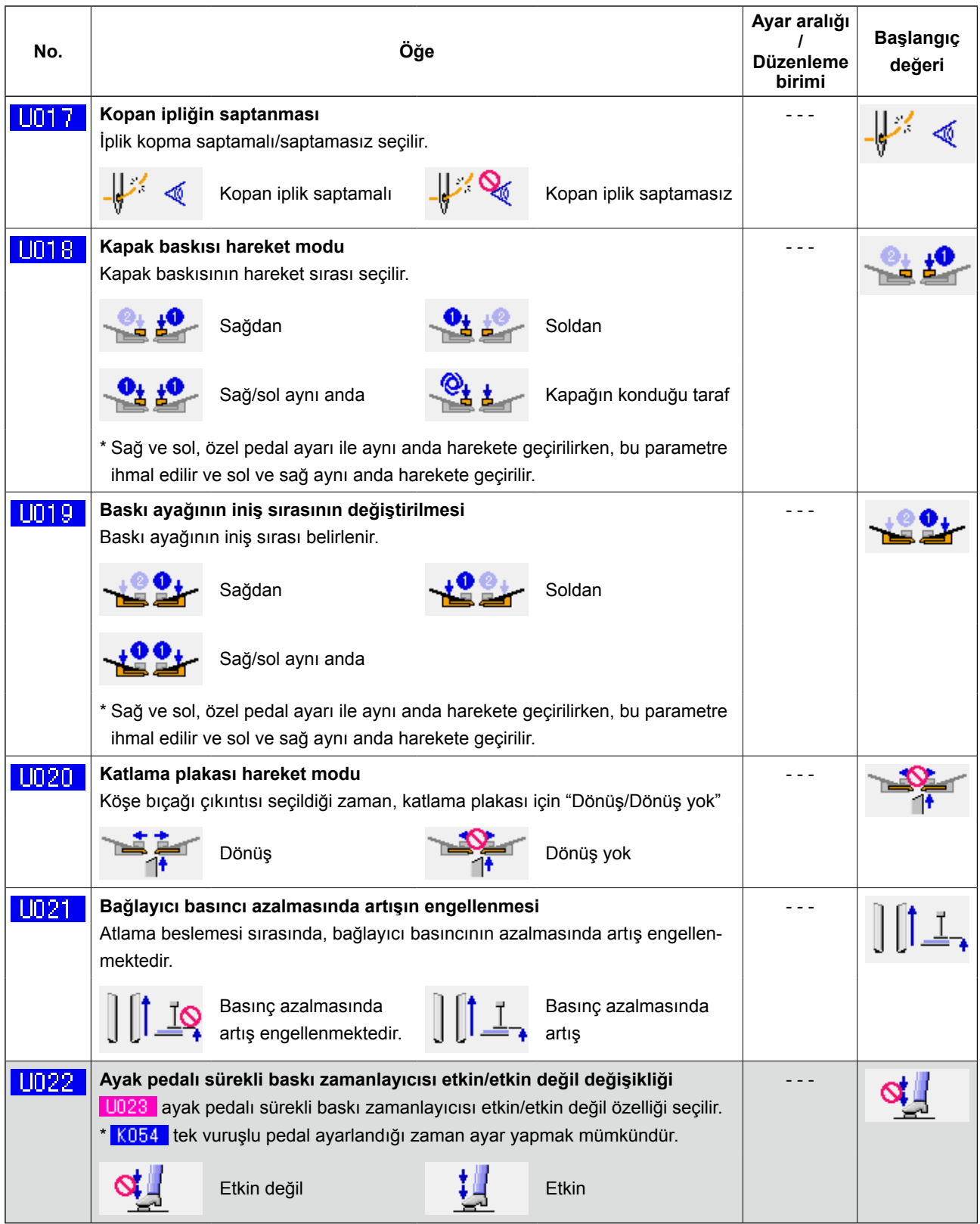

 $\boxed{\phantom{a}}$ ... Diğer ayar koşularından ötürü görülmeyen öğe.

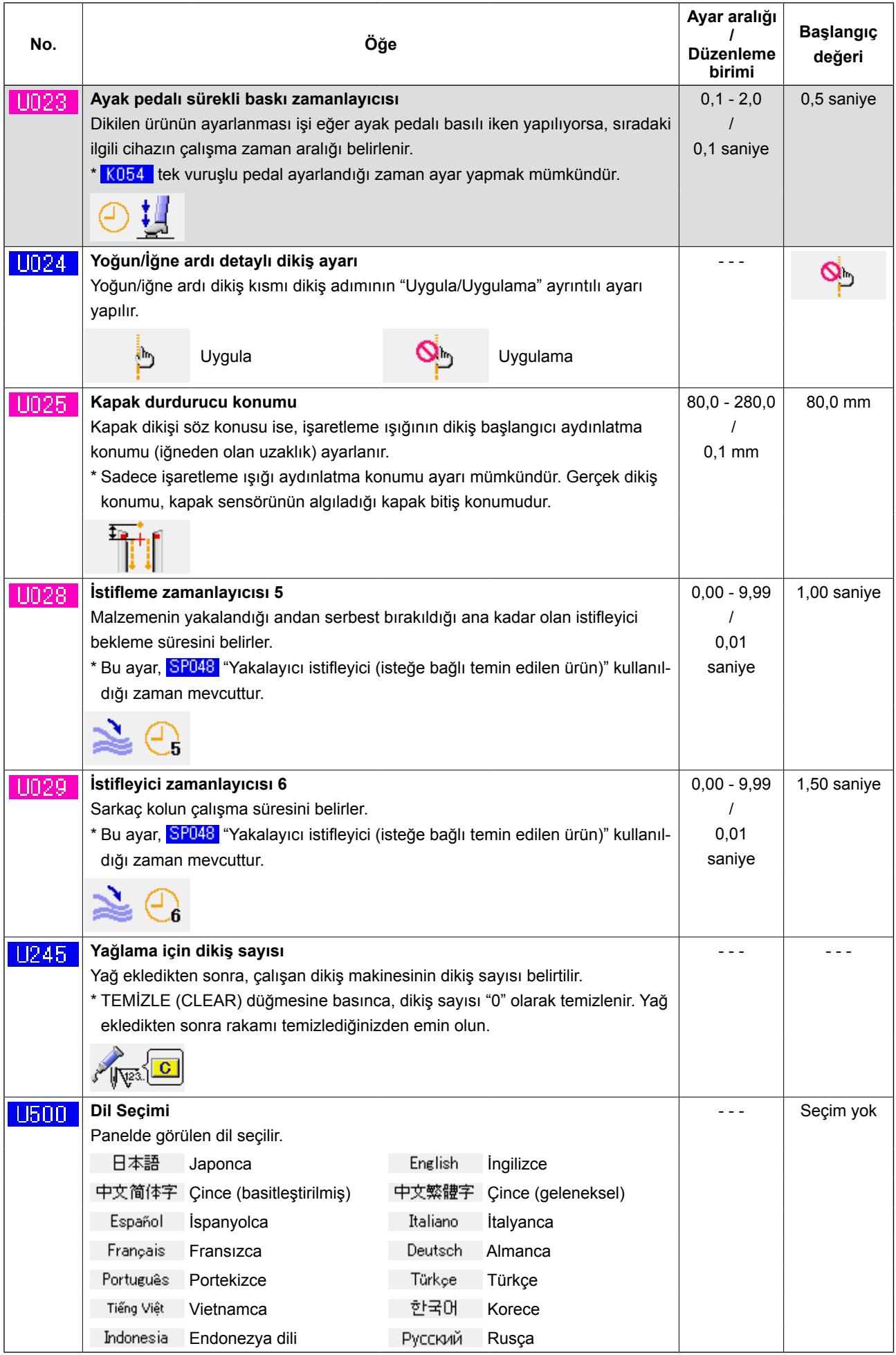

 $\Big]$  . . . Diğer ayar koşularından ötürü görülmeyen öğe.

#### ② **Seviye 2**

Bellek geçiş verileri (seviye 2), dikiş makinesinin ortak hareket verileri ve genel olarak tüm dikiş çeşitlerinde kullanılan verilerdir. Bu veriler bakım personeli içindir ve mod düğmesine 6 saniye bastıktan sonra düzenleme yapmak mümkündür.

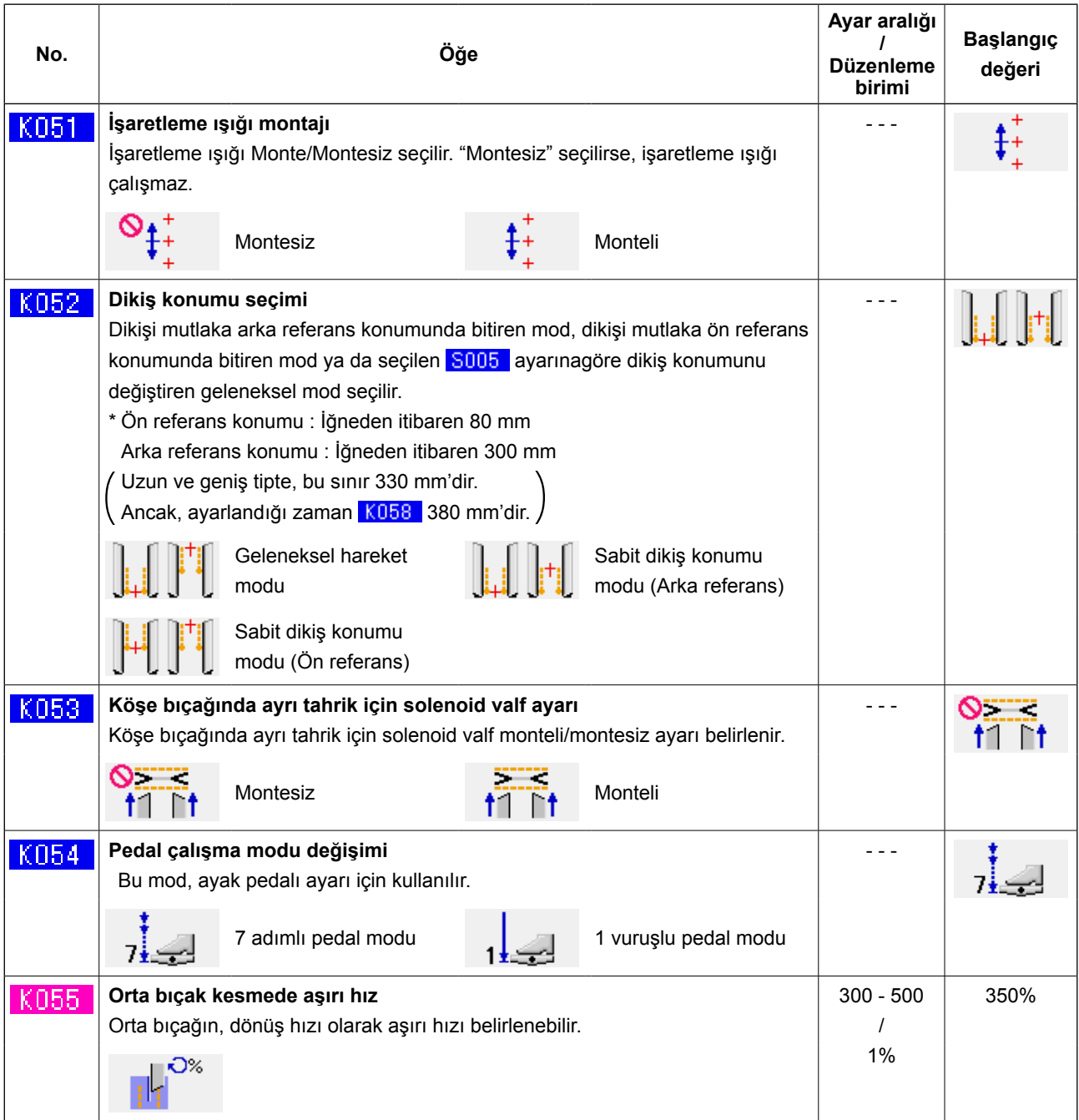

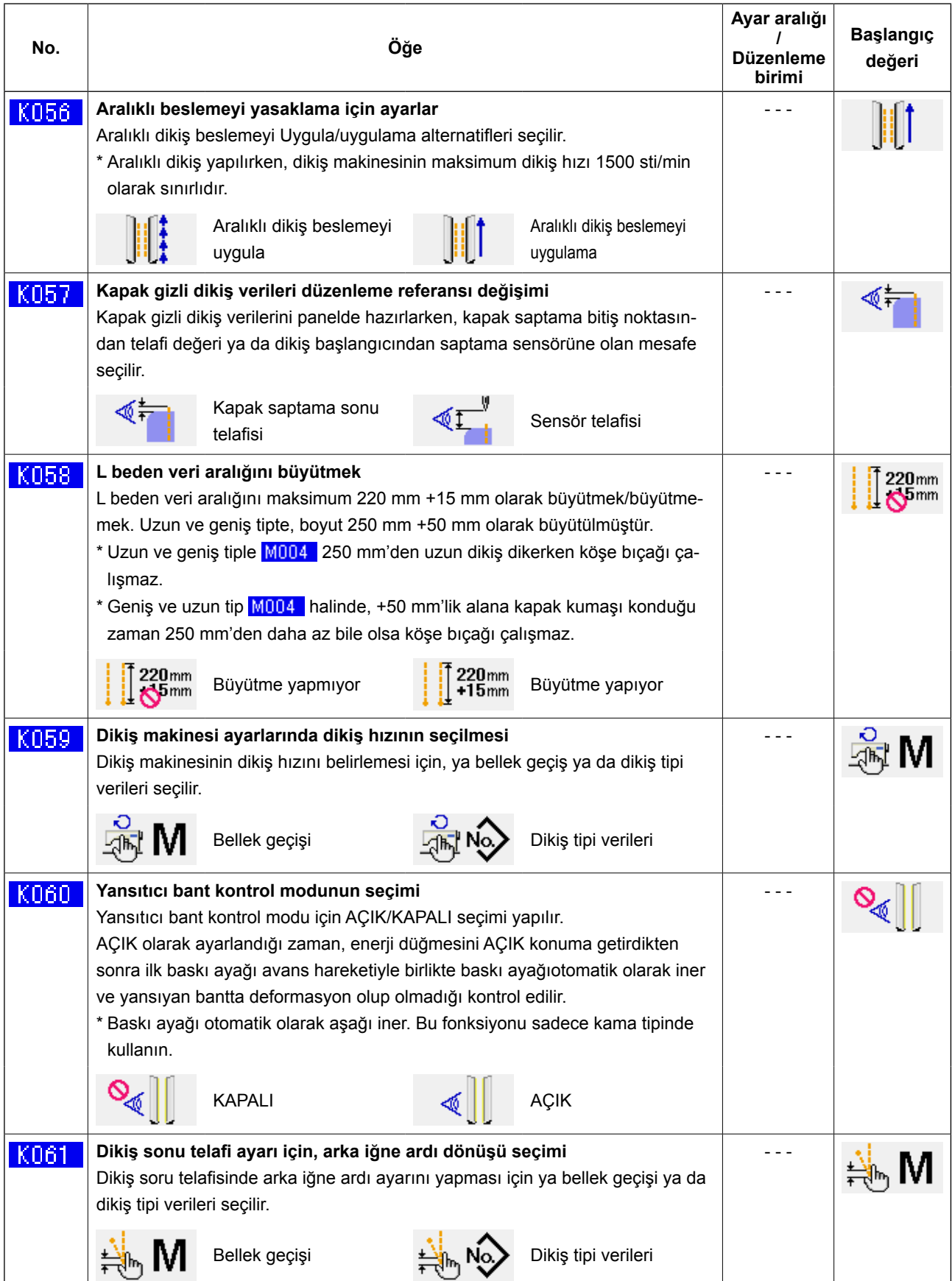

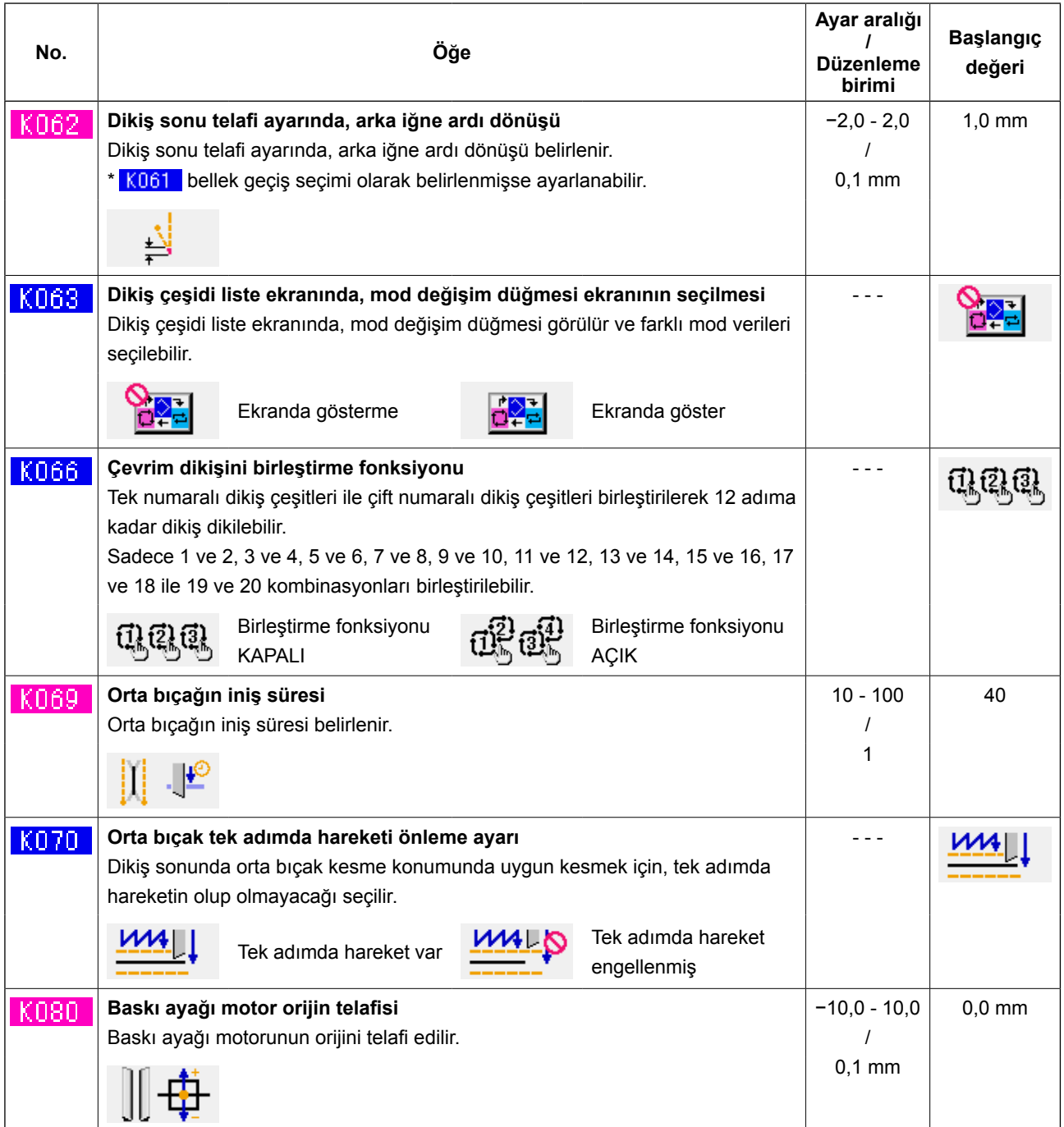

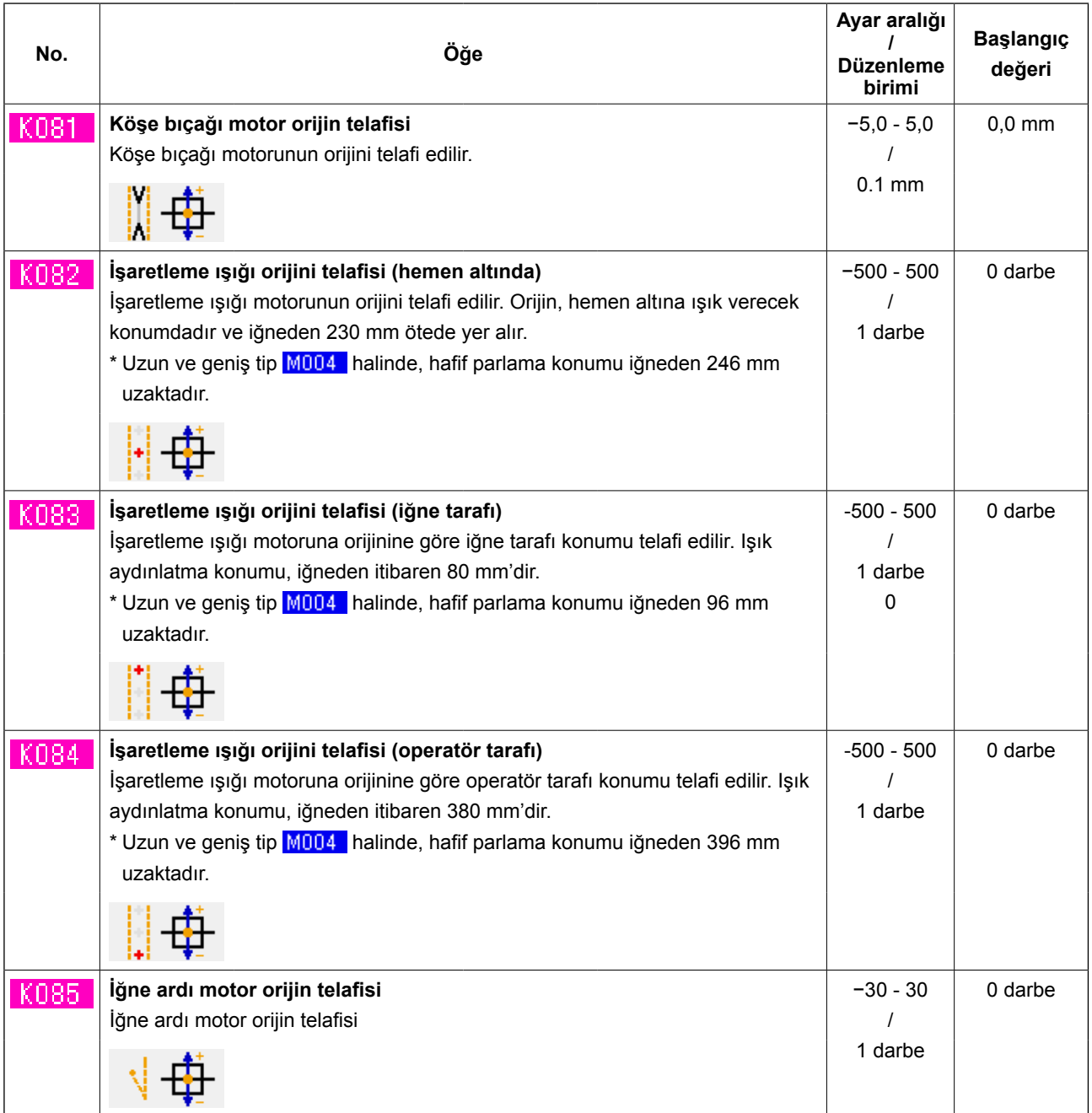

# **10. OPSİYONEL AYARLARIN YAPILMASI**

# **(1) Opsiyonel ayar prosedürünün değiştirilmesi**

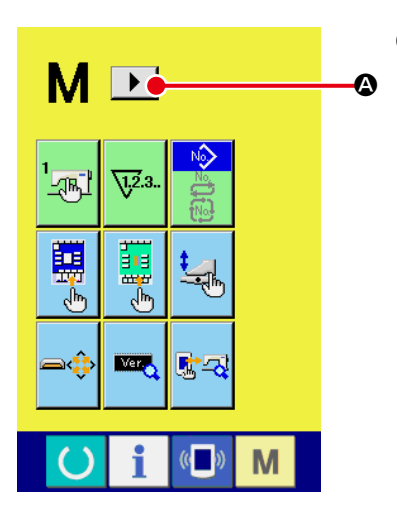

① **Çalışma modunu değiştirme ekranının 2. ekranını göstermek.**

Çalışma modunu değiştirme tuşu **M** 'ye üç saniye basınca, sağ

kaydırma düğmesi  $\mathbf{A}$  **A** ekranda görülür.

Bu düğmeye basıldığı zaman, çalışma modunu değiştirme ekranının 2. ekranı (A ekranı) görülür.

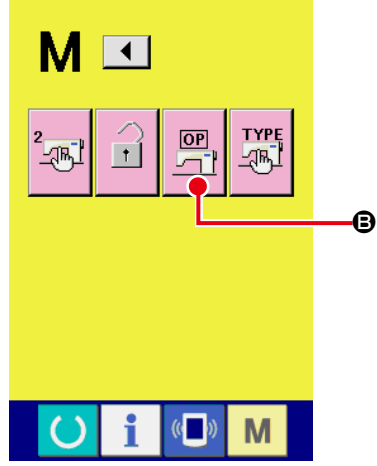

② **İsteğe bağlı olarak temin edilen ayar listesi ekranına gelin.**

**İsteğe bağlı ayar düğmesi**  $\boxed{\frac{\overline{op}}{\overline{op}}}$  **B** ekranda görülür.

Bu düğmeye basıldığında, isteğe bağlı ayar listesi ekranı (B ekranı) görülür.

**Mod değiştirme ekranında ikinci ekran (A Ekranı)**

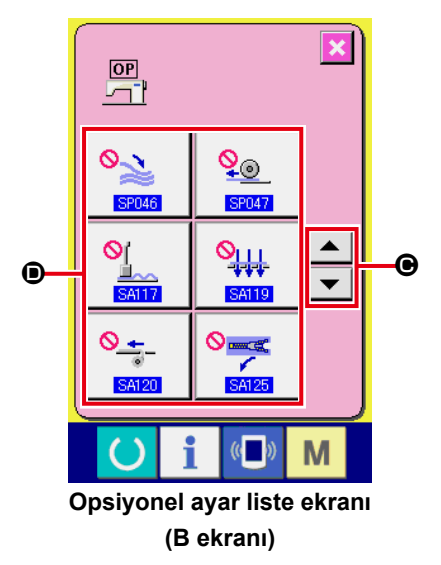

#### ③ **Değiştirmek istediğiniz isteğe bağlı ayarı seçmek**

Yukarı/aşağı kaydırma düğmelerine  $\blacktriangleright$   $\blacktriangleright$   $\blacktriangleright$   $\blacktriangleright$  basarak, değiştirmek istediğiniz veri öğesini  $\bullet$  seçin.
# **(2) Opsiyonel ayar listesi**

Opsiyon takılı şeklinde ayar yaparak, ilgili opsiyonel işlemleri yapmak mümkündür.

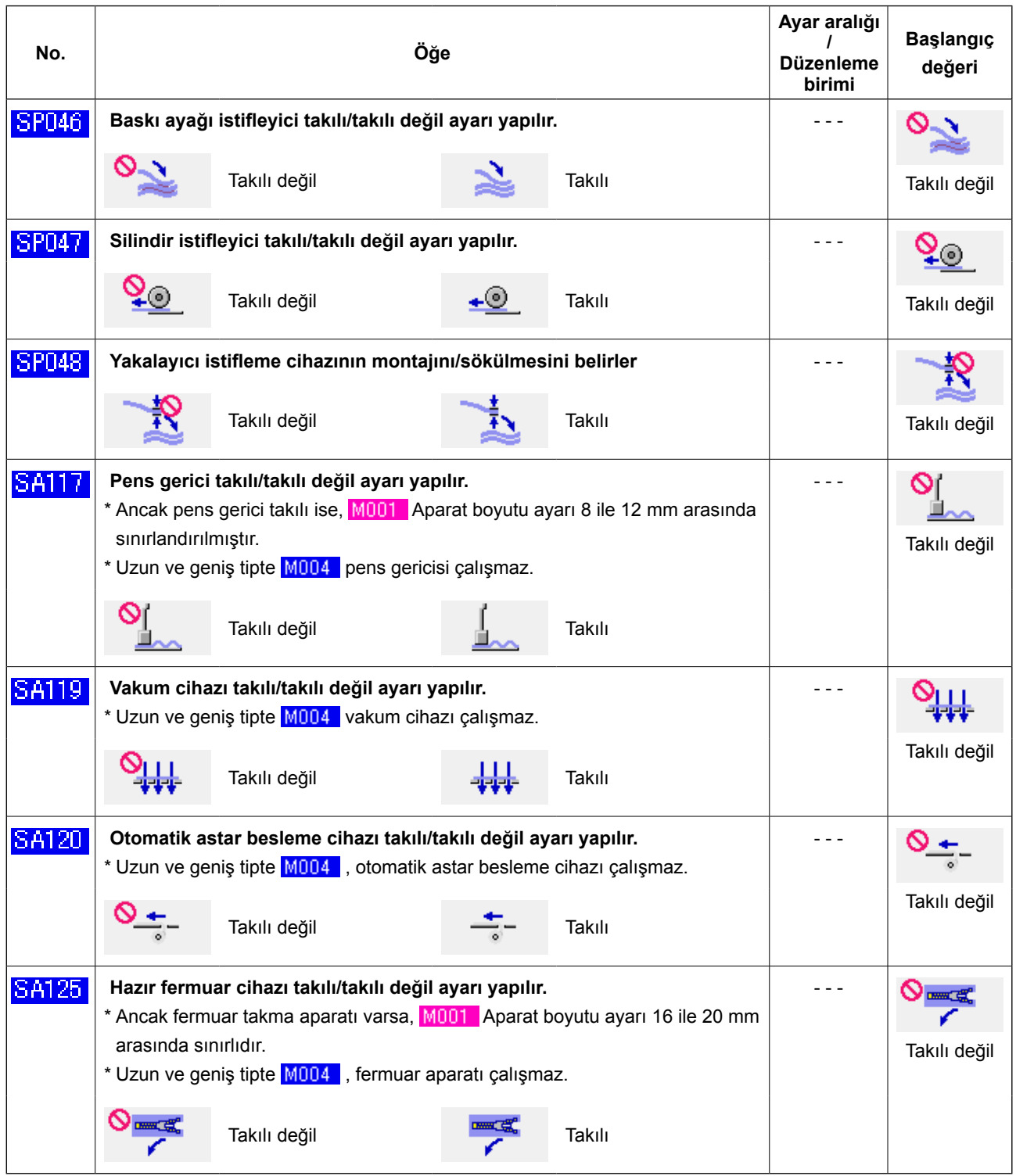

# **11. CİHAZ AYARLARININ DEĞİŞTİRİLMESİ**

#### **(1) Cihaz ayar prosedürünün değiştirilmesi**

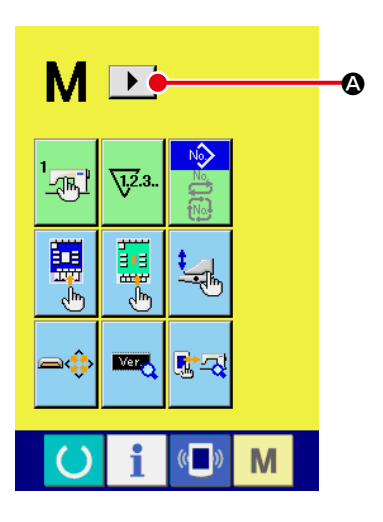

① **Çalışma modunu değiştirme ekranının 2. ekranını göstermek.**

Çalışma modunu değiştirme tuşu M'ye üç saniye basınca, sağ

kaydırma düğmesi $\|\blacktriangleright\|\spadesuit\>$ ekranda görülür.

Bu düğmeye basıldığı zaman, çalışma modunu değiştirme ekranının 2. ekranı (A ekranı) görülür.

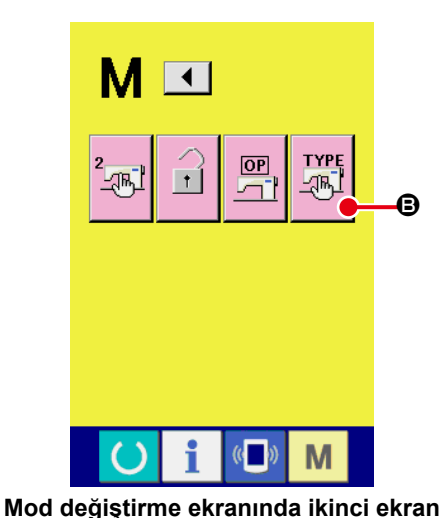

**(A ekranı)**

② **Cihaz ayar listesinin görülmesi**

Cihaz ayar düğmesi FIFE B ekranda görülür.

Bu düğmeye basınca, cihaz ayar listesi ekranı görülür.

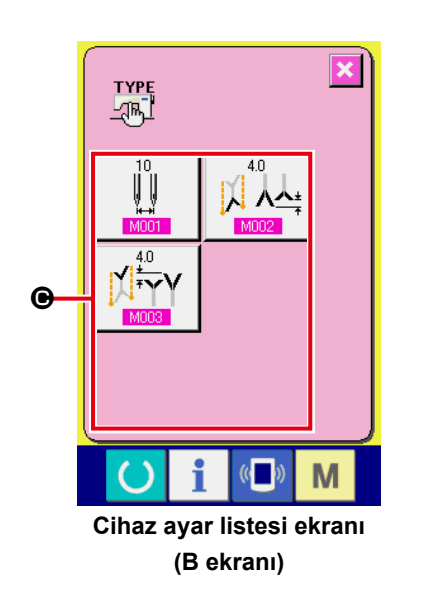

③ **Değiştirmek istediğiniz cihaz ayarını seçmek** Değiştirmek istediğiniz veri öğesi düğmesini @ seçin.

# **(2) Cihaz ayar listesi**

Cihazı tipini seçerek, ilgili tipe göre çalışmak mümkündür.

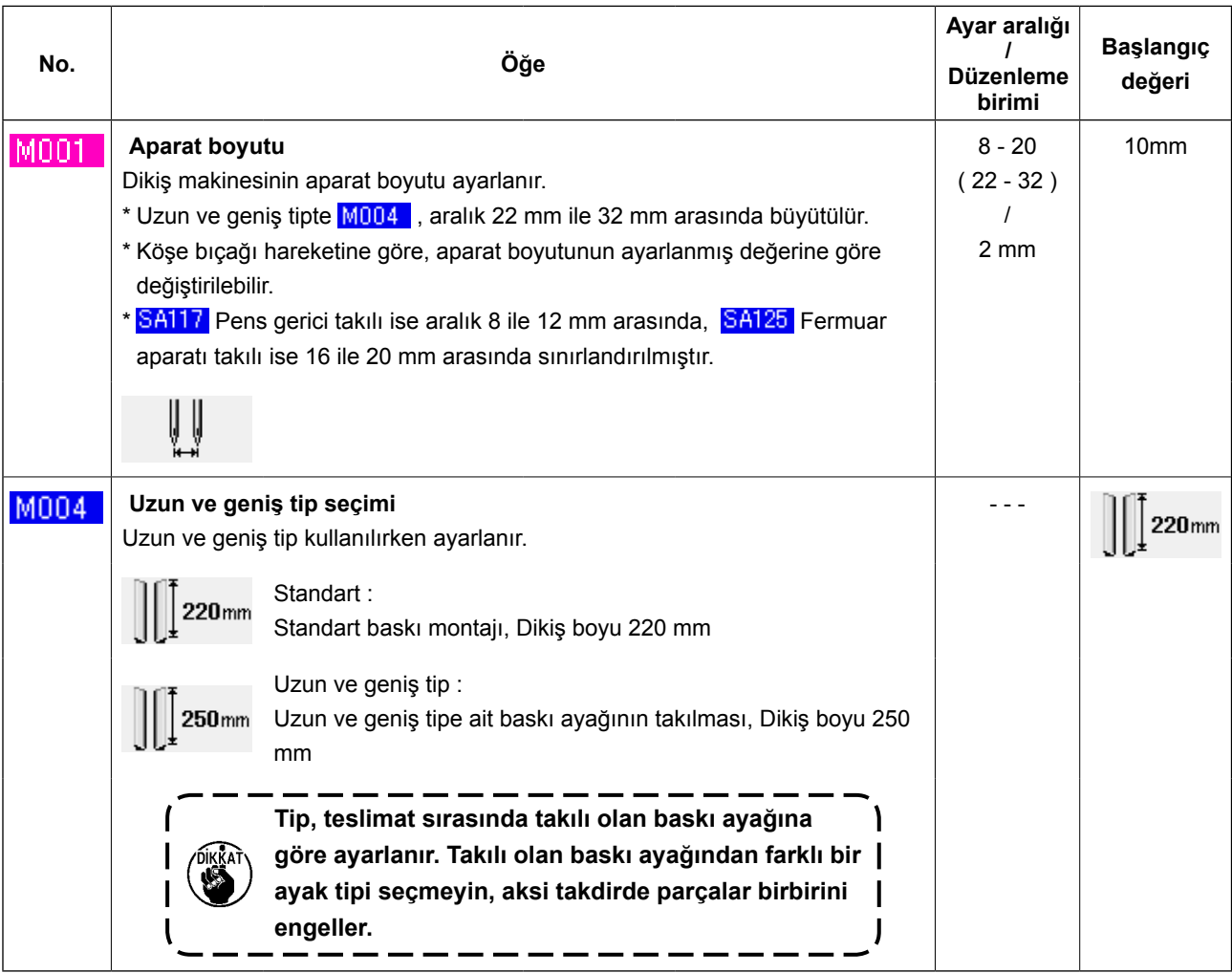

# **12. PEDAL ÇALIŞMASINI İHTİYACA GÖRE AYARLAMAK**

"Bağlayıcı aşağı", "Kapak baskısı aşağı" vb., fonksiyonları opsiyonel olarak, pedala basma sayısıyla kullanım koşullarına bağlı olarak kaydedilebilir.

Ayrıca ihtiyaca özel ayarlanan pedal çalışma verileri 5 türde olabilir. Bunların arasından seçin ve kullanın.

## **(1) Yöntem seçimi ve ihtiyaca özel hale getirilen verilerin kullanımı**

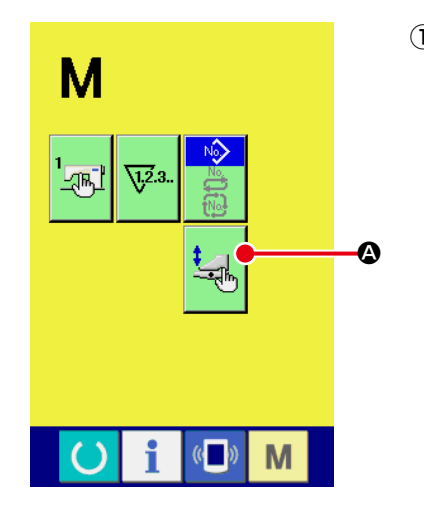

① **Pedalı ihtiyaca özel olarak ayarlama ekranına gelin**

MOD DEĞİŞİKLİĞİ **M** tuşuna basın, PEDALI İHTİYACA ÖZEL

AYARLAMA düğmesi  $\mathbb{E}_{\mathbb{R}}$  **4** ekranda görünür..

Pedalı ihtiyaca özel ayarlama ekranını (A ekranı) görmek için bu düğmeye basın.

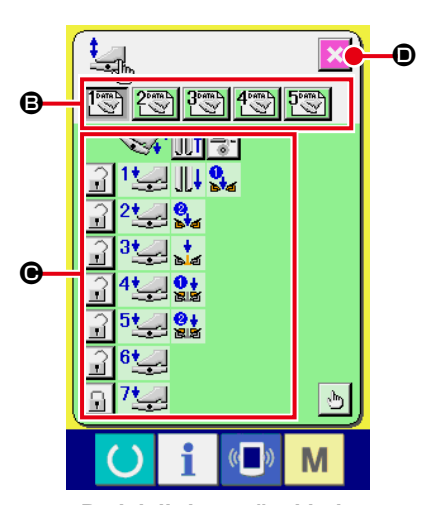

**Pedalı ihtiyaca özel hale getirme ekranı (A ekranı)**

- ② İhtiyaca özel olarak kaydedilen 5 tip pedal çalışma özelliklerini düğmeyle  $\bigcirc$  seçin. Seçilen pedal çalışma verilerinin içeriği  $\bigcirc$ 'de görülür.
- 3 EKRAN SONU düğmesi  $\mathbf{\times}$  **O** basılıyken, seçilen pedal operasyonu verileri belirlenir ve orijinal ekrana geçiş yapılır.

## **(2) Pedalın çalışma verilerini ihtiyaca özel hale getirme**

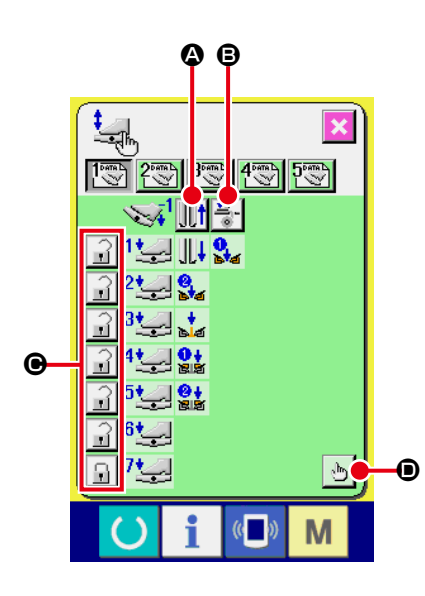

 $\mathbb{O}$  **|| †|**  $\bullet$  düğmesine basın ve pedala geri adım sırasında basınca baskı ayağının kalkıp kalkmayacağını belirleyin.

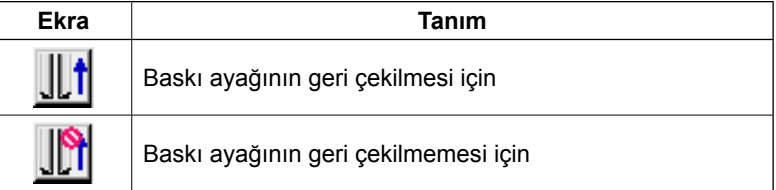

**2**  $\frac{1}{2}$  **J** düğmesine basın ve pedala geri adım sırasında basınca astar baskısının çalışıp çalışmayacağını belirleyin.

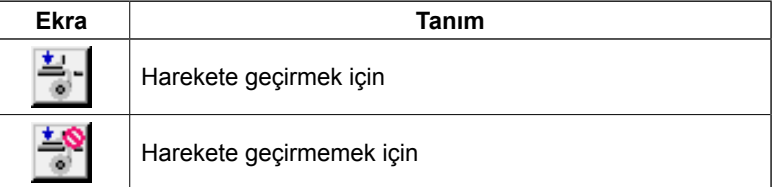

**3**  $\Box$   $\Box$   $\Box$   $\Box$  düğmesine basın ve birinci ile yedinci adımlar arasında

ilgili pedal operasyonlarının kilitlenip kilitlenmeyeceğini belirleyin. "Kilit" halinde pedala basılı olmasa bile, pedala geri adım olarak basılmadığı sürece ya da pedal başlangıç konumuna getirilmedikçe pedala basarak hareket etmesi sağlanamaz.

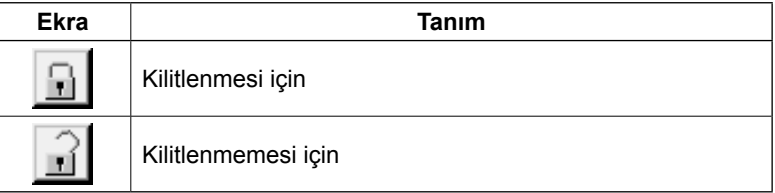

④ D düğmesine basın, pedal hareket fonksiyonu ayar ekranı (A

ekranı) görülür. Ardından, ilgili pedal adımına kaydedilecek olan

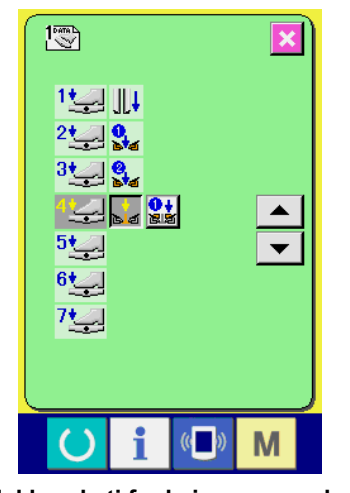

**Pedal hareketi fonksiyon ayarı ekranı** 

**(A ekranı)**

hareket fonksiyonu belirlenebilir.

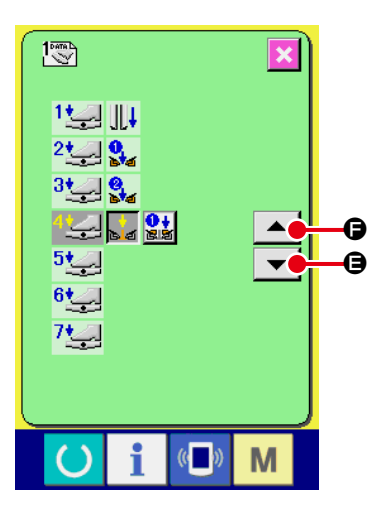

⑤ Aşağıdaki fonksiyonlar, ilk adımdan başlayarak sırasıyla kaydedilebilir. Kaydedilebilecek adımlar düğmesi şeklindedir ve sırayla görülürler. Düğmeye basılınca rengi değişir ve fonksiyon kayıt edilir. Pedal adımlarının sayısı  $\blacktriangle \blacktriangledown$  düğmesi $\blacktriangledown \blacktriangledown$   $\blacktriangle \Theta$  ile artar. Pedal adımlarının sayısına  $\blacktriangle$   $\blacktriangle$  ile dönüldüğünde, bir önceki konuma geçer.

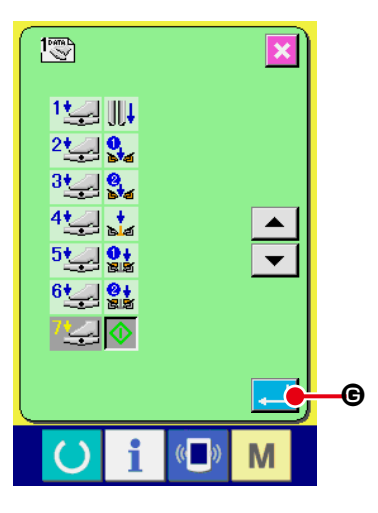

Fonksiyonlar en sonuna kadar kaydedildikten sonra ENTER düğmesi  $\Box$   $\Theta$  görülür. Kayıtlı verileri belirlemek için düğmeye basın.

- \* Pedal adımlarının sayısını silmek ve kaydetmek mümkündür.
- Fonksiyon eğer MAKİNEYİ BAŞLAT (kaydedilmeden belirlenirse, diz pedalıyla başlatılır.
- \* Baskı ayağının sol ya da sağ taraftan aşağı ineceği, **U019** baskı ayağını indirme sırası değişikliğiyle belirlenir. Sol ve sağ aynı anda ayarlanırsa, bu ekranda bağımsız hareket ayarı yapılmış olsa bile sol ve sağ aynı anda hareket eder.
- Kapak baskısının sol ya da sağ taraftan aşağı ineceği, **U018** kapak baskısını indirme sırası değişikliğiyle belirlenir.

Sol ve sağ aynı anda ayarlanırsa, bu ekranda bağımsız hareket ayarı yapılmış olsa bile sol ve sağ aynı anda hareket eder.

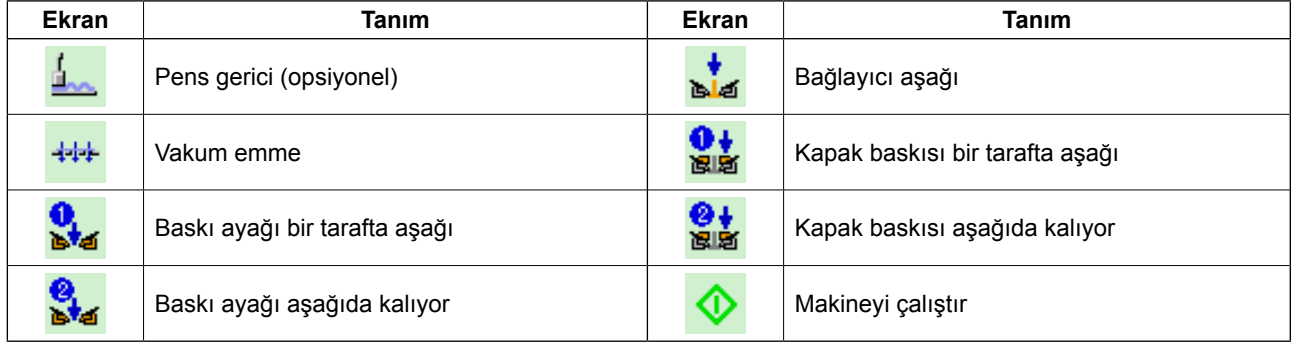

# **13. VERİ GİRDİ EKRANININ İHTİYACA ÖZEL HALE GETİRİLMESİ**

Veri girdi ekranında görülen düğmeler, müşterinin kullanım koşullarına göre düzenlenebilir.

## **(1) Özel düzenleme prosedürü**

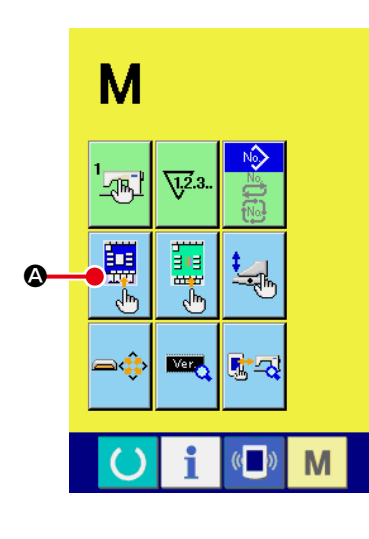

① **Girdi ekranını özel hale getirme ekranına gelin**

MOD DEĞİŞİKLİĞİ M tuşunu üç saniye basılı tutun, İHTİYACA

ÖZEL AYAR düğmesi **A** ekranda görünür.

Bu düğmeye basınca, girdi ekranını özel hale getirme ekranı gelir.

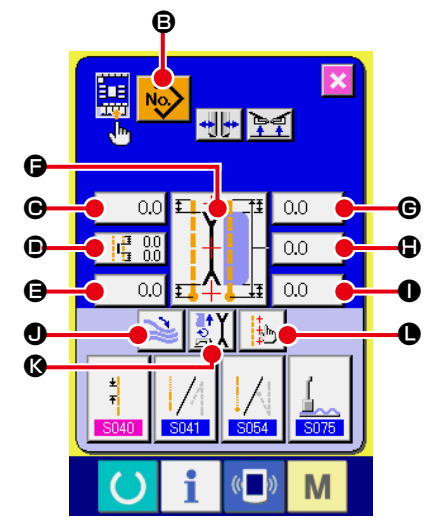

#### ② **Düğmelerle ilgili koşulları seçin**

B ile L arasındaki düğmelere her basışınızda, düğmeleri göster/ gösterme seçimi değiştirilebilir. Düğmeleri, müşterinin kullanım koşullarına göre düzenleyerek kullanın.

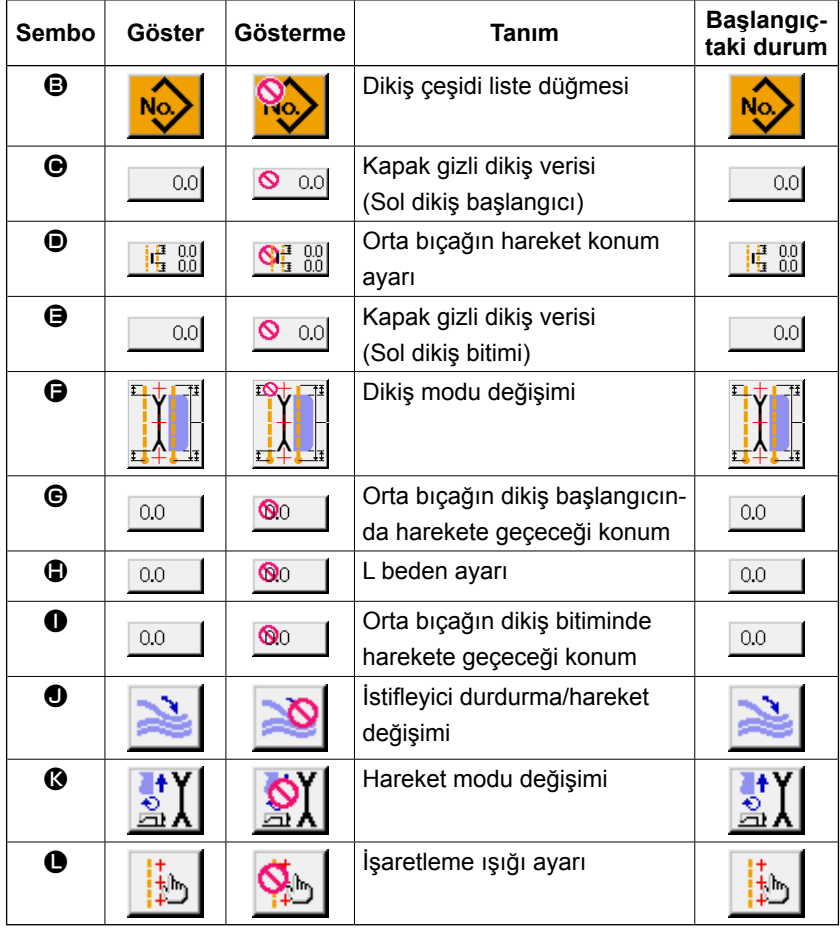

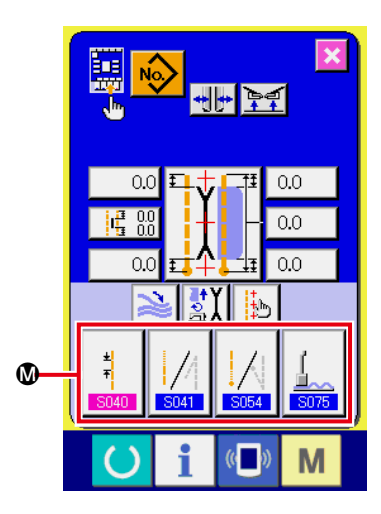

③ **Dikiş verilerini DİKİŞ VERİLERİNİ İHTİYACA ÖZEL HALE GE-TİRME düğmesine kaydedin** DİKİŞ VERİLERİNİ İHTİYACA ÖZEL HALE GETİRME düğmesi  $\mathbf{\textcircled{0}}$ . kullanılarak en çok 4 dikiş verisi kaydedilebilir. Sık kullanılan dikiş verilerini kaydederek kullanın. Kaydetmek istediğiniz ÖZELLEŞTİRME düğmesine @ basınca, dikiş veri listesi ekranı (A ekranı) gelir.

#### ④ **Kaydedilecek dikiş verilerini seçin**

Kaydetmek istediğiniz dikiş verilerini, DİKİŞ VERİLERİ düğmesiyle **W** seçin.

Seçilen düğmeye iki kez basıldığı zaman seçim iptal olur.

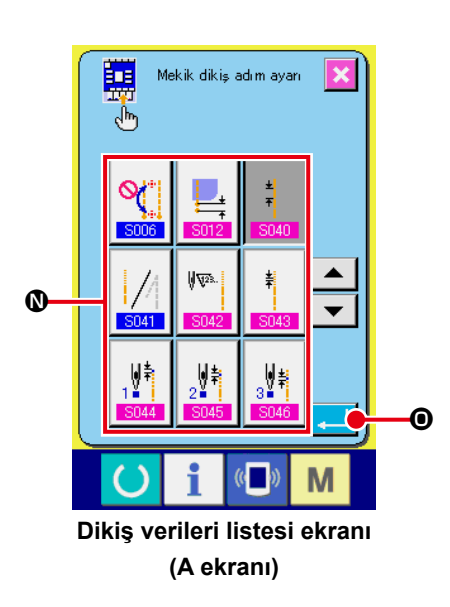

#### ⑤ **Verileri özelleştirme düğmesine kaydedin**

ENTER **D** düğmesine basınca, ihtiyaca özel hale getirme düğmesine kayıt sona erer, girdi ekranının ihtiyaca özel hale getirme ekranı görülür. Kayıtlı dikiş verileri, ÖZEL HALE GETİRME düğmesinin @ üzerinde görünür.

Aşağıdaki veriler, ürünü satın aldıktan sonra bu sırayla kaydedilir.

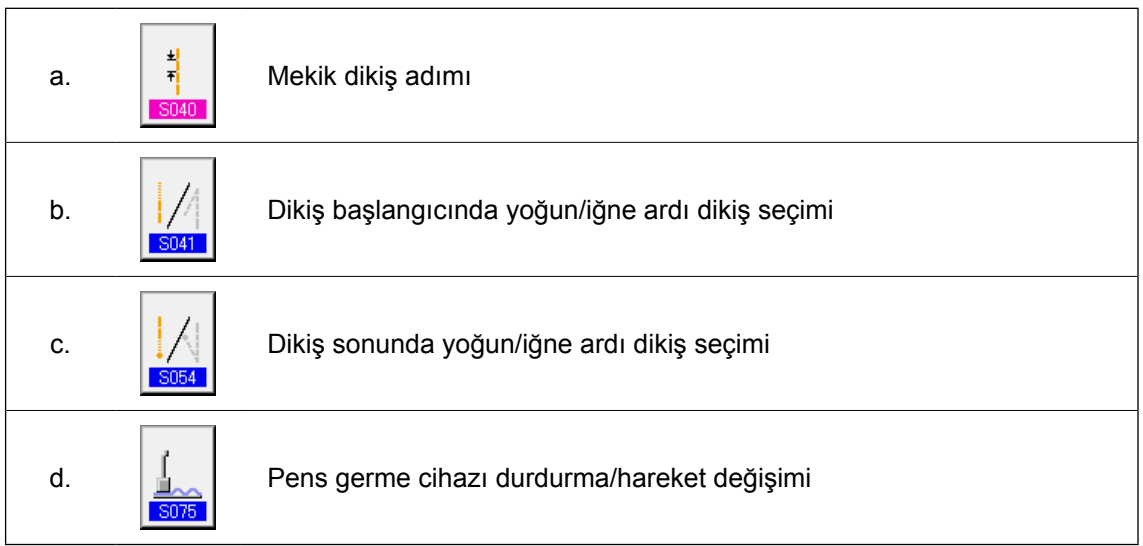

# **14. DİKİŞ EKRANI AYARLARININ İHTİYACA GÖRE ÖZELLEŞTİRİLMESİ**

Veri girdi ekranında görülen düğmeler, müşterinin kullanım koşullarına göre düzenlenebilir.

## **(1) Özel düzenleme prosedürü**

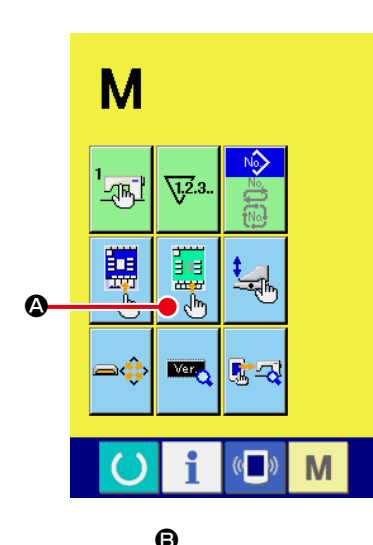

#### ① **Dikiş ekranını özel hale getirme ekranına gelin**

MOD DEĞİŞİKLİĞİ M tuşunu üç saniye basılı tutun, DİKİŞ EK-

RANI İHTİYACA ÖZEL AYAR düğmesi  $\frac{11}{4}$  **4** ekranda görünür.

Bu düğmeye basınca, dikiş ekranını özel hale getirme ekranı gelir.

#### ② **Düğmelerle ilgili koşulları belirleyin**

B ile L arasındaki düğmelere her basışınızda, düğmeleri göster/ gösterme seçimi değiştirilebilir. Düğmeleri, müşterinin kullanım koşullarına göre düzenleyerek kullanın.

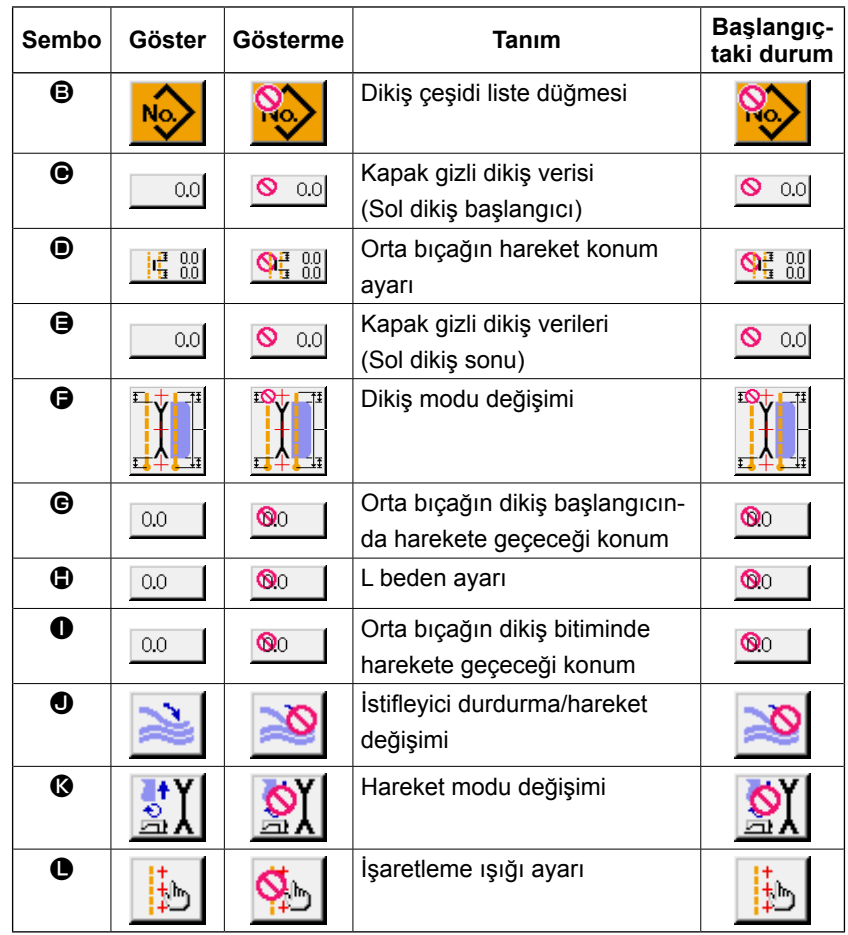

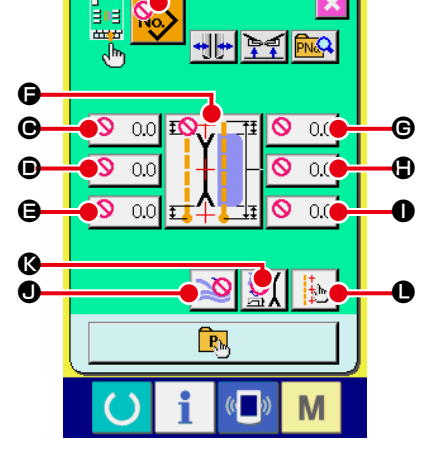

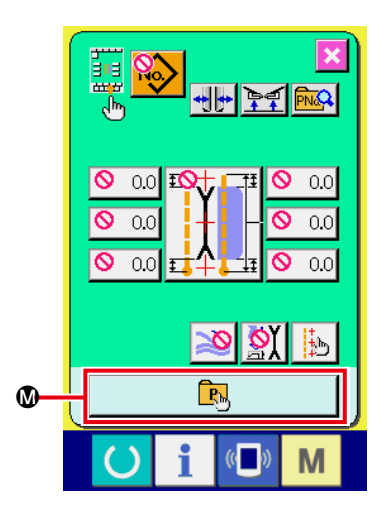

## ③ **Doğrudan erişimli dikiş çeşidini kaydedin.**

DOĞRUDAN ERİŞİMLİ DİKİŞ ÇEŞİDİ KAYIT düğmesine M basınca, doğrudan erişimli dikiş çeşidi kayıt listesi ekran görünümüne (A ekranı) geçilir.

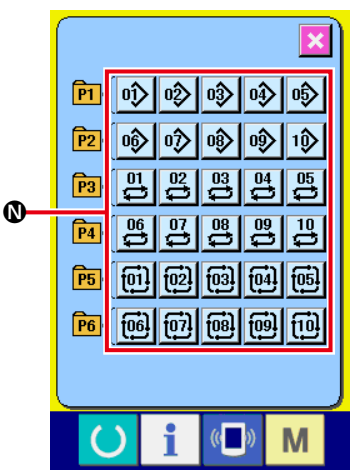

Doğrudan erişimli dikiş listesinde, 30 adede kadar bağımsız dikiş/ alternatif dikiş/çevrim dikişi çeşitlerinin verileri serbestçe kaydedilebilir.

Sık kullanılan dikiş çeşidi verilerini kaydederek kullanın. DİKİŞ ÇEŞİDİ LİSTESİ düğmesine N basınca, doğrudan erişimli dikiş çeşidi seçme ekran görünümüne (B ekranı) geçilir.

**Doğrudan erişimli dikiş tipi listesi ekran görünümü (A ekranı)**

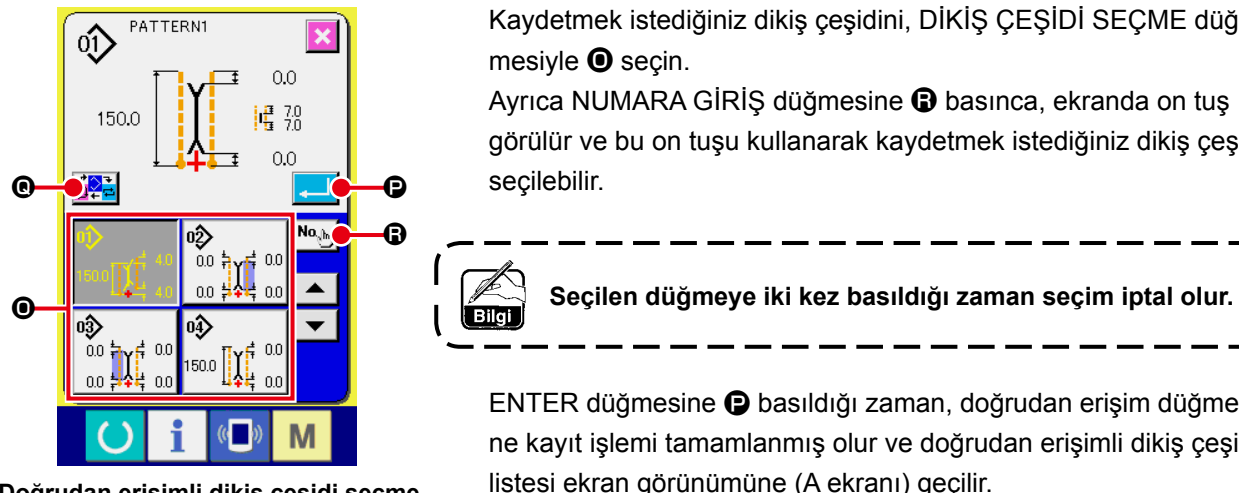

**Doğrudan erişimli dikiş çeşidi seçme ekran görünümü (B Ekranı)**

Kaydetmek istediğiniz dikiş çeşidini, DİKİŞ ÇEŞİDİ SEÇME düğmesiyle <sup>O</sup> secin.

Ayrıca NUMARA GİRİŞ düğmesine  $\bigcirc$  basınca, ekranda on tuş görülür ve bu on tuşu kullanarak kaydetmek istediğiniz dikiş çeşidi seçilebilir.

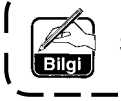

ENTER düğmesine @ basıldığı zaman, doğrudan erişim düğmesine kayıt işlemi tamamlanmış olur ve doğrudan erişimli dikiş çeşidi listesi ekran görünümüne (A ekranı) geçilir.

MOD DEĞİŞİMİ düğmesine Q basıldığı zaman, dikiş modu bağımsız dikiş  $\rightarrow$  alternatif dikiş  $\rightarrow$  çevrim dikişi arasında değişir.

**Doğrudan düğmeler, ürünü satın aldığınız anda kayıtlı değildir.**

# **15. BİLGİ KULLANIMI**

Bilgi fonksiyonu üç fonksiyon içermektedir.

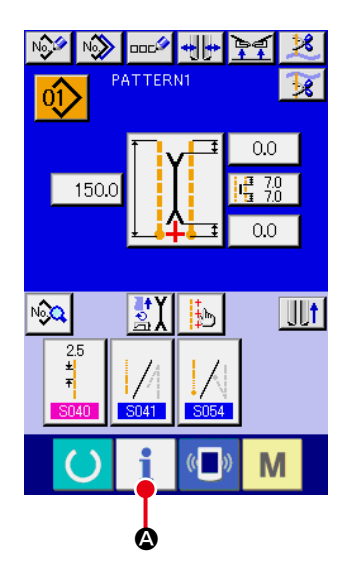

#### ① **Bilgi ekranına gelin**

Girdi ekranında düğme yuvası bölümündeki BİLGİ tuşuna  $\parallel$ basın, bilgi ekranı (A ekranı) görünür.

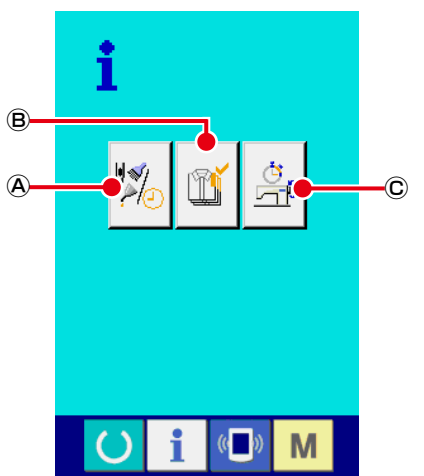

**Bilgi ekranı (A ekranı)**

## Ⓐ **Bakım denetim bilgileri**

Yağ değiştirme (yağ ilave) zamanı, iğne değiştirme zamanı, temizlik zamanı vb., burada belirlenir ve belirlenen zaman geldiğinde uyarı mesajı verir.

Bkz. **[Sayfa 80 "VI-15.\(1\) Bakım denetim bilgilerini](#page-83-0)  [inceleme"](#page-83-0)**.

#### Ⓑ **Ürün kontrol bilgileri**

Hedeflenen üretimi ve gerçek üretimi gösteren fonksiyonlar aracılığıyla, bir hat ya da bir grupta hedefe ulaşma bilinci oluşur ve ayrıca mevcut durum bir bakışta görülebilir. Bkz. **[Sayfa 82 "VI-15.\(3\) Üretim kontrol bilgilerini ince](#page-85-0)[leme"](#page-85-0)** ve **[Sayfa 84 "VI-15.\(4\) Üretim kontrol bilgilerini](#page-87-0)  [düzenleme"](#page-87-0)**.

#### Ⓒ **Çalışmayla ilgili sayısal bilgiler**

Makinenin çalışma koşulları, makine çalışma hızı, çalışma süresi, dikiş süresi ve makine hızı gibi bilgiler görülebilir. Bkz. **[Sayfa 86 "VI-15.\(5\) İşlemle ilgili sayısal bilgileri](#page-89-0)  [inceleme"](#page-89-0)**.

## <span id="page-83-0"></span>**(1) Bakım denetim bilgilerini inceleme**

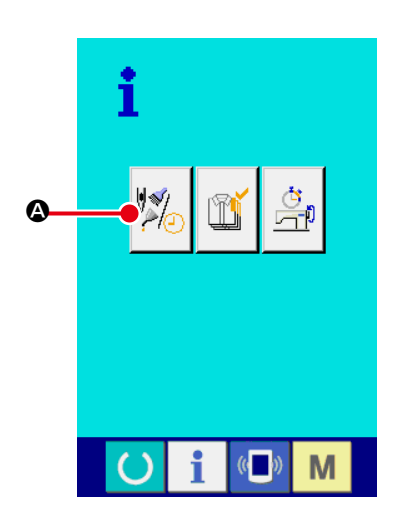

 $\frac{1}{2}$ 

 $y_{558}$ 

∛≰॥∥⊽य  $200/$ 355h

B

① **Bakım bilgi ekranına gelin** Bilgi ekranında BAKIM DENETİM BİLGİ EKRANI GÖRÜNÜM

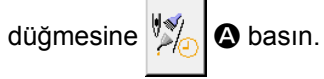

Aşağıdaki üç tip bilgi, bakım denetim bilgileri ekranında görülür.  $\overline{\mathbf{x}}$  $\frac{9}{448h}$ • İğne değişimi

- (1000 dikişte) :
- Temizlik zamanı (saat) :

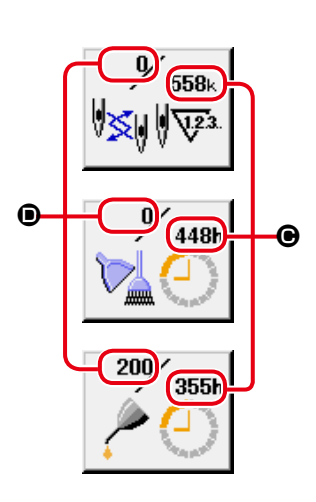

• Yağ değiştirme zamanı (saat) :

Kontrol ve değişim için kalan zamanı **D** bildirme aralığı **O**, ilgili öğe düğmelerinde <sup>g</sup> görülür.

Ayrıca değişime kadar kalan zamanı silmek mümkündür.

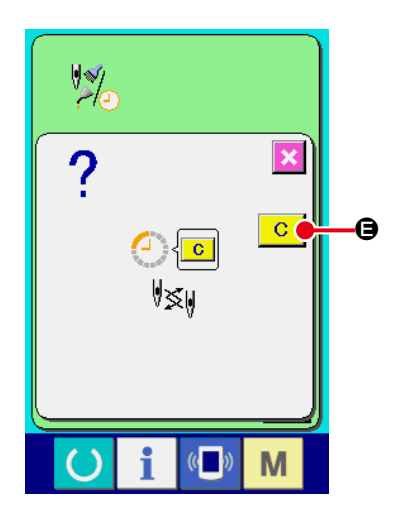

 $\overline{?}$ 

M

② **Değişim zamanına kadar kalan süreyi silmek için TEMİZLE (CLEAR) fonksiyonunu kullanın**

Silmek istediğiniz ÖĞE düğmesine B basınca, değişime kadar kalan zamanı silme ekranı görülür.

TEMİZLE düğmesine **C**  $\theta$  basın, değişime kadar kalan zaman silinir.

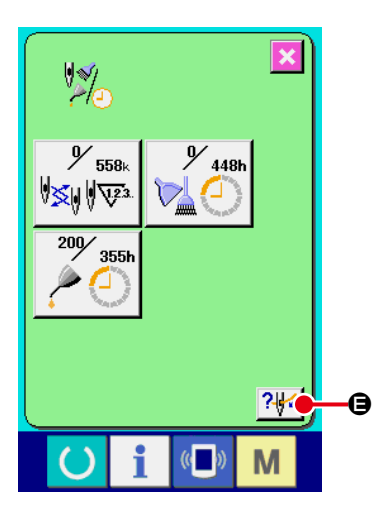

#### ③ **İplik geçirme diyagramını görme**

Bakım denetim bilgi ekranında İPLİK GEÇİRME düğmesine

E basın, iğneye iplik takma ekranı görülür. İplik geçirirken izleyin.

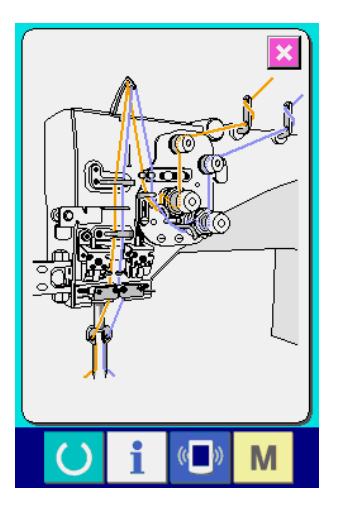

#### **(2) Uyarının iptal edilmesi prosedürü**

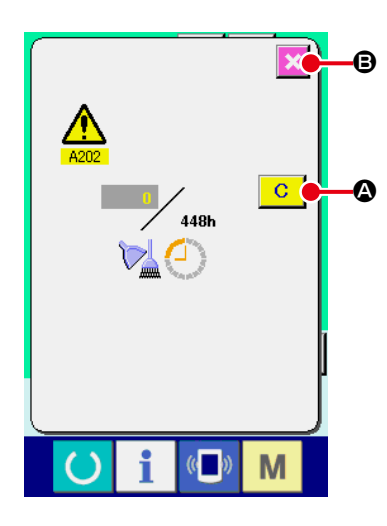

Belirlenen denetim zamanı gelince bir uyarı ekranı görülür. Denetim zamanını silmek için TEMİZLE düğmesine **C | @** basın. Denetim zamanı silinir ve ileti ekranı kapanır. İptal etmek için ise İPTAL (CANCEL) düğmesine  $\mathbf{X} \odot$  basarak ileti ekranını kapatın. Denetim zamanı silinene kadar, her dikiş tamamlandığında uyarı ileti ekranı görülür.

İlgili öğelerin uyarı numaraları aşağıdaki gibidir.

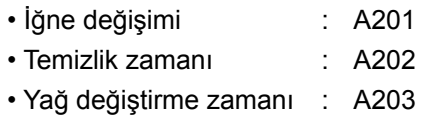

# <span id="page-85-0"></span>**(3) Üretim kontrol bilgilerini inceleme**

Üretim kontrol ekranından başlatmak, başlangıç anından o ana kadar olan üretim adedini görmek, hedeflenen üretim sayısını vb., görmek mümkündür. Üretim kontrol ekranı iki şekilde izlenebilir.

#### **[ Bilgi ekranından izleme halinde ]**

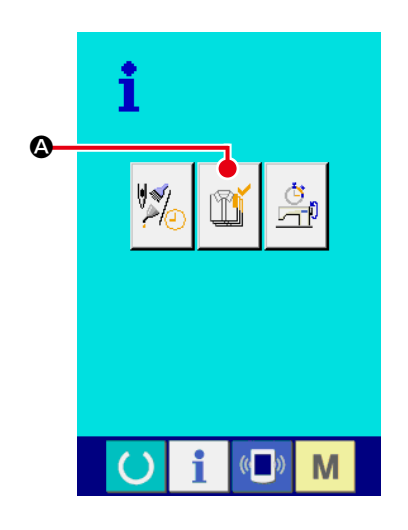

① **Üretim kontrol ekranına gelin**

Bilgi ekranında ÜRETİM KONTROL EKRANI GÖRÜNÜM düğme-

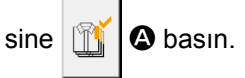

Üretim kontrol ekranı gelir.

 $^{\copyright}$ 

∩

Ⓔ

- Ⓐ : Hedeflenen mevcut değer O an hedeflenen rakam içinde dikilmiş olan ürün sayısı otomatik olarak görülür.
- Ⓑ : Gerçek sonuç değeri O an dikilmiş olan ürün sayısı otomatik olarak görülür.
- Ⓒ : Nihai hedef değeri Nihai olarak dikilmiş olan ürün sayısı otomatik olarak görülür.
- Ⓓ : Dikiş süresi Bir proses için gerekli süre (saniye) görülür.
- Ⓔ : İplik kesim sayısı Her prosesteki iplik kesim sayısı görülür.

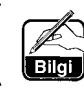

 $\widehat{P}$ 

ĩ

 $\mathbf{0}$ 

 $\widehat{\mathbb{Y}}$ l

0

 $\overline{\mathbb{V}^3}$ 

100

 $\mathcal{D}(\mathbb{Z})$ 

 $0.10s$ 

 $\frac{\sqrt{2}}{36}$ 

PT

 $\overline{c}$ 

 $\overline{B}$ 

Bkz. [Sayfa 84 "VI-15.\(4\) Üretim kontrol bilgilerini düzenleme"](#page-87-0) ve parça sayısı © girişi, <sup>©</sup> za**man (birim: saniye) ve** Ⓔ **tekrar sayısı.**

#### **[ Dikiş ekranından izleme halinde ]**

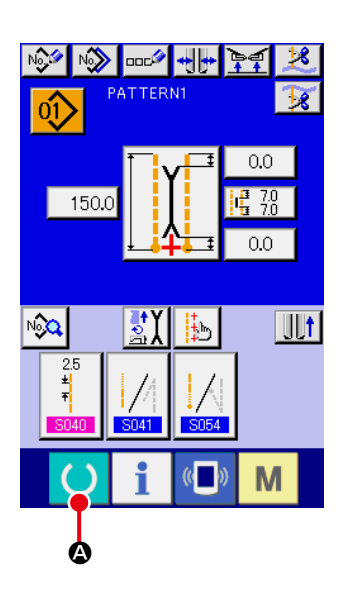

HHR1 **PATTERNT**  $\hat{O}$  $0.0$  $\frac{70}{70}$ 150.0 οr 홠  $\nabla^{23}$ 顺 f M  $\mathbb{C}$ B

#### ① **Dikiş ekranına gelin**

Bilgi ekranında HAZIR tuşuna **A basın**, dikiş ekranı görünür.

#### ② **Üretim kontrol ekranına gelin**

Dikiş ekranında BİLGİ tuşuna **B** basın, üretim kontrol ekranı görünür.

Ekran içeriği ve fonksiyonları, "Bilgi ekranından izleme" ile aynıdır.

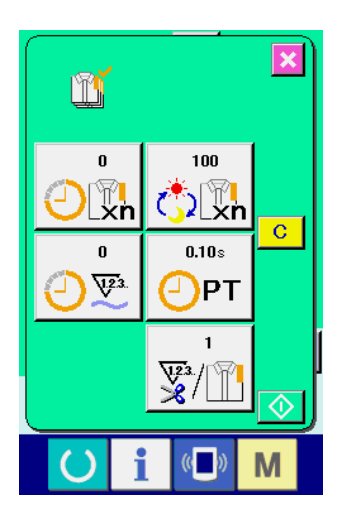

# <span id="page-87-0"></span>**(4) Üretim kontrol bilgilerini düzenleme**

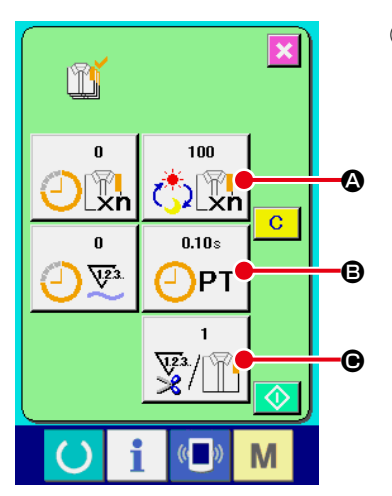

① **Üretim kontrol ekranına gelin** Bkz. **[Sayfa 82 "VI-15.\(3\) Üretim kontrol bilgilerini inceleme"](#page-85-0)** ve üretim kontrol ekranına gelin.

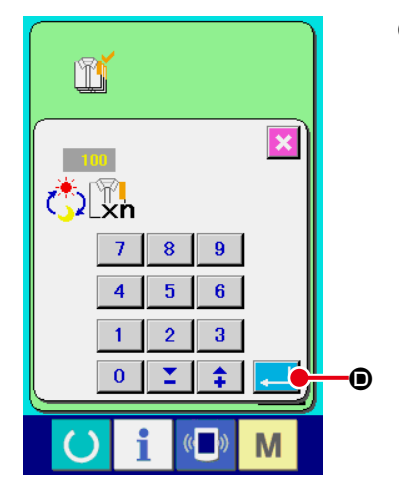

#### ② **Nihai hedef değerinin girilmesi**

Önce dikiş yapılmakta olan proseste hedeflenen üretim sayısını girin.

**① öğesinin NİHAİ HEDEF DEĞERİ düğmesine** A pası-

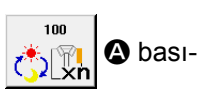

lınca, nihai hedef değeri girdi ekranı görülür. İstediğiniz rakamı on rakam tuşunu kullanarak ya da YUKARI/ AŞAĞI düğmeleriyle girin.

Giriş yapıldıktan sonra ENTER düğmesine **D** basın.

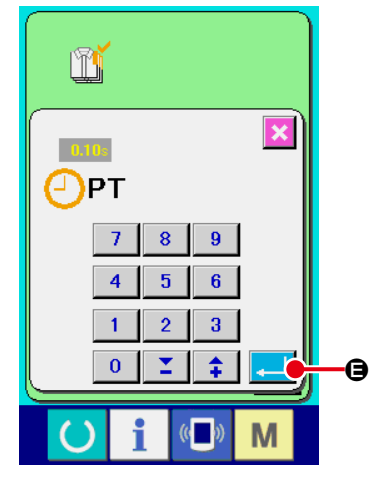

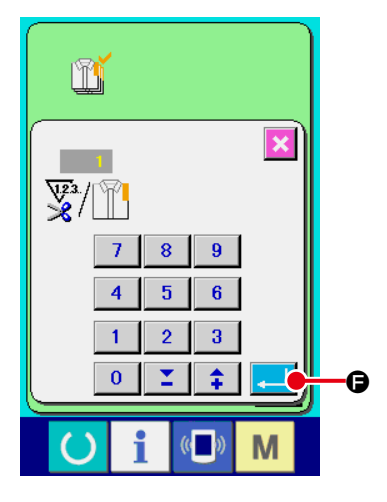

#### ③ **Dikiş zamanını girin**

Ardından, bir proses için gerekli dikiş zamanını girin.

 $\Phi$  öğesinin DİKİŞ ZAMANI düğmesine  $\Phi$  p<sub>PT</sub>  $\Theta$  basılınca, dikiş

 $0.10<sub>8</sub>$ 

zamanı girdi ekranı görülür.

İstediğiniz rakamı on rakam tuşunu kullanarak ya da YUKARI/ AŞAĞI düğmeleriyle girin. Giriş yapıldıktan sonra ENTER düğme- $\sinh^{-1}$   $\Theta$  basın.

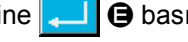

④ **İplik kesim sayısını girin**

Ardından her proses için iplik kesim sayısını girin.

 $\textcircled{1}$  öğesinin İPLİK KESME SAYISI düğmesine  $\textcircled{V}$   $\textcircled{V}$   $\textcircled{r}$  and  $\textcircled{1}$ 

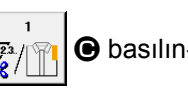

ca, dikiş kesme zamanı girdi ekranı görülür. İstediğiniz rakamı on rakam tuşunu kullanarak ya da YUKARI/ AŞAĞI düğmeleriyle girin. Giriş yapıldıktan sonra ENTER düğme- $\sin$ e  $\boxed{1}$   $\Theta$  basın.

Girilen değer "0" ise, iplik kesme sayısını sayma işlemi yapılmaz. Dış düğmeye bağlayarak bu fonksiyonu kullanın.

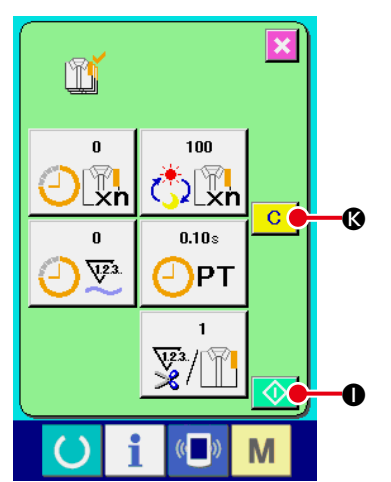

#### ⑤ **Üretim adedi sayma işlemini başlatın**

BAŞLAT düğmesine  $\bigcirc$   $\bullet$  basınca, üretim adedi sayma işlemi başlar.

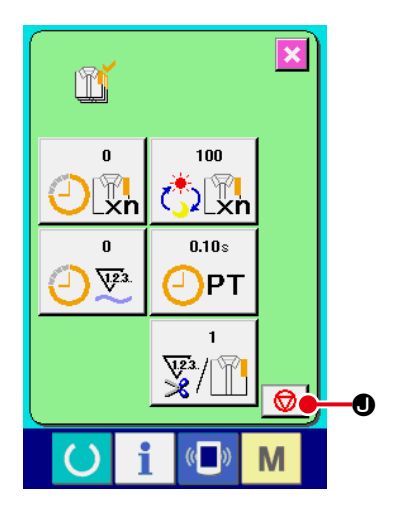

#### ⑥ **Sayma işlemini durdurma**

**[Sayfa 82 "VI-15.\(3\) Üretim kontrol bilgilerini inceleme"](#page-85-0)** bölümü uyarınca üretim kontrol ekranına gelin.

Sayım yapılırken DUR düğmesi  $\bigcirc$   $\bigcirc$  görülür. DUR düğmesine basılınca  $\bigcirc$   $\bullet$  sayım durur.

Durduktan sonra, DUR düğmesinin olduğu yerde BAŞLAT

I düğmesi görülür. Sayıma devam etmek için tekrar BAŞLAT düğmesine  $\bigcirc$   $\bigcirc$  basın. Sayılan değer, TEMİZLE düğmesine

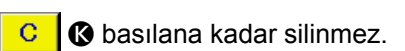

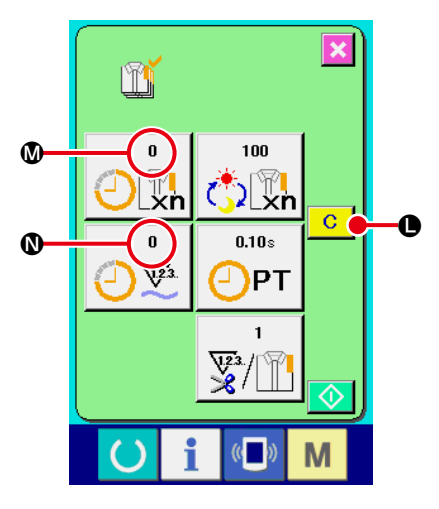

#### ⑦ **Sayım değerini silme**

Sayım değerini silerken, sayımı durdurun ve TEMİZLE düğmesine  $\mathbf{C}$  $\bullet$  basın.

Silinecek değer, mevcut hedef değerdir @ ve gerçek sonuç değeridir  $\mathbf{D}$ .

\* Durma halinde, TEMİZLE düğmesi görülür.

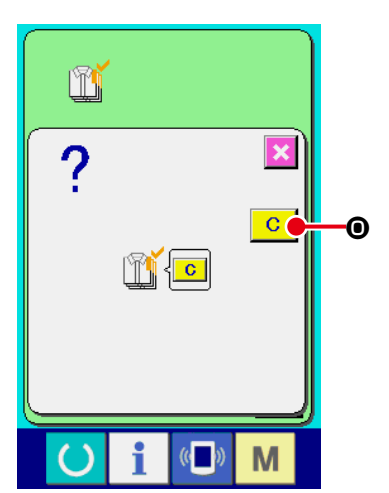

TEMİZLE düğmesine **C O** basılınca, silme işlemine onay isteyen bir ekran görünür.

Silme işlemine onay isteyen ekranda TEMİZLE düğmesine  $\boxed{C}$ O basılınca, sayım değeri silinir.

# <span id="page-89-0"></span>**(5) İşlemle ilgili sayısal bilgileri inceleme**

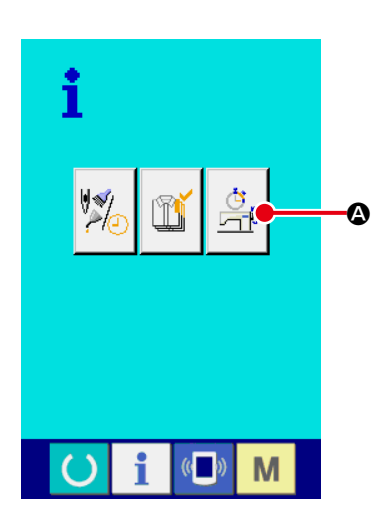

① **İşlemle ilgili sayısal bilgiler ekranına gelin** Bilgi ekranında İŞLEMLE İLGİLİ SAYISAL VERİLER EKRANI

GÖRÜNÜM düğmesine  $\frac{1}{\sqrt{2}}$   $\bullet$  basın. İşlem sayısal veri ekranı (A

ekranı) görülür.

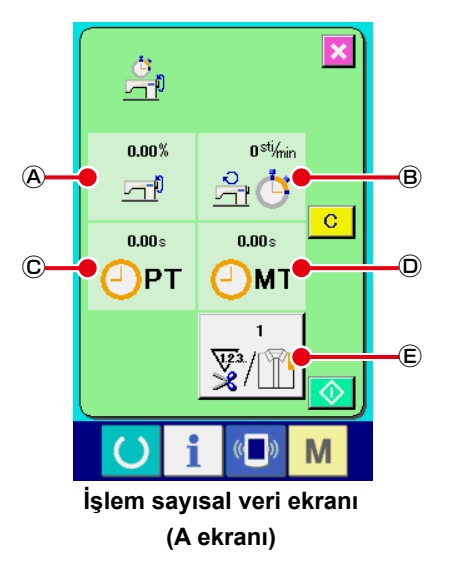

Aşağıdaki 5 tip bilgi, işlemle ilgili sayısal bilgiler ekranında görülür.

- Ⓐ : Bu öğe, sayısal verilerin toplanmaya başladığı andan itibaren otomatik olarak çalışma hızını gösterir.
- Ⓑ : Bu öğe, sayısal verilerin toplanmaya başladığı andan itibaren makinenin ortalama hızını gösterir.
- Ⓒ : Bu öğe, sayısal verilerin toplanmaya başladığı andan itibaren ortalama dikiş süresini gösterir.
- $\odot$  : Bu öğe, sayısal verilerin toplanmaya başladığı andan itibaren makinenin açık olduğu ortalama süreyi gösterir.
- Ⓔ : Bu öğe, her proses için iplik kesim sayısını gösterir. Sonraki sayfanın ② numaralı maddesine göre; iplik kesme işlemi tekrar adedini girin.

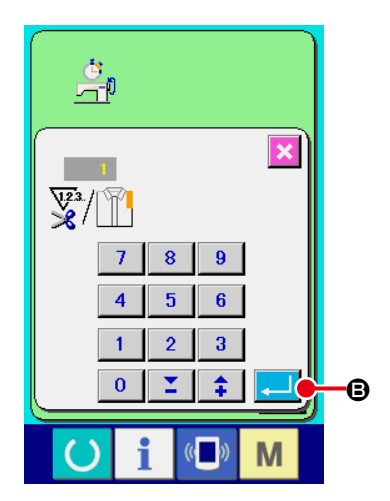

#### ② **İplik kesim sayısını girin.**

Ardından her proses için iplik kesim sayısını girin.

**İPLİK KESME SAYISI düğmesine**  $\mathbb{F}$  |  $\mathbb{F}$  |  $\mathbb{E}$  basılınca, dikiş kes-

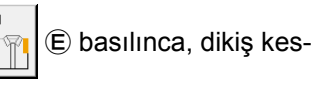

me sayısı girdi ekranı görülür.

İstediğiniz rakamı on rakam tuşunu kullanarak ya da YUKARI/ AŞAĞI düğmeleriyle girin.

Giriş yapıldıktan sonra ENTER düğmesine **B B** basın.

 \* Girilen değer "0" ise, iplik kesme sayısını sayma işlemi yapılmaz. Dış düğmeye bağlayarak bu fonksiyonu kullanın.

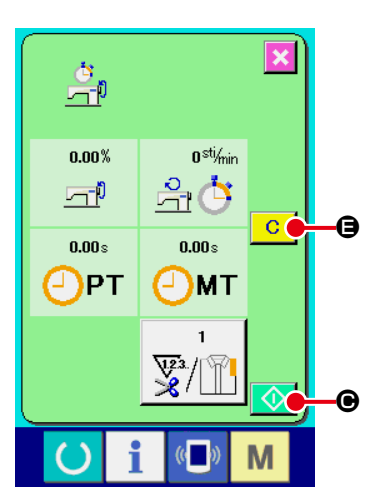

③ **Ölçümü başlatmak**

BAŞLAT düğmesine  $\bigcirc$   $\bigcirc$  basın, her bir veri için ölçüm başlatılır.

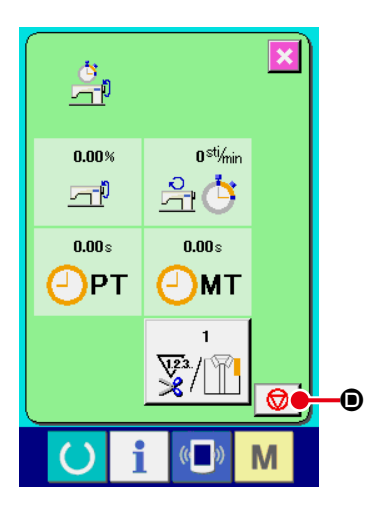

#### ④ **Sayma işlemini durdurma**

**[Sayfa 86 "VI-15.\(5\) İşlemle ilgili sayısal bilgileri inceleme"](#page-89-0)** bölümünün ① ve ② maddeleri uyarınca işlemle ilgili sayısal veriler ekranına gelin. Ölçüm yapılırken DUR düğmesi  $\bigcirc$  **O** görülür. DUR düğmesine basılınca  $\bigcirc$   $\bigcirc$   $\circ$  ölçüm durur. DUR düğmesinin yerine  $\bigcirc$ C görülür. Ölçüme devam etmek için tekrar BAŞLAT düğmesine  $\Diamond$   $\Theta$  tekrar basın. Ölçüm değeri, TEMİZLE düğmesine  $\Box$ E basılana kadar silinmez.

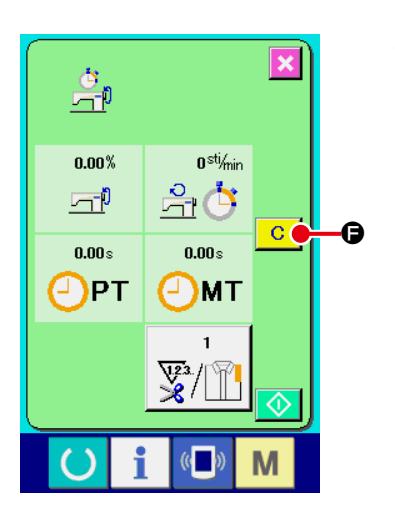

#### ⑤ **Sayım değerini silme**

Sayım değerini silerken, sayımı durdurun ve TEMİZLE düğmesine  $\overline{C}$  $\bullet$  basın.

\* Durma halinde, TEMİZLE düğmesi görülür.

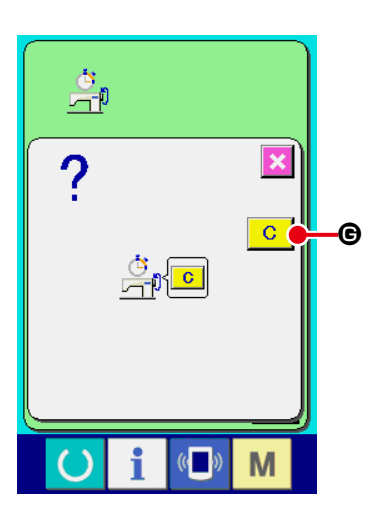

TEMİZLE düğmesine  $\begin{array}{|c|c|} \hline \text{C} & \text{O} \end{array}$  basılınca, silme işlemine onay isteyen bir ekran görünür.

Silme işlemine onay isteyen ekranda TEMİZLE düğmesine **C** G basılınca, sayım değeri silinir.

# **16. İLETİŞİM İŞLEVİNİN KULLANILMASI**

İletişim işlevi başka dikiş makinelerinin oluşturduğu dikiş verilerini karşıdan yükleyebilir. Ayrıca, bu işlev söz konusu verileri saklama ortamına veya kişisel bilgisayara yükleyebilir. İletişim aracı olarak ortam ve USB hazırdır.

## **(1) Olası verilerin işlenmesi**

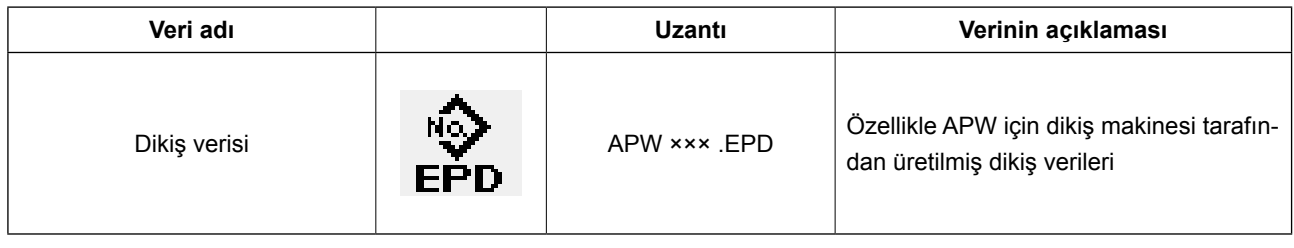

××× : Dosya No.

#### **(2) Hafıza kartı kullanılarak iletişimin gerçekleştirilmesi**

Hafıza kartının kullanma yolları için; **[Sayfa 21 "VI-1. GİRİŞ"](#page-24-0)** bölümüne bakın.

## **(3) USB kullanılarak iletişimin gerçekleştirilmesi**

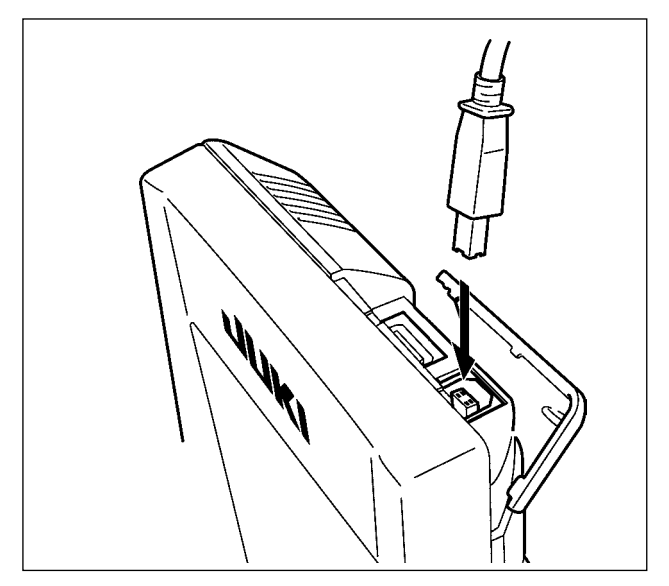

USB kablo yardımıyla kişisel bilgisayara/bilgisayardan vb. veri gönderilebilir/alınabilir.

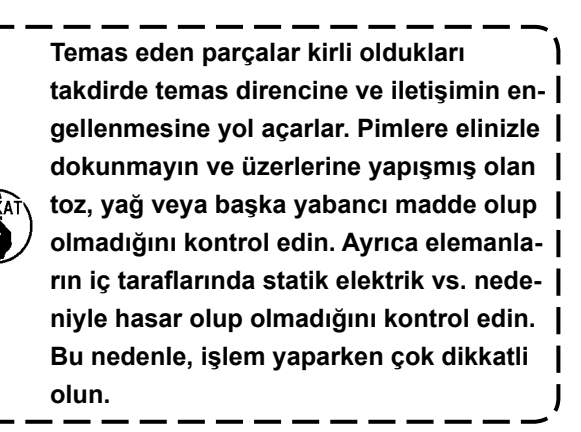

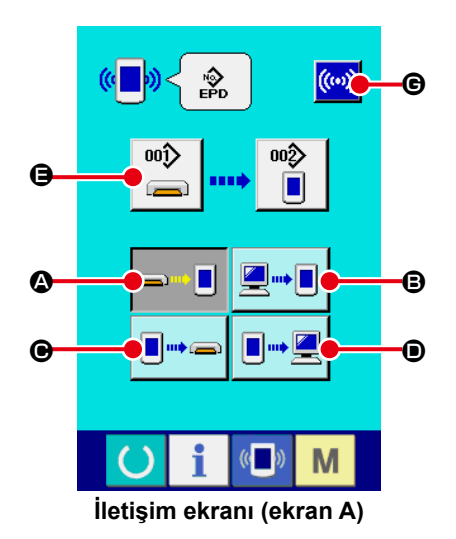

#### ① **İletişim ekranını görüntüleyin**

Giriş ekranının anahtar panosu bölümünde İLETİŞİM tuşuna ( basılınca, iletişim ekranı (ekran A) görüntülenir.

#### ② **İletişim prosedürünü seçin**

Aşağıda açıklandığı gibi dört iletişim prosedürü vardır. A Saklama ortamından panele veri yazma

- B Kişisel bilgisayardan (sunucu) panele veri yazma
- C Panelden saklama ortamına veri yazma
- D Panelden kişisel bilgisayara (sunucu) veri yazma

İstediğiniz iletişim prosedürünün düğmesini seçin.

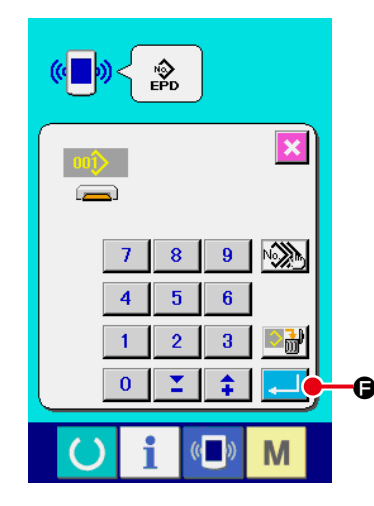

#### ③ **Veri Numarasını seçin**

 $001$ E düğmesine basılınca, dosya yazma seçim ekranı görün-

tülenir. Yazmak istediğiniz verinin dosya numarasını girin. Dosya No. için, dosya adındaki APW×××. ve EPD'nin ××× kısmının rakamlarını girin. Yazma yerinin örnek numarasının belirlenmesi de aynı şekilde yapılabilir. Yazma yeri panel olduğu zaman, kayıtlı olmayan örnek numaraları görüntülenir.

#### ④ **Veri Numarasını belirleyin**

GİRİŞ **F** düğmesine basılınca, veri No. seçim ekranı kapanır ve iletişim ekranı (ekran A) açılır.

#### ⑤ **İletişimi başlatın**

İLETİŞİMİ BAŞLAT düğmesine ((w) 
B basılınca, veri iletişimi başlar.

İletişim sırasında iletişim sürüyor görüntülenir ve iletişim bitince

ekran tekrar iletişim ekranına döner.

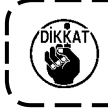

**Veri okunurken kapağı açmayın. Veriler okunamayabilir.**

## **(5) Birden çok verinin birlikte alınması**

Dikiş verisi için yazılacak birden çok verinin seçilmesi ve hep birlikte yazılması mümkündür. Yazma yerinin örnek numarası seçilen veri numarasıyla aynıdır.

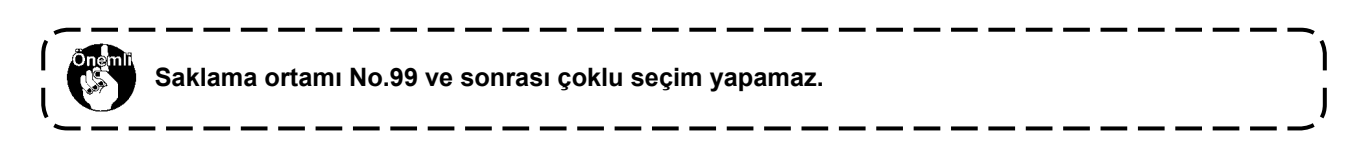

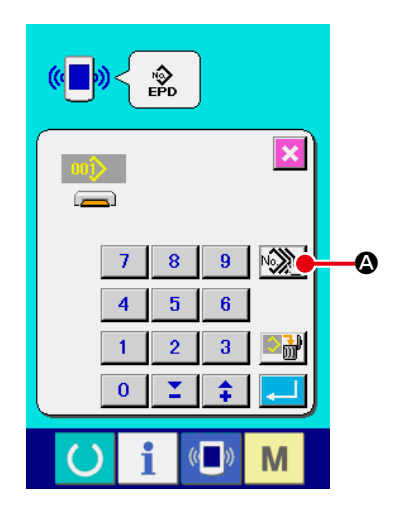

#### ① **Yazma dosyası seçim ekranını görüntüleyin**

ÇOKLU SEÇİM düğmesine  $\sqrt{2}$  o basın ve veri No. çoklu seçim ekranı görüntülenir.

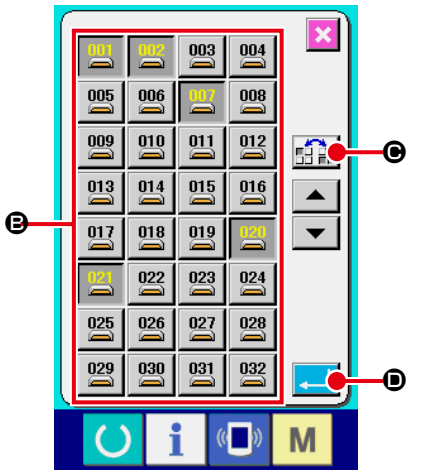

#### ② **Veri numarası seçimini yapın**

Mevcut verilerin dosya No. listesi görüntülenir. Yazmak istediğiniz DOSYA No. düğmelerine **@** basın. TERSİNE ÇEVİR düğmesi  $\mathbb{E}[\mathbf{F}]\mathbf{e}$  ile düğmenin seçilme durumunu tersine çevirmek mümkündür.

#### ③ **Veri Numarasını belirleyin**

GİRİŞ düğmesine **D** basılınca, veri No. çoklu seçim ekranı kapanır ve veri seçimi sona erer.

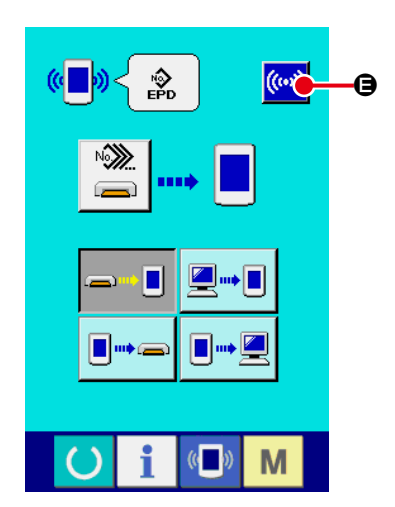

#### ④ **İletişimi başlat**

İLETİŞİMİ BAŞLAT düğmesine ((w) + basın ve veri iletişimi başlar.

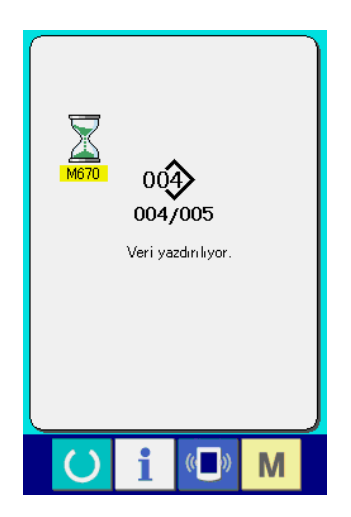

İletişim sürüyor ekranında iletişim sırasındaki veri No., toplam yazılan veri sayısı ve veri iletişimi bitmiş olan veri sayısı görüntülenir.

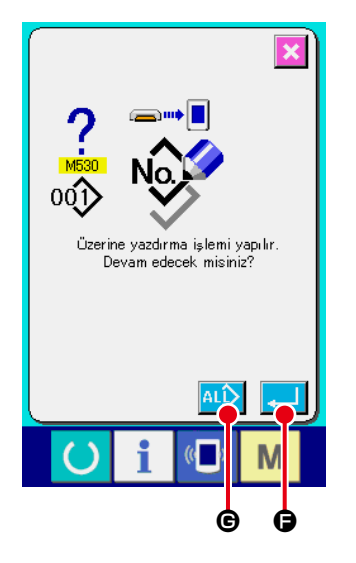

 \* Mevcut olan örnek numarasına yazma yapılırken, yazmadan önce üzerine yazmayı onaylama ekranı görüntülenir. Üzerine yazma yaparken, GİRİŞ düğmesine **FA G** basın. Üzerine yazma onay ekranı görüntülenmeden tümünün üzerine yazma yaparken, her bir durumda ÜZERİNE YAZMA düğmesine  $\overline{AB}$   $\Theta$  basın.

# **17. SAKLAMA ORTAMININ BİÇİMLENDİRİLMESİ**

Ortamı yeniden biçimlendirirken, bunu mutlaka IP-420 ile yapın. Kişisel bilgisayarla biçimlendirilmiş olan saklama ortamı IP-420 ile okunamaz.

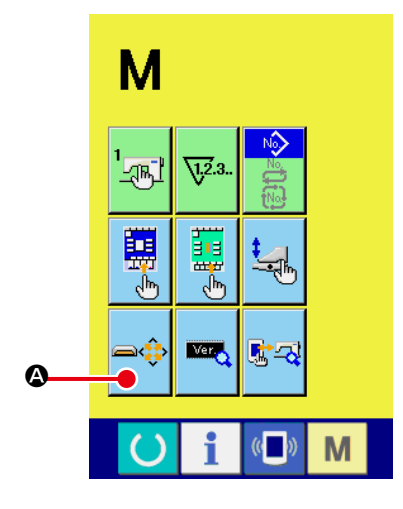

① **Ortam biçimlendirme ekranını görüntüleyin**

MOD DEĞİŞTİRME tuşuna **M** üç saniye süreyle basınca,

ORTAM FORMATLAMA düğmesi **A** ekranda görülür. Bu

düğmeye basıldığı zaman ortam formatlama ekran görünümüne geçilir.

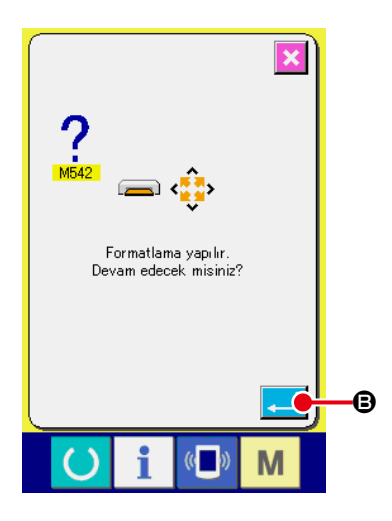

#### ② **Ortamı biçimlendirmeye başlayın**

Biçimlendirmek istediğiniz saklama ortamını saklama ortamı yarığına takın, kapağı kapattıktan sonra GİRİŞ düğmesine **BUD** basın ve biçimlendirme başlar.

Biçimlendirmeden önce bu ortamdaki gerekli verileri başka bir ortama depolayın. Biçimlendirme yapılırken, ortamın içindeki veriler silinir.

# **VII. BAKIM**

# **1. MUAYENE**

Bu makinenin randımanını korumak için mutlaka periyodik bakım ve muayene yapın.

Bu işi mutlaka periyodik olarak yapın çünkü bakım ve muayene yapılmaması makine arızalarına neden olabilir.

#### **(1) Hava basınçlı aygıtın bakım ve muayenesi**

**DİKKAT : Dikiş makinesinin beklenmedik şekilde çalışmaya başlamasının neden olduğu kazaları önlemek için, makinenin hareketli kısmına elinizi, ayağınızı, yüzünüzü veya aletleri koymayın.**

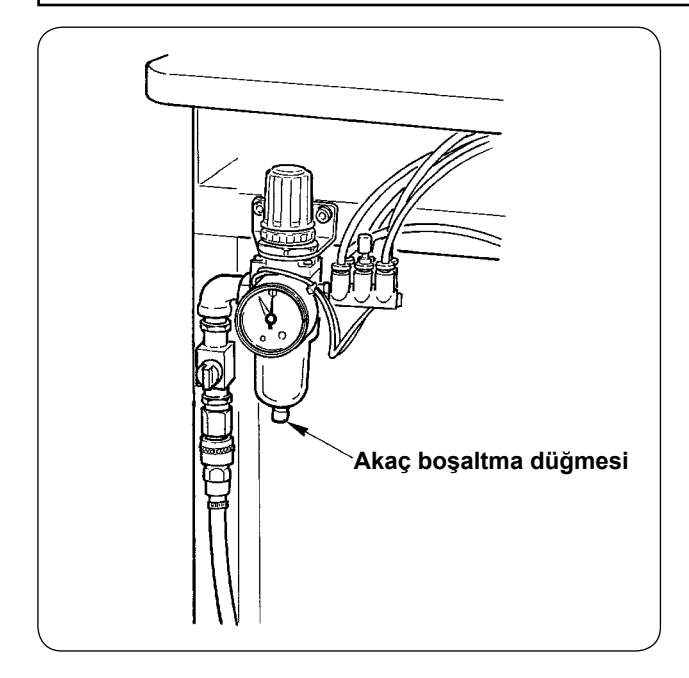

• Filtrenin akacını her gün boşaltın. Akacı boşaltmak için filtrenin altındaki akaç boşaltma düğmesine basın.

#### **(2) Dikiş makinesi ile ilgili bakım ve muayene**

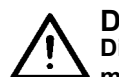

**DİKKAT : Dikiş makinesinin beklenmedik şekilde çalışmaya başlamasının neden olduğu kazaları önlemek için, makinenin gücünü kapattıktan sonra çalışmaya başlayın.**

- Makinenin kelepçe tabanı ve benzeri küçük yerlerine toz yapıştığı zaman, normal çalışma bozulur. Çalışmadan önce mutlaka temizlik yapın. Ayrıca, kanca kapağı içindeki iplik atıklarını mutlaka haftada bir temizleyin.
- Çalışmadan önce orta bıçağın ve köşe bıçağının keskinliğini kontrol edin ve zamanında değiştirmeye çalışın.
- Dikiş makinesini yağlamak için, mutlaka belirtilen yağı kullanın: JUKI MACHINE OIL No. 1 (MDFRX1600C0).
- İplik kılavuzu keçesini periyodik olarak değiştirin. (Bakınız **Sayfa 14 "V-1-(3) İğneye iplik takılması"**).

## **(3) Atık çengel yağı ile ilgili olarak**

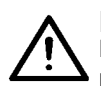

#### **DİKKAT :**

**Dikiş makinesinin beklenmedik şekilde çalışmaya başlamasının neden olduğu kazaları önlemek için, makinenin gücünü kapattıktan sonra çalışmaya başlayın.**

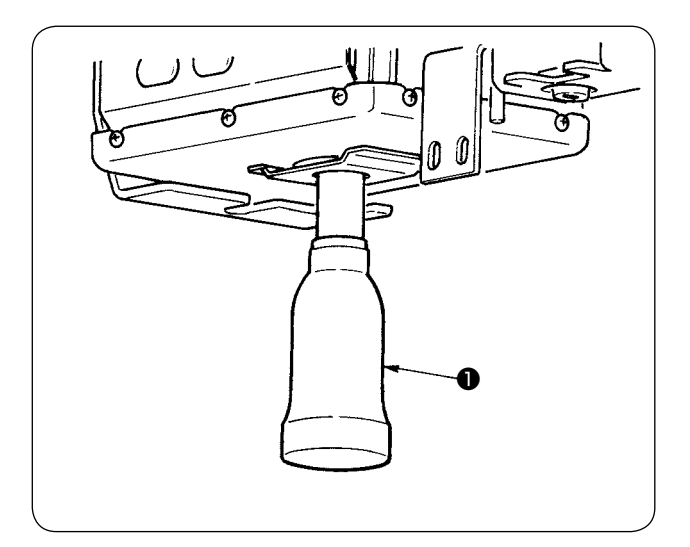

Atık yağ makine yatak kapağındaki yağ kabının ❶ yaklaşık yarısını doldurduğu zaman yağ kabını döndürüp, çıkarın ve atık yağı boşaltın.

#### **(4) Çengel mili dibinin temizlenmesi ile ilgili olarak**

**DİKKAT : Dikiş makinesinin beklenmedik şekilde çalışmaya başlamasının neden olduğu kazaları önlemek için, makinenin gücünü kapattıktan sonra çalışmaya başlayın.**

Çengel yağ kapağında birikmiş atık kumaş veya benzeri maddeleri periyodik olarak temizleyin.

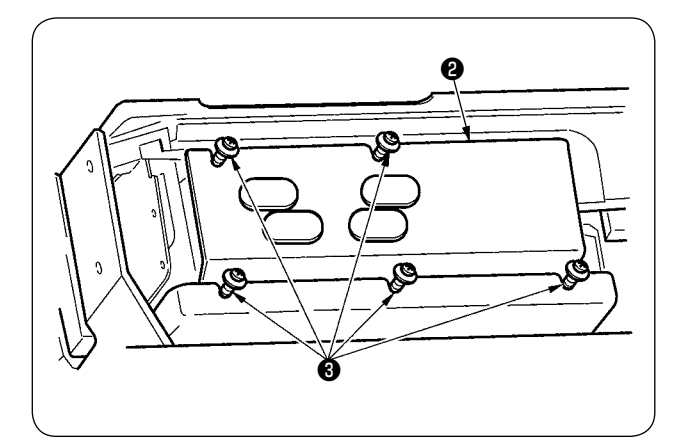

• Tespit vidalarını ❷ (5 adet) gevşettikten sonra makine kafasını kaldırın ve yağ kapağını ❸ çıkarın.

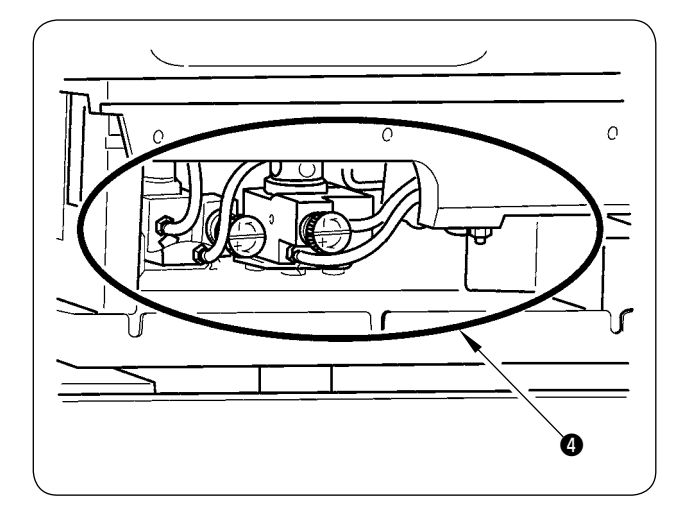

• Çengel yağ kapağının iç tarafını ❹ temizleyin.

# **2. İŞARETLEME IŞIĞI**

#### **UYARI :**

- **1. Lazer ışığı, doğrudan göze girmesi halinde, görüş problemine neden olabilir.**
- **Lazer giriş/çıkışına doğru bakmayın.**
- **2. Güç AÇIKKEN işaret lambasını asla takmayın/çıkarmayın. Ayrıca, bu ışığı işaretleme dışında kullanmayın.**

#### **(1) Dikiş referans ayarı için işaretleme ışığı**

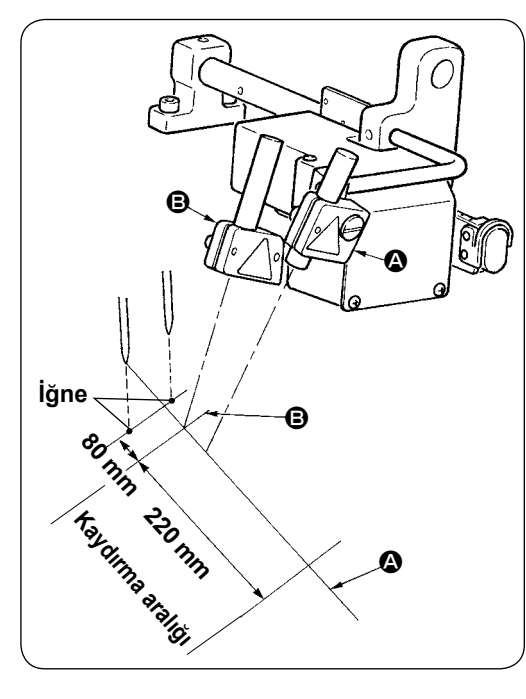

Operatör tarafından görülen ön taraftaki işaretleme lambasının ışığı boylamasına çizgi referans ayarı (sabit) @ için ve arka taraftaki ise yanlamasına çizgi referans ayarı (dikiş tipine göre hareket eden) **D** için kullanılır.

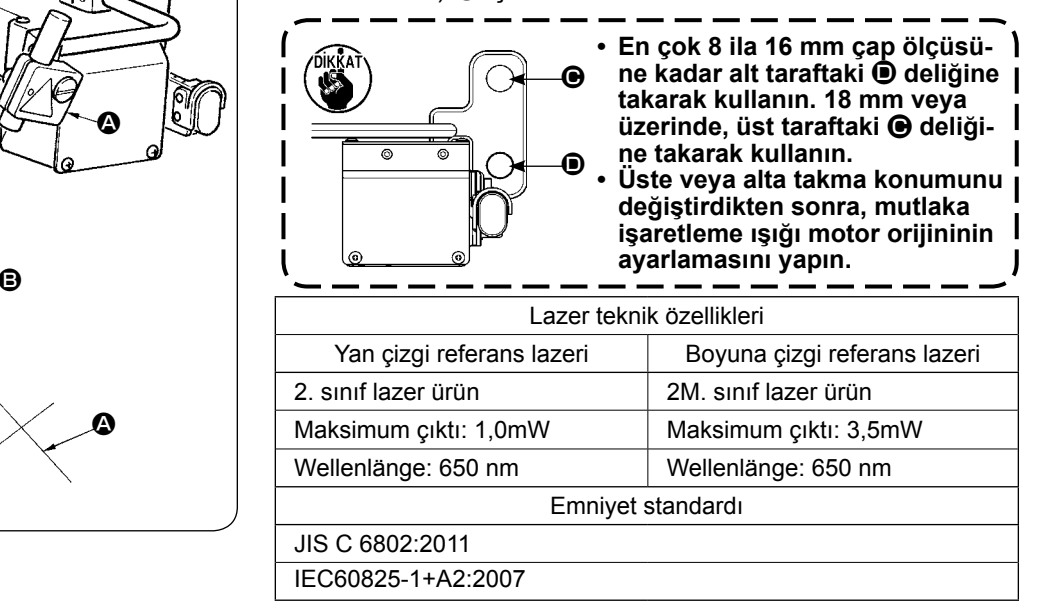

## **(2) İşaretleme lambası ışık verme konumunun ayarı**

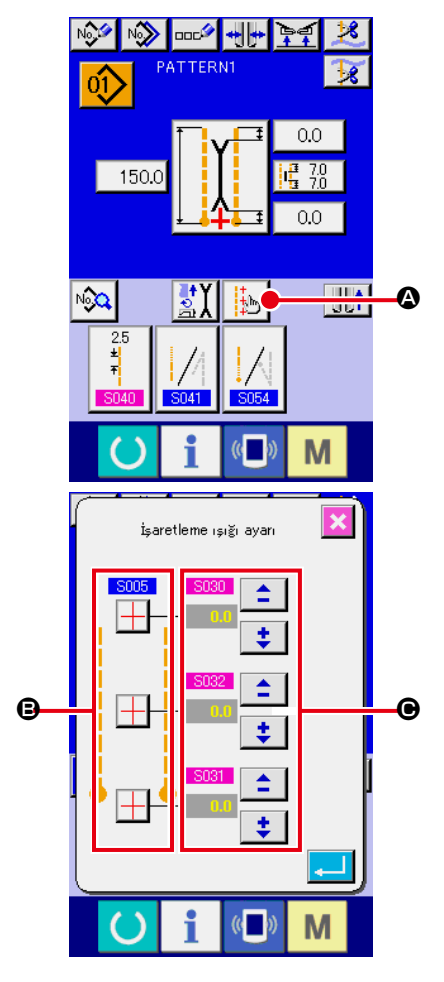

Giriş ekranında @ düğmesine basın ve işaretleme lambası ayar ekranı görüntülenir. Buradan işaretleme lambasının ışık verme konumu ayarlanabilir.

İşaretleme lambası yanlamasına ışık çizgisinin konumu dikiş tipine göre belirlenir ve ışık konumu otomatik olarak  $\bigcirc$  S005 "dikiş başlangıcı ışını/dikiş sonu ışını/orta ışını" değiştirme anahtarı ve " S004 L boyu ayarı" ile kaydırılır.

C'nin karşılık değeri 0.0 mm olduğu zaman, işaretleme lambasının ışığı dikiş konumunu gösterir.

İşaretleme ışınının konumunu dikiş konumuna göre değiştirmek istediğiniz zaman, kullanım için  $\bigcirc$ 'nin her bir karşılık değerini ayarlayın.

**S030**: Dikiş başlangıcı ışın konumu karşılığı

- S031 : Dikiş sonu ışın konumu karşılığı
- **S032 : Orta ışın konumu karşılığı**

# **3. BELİRLENEN YERİ YENİDEN GRESLEME**

\* "Grease-up warning E220" (Gresleme uyarısı E220) veya "Grease-up error E221" (Gresleme hatası E221) görüntülendiği zaman veya makine bir yıl kullanıldığı zaman, mutlaka gres yenileme yapın.

gresi yeniledikten sonra, "Memory switch <mark>U245 k</mark>" (Bellek anahtarı U245)'i çağırın TEMİZLE düğmesi <mark>kull</mark> ile Dikiş makinesi 40 milyon dikiş ilmeği atmış olana kadar çalıştıktan sonra makinenin güç anahtarını açtığınız zaman, panelde gres yenileme zamanının geldiğini bildiren "grease-up warning E220" görüntülenir. Hata ekranından çıkmak için SIFIRLAMA düğmesine  $\mathbb{Z}$  basılınca, makine çalışmaya devam edebilir. Ancak, hata iptal edilmez ve makineyi her açtığınızda bu hata mesajı görüntülenir. Daha sonra açıklanacağı gibi çalışma boyunca atılmış ilmek sayısını "0"a ayarlayın.

Makine 48 milyon dikiş ilmeğine kadar sürekli olarak kullanıldığı zaman, panelde "grease-up error E221" görüntülenir. Bu durumda,SIFIRLAMA düğmesine | / | basılıp hata ekranından çıkılsa bile, artık dikiş işlemi yapılamaz. Daha sonra açıklanacağı gresi yeniledikten sonra, mutlaka "Memory switch U245" (Bellek anahtarı U245)'i çağırın TEMİZLE düğmesi  $\|\mathbf{C}\|$ ile çalışma boyunca atılmış ilmek sayısını "0"a ayarlayın.

**1. Gres yenilendikten sonra bellek anahtarı sıfırlanmadığı taktirde, "Grease-up warning E220" ve "Grease-up error E221" mesajları tekrar görüntülenir.**

ı

- **2. Daha sonra açıklanacağı gibi belirlenmiş yerlerde gres yenilemek için mutlaka makine ile birlikte aksesuar olarak verilen gres tüpünü (Parça No. : 40006323) kullanın. Belirlenen yer dışında gres yenileme yapılırsa, kısım kırılmasına neden olur.**
- **3. Kullandıktan sonra gres tüpünü güvenli bir yerde saklayın.**

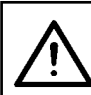

#### **DİKKAT :**

**Dikiş makinesinin beklenmedik şekilde çalışmaya başlamasının neden olduğu kazaları önlemek için, makinenin gücünü kapattıktan sonra çalışmaya başlayın.**

## **(1) Gresleme prosedürü**

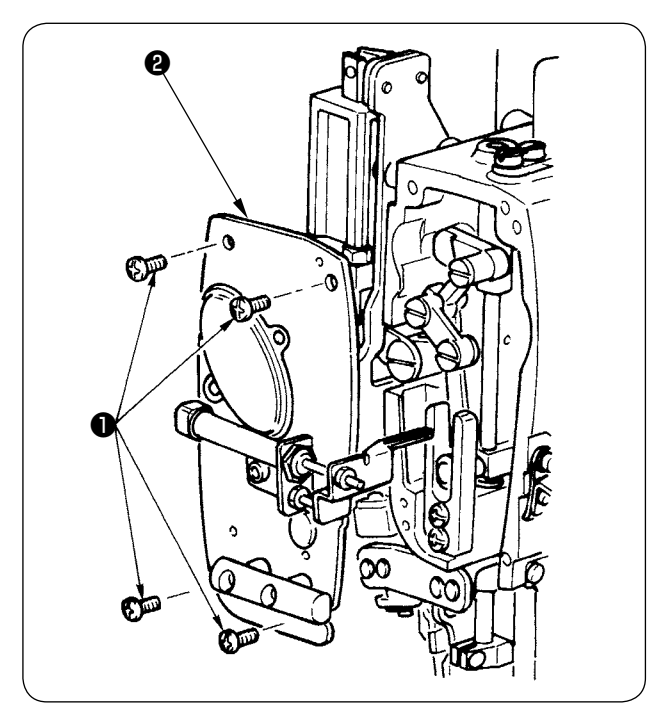

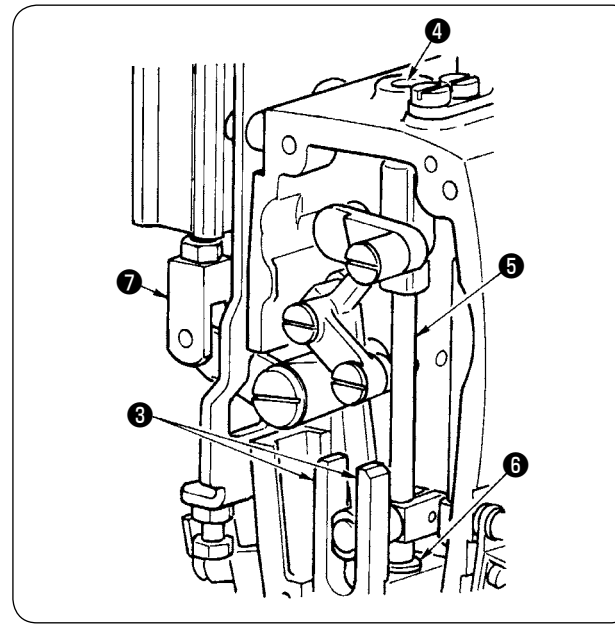

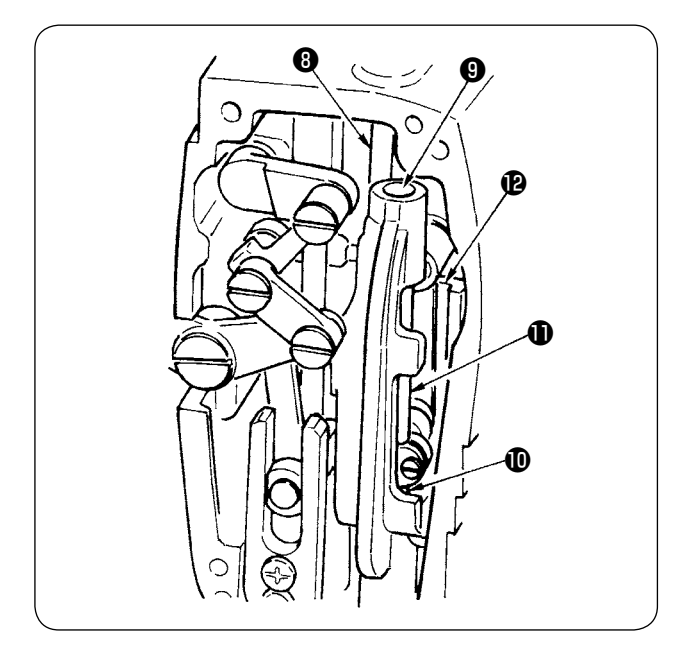

① Dört tespit vidasını ❶ sökün ve yüzey plakasını ❷ çıkarın.

- ② Orta bıçak kısmında gres yenileme
- Kılavuzların ❸ iki yüzüne, üst bıçak çubuğu metaline ❹ alt bıçak çubuğu metaline ❻ gres sürün.
- Bıçak çubuğu ❺ silindir mafsalının ❼ hava verilmeyen durumda yukarı ve aşağı hareket etmesiyle yukarı ve aşağı hareket eder. Bu metale içine sızacak şekilde gres sürün.

③ İğne çubuğu kısmında gres yenileme İplik kapma koluna ❽ , iğne çubuğu üst kısmına  $\mathbf 0$ , iğne çubuğu alt kısmına  $\mathbf 0$ , iğne çubuğuna **1** ve iğne çubuğuna <sup>1</sup> gres sürün.

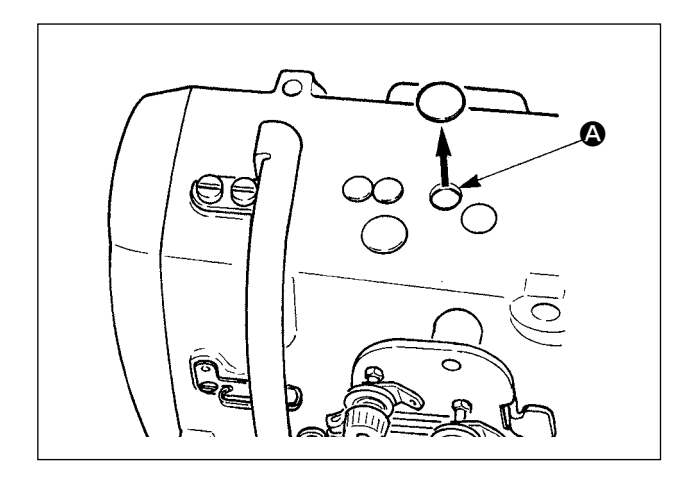

④ Lastik kapağı çıkarın ve deliğin A iç tarafına yapışık eski gresi temizledikten sonra deliğin iç tarafına yeni gres sürün. Sonra deliğin üzerine lastik kapağı takın.

# **4. DEĞİŞTİRİLECEK SARF KISIMLARI**

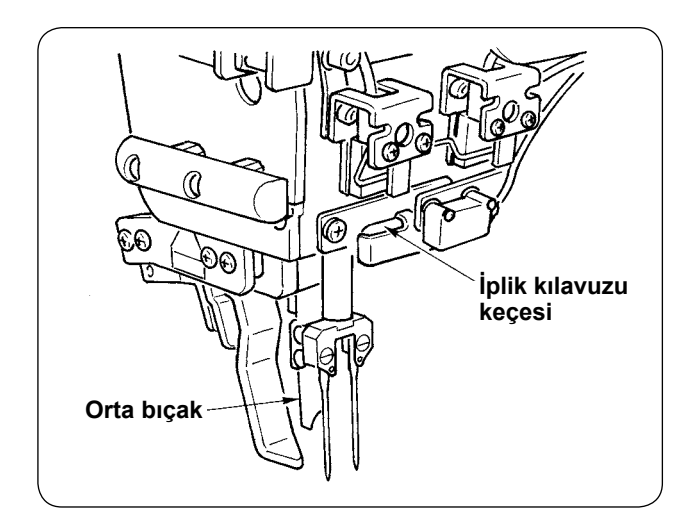

Aşağıdaki kısımlar tüketilen kısımlardır. Bunları periyodik olarak değiştirin.

#### **• İplik kılavuzu keçesi (Parça No. : 40034444)**

İpliğin geçtiği kısım aşınır ve periyodik olarak değiştirilmezse ipliğin hareketi zorlaşabilir.

**• Orta bıçak (Parça No. : 40026155)**

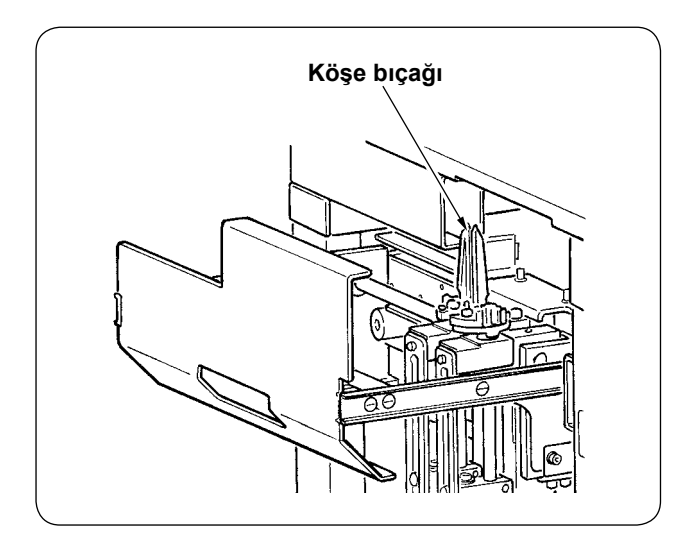

#### **• Köşe bıçağı**

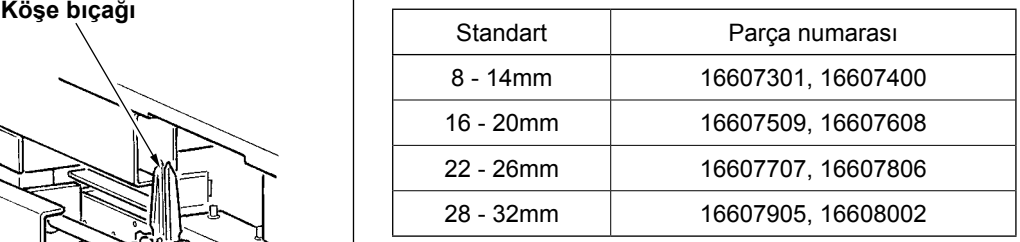

Keskinlikleri azalır ve periyodik olarak değiştirilmezlerse dikiş kalitesi kötüleşir.

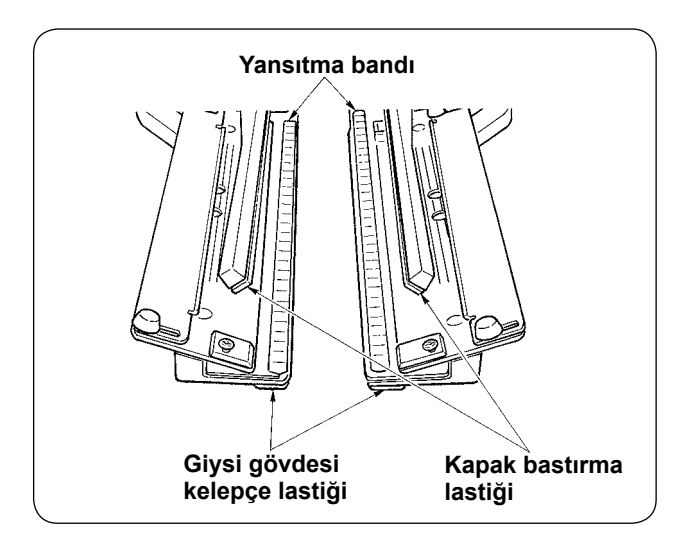

#### **• Yansıtma bandı**

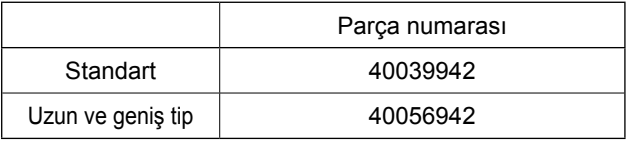

Kapak saptama hassaslığı azalır ve periyodik olarak değiştirilmezlerse dikiş kalitesi kötüleşir.

#### **• Giysi gövdesi kelepçe lastiği**

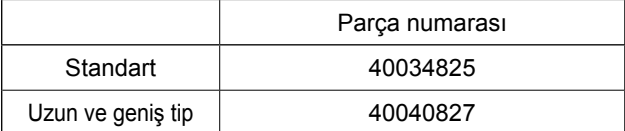

#### **• Kapak bastırma lastiği**

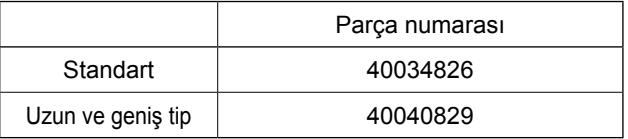

Malzemeyi bastırma yeteneği azalır ve periyodik olarak değiştirilmezlerse dikiş kalitesi kötüleşir.

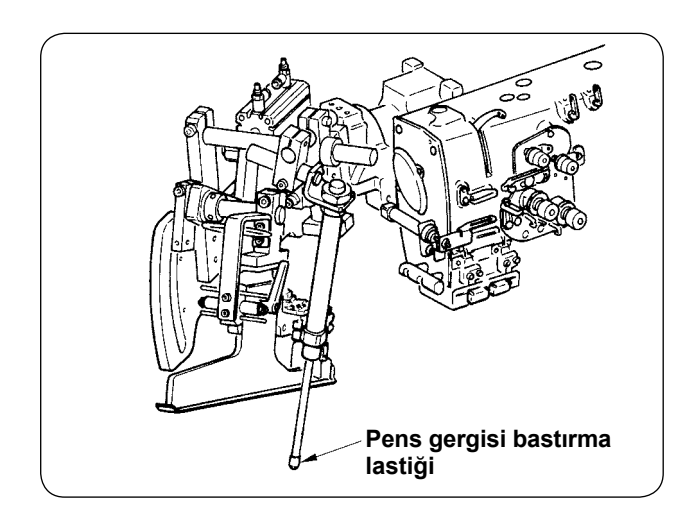

#### **• Pens gergisi bastırma lastiği (Parça No. : 40034733)**

Malzemeyi bastırma yeteneği azalır ve periyodik olarak değiştirilmezlerse dikiş kalitesi kötüleşir.

# **5. MAKİNEYİ YANA YATIRMA**

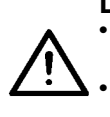

**DİKKAT : • Dikiş makinesinin beklenmedik şekilde çalışmaya başlamasının neden olduğu kazaları önlemek için çalışmaya başlamadan önce gücü kapatın.** 

**• Makineyi yana yatırırken/kaldırırken, elinizi, parmaklarınızı veya vücudunuzun başka bir bölümünü ilgili parçalara kaptırmamaya dikkat edin.**

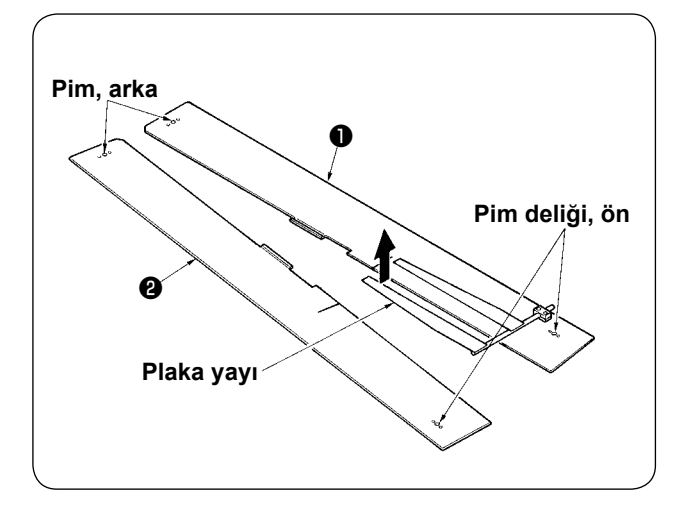

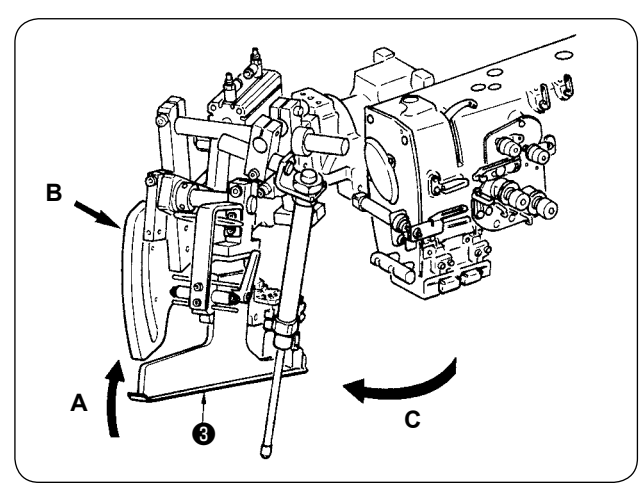

② Bağlayıcı ünitesini döndürün. Bağlayıcıyı ❸ **A** yönünde kaldırın, **B** kısmını elle destekleyin ve tüm bağlayıcıyı **C** yönünde döndürün.

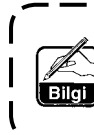

**Biye aparatı bilyeli dalıcı ile kilitlenmiştir. Kilidi açmak için bunu biraz kuvvetlice C yönünde döndürün.**  $\mathbf{J}$ 

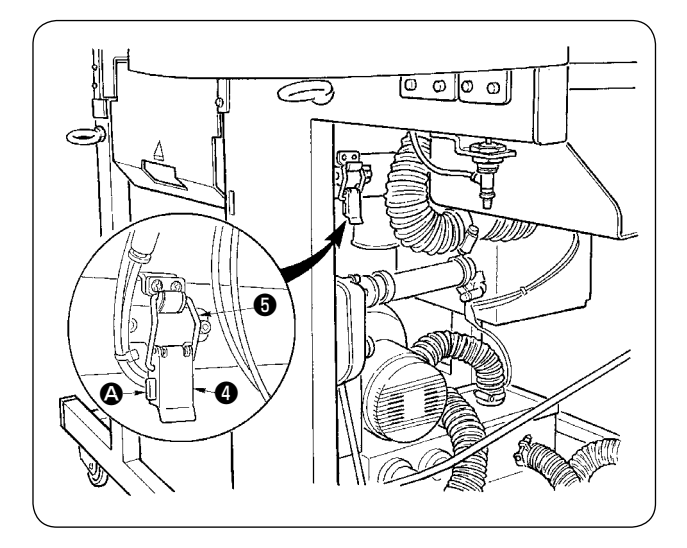

③ Makine sabitleme menteşesini serbest bırakın. A kısmına basarak, makine sabitleme menteşesini @ serbest bırakın ve menteşe kancasını <sup>@</sup> çıkarın.

① Dikiş tablalarını ❶ ve ❷ çıkarın.

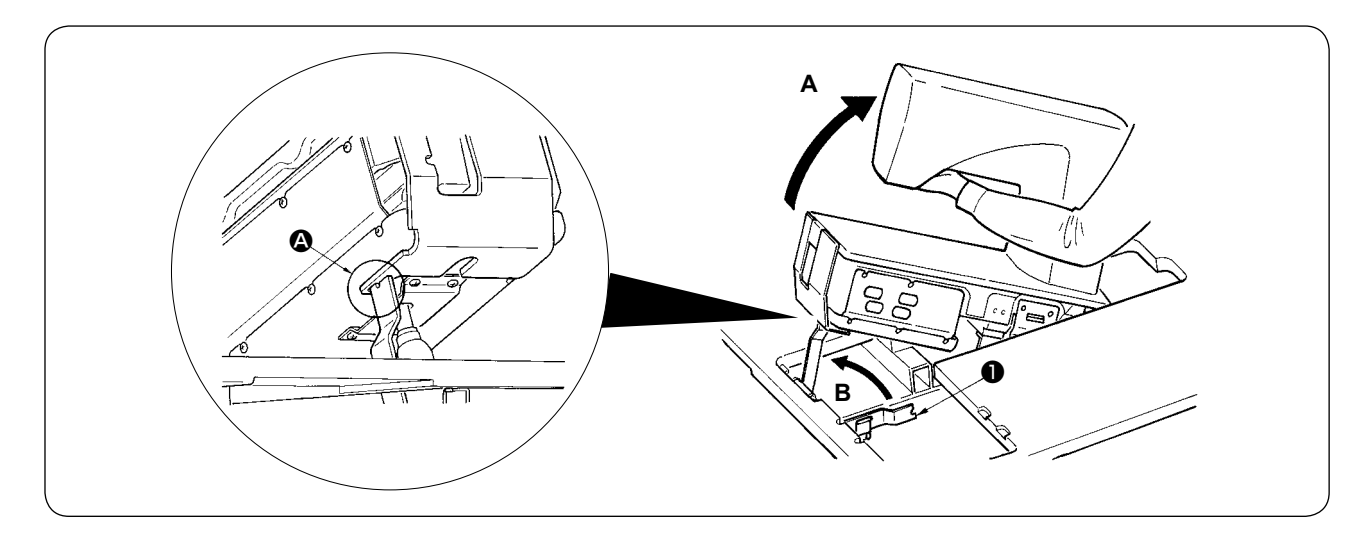

#### **DİKKAT :**

- **1. Dikiş makinesinin kafasını çevirirken, mutlaka en az iki kişi birlikte çalışın.**
- **2. Yaralanmaları önlemek için, makine kafasını yükseltilmiş konumdan başlangıç konumuna döndürmeden önce gazlı yayın altında alet ya da parça olmadığını kontrol edin.**
- - **3. Yaralanmaları ve makinenin hasar görmesini önlemek için, makine kafasının altındaki gazlı yayın kol kısmına çeşitli alet ya da parçalarla zarar vermeyin.**
	- **4. Yaralanmaları önlemek için, gazlı yayın kol kısmı bir kusur ya da benzer bir nedenle düzgün çalışmazsa ya da kusurlu olduğuna karar verilirse gazlı yayı derhal yenisiyle değiştirin. [ Orijinal JUKI gazlı yaylarının dışında bir şey kullanmayın (Parça Numarası : 40023177). ]**
	- **5. Yaralanmaları önlemek için, gazlı yay çıkarılmış haldeyken kullanmayın.**

④ Dikiş makinesini döndürün.

- Makine kolunun dip tarafını tutun ve tüm dikiş makinesini **A** yönünde kaldırın.
- Dikiş makinesinin sabitleme plakasını ❶ **B** yönünde kaldırarak, dikiş makinesi sabitleme plakasının ❶ ucunu makine yatağının deliğine takın ve dikiş makinesini sabitleyin. (Bakınız  $\Omega$ .)
- ⑤ Dikiş makinesini geri döndürürken, makineyi bu prosedürün tersini uygulayarak, ayarlayın.

# **6. GAZLI YAYIN DEĞIŞTIRILMESI STANDARDI**

#### **DİKKAT :**

**• Dikiş makinesinin beklenmedik şekilde çalışmaya başlamasının neden olduğu kazaları önlemek için çalışmaya başlamadan önce gücü kapatın.** 

**• Makineyi yana yatırırken/kaldırırken, elinizi, parmaklarınızı veya vücudunuzun başka bir bölümünü ilgili parçalara kaptırmamaya dikkat edin.**

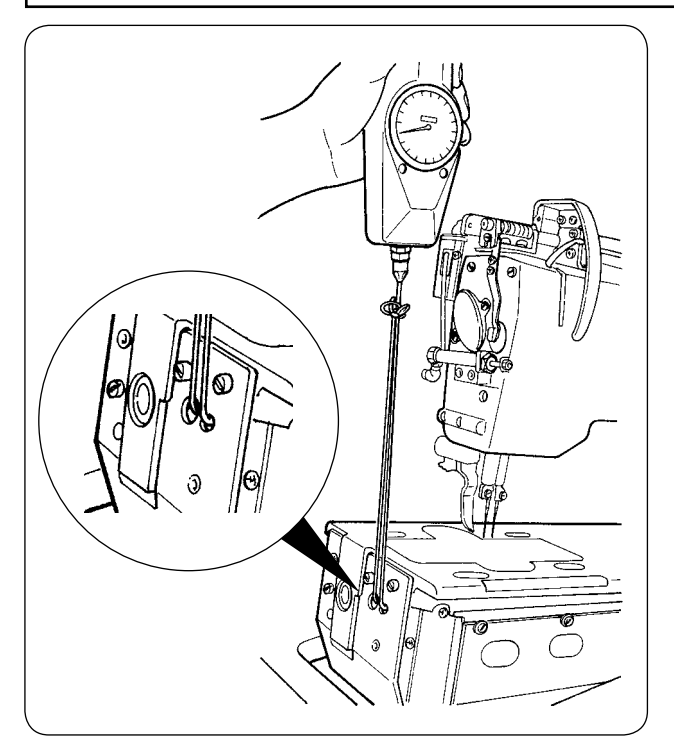

1) Gazlı yay bir sarf malzemesidir. Gazlı yayın içindeki gaz, kullanım sıklığı düşük olduğu zaman doğal olarak kaybolur, dolayısıyla yay artık emniyeti sağlayacak şekilde itemez. Soldaki şekilde görüldüğü gibi halatları makine yatağının ön ucundan geçirip dikiş makinesini kaldırırken 130N ya da daha büyük kuvvet gerekirse, yayı orijinal JUKI gazlı yay ile değiştirin (Parça Numarası: 40023177).

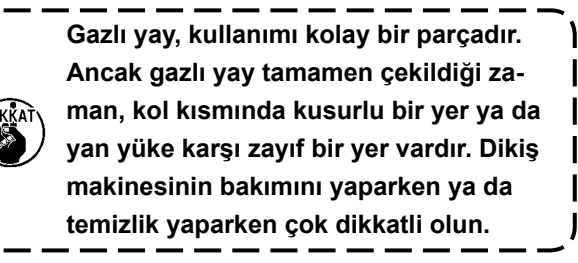

# **7. ÇİFT ŞERİT VE TEK ŞERİT PROSEDÜRLERİ ARASINDA DEĞİŞİM YAPMA**

**DİKKAT :**

**Dikiş makinesinin beklenmedik şekilde çalışmaya başlamasının neden olduğu kazaları önlemek için, makinenin gücünü kapattıktan sonra çalışmaya başlayın.**

### **(1) Çift şerit ve tek şerit prosedürleri arasında değişim yapma**

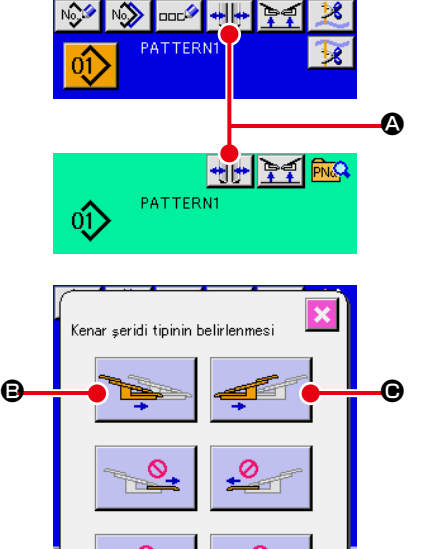

① Gücü açın ve kelepçe tabanını ilerletin.

Uzun ve geniş tipte M004 , baskı ayağı ilerlemişken çift **şerit ve tek şerit arasında geçiş yapılamaz.**

- **②** Şerit tipi ayarlama ekranını görüntülemek için + + + + + d düğmesine basın.
- ③ B düğmesine basılınca, sol giysi gövdesi kelepçesi sırayla iç taraf ve dış taraf arasında hareket eder. @ düğmesine basılınca, sağ giysi gövdesi kelepçesi sırayla iç taraf ve dış taraf arasında hareket eder.

Dikiş tipine göre sol ve sağ giysi gövde kelepçelerinin konumunu seçin.

Ayrıca, giysi gövde kelepçeleri konumunun daha sonra açıklanacak ince ayarlaması sırasında giysi gövde kelepçesini iç taraf ve dış taraf arasında çalıştırmak için  $\mathbf \Theta$  ve  $\mathbf \Theta$  tdüğmelerine basın.

# A **Giysi gövde kelepçesi (sol) Giysi gövde kelepçesi (sağ) B**  $\Longleftrightarrow$  A  $\Longleftrightarrow$  B  $(1)$ ,  $(3)$  $(2)$

M

# **(2) Giysi gövde kelepçesi konumunun ince ayarlanması**

- Çift şerit tipinin ince ayarlaması
- ① Giysi gövde kelepçesi konumunu panelde dış tarafa (**B** yönü) hareket ettirin.
- ② Çift şerit için ayarlama düğmesiyle A giysi gövdesi konumunun ince ayarlamasını yapmak mümkündür.

Bu düğmeyi dış taraf için (**B** yönü) saat yönünde ve iç taraf için (**A** yönü) saat yönünün tersine döndürün..

③ Giysi gövde kelepçesi konumunu panelde iç tarafa (**A** yönü) hareket ettirin ve bu konumu onaylayın.

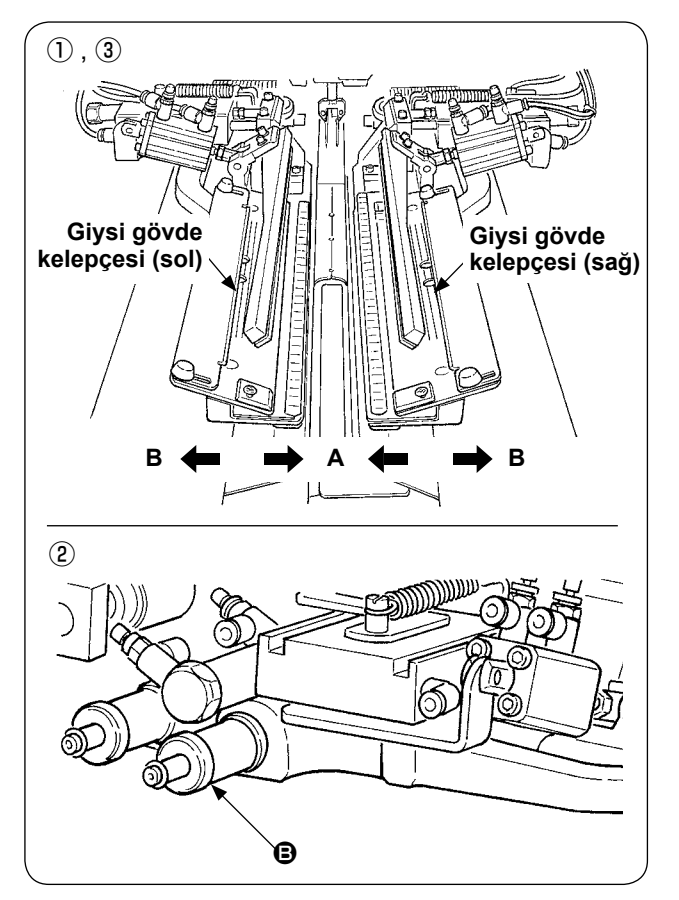

- Tek şerit tipinin ince ayarlaması
- ① Giysi gövde kelepçesi konumunu panelde iç tarafa (**A** yönü) hareket ettirin.
- ② Tek şerit için ayarlama düğmesiyle B giysi gövdesi konumunun ince ayarlamasını yapmak mümkündür.

Bu düğmeyi iç taraf için (**A** yönü) saat yönünde ve dış taraf için saat yönünün tersine döndürün.

③ Giysi gövde kelepçesi konumunu panelde dış tarafa (**B** yönü) hareket ettirin ve bu konumu onaylayın.

# **(3) Bağlayıcıyı değiştirme**

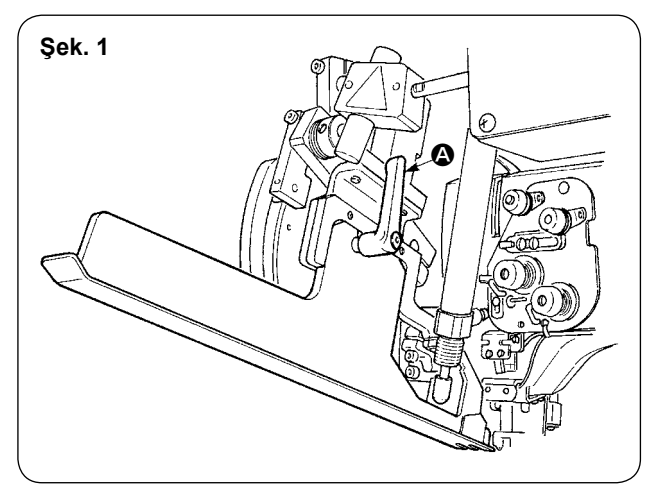

① Şek. 1'de gösterildiği gibi kolu A saat yönünün tersine döndürerek, bağlayıcıyı kaldırın ve çift şerit için (tek şerit) (asm.) şerit yama skalasını çıkarın.

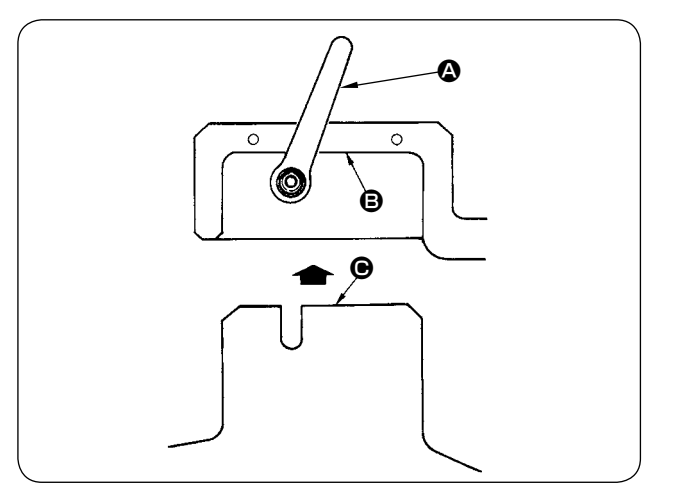

② Çift şerit için (tek şerit) (asm.) şerit yama skalasını ayarlayın ve kol @ ile sabitleyin.

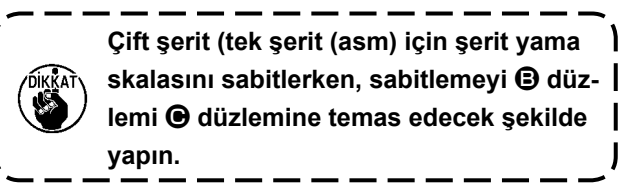
## **8. KÖŞE BIÇAĞINI AYARLAMA**

#### **DİKKAT :**

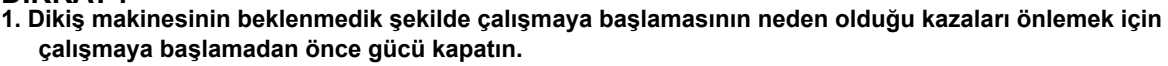

**2. Ciddi kazaları önlemek için ellerinizi veya parmaklarınızı bıçağın keskin kısımlarına değdirmeyin.**

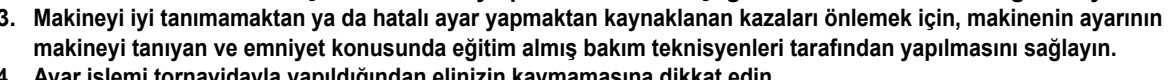

**4. Ayar işlemi tornavidayla yapıldığından elinizin kaymamasına dikkat edin.**

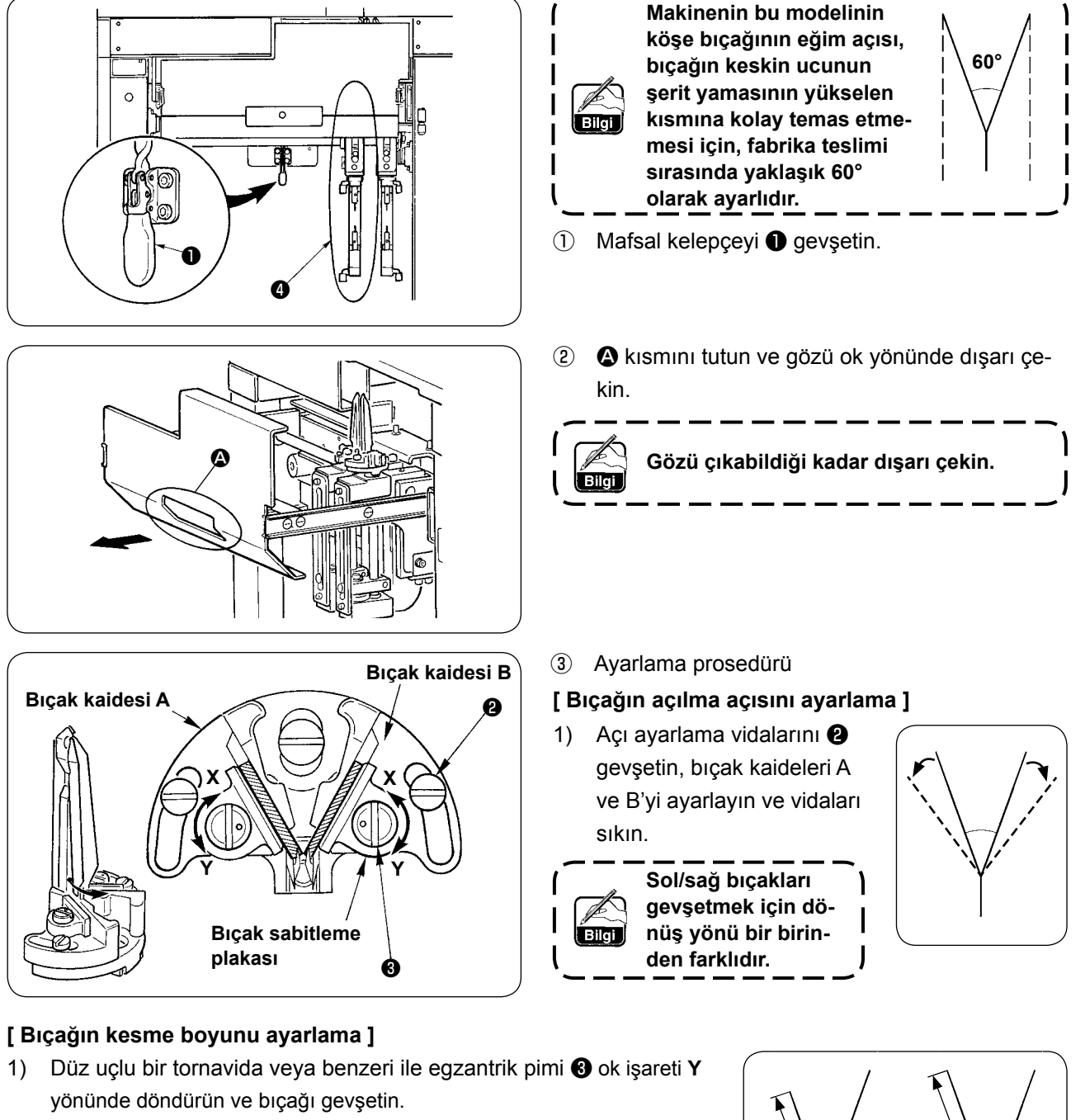

- 2) Bıçağı yana döndürün ve kesme boyunu ayarlayın.
- 3) Düz uçlu bir tornavida veya benzeri ile egzantrik pimi ❸ ok işareti **X** yönünde döndürün ve bıçağı sabitleyin.
- ④ Ayarlamadan sonra, gözü ilk durumuna geri itin ve mafsal kelepçe ❶ ile sabitleyin.

**Gözü eski durumuna getirirken, hareket eden taraftaki köşe bıçağını** ❹ **ilk konumuna getirin.**

## **9. KAPAK SAPTAMA SENSÖRÜNÜN KONUMUNU AYARLAMA**

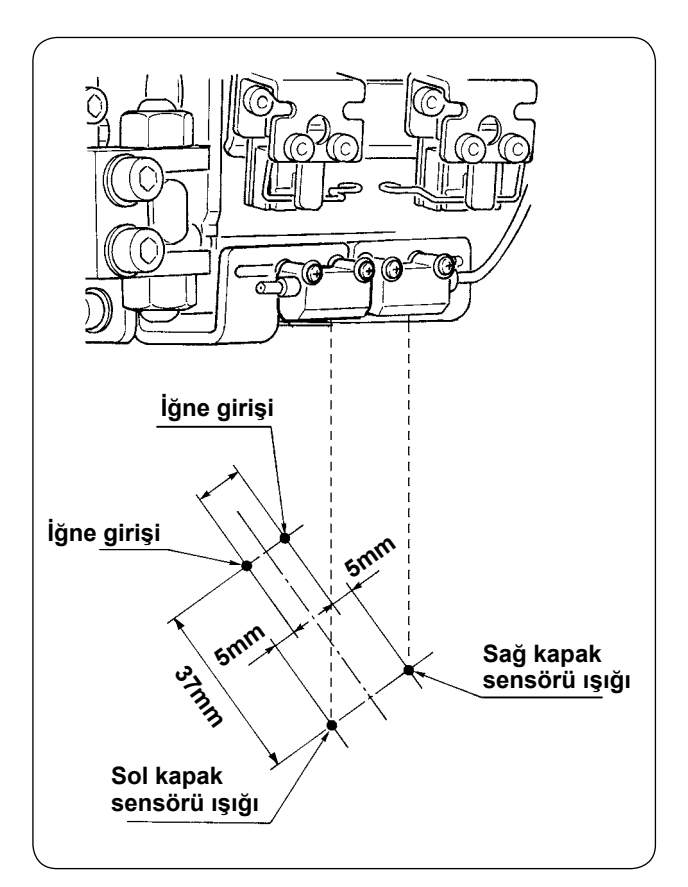

① Hem sağ hem de sol kapak saptama sensörlerinin konumlarını iğne girişinin 5 mm dış tarafına ve dikme yönlerini (boylamasına doğrultu) iğne girişinden operatör tarafına doğru 37 mm konumuna ayarlayın.

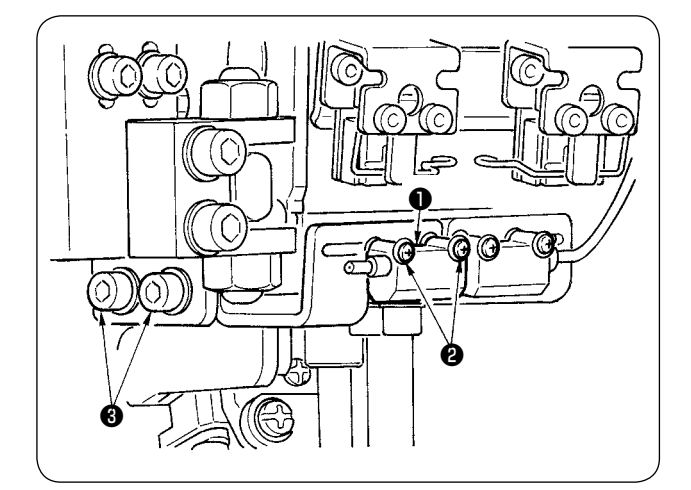

- ② Sol kapak saptama sensörünün ❶ yanal yönünü vidaları ❷ gevşeterek ve sensörü yanal doğrultuda kaydırarak ayarlayın.
- ③ Sol kapak saptama sensörünün ❶ dikiş yönünü vidaları ❸ gevşeterek ve sensörü boylamasına doğrultuda kaydırarak ayarlayın.

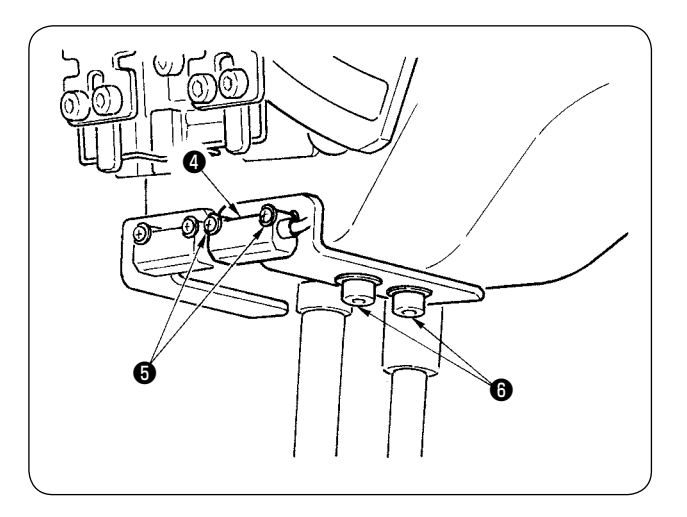

- ④ Sağ kapak saptama sensörünün ❹ yanal yönünü vidaları ❺ gevşeterek ve sensörü yanal doğrultuda kaydırarak ayarlayın.
- ⑤ Sağ kapak saptama sensörünün ❹ dikiş yönünü vidaları ❻ gevşeterek ve sensörü boylamasına doğrultuda kaydırarak ayarlayın.

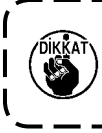

**Ayarlamadan sonra, mutlaka bir deneme dikişi yapın ve kapak dikiş konumunu**   $\mathsf{l}$ **panelden ayarlayın.**

### **10. BOBİNDE KALAN İPLİK MİKTARINI SAPTAMA AYGITINDAKİ SORUNLARIN NEDENLERİ VE DÜZELTİCİ ÖNLEMLER**

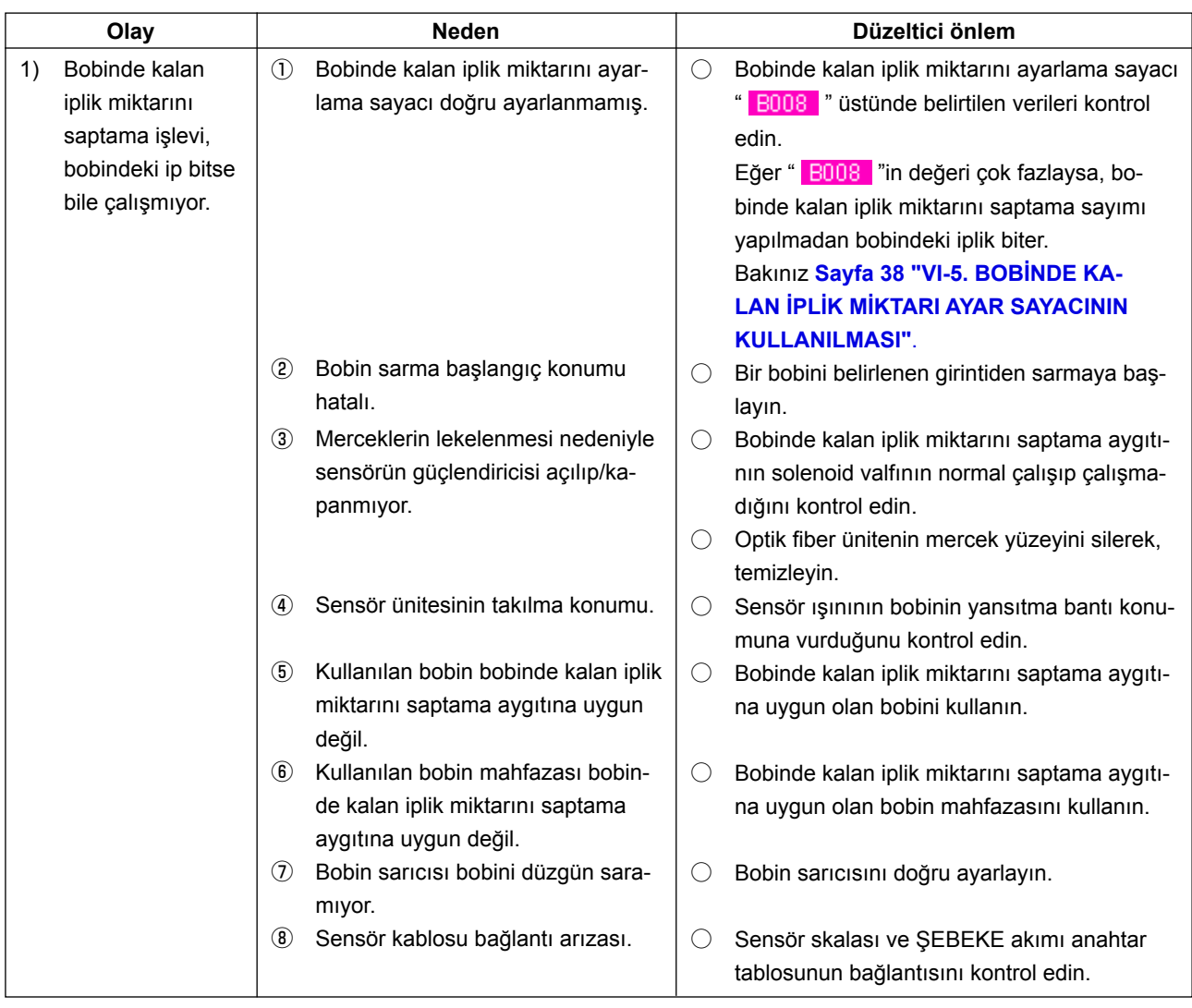

### **11. AYAK PEDALININ AYARLANMASI**

Bu aygıtın ayak pedalı analog tip bir pedal sensörünün ayak pedalının basılma derinliğini algıladığı ve algılanan voltaj değerinin pedalın işlem adımı olarak alındığı bir şekilde tasarlanmıştır.

Ancak, pedal sensörünün voltaj değeri bir zaman geçince değişir. Sonuç olarak, ayak pedalının basılma derinliği pedalın işlem adımına uymayabilir. Bu durumda, ayak pedalını aşağıda açıklandığı gibi ayarlayın. Ayrıca, pedalın ayar değeri ANA devre kartının EEP-ROM belleğinde saklanır. Devre kartı değiştirilirse, ayak pedalını aynı prosedürü uygulayarak ayarlayın.

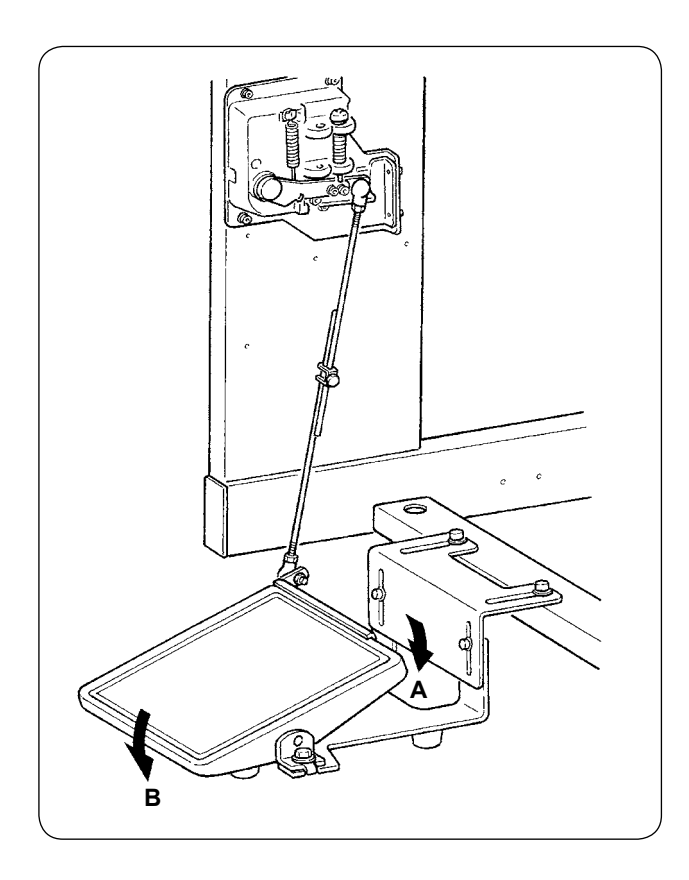

Pedalın **A** yönünde 7 adımı ve **B** yönünde bir adımı vardır.

İlgili adımların panel ayarını yapın.

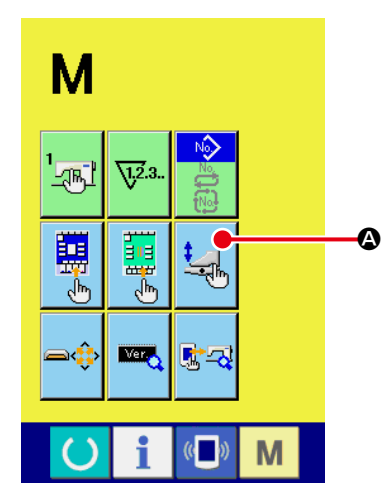

#### ① **Pedal isteğe uyarlama ekranını görüntüleyin**

KİP DEĞİŞTİRME düğmesini **M** üç saniye basılı tutun ve ekranda görüntülenen PEDAL İSTEĞE UYARLAMA düğmesinin

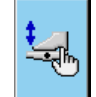

A rengi yeşilden açık maviye döner.

Bu düğmeye basın ve bakım personeli düzeyinin pedal isteğe uyarlama ekranı görüntülenir.

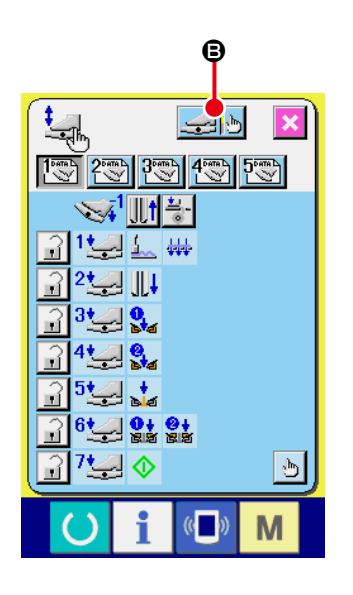

**2** AYAK PEDALI AYARLAMA düğmesine **B** basılınca, ayak pedalı ayarlama ekranı görüntülenir ve ayak pedalının basılma derinliği cinsinden adım sayısı ayarlanır.

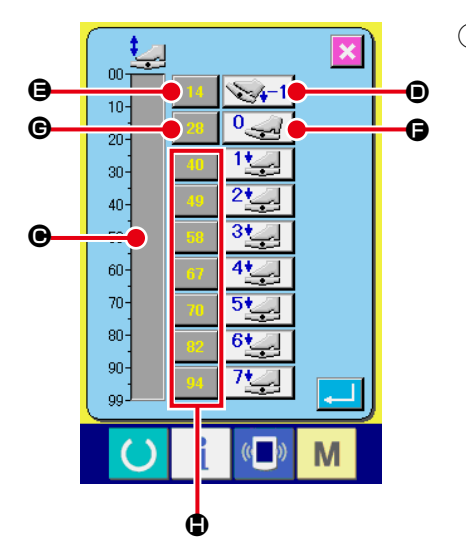

③ Mevcut pedal basılma durumundaki pedal sensörü voltaj değeri hacim çubuğu göstergesinde <sup>.</sup> 0 ila 99 arasındaki bir aralıkta görüntülenir. Önce, ayak pedalı tersine adıma basılıyken PEDAL TERSİNE ADIMA BASILI GİRDİSİ düğmesine D basın. Bu defanın voltaj değeri  $\bigoplus$  alanına girilir. Daha sonra, ayak pedalı serbestken SER-BEST GİRDİ düğmesine  $\bigoplus$  basın. Bu defanın voltaj değeri  $\bigoplus$  alanına girilir. Aynı prosedürü kullanarak, ayak pedalının birinciden yedinciye kadar adımlarının ayarını yapın ve ilgili pedal konumlarının voltaj değerlerini  $\bigoplus$ ,  $\bigoplus$  ve  $\bigoplus$  alanlarına girin.

**Voltaj değerini ayak pedalının adımlarının sayısı arttıkça artacak şekilde ayarlayın.** Ayrıca, doğrudan  $\bigoplus$ ,  $\bigoplus$  veya  $\bigoplus$  düğmesine basınca, on tuşlu giriş ekranı görüntülenir ve doğru**dan sayı girişi yapılabilir.**

# **12. HATA KODU LİSTESİ**

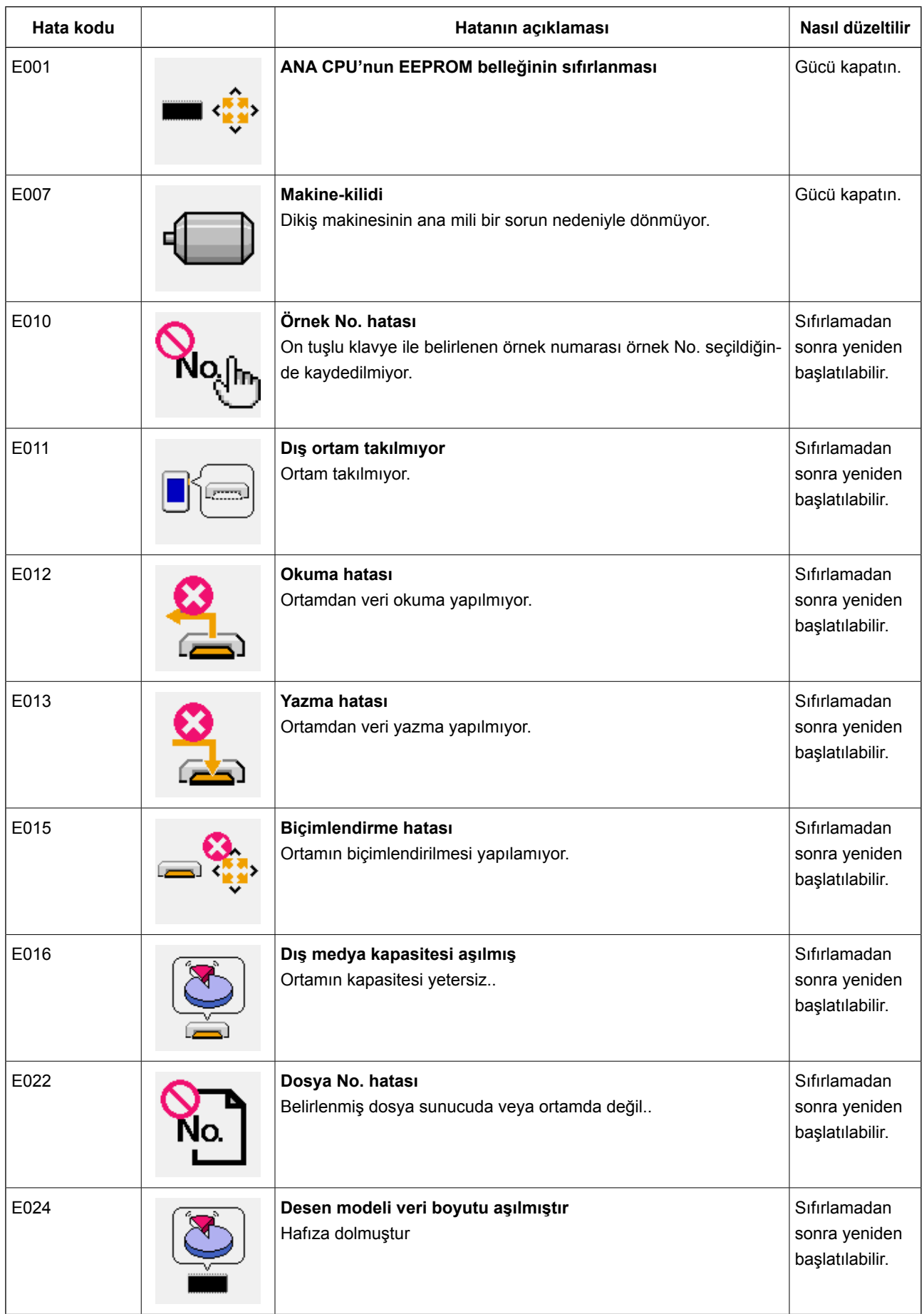

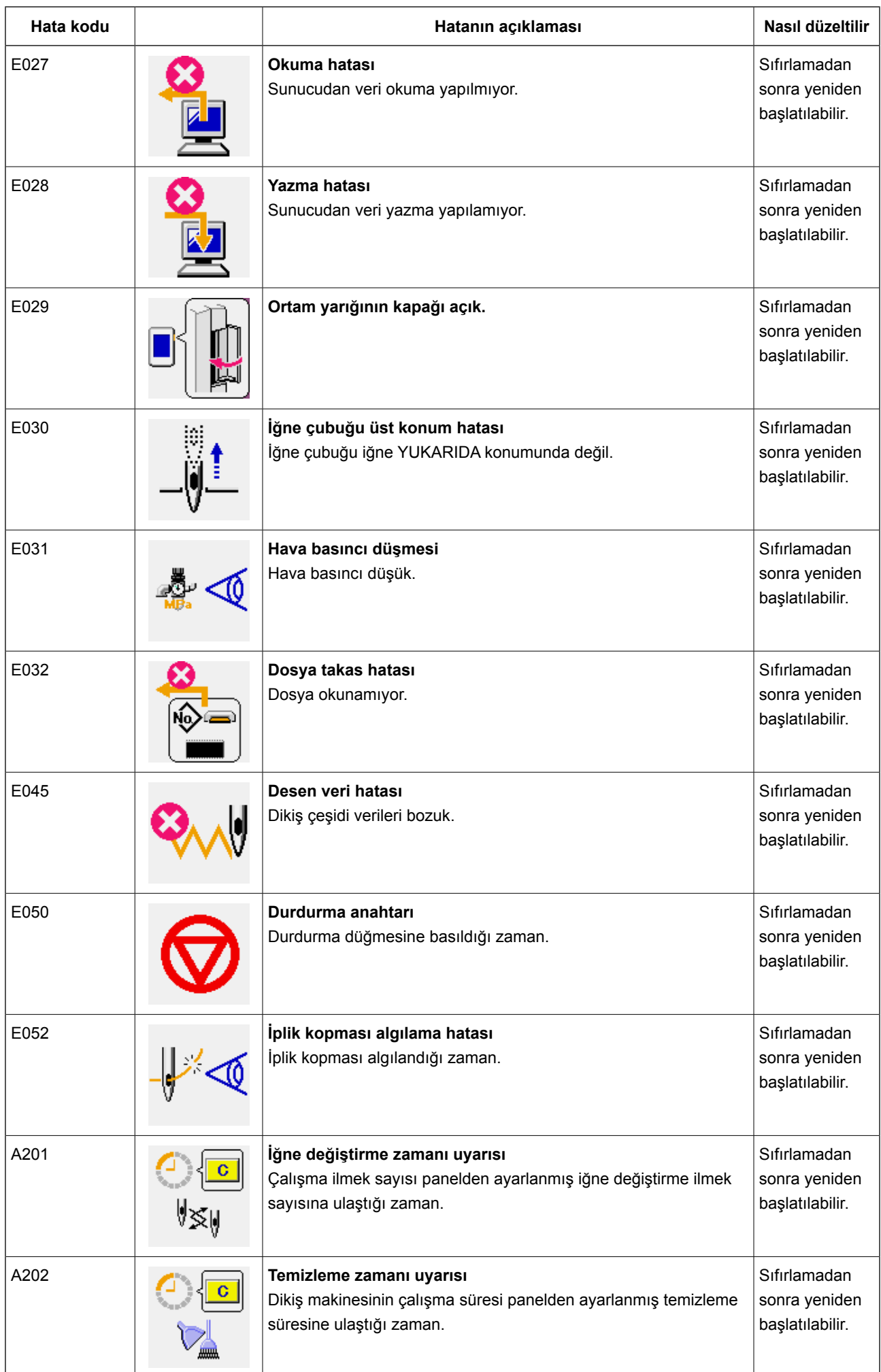

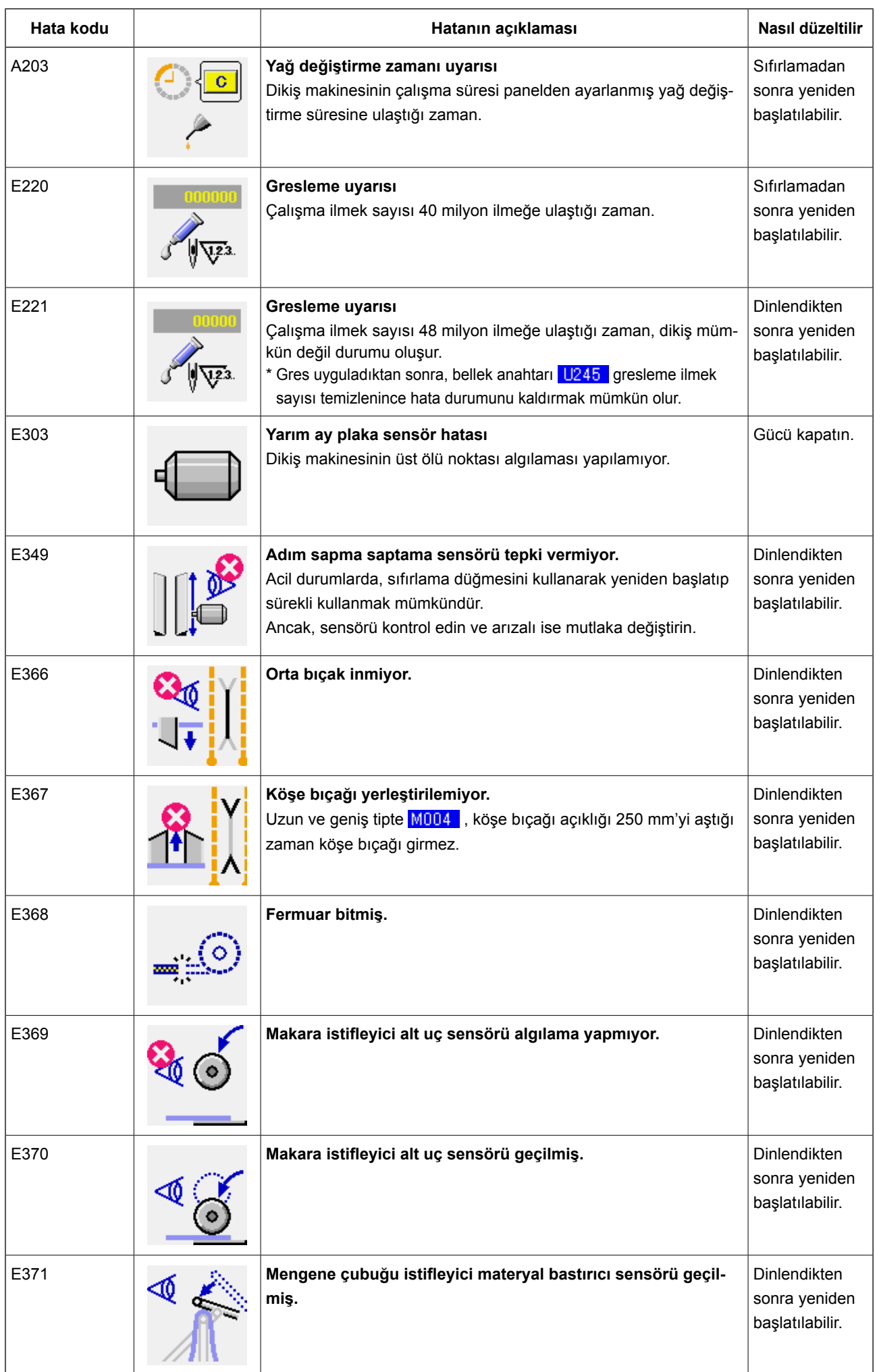

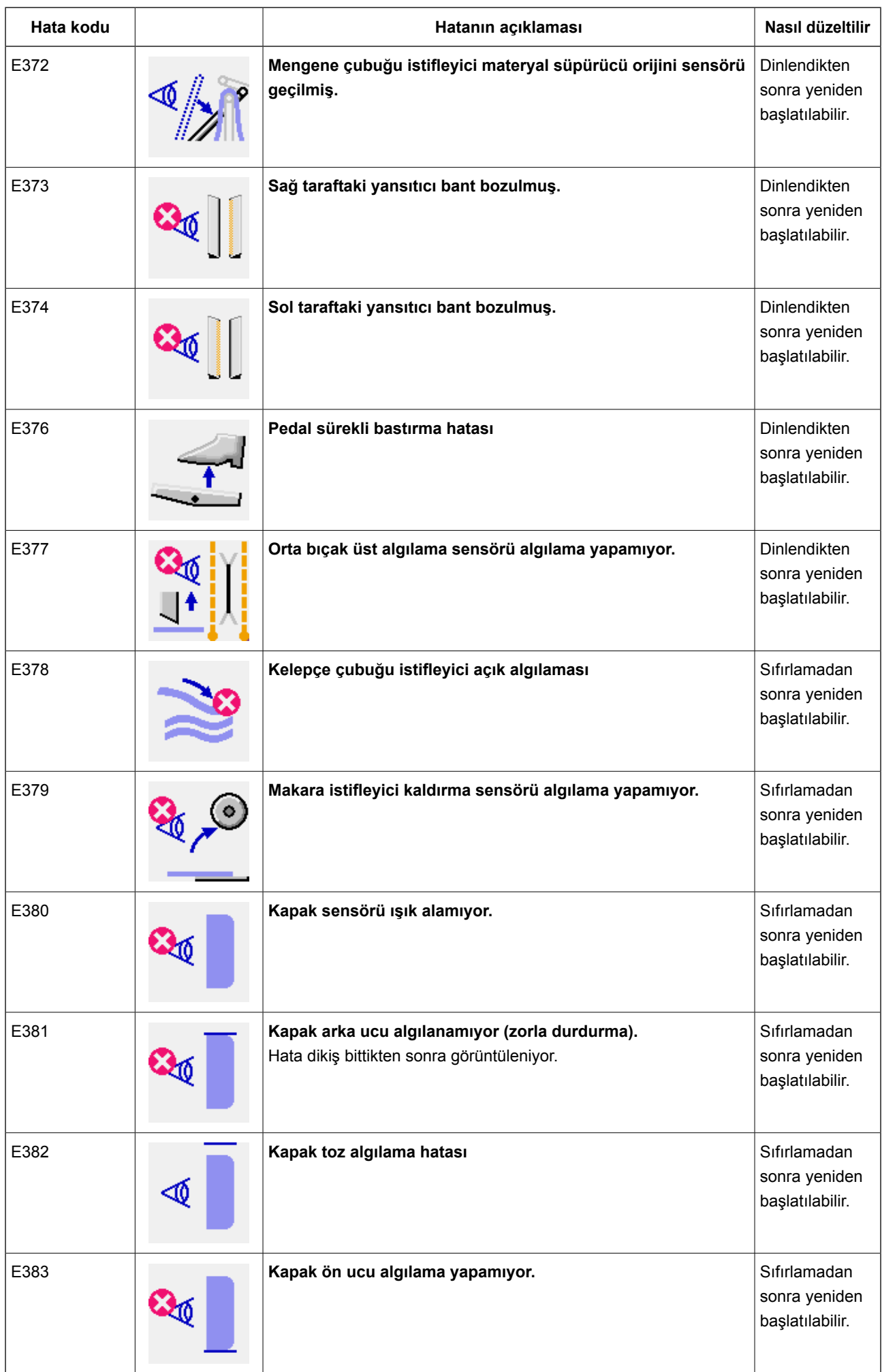

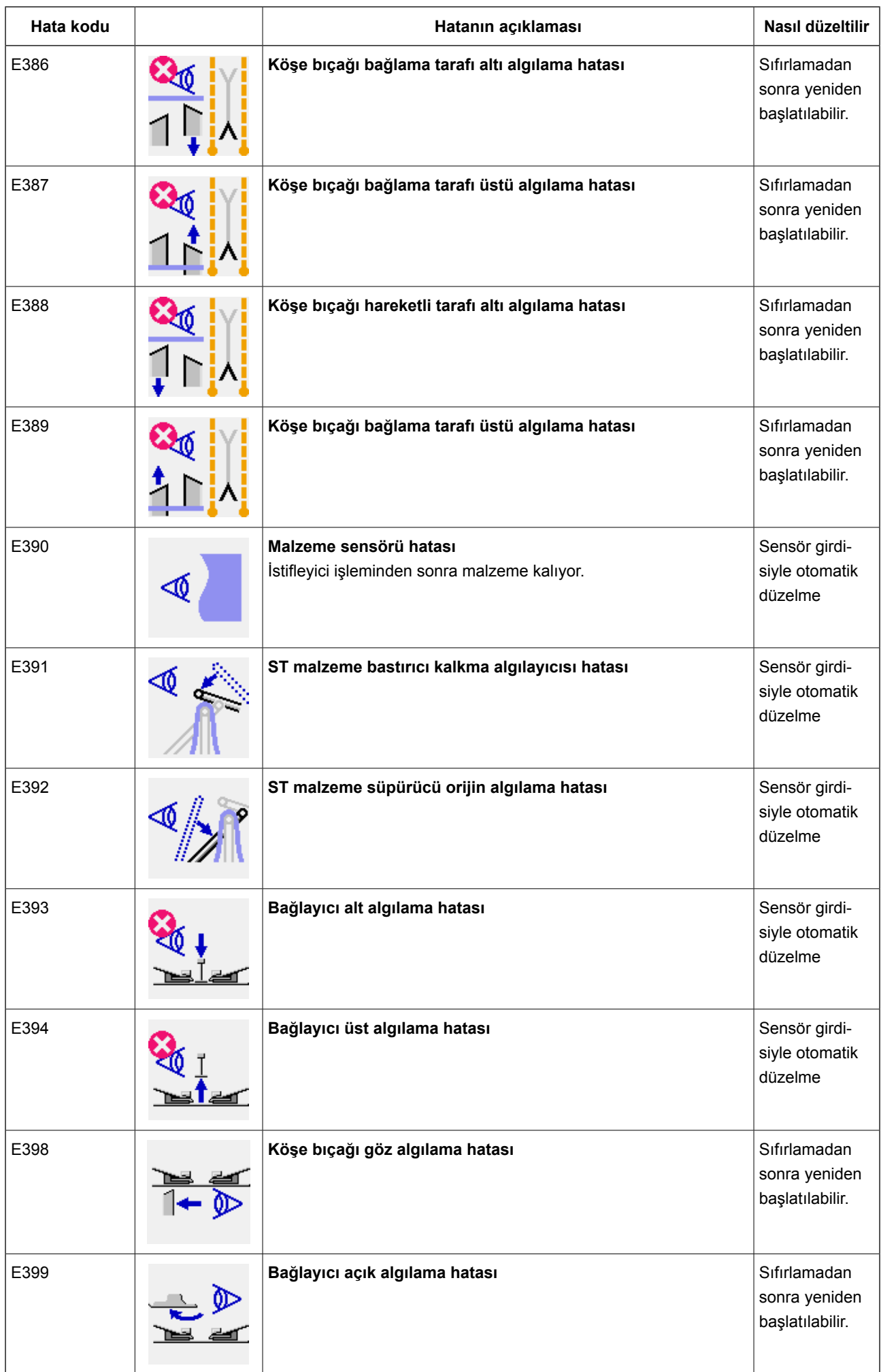

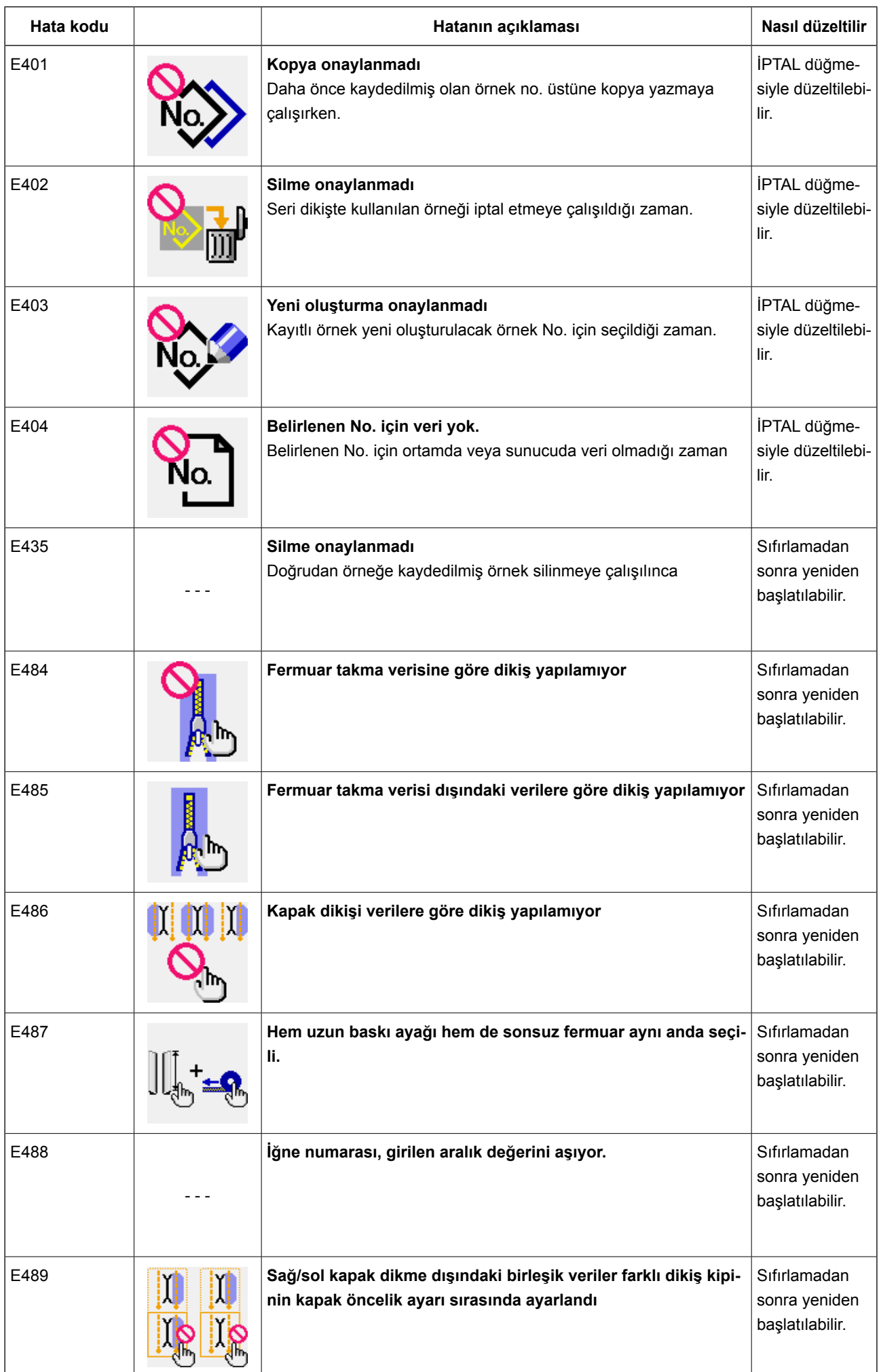

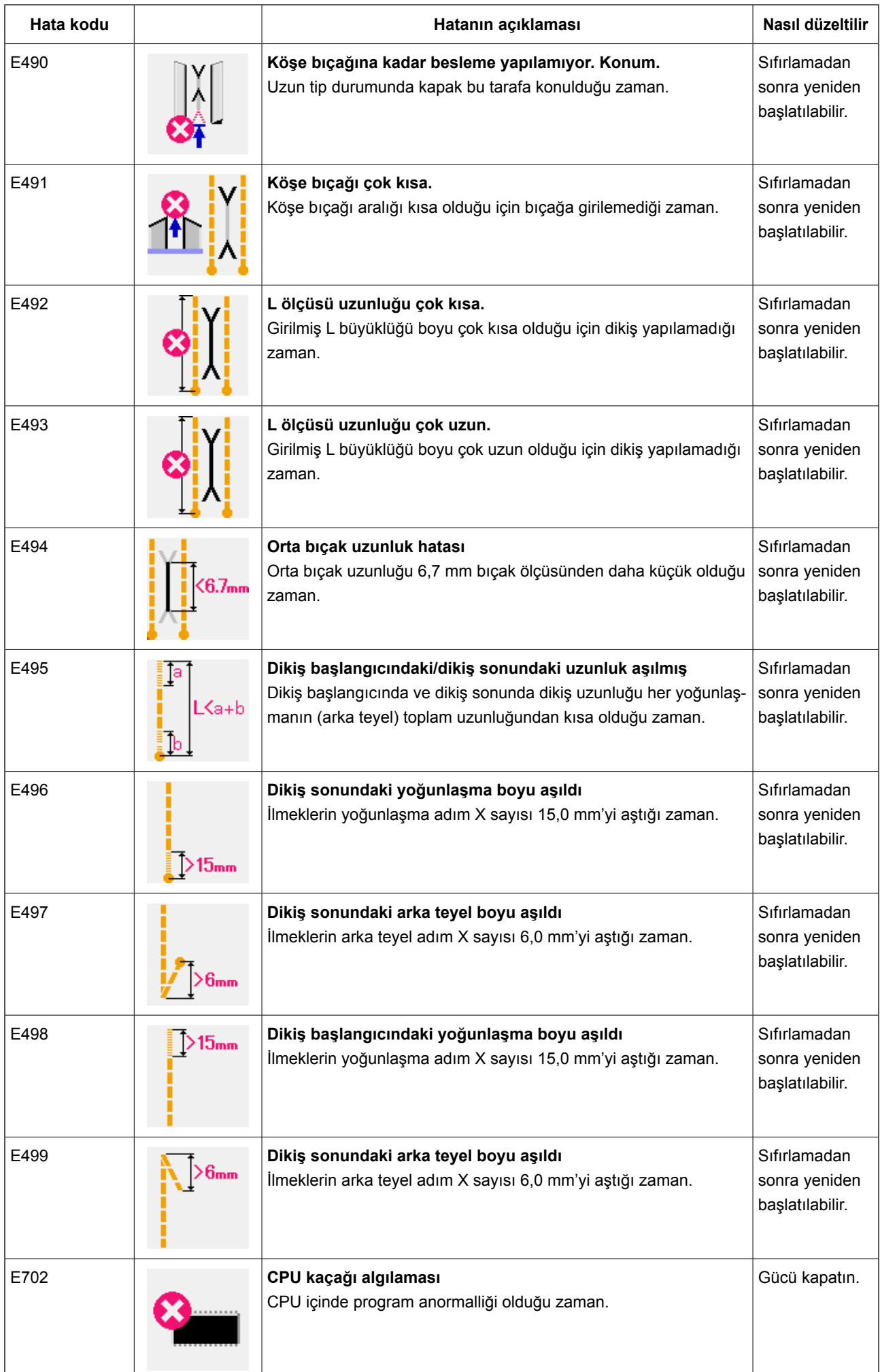

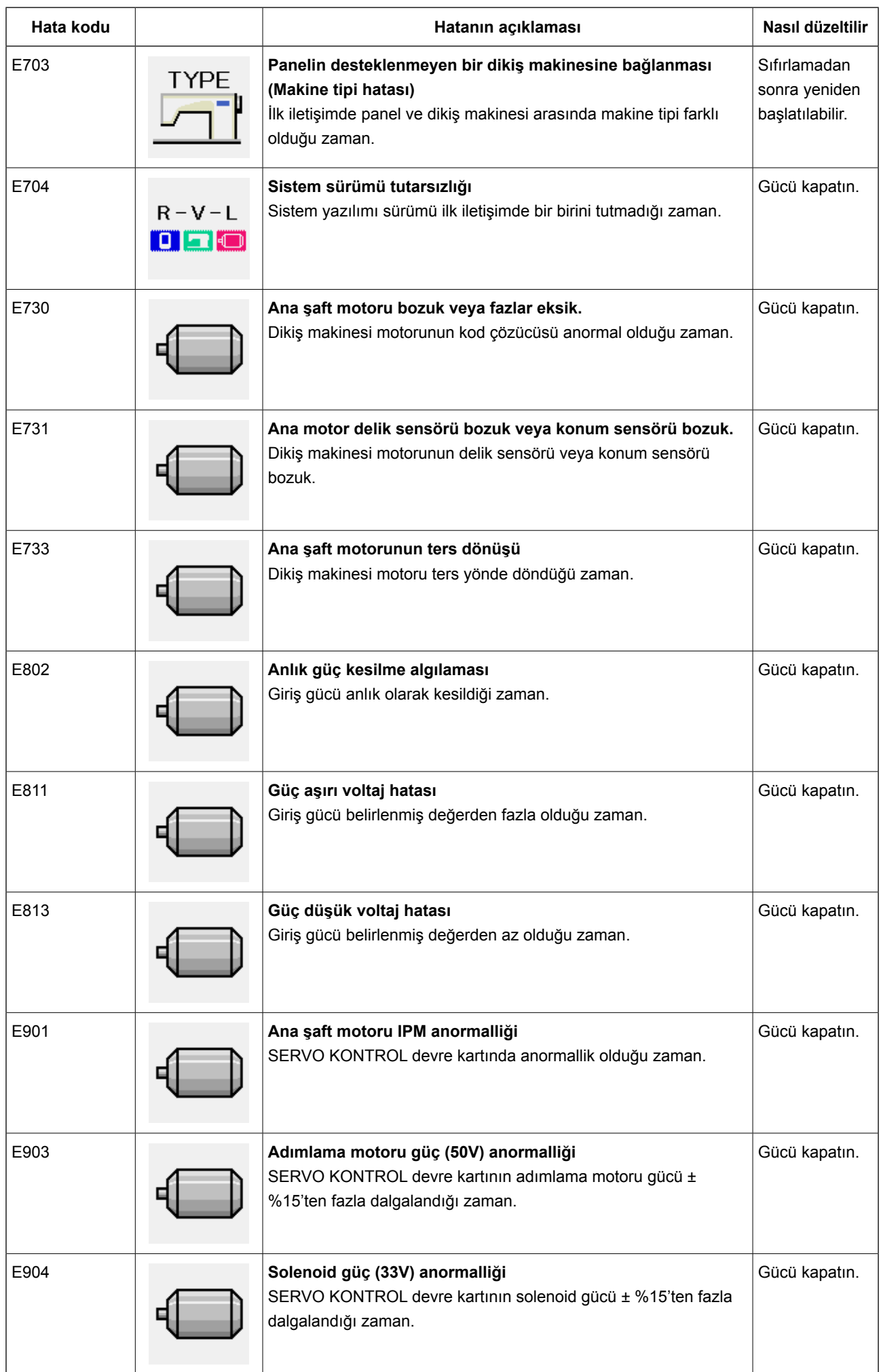

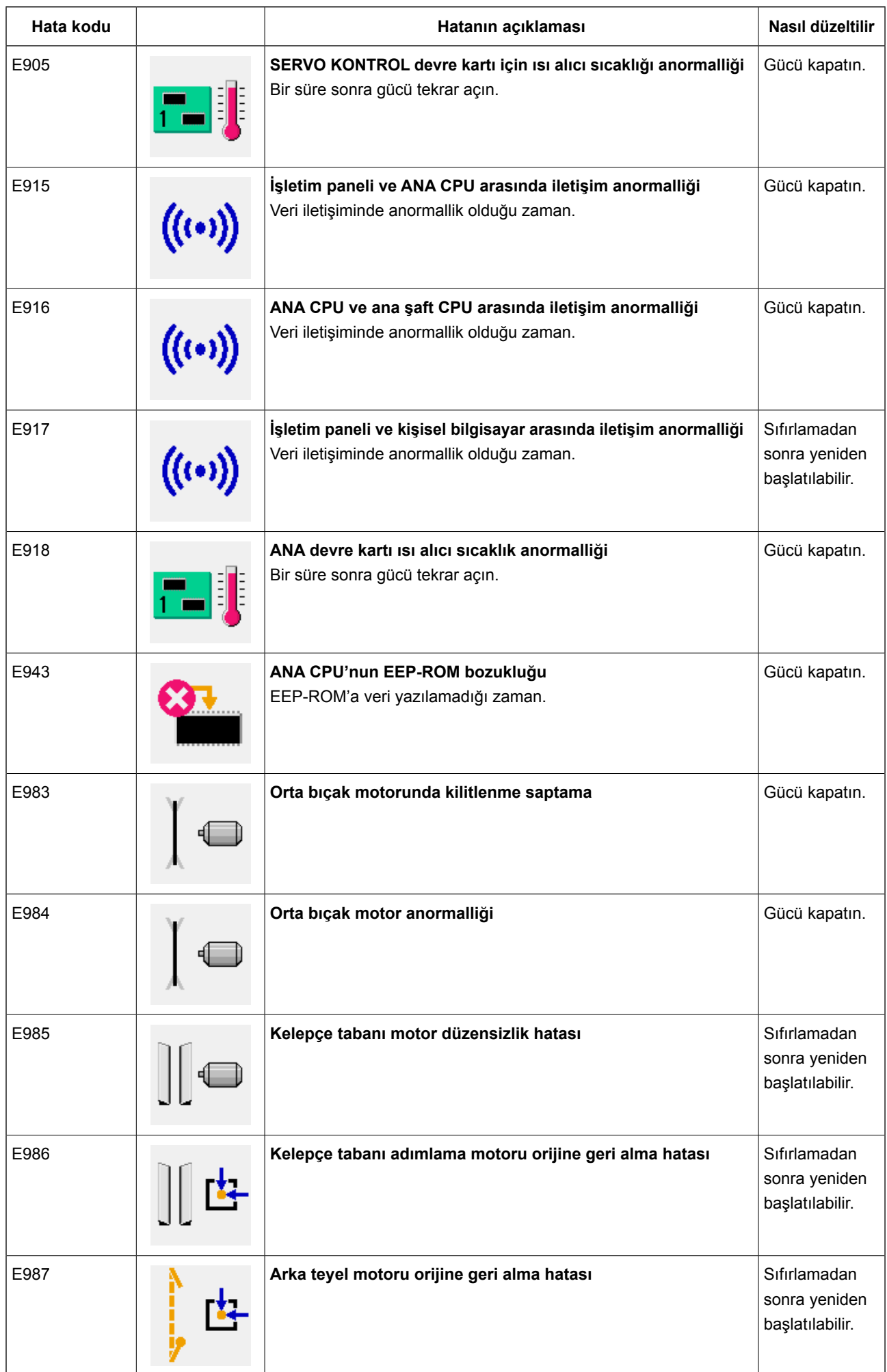

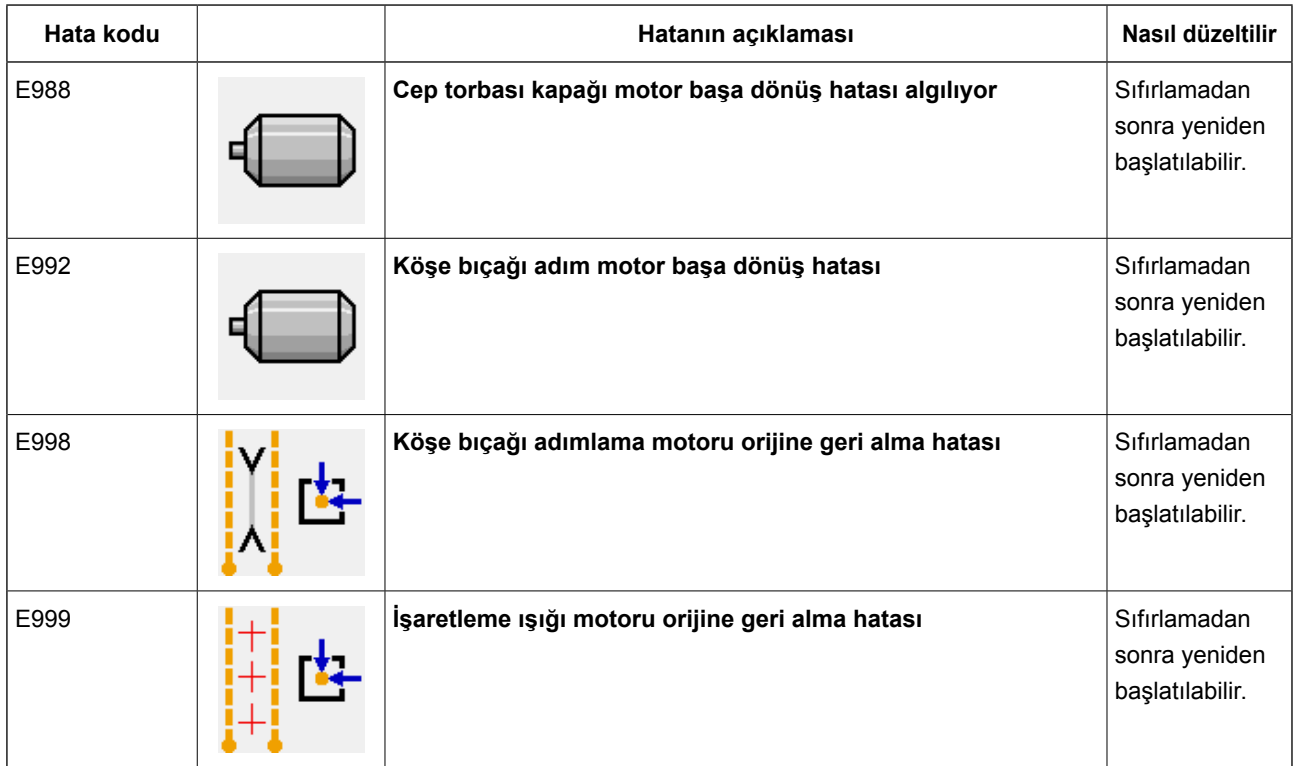

# **13. GİRİŞ NUMARASI TABLOSU**

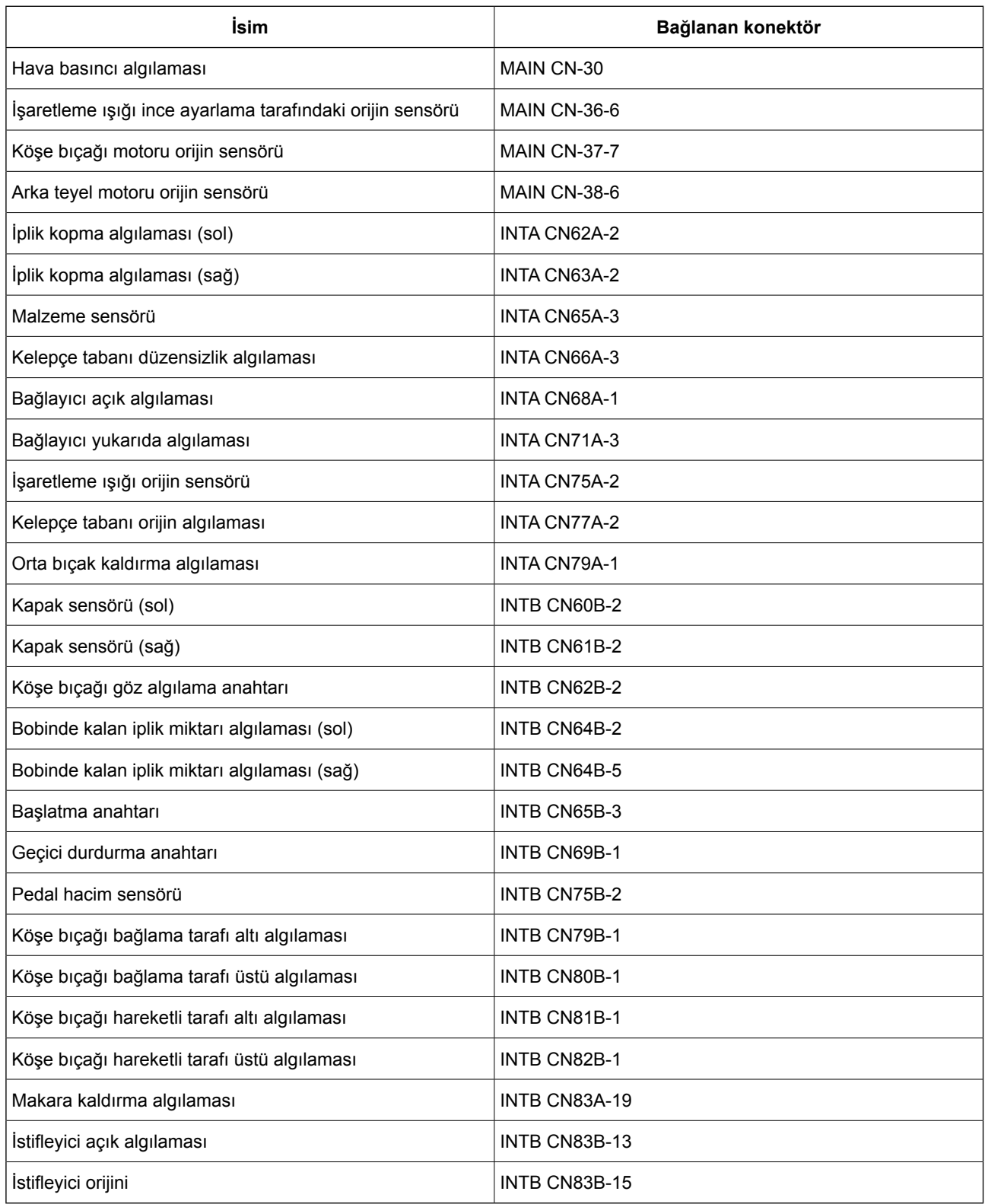